# **hp StorageWorks**

# **NAS B2000**

HP StorageWorks NAS B2000

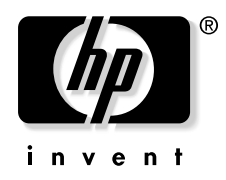

2002 11 2

製品番号 292278-192

© 2002 Hewlett-Packard Company  $© 2002$ 

Hewlett-Packard Company

Hewlett-Packard Company

Hewlett-Packard

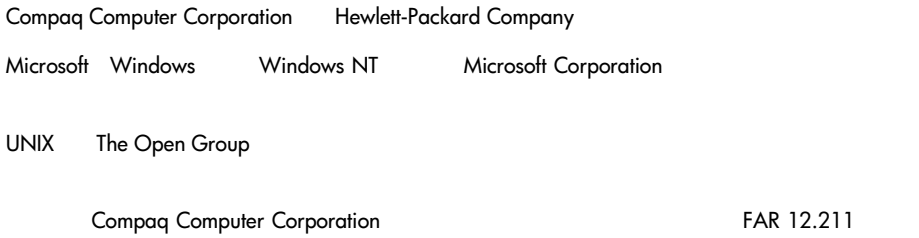

 $12.212$ 

 $HP$ 

**NAS B2000** 

2002 11 2 製品番号: 292278-192

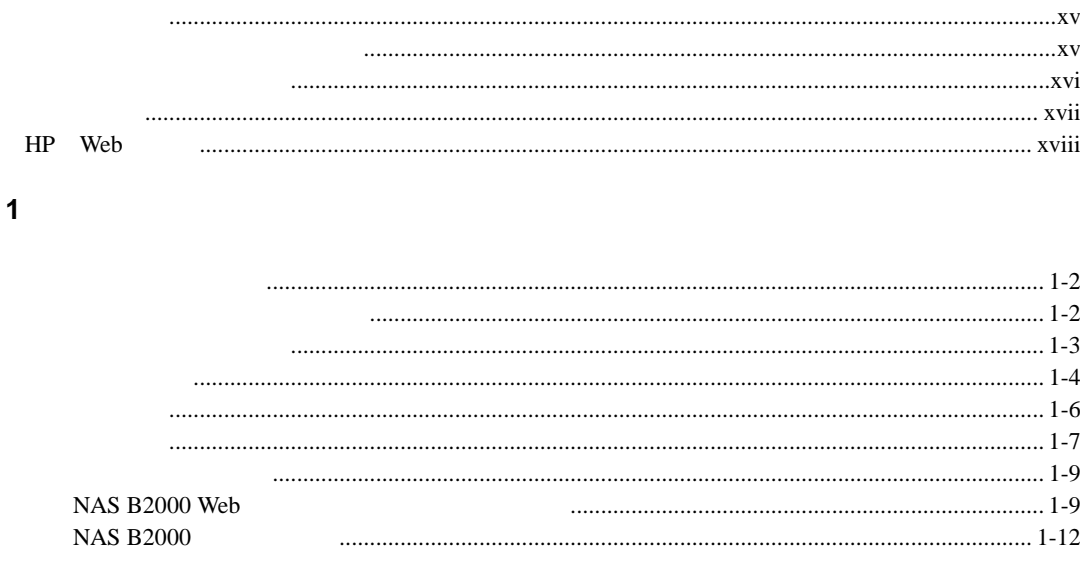

### $\overline{\mathbf{2}}$

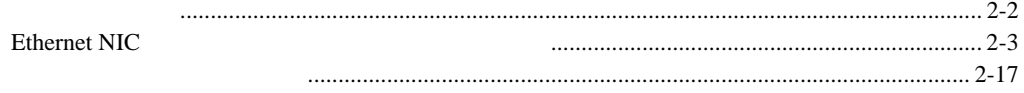

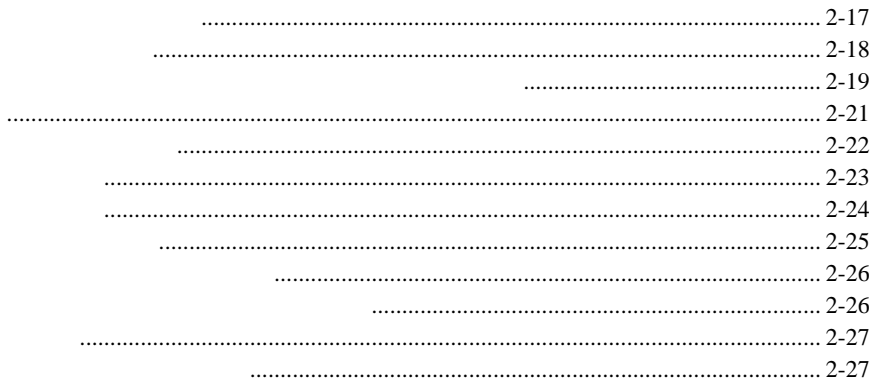

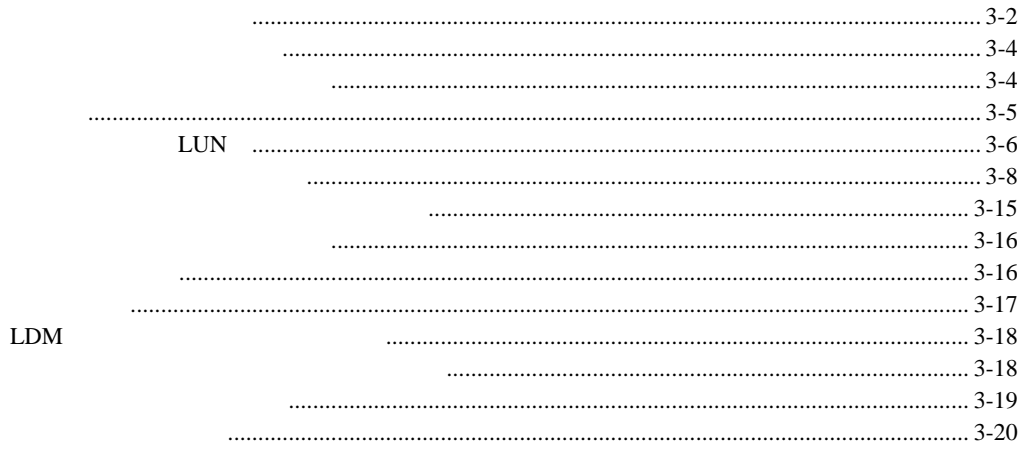

 $\overline{\mathbf{4}}$ 

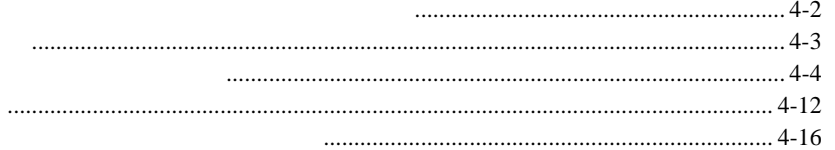

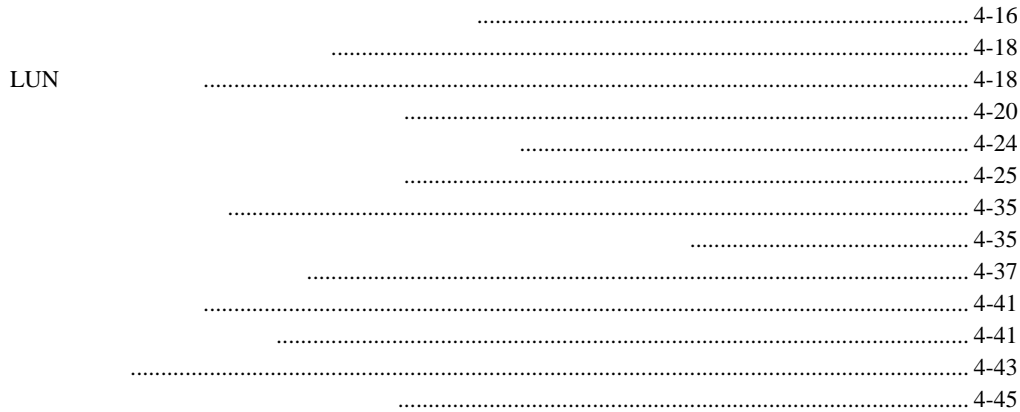

 $5\phantom{a}$ 

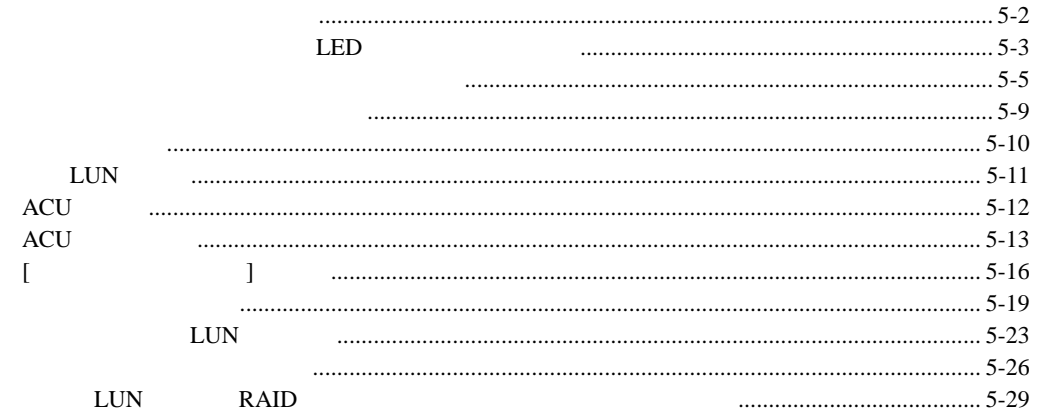

### $6\phantom{a}$

# Persistent Storage Manager

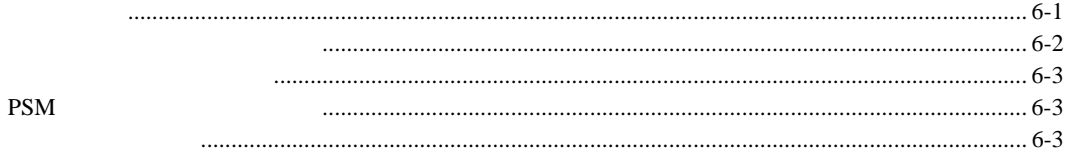

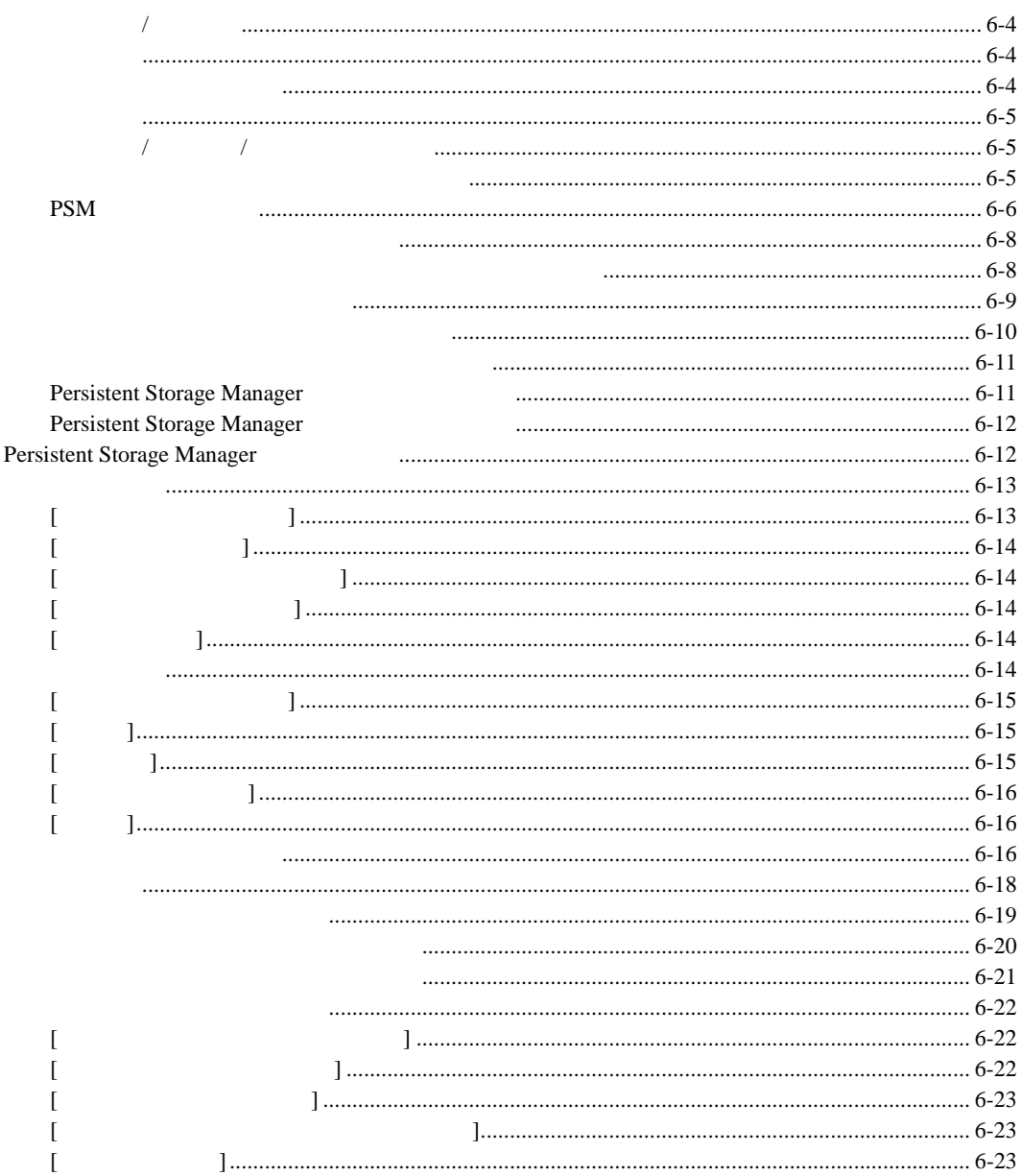

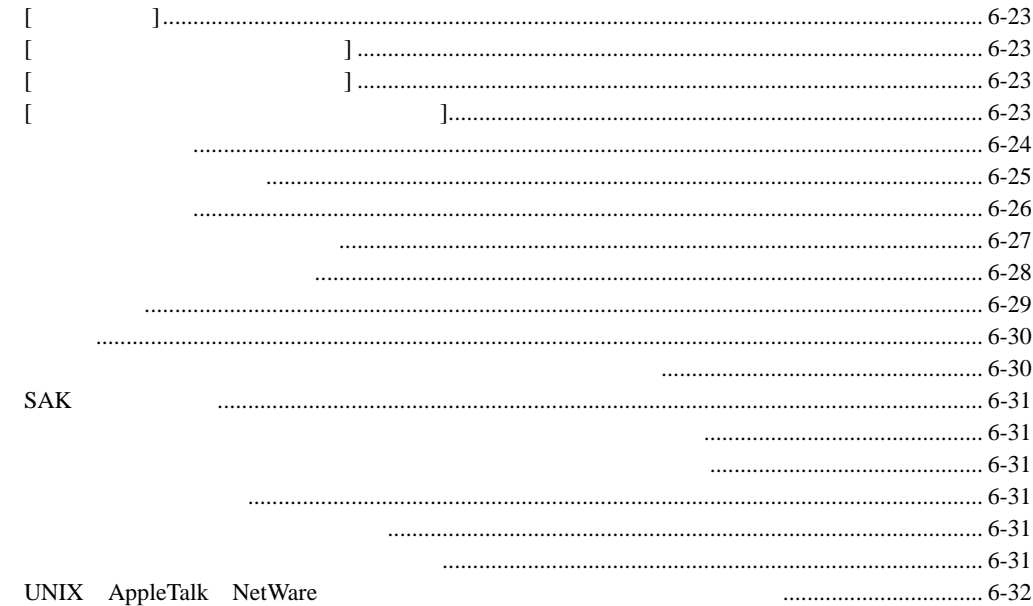

 $\overline{7}$ 

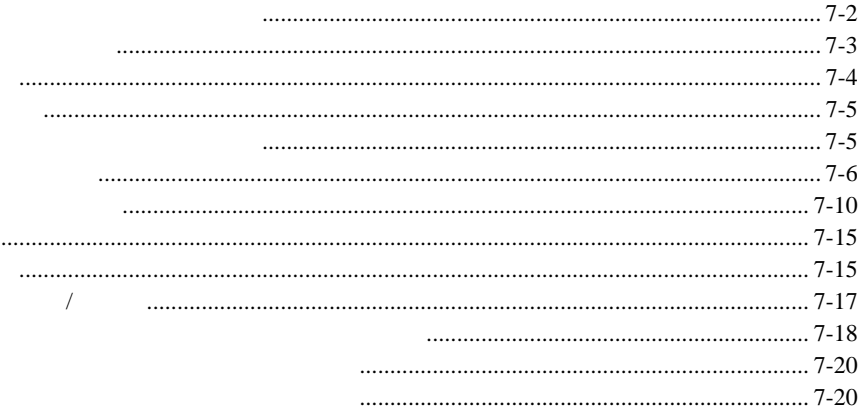

8

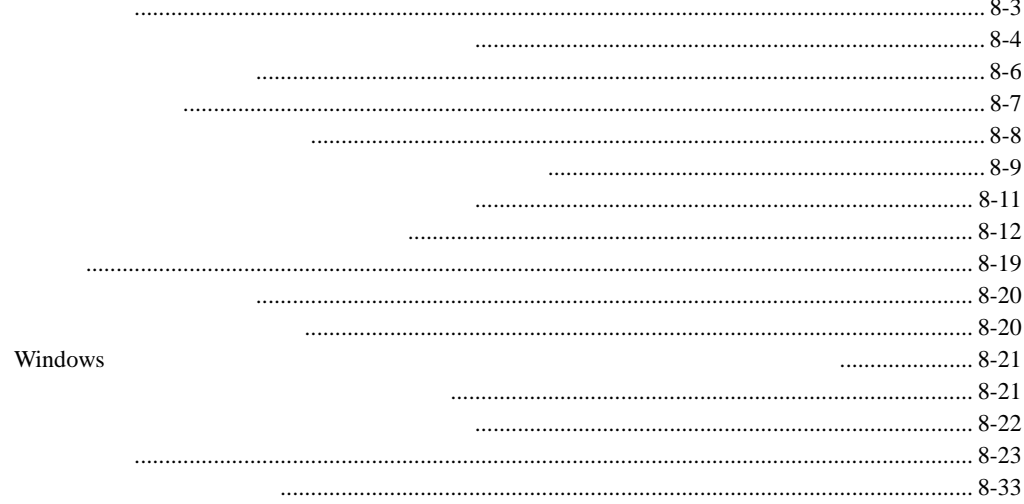

## $\mathbf{9}$

# **UNIX**

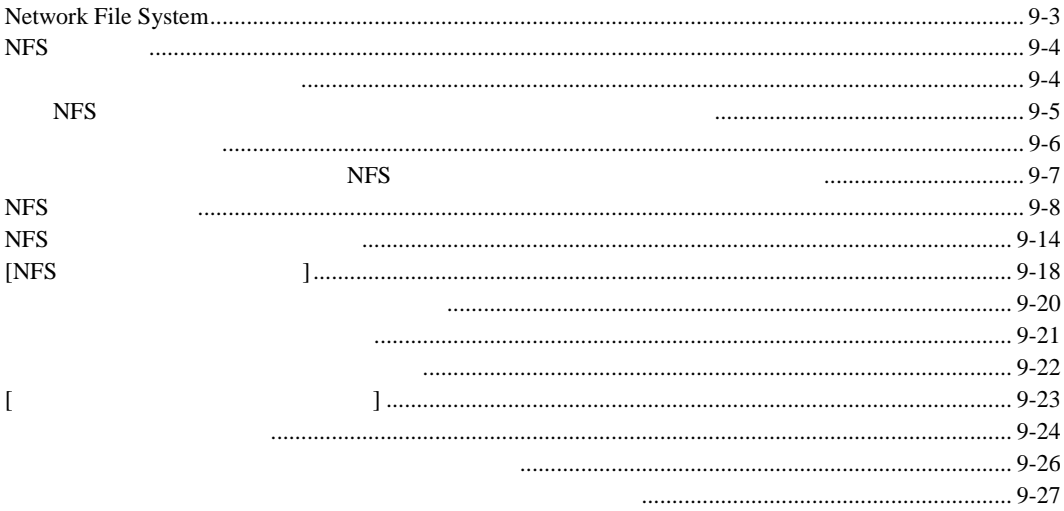

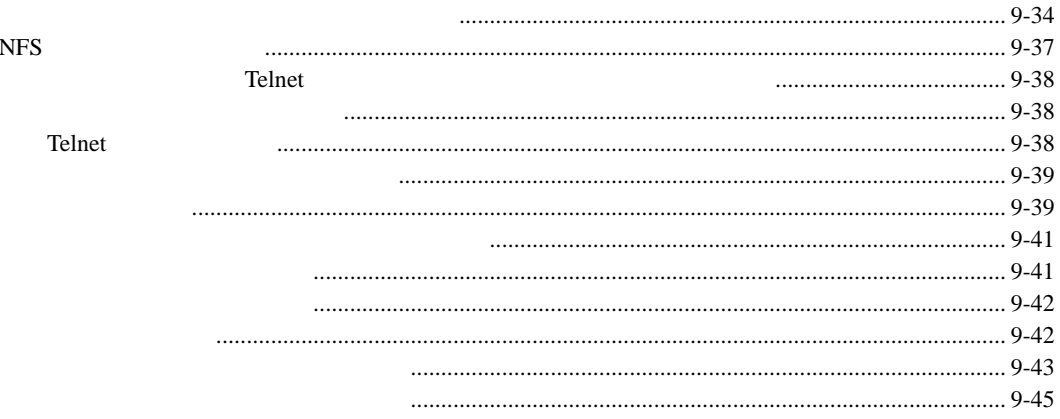

# $10$

### **NetWare**

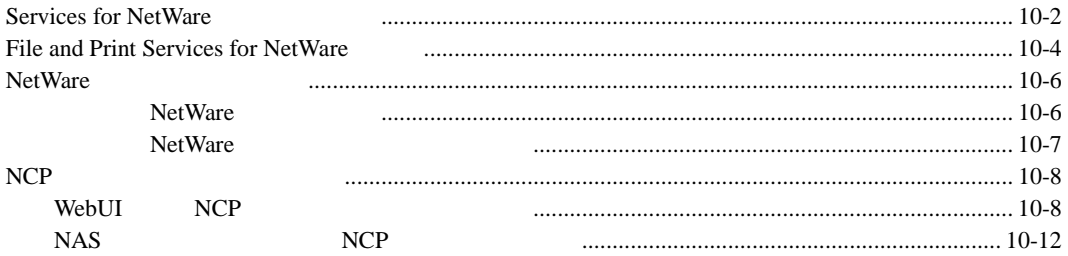

# $11$

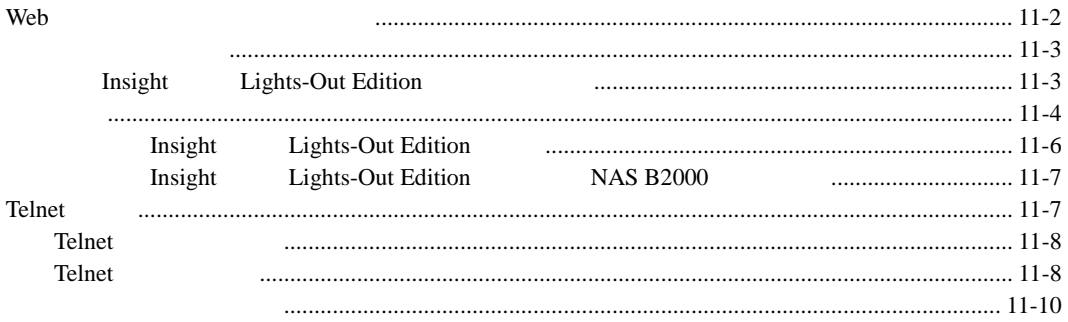

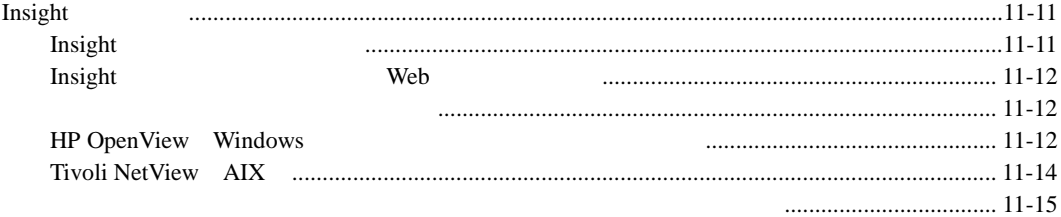

 $\boldsymbol{\mathsf{A}}$ 

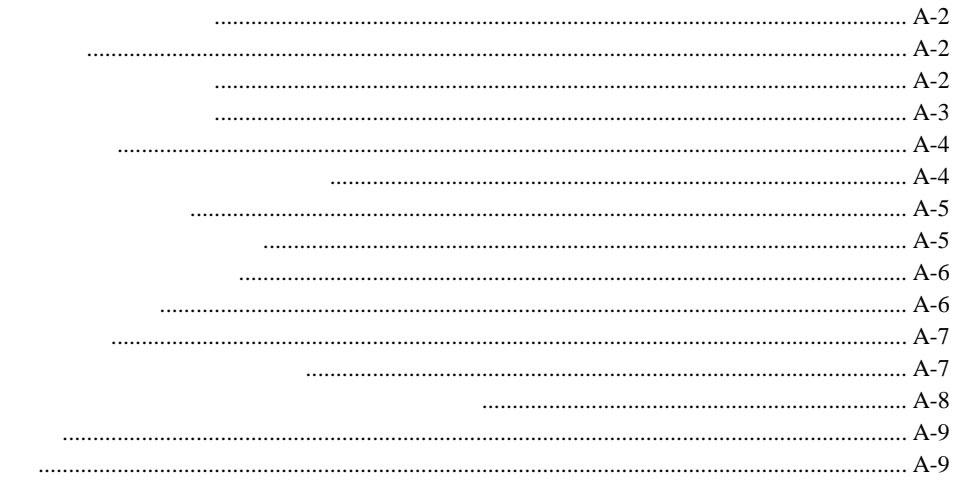

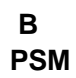

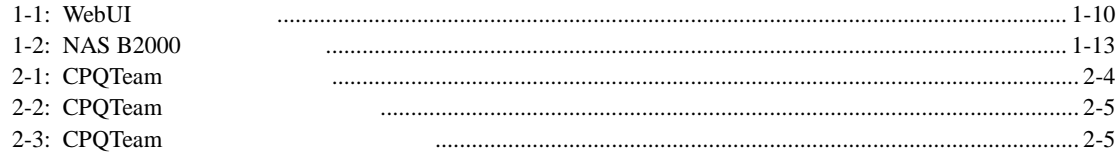

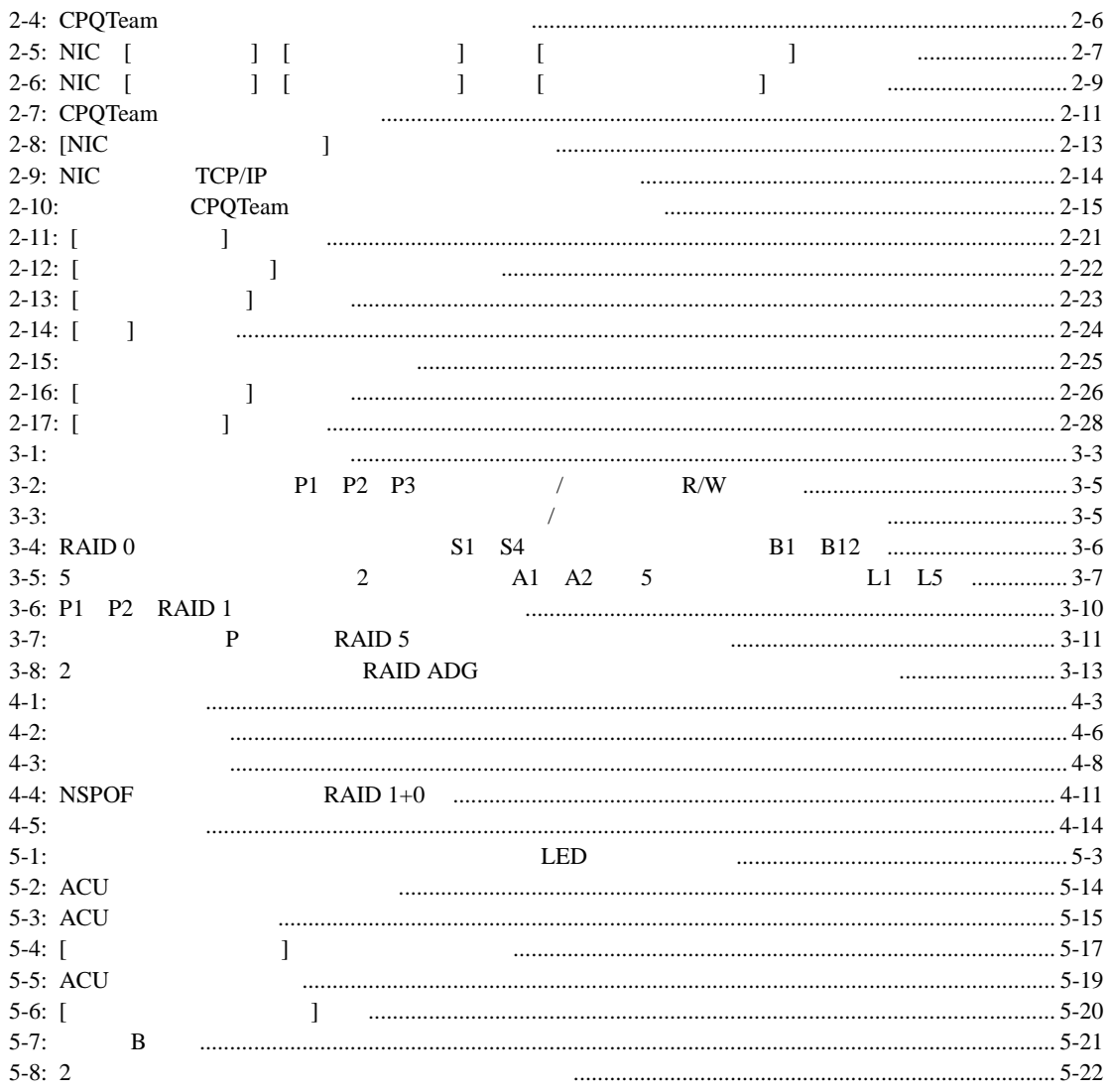

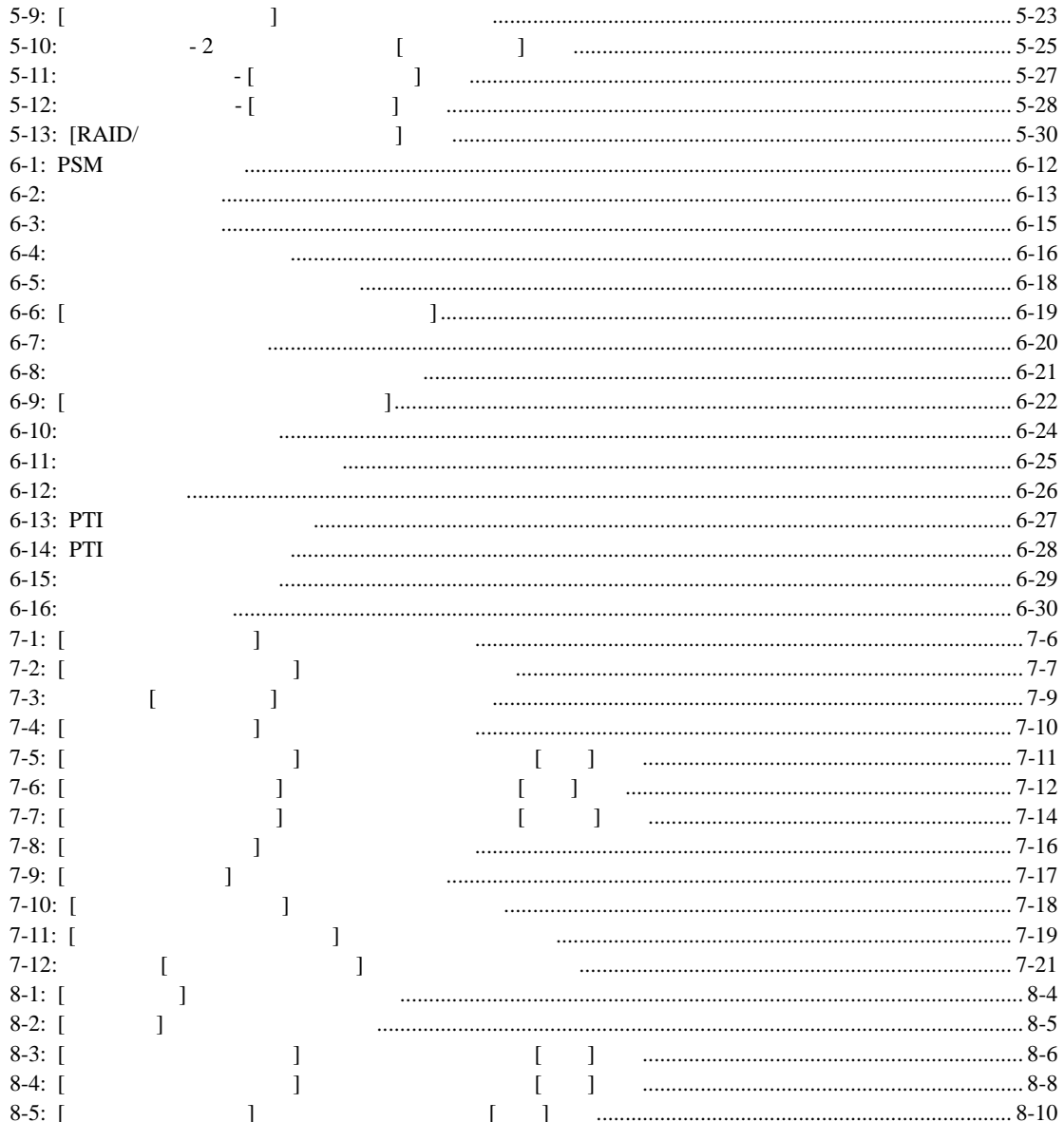

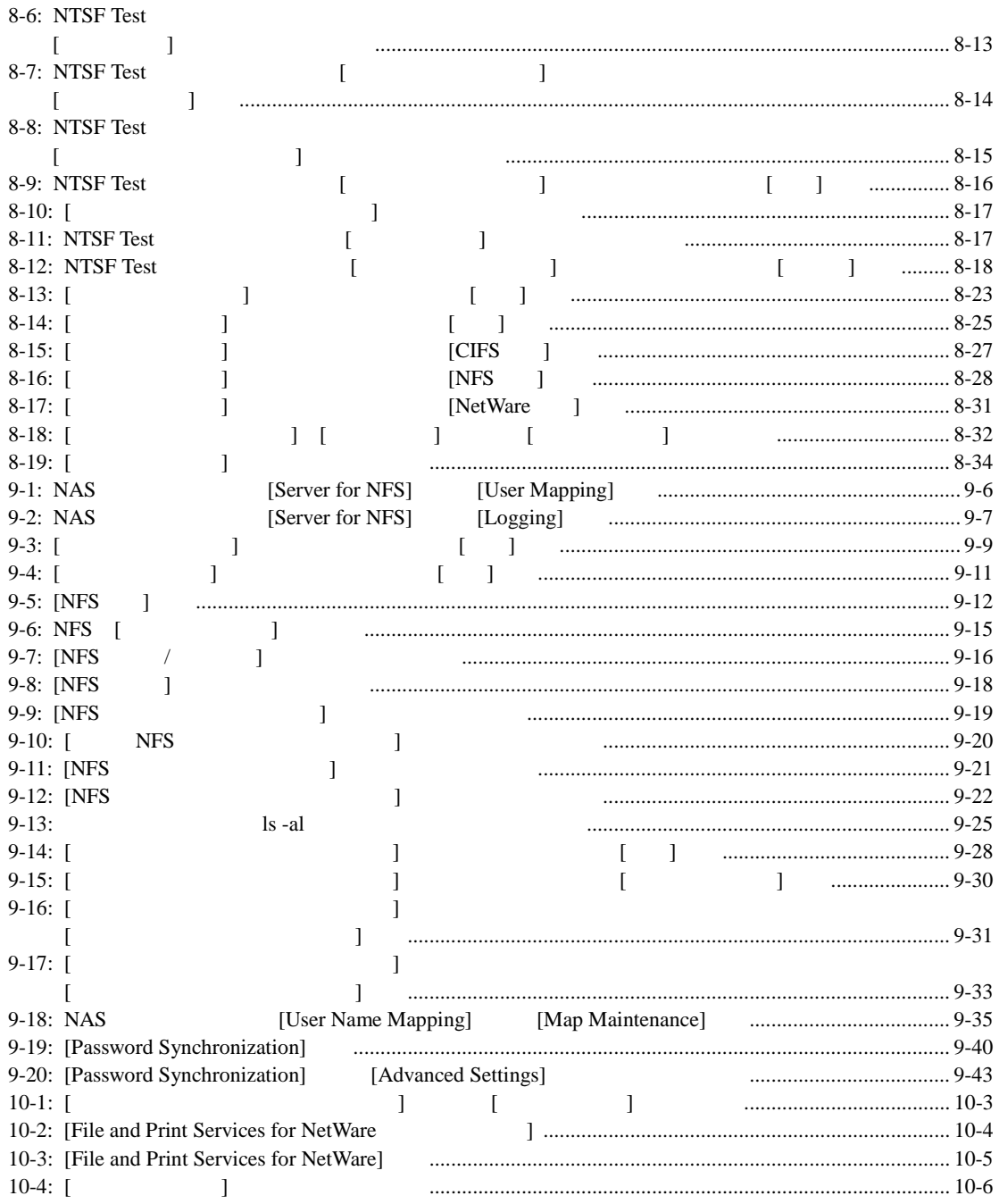

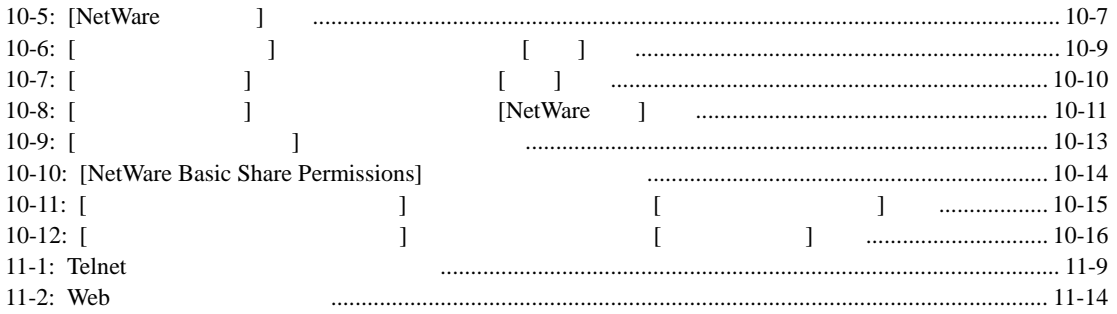

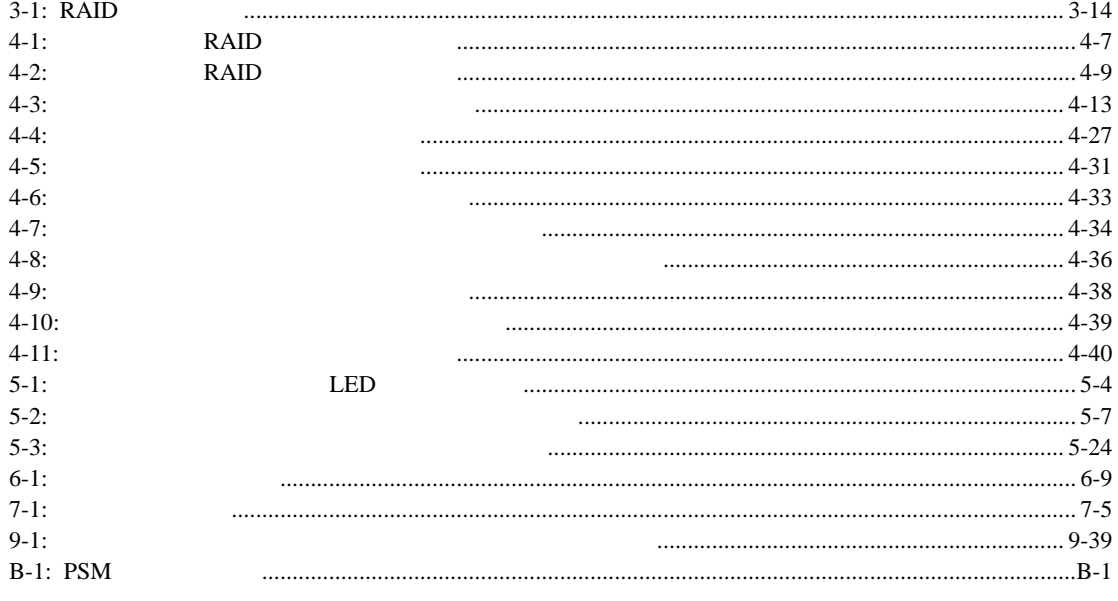

<span id="page-14-0"></span>HP StorageWorks NAS B2000

<span id="page-14-1"></span>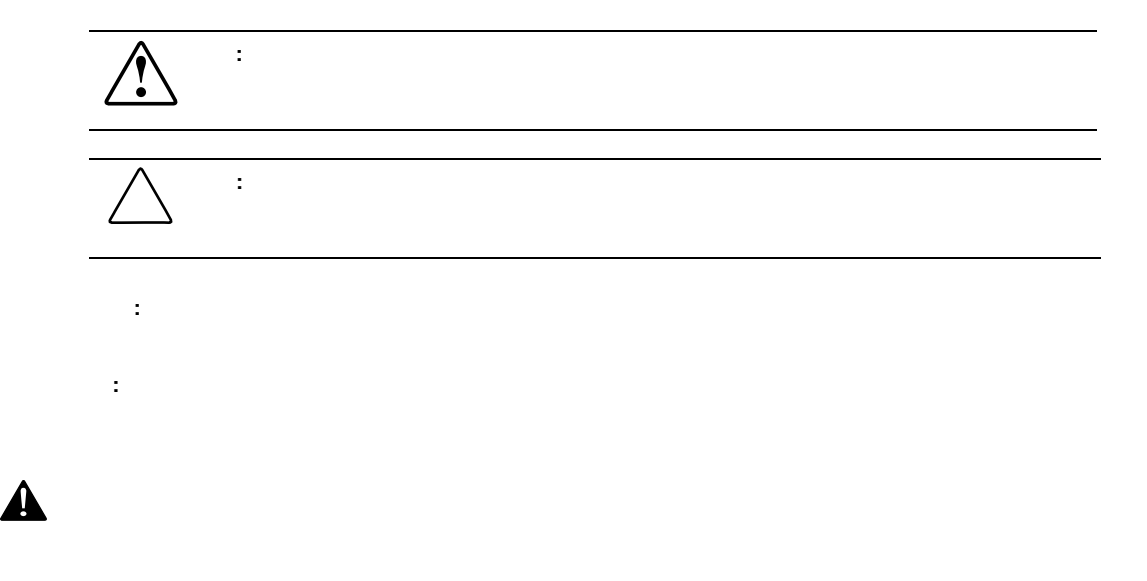

<span id="page-15-0"></span>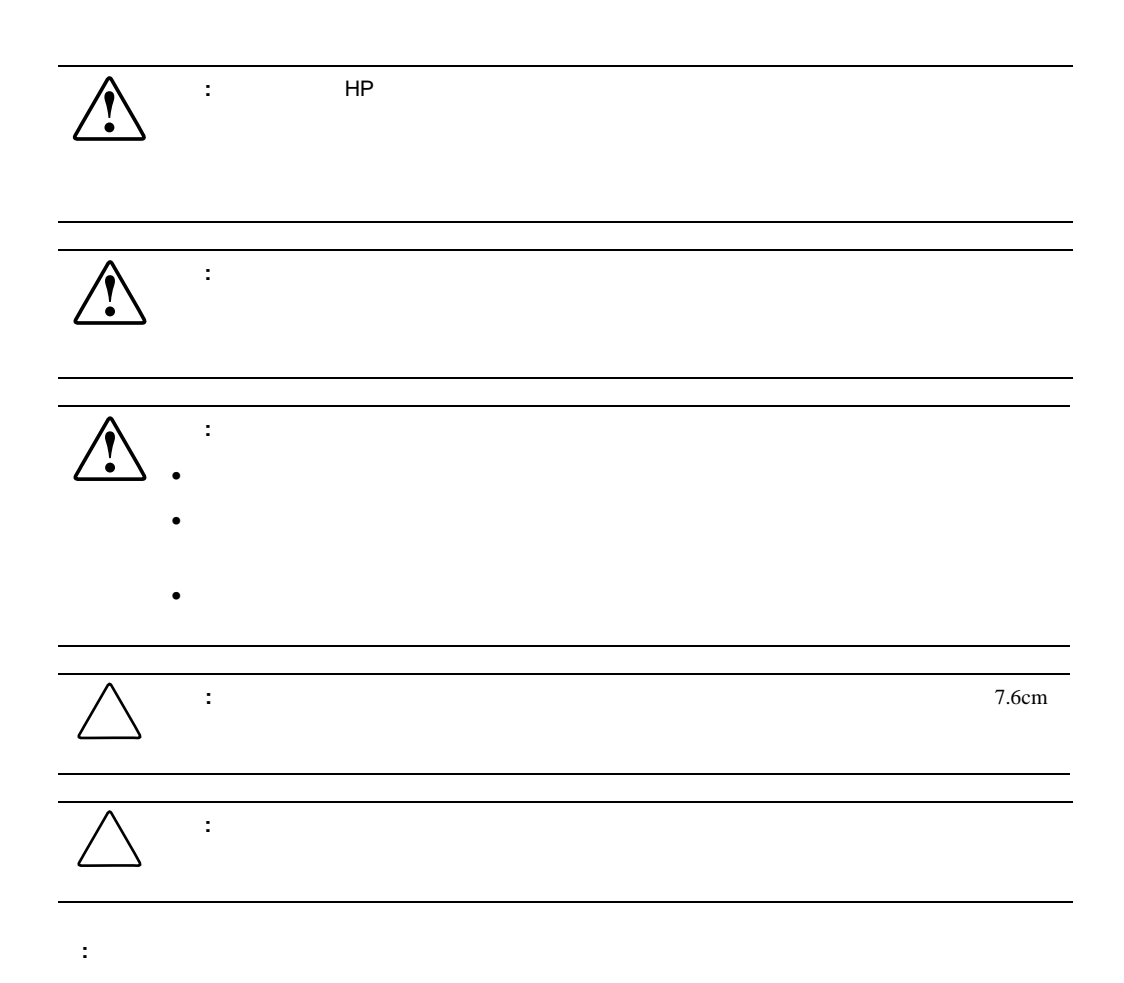

<span id="page-16-0"></span>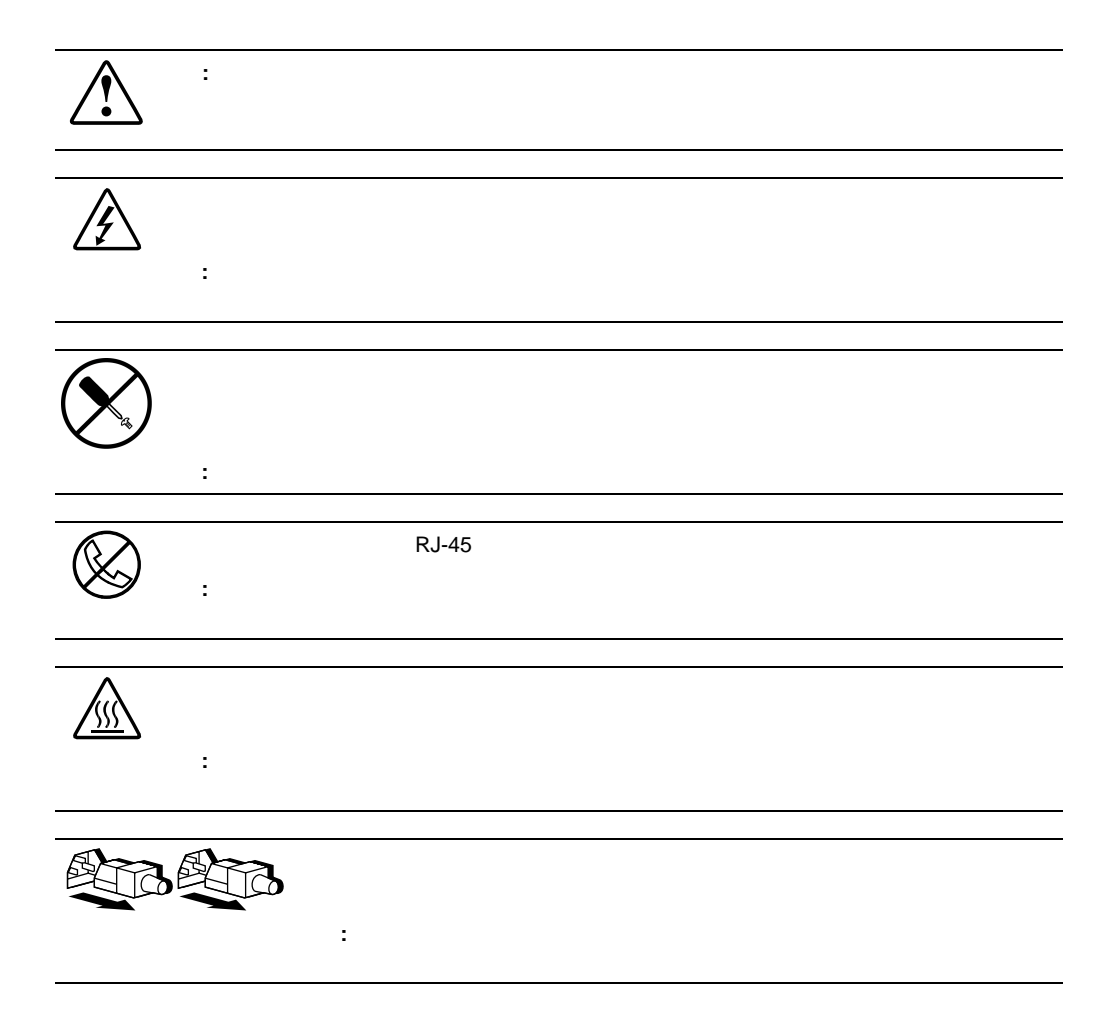

<span id="page-17-0"></span>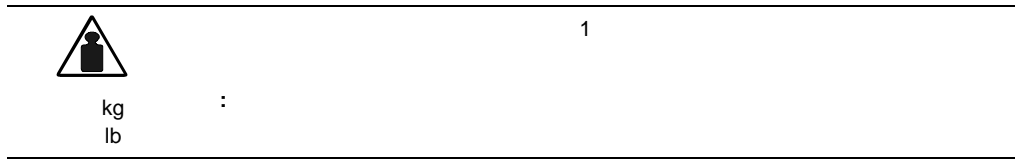

# **HP** Web

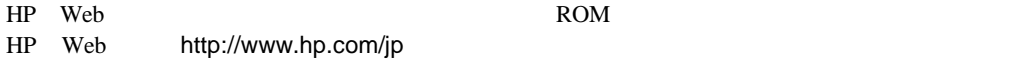

<span id="page-18-0"></span>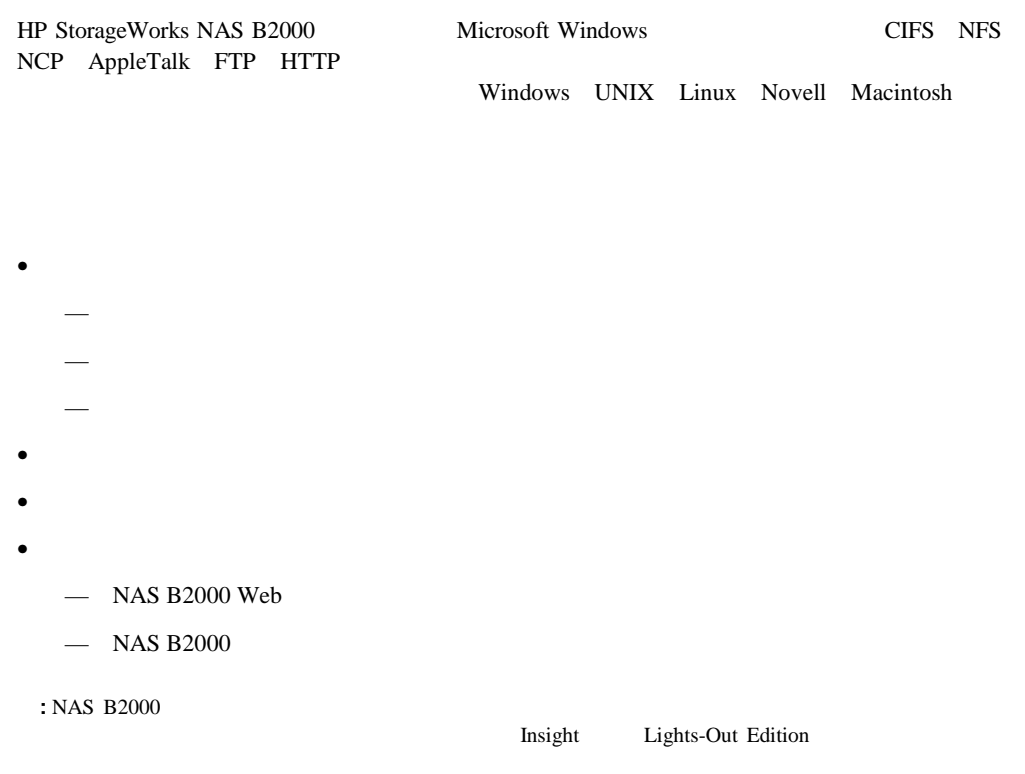

#### <span id="page-19-0"></span>NAS B2000 NAS

#### **NAS B2000**

- Intel Pentium III 1.4GHz FC-PGA2 512KB 2
- 1GB PC133MHz
ECC SDRAM
- $64$  I/O  $66/33MHz$
- $2$  36.4GB 10,000rpm NAS
- $\bullet$  3 72.8GB
- $2 \t 10/100 \t NIC$
- IDE DVD-ROM
- $\bullet$   $\bullet$
- 2 PCI
- Smart 5i Plus

#### **NAS B2000**

- $\bullet$   $\bullet$   $\bullet$   $\bullet$   $\bullet$   $\bullet$
- Smart  $5300$
- StorageWorks 4300
- $NIC$
- $\bullet$
- <span id="page-20-0"></span>Insight Lights-Out Edition I
- 36.4GB 72.8GB 146GB

#### **NAS B2000**

- アレイ コンフィギュレーション ユーティリティ(ACU
- Insight
- Microsoft Services for Macintosh
- Microsoft Services for Netware
- Microsoft Services for UNIX SFU
- NAS Web WebUI
- RAID  $0$  1+0 5 ADG
- StorageWorks Data Copy
- Windows Powered OS Sevice Pack 3
- Columbia Data Products Persistent Storage Manager
- ションのオプションの技術の技術の技術の技術の技術の技術の技術の技術  $\rightarrow$ — マネジメント ソフトウェア  $\rightarrow$  $\rightarrow$ HP Web http://www.compaq.com/

products/storageworks/nas/supportedsoftware.html

<span id="page-21-0"></span>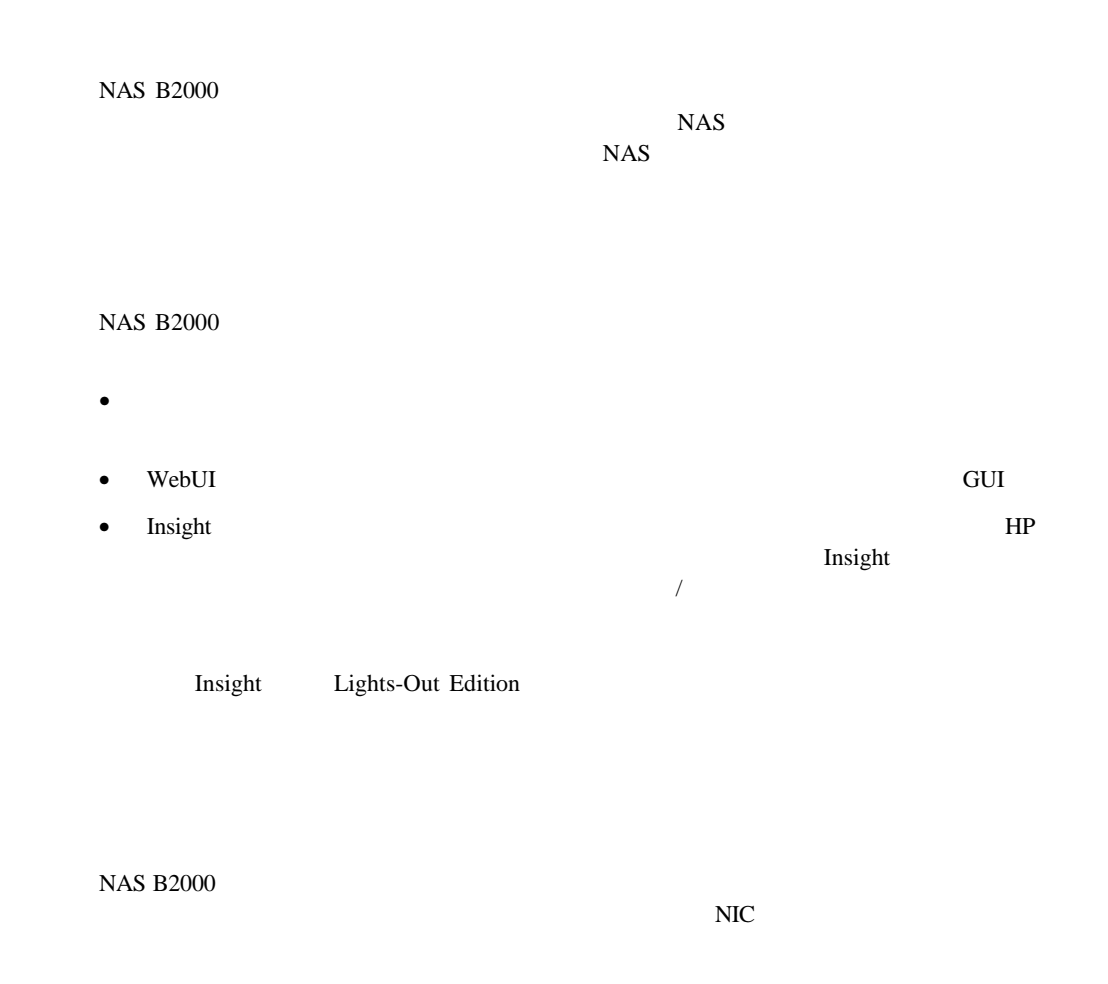

RAID
NAS B2000

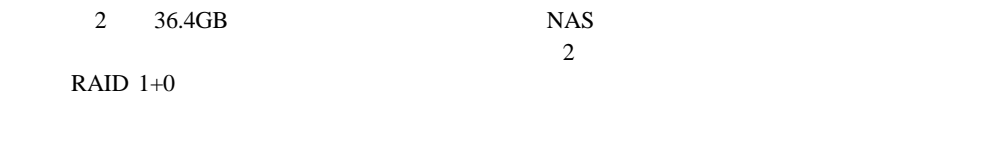

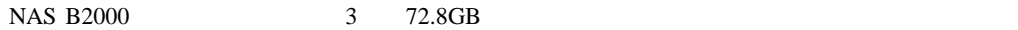

### $\begin{tabular}{ll} \bf{RAID} \, 0 & \bf{RAID} \, 1+0 & \bf{RAID} \, 5 \\ \end{tabular}$

**:** RAID 1+0

Insight Lights-Out Edition

 $\sim$ 

# NAS B2000 NAS B2000

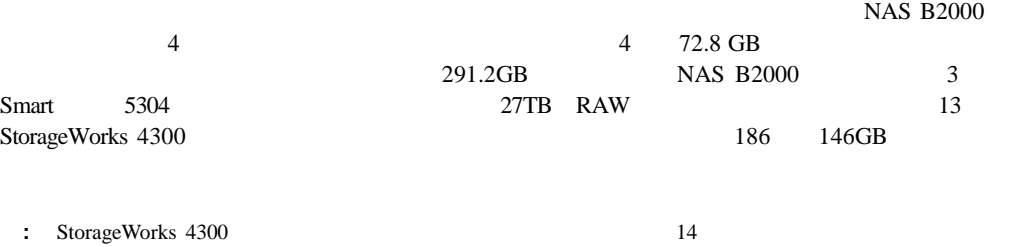

<span id="page-23-0"></span>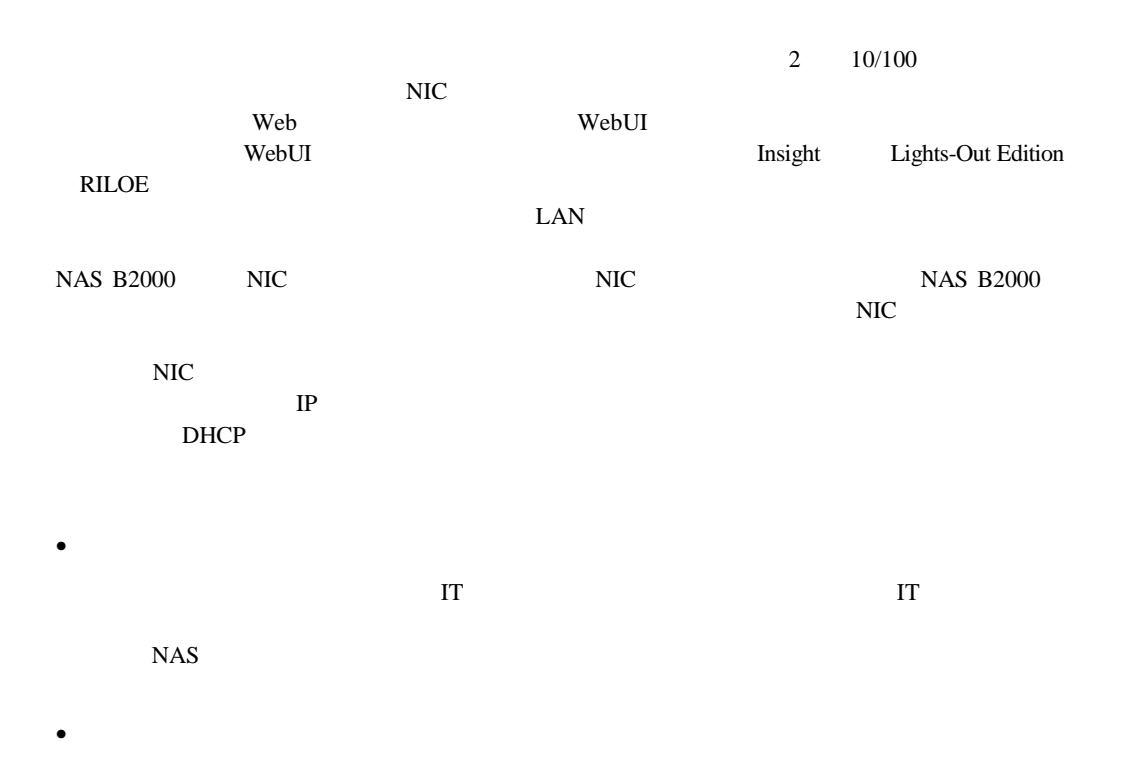

NAS B2000

NAS B2000

Windows Linux CIFS NFS

NAS B2000

 $\mathbf{I}$ NAS B2000 WebUI Microsoft **NAS B2000** 

<span id="page-24-0"></span>• The contract of the contract of the contract of the contract of the contract of the contract of the contract of the contract of the contract of the contract of the contract of the contract of the contract of the contract

NAS B2000 2

• January 2014 in the set of the set of the set of the set of the set of the set of the set of the set of the set of the set of the set of the set of the set of the set of the set of the set of the set of the set of the se

- $\bullet$
- **Windows NT** Active Directory

NAS B2000 Windows /  $\frac{7}{3}$  $\overline{\mathcal{A}}$ 

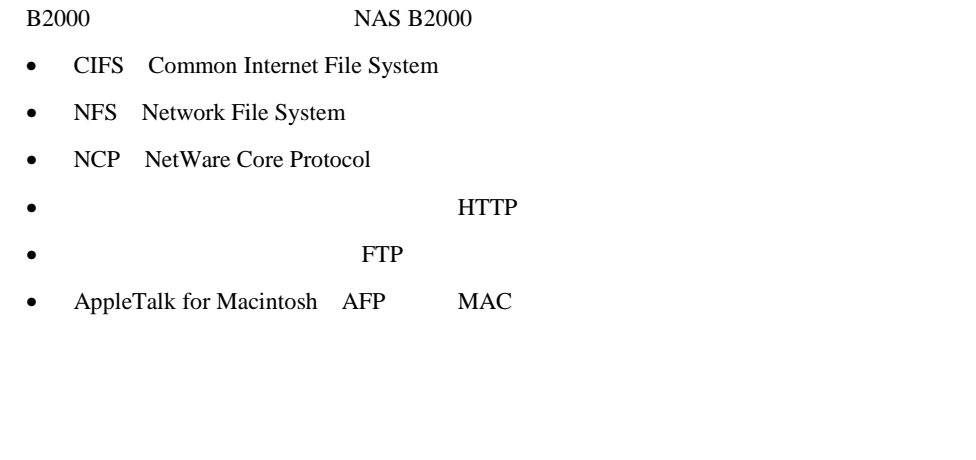

 $NAS$ 

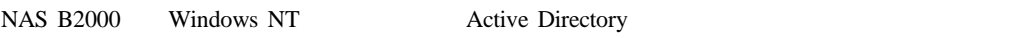

*Vindows* 

ActiveAnswers Web http://Activeanswers.compaq.com/

NAS B2000 **NAS B2000** 

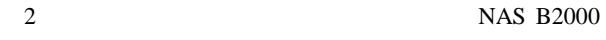

- <span id="page-26-0"></span>• NAS B2000 WebUI
- $\bullet$  NAS B2000

# **NAS B2000 Web**

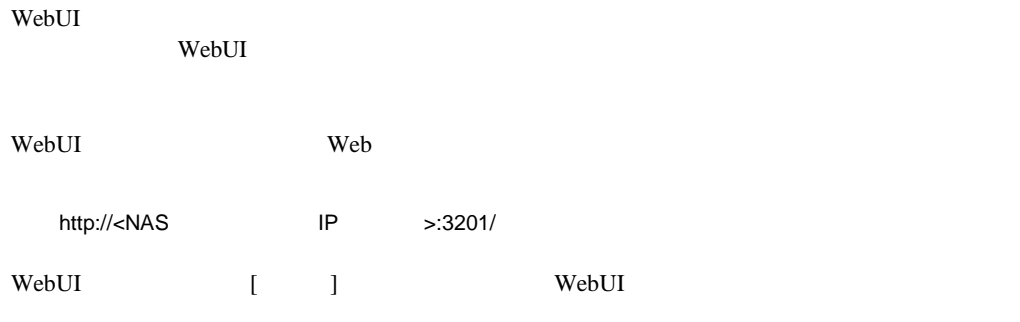

1-1 WebUI

<span id="page-27-0"></span>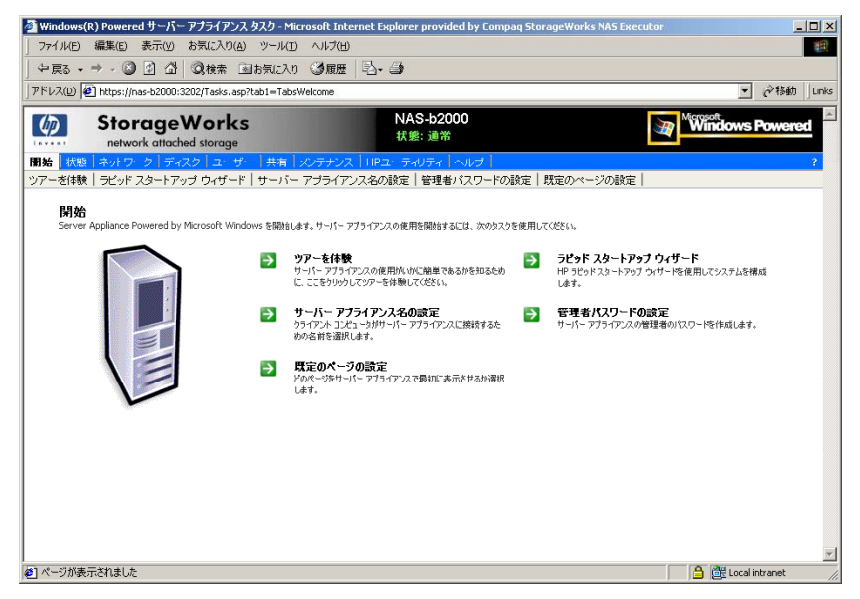

1-1: WebUI

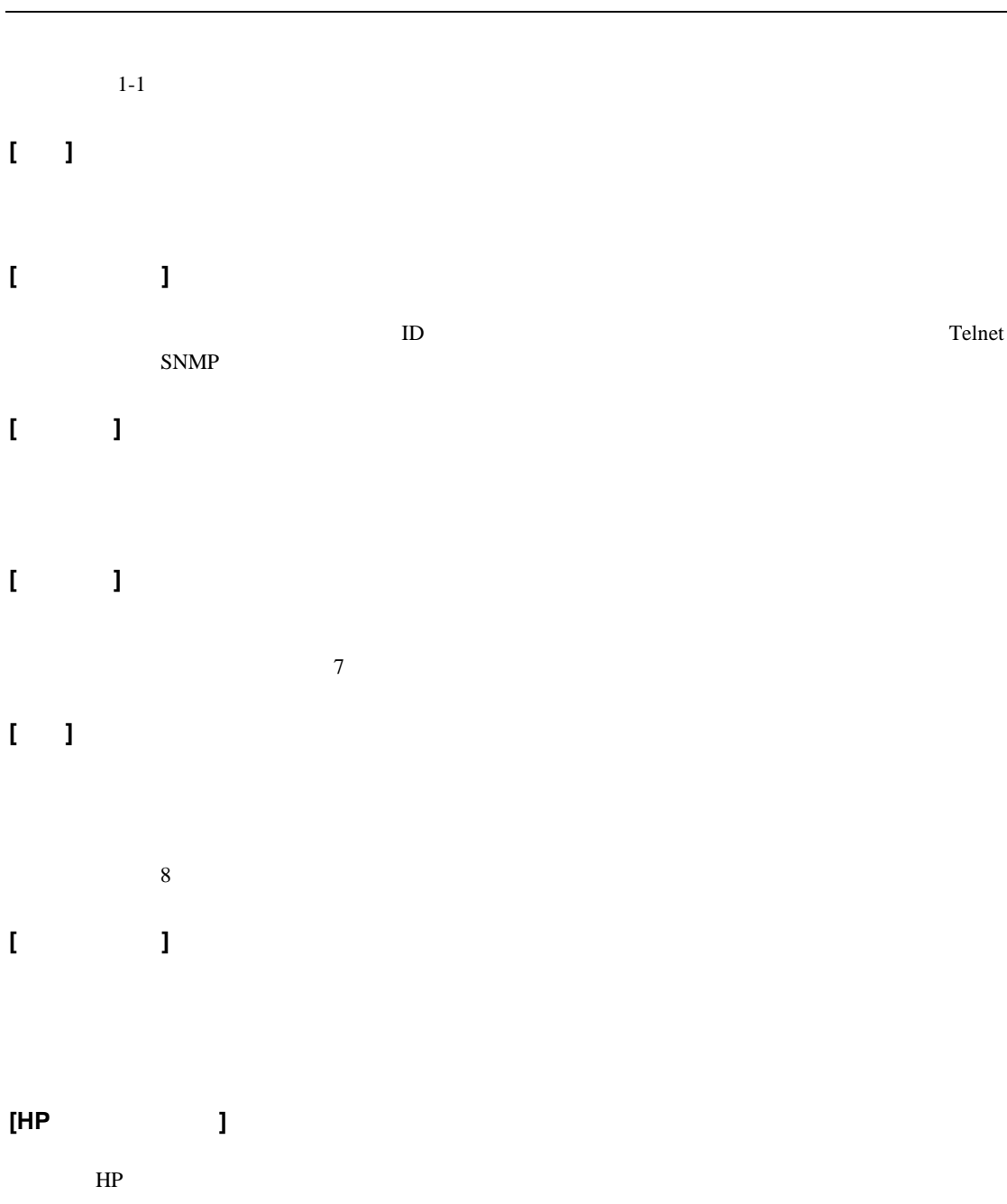

# <span id="page-29-0"></span>**[**ヘルプ**]**

WebUI

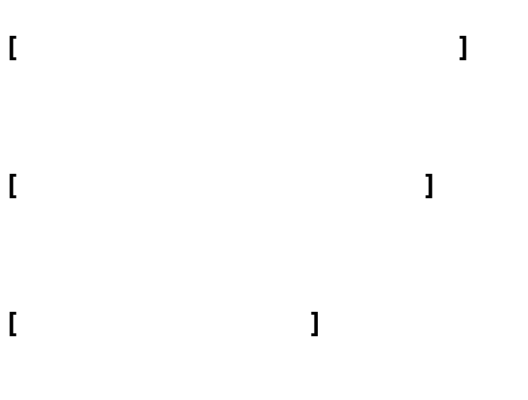

```
[既定のページの設定 既定のページの設定]
```
# **NAS B2000**

NAS B $2000$ 

- キーボードとマウスを直接接続する。
- WebUI  $[$
- Insight Lights-Out Edition

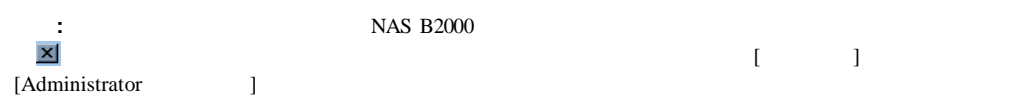

<span id="page-30-0"></span>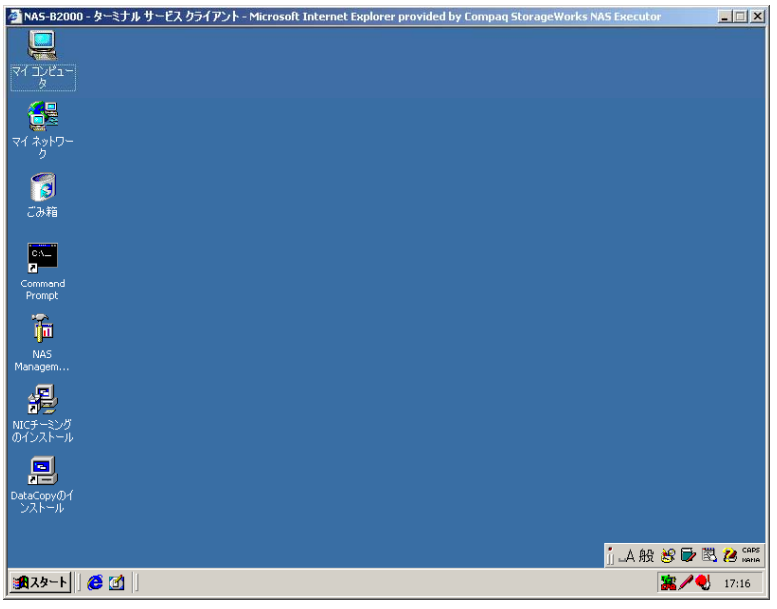

1-2: NAS B2000

- [NAS Management Console]
- $[NIC$  ]
- [DataCopy ]

# **[NAS Management Console]**

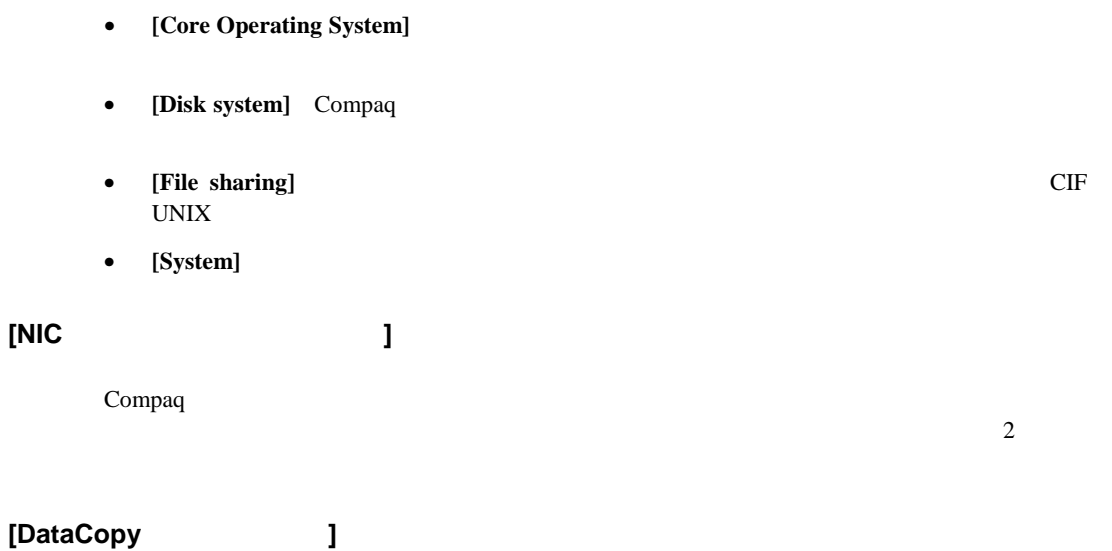

NAS Data Copy 2

 $\overline{c}$ 

HP StorageWorks NAS B2000

特に指示がない場合、すべての手順は、NAS Webベース ユーザ インタフェース(WebUI)を

- <span id="page-32-0"></span> $\bullet$ — Ethernet NIC
	- $\rightarrow$
	- $\rightarrow$
	- $\rightarrow$
	- データ リプリケーション ソフトウェアの設定

# $\rightarrow$

<span id="page-33-0"></span> $\bullet$ 

 $\rightarrow$  $\rightarrow$ 

- $\rightarrow$
- 電子メールによるアラート通知のセットアップ
- $\rightarrow$

#### $NAS$

 $NAS$ 

- Ethernet NIC
- システム ストレージの管理
- 
- ユーザとグループの作成と管理
- $\bullet$
- データ リプリケーション ソフトウェアの設定

# <span id="page-34-0"></span>**Ethernet NIC**

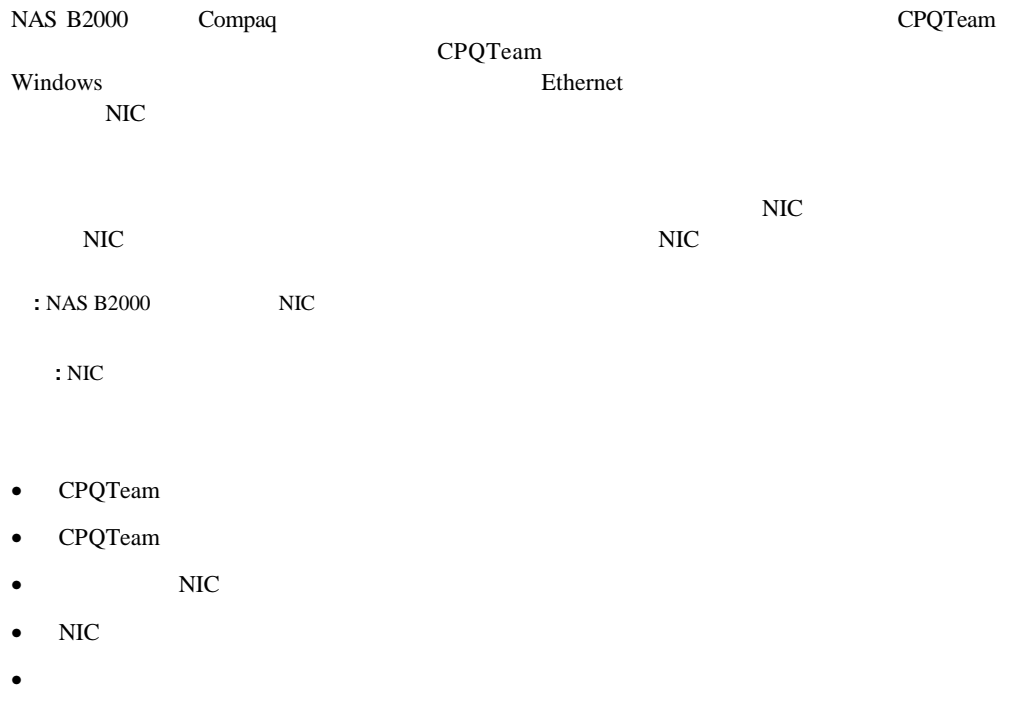

# <span id="page-35-0"></span>**CPQTeam**

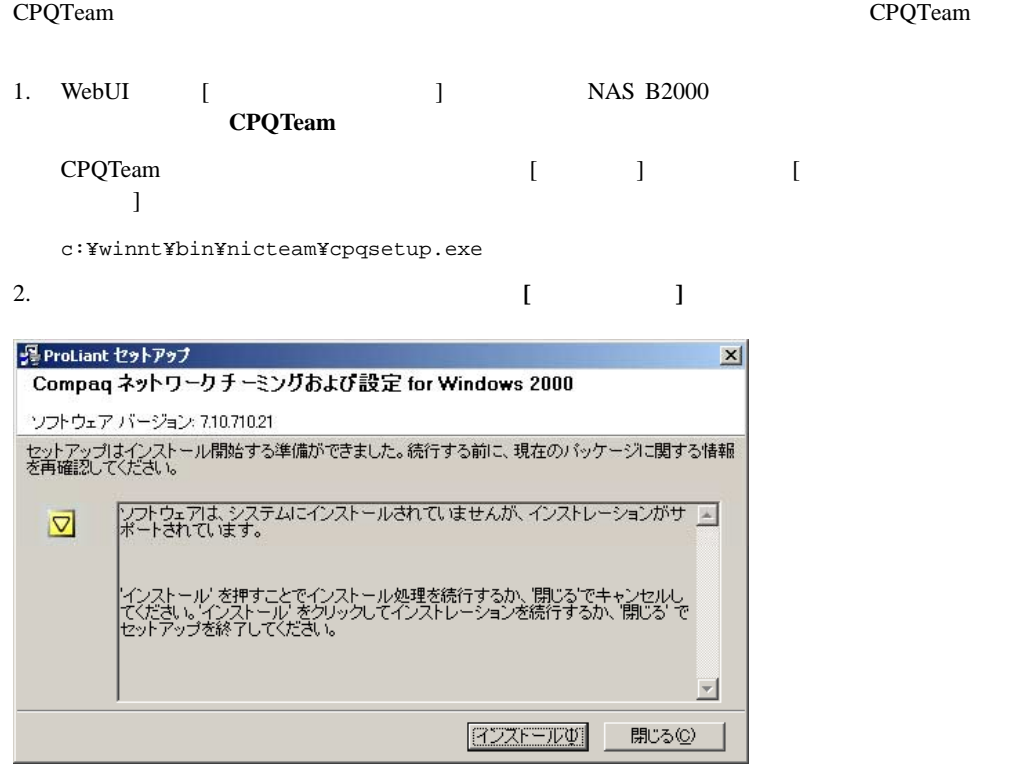

2-1: CPQTeam

CPQTeam
3. インストール プロセスが完了すると、次の画面が表示されます。**[**閉じる**]**をクリックし

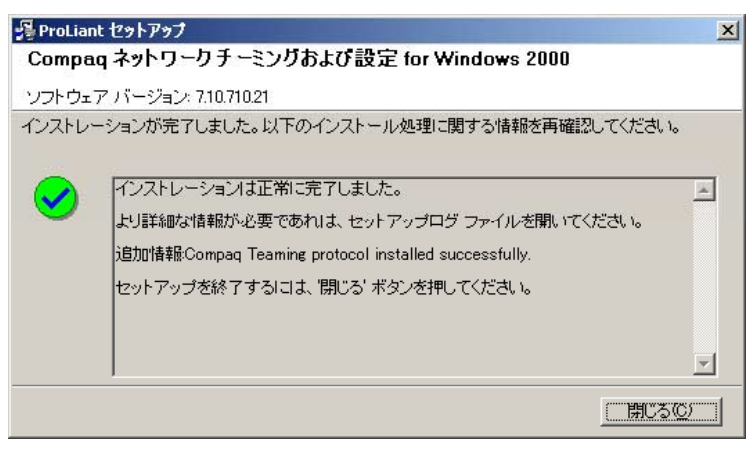

2-2: CPQTeam

 $4.$ 

 $:$  CPQTeam

### **CPQTeam**

CPQTeam NAS B2000 Windows CPQTeam

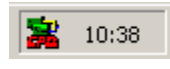

2-3: CPQTeam

### **NIC**

 $NIC$ 

- NIC
- NIC DHCP DNS

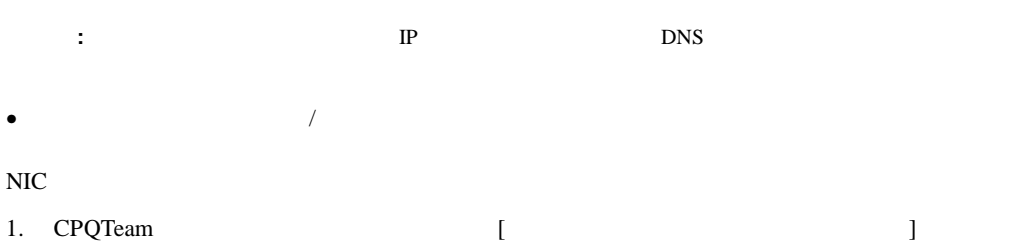

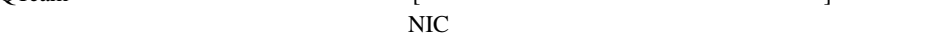

Compaq ネットワークおよびチーミング設定のプロパティ  $2|X|$ Compaq ネットワーク チーミングおよび設定| Compaq NIC: チーミング設定 ■1 11 Compaq NC3163 Fast Ethernet NIC ポート1スロット 0 バス 0  $F-L(\vec{I})$ ■ [2] Compaq NC3163 Fast Ethernet NIC #2 ポート 2 スロット 0 バス 0 分離(<u>D)</u> 保存(6) プロパティ(P) ※<br>※まれしてください。アイテムをダブルクリック、またはプロパティをクリックすることでプロパティの値を COMPAQ ヘルプ団 マトレイアイコン表示  $OK$ **コ** キャンセル

2-4: CPQTeam

 $2.$  NIC

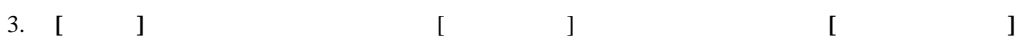

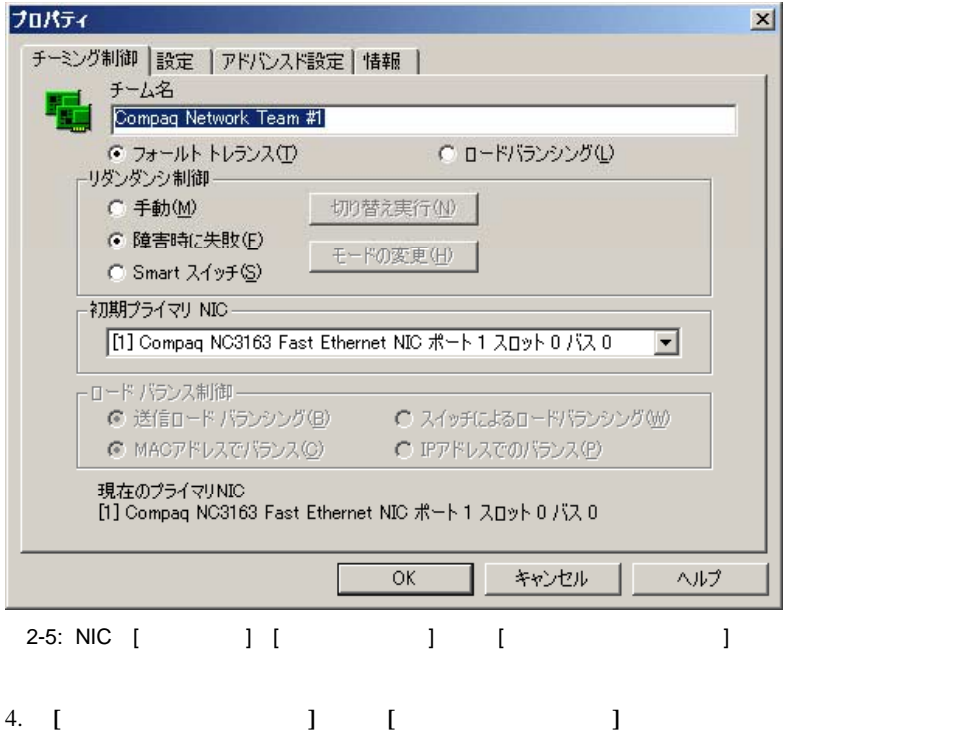

## $\begin{bmatrix} \end{bmatrix}$

- **[**手動**]** ユーザは、**[**切り替え実行**]**をクリックしたとき、プライマリNICからセカンダリ  $NIC$ 
	- **:** [切り替え実行]オプションは、ユーザが**[**手動**]**を選択し、**[Apply]**をクリックするまで無効です。
- **[** ] NIC NIC NIC  $NIC$
- **[Smart** ]  $\blacksquare$ NIC NIC NIC NIC  $\overline{\text{NIC}}$ 
	- **:** フォールト トレランスには、スマート スイッチをおすすめします。

**CPQTeam** 

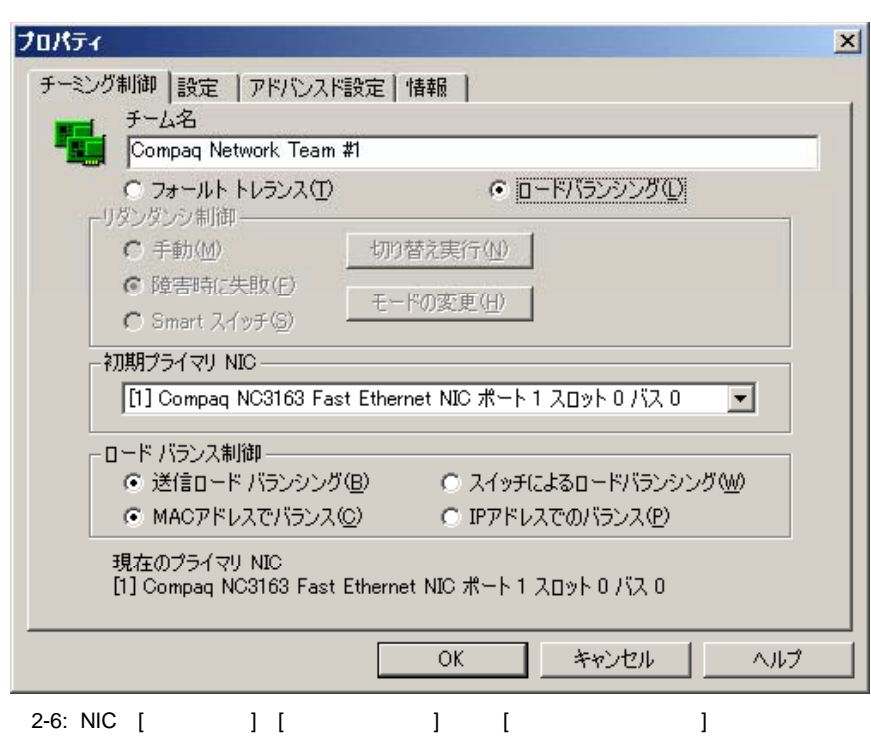

 $[$   $]$ 

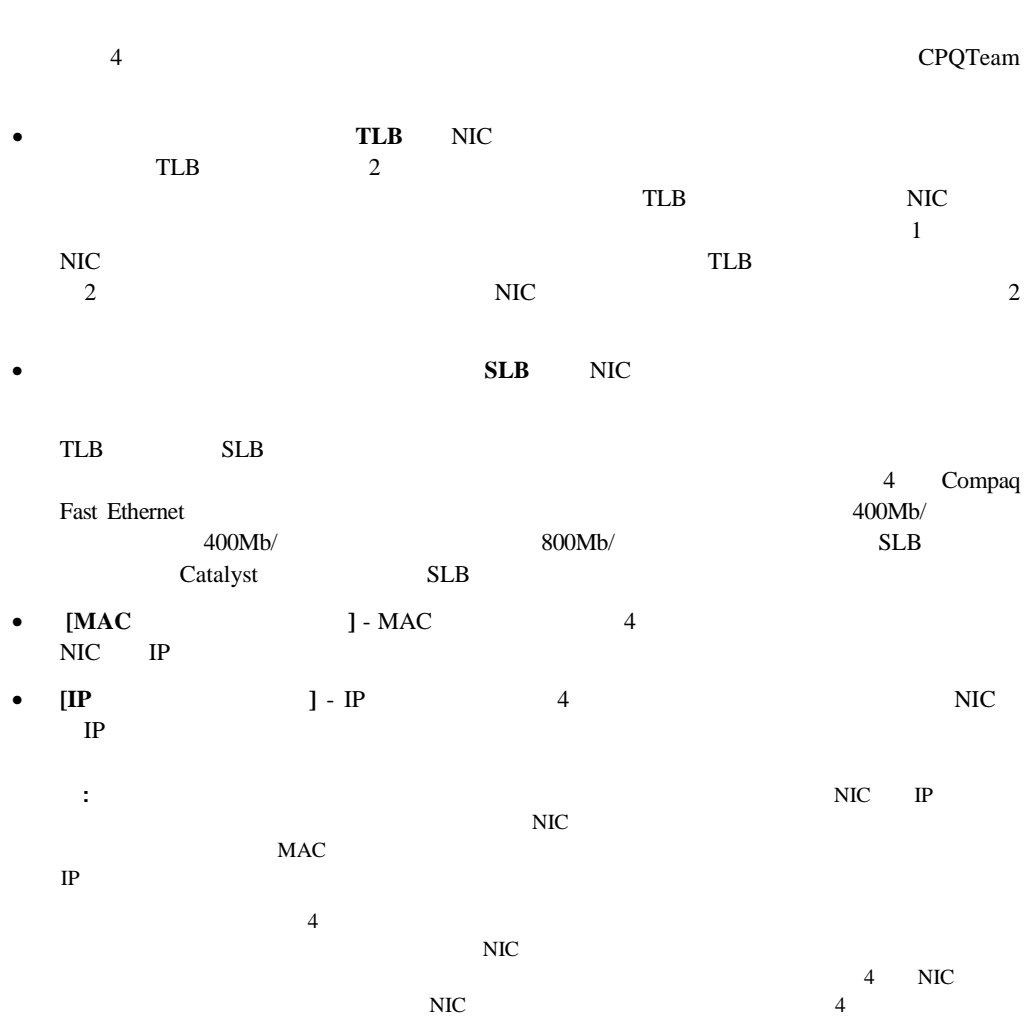

5. **[Yes]** NIC

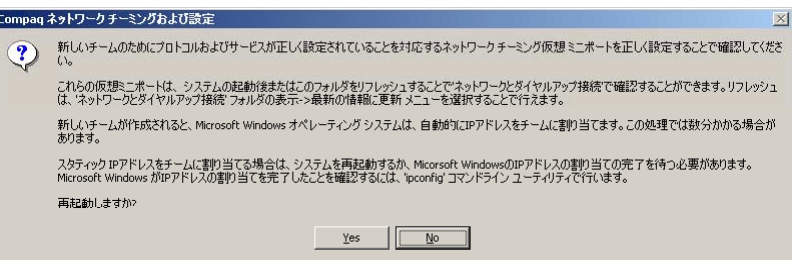

2-7: CPQTeam

6. **[OK]** 

## **NIC**

 $\overline{\text{NIC}}$ 

- $\bullet$
- 
- *A*  $\alpha$
- $\mbox{TCP/IP}$

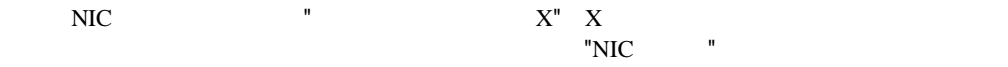

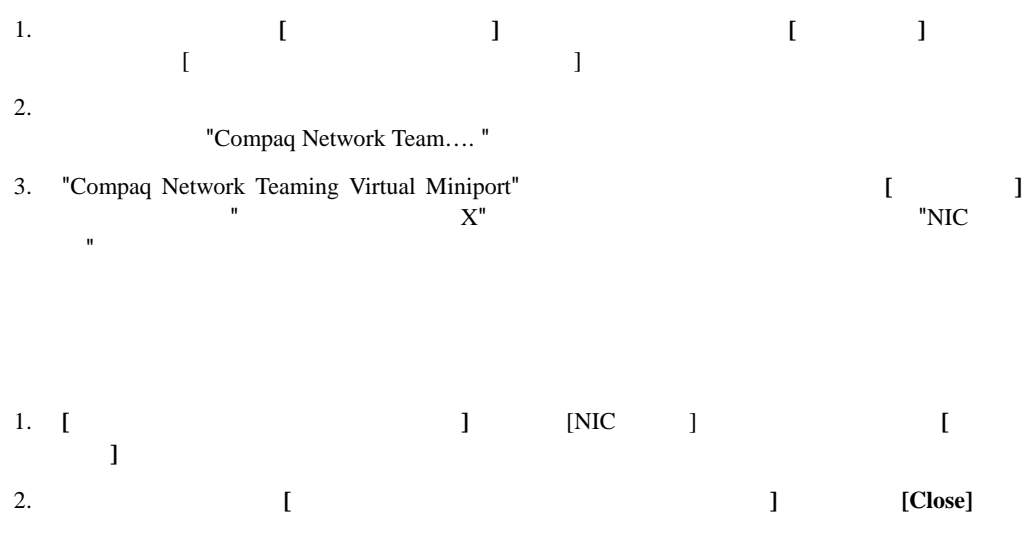

TCP/IP

 $NIC$ <u>Example</u> 2012 **DHCP** TP

### TCP/IP

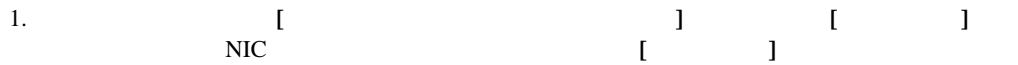

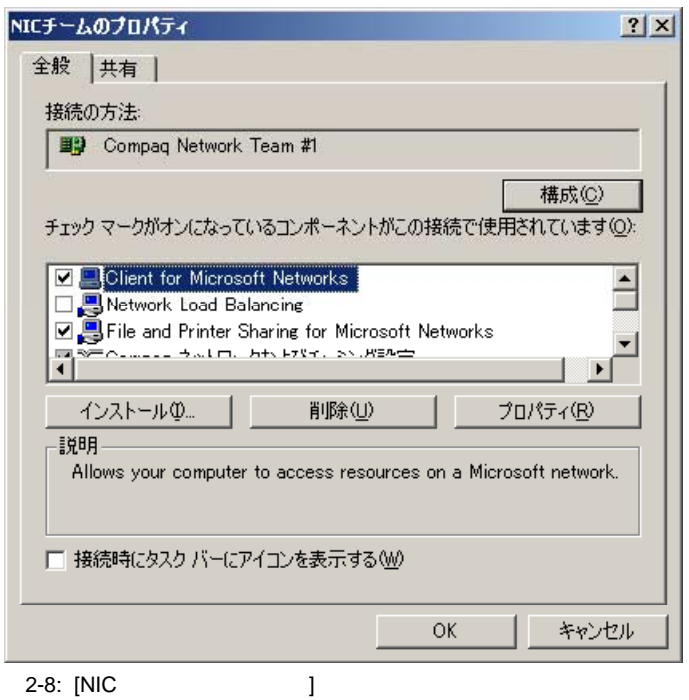

2. 画面の右側にある矢印とスクロール バーを使用して、**[**コンポーネント **]**リストをスクロー

## 3. **[Internet Protocol TCP/IP ]**  $[$

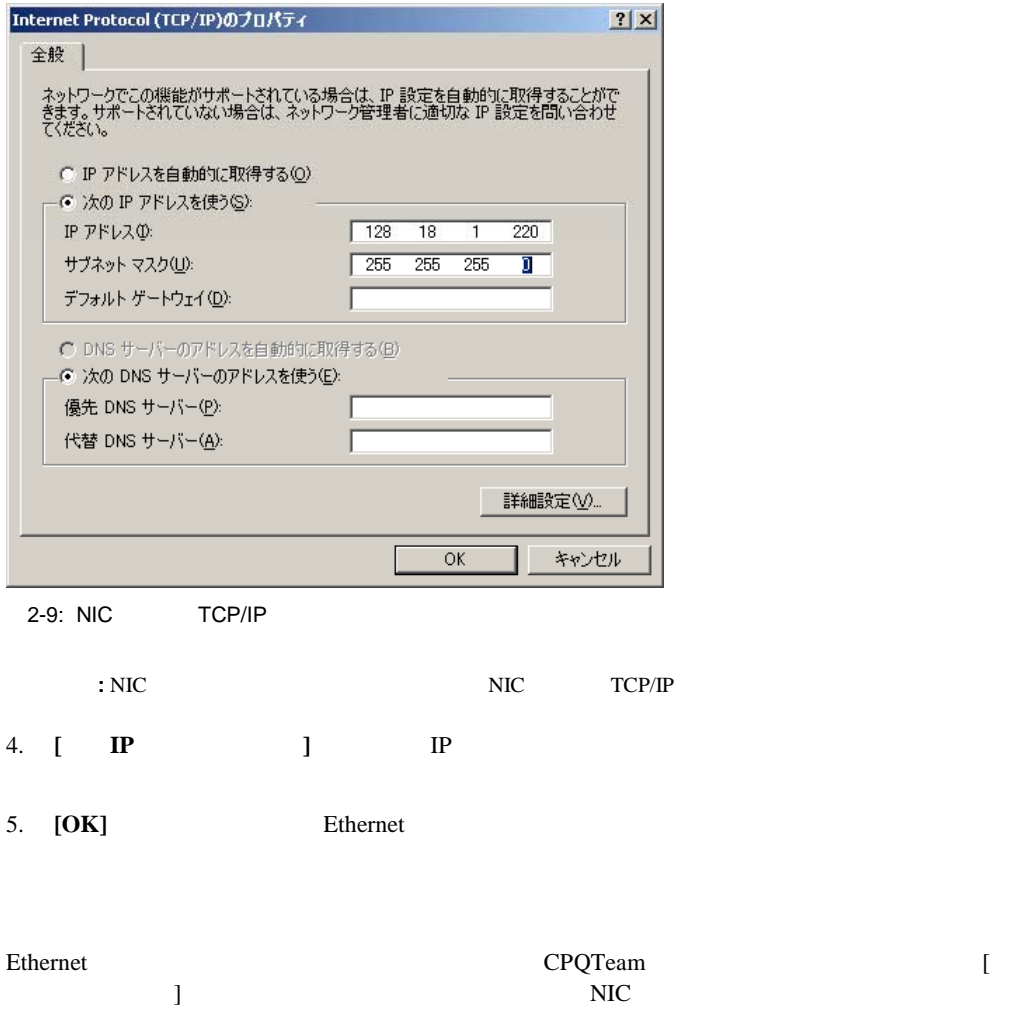

 $\Gamma$ 

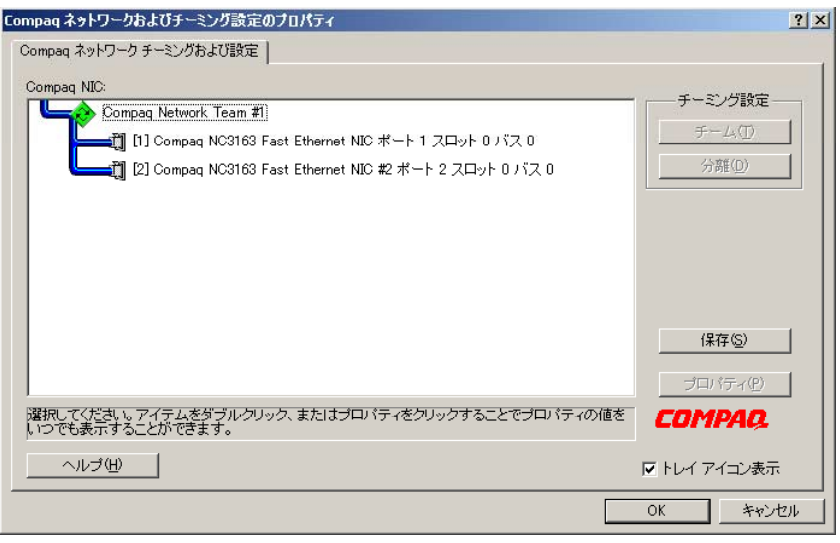

2-10: CPQTeam

## **NIC** NIC [Compaq ] RJ-45 NIC  $RJ-45$ OK - NIC j NIC NIC **NIC** q  $-$  NIC  $-$  NIC ±¤ij ケーブル障害 **-** ドライバはレジストリにインストールされ、  $\sqrt{2\pi}$  $-$  NIC  $-$ ....  $\rightarrow$ アダプタのハードウェア障害  **-** ドライバはレジストリにイン ストールされています。ドライバはストールされています。 題を示しています。HPのサービス窓口に連絡してください。 -?=1] **- カーバが、インストールされているNIC**のドライバという NIC レジストールされています。  $NIC$ Advanced Network Control : [Unknown]<br>NIC NIC NIC NIC [Unknown] mil. - NIC NCPA

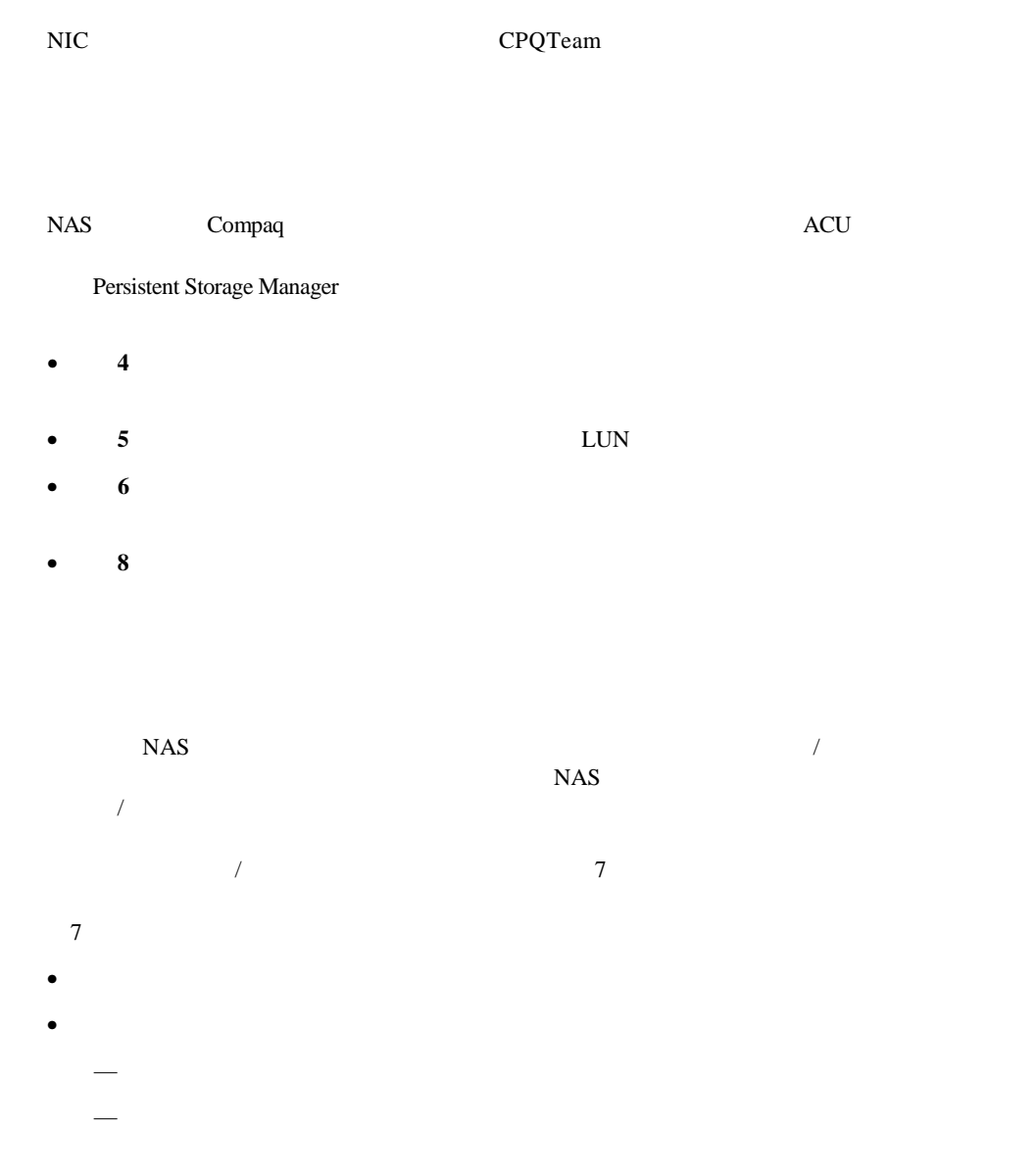

• <sub>P</sub>roduction in the contract of the contract of the contract of the contract of the contract of the contract of the contract of the contract of the contract of the contract of the contract of the contract of the contract — ローカル ユーザの管理  $\rightarrow$ 

• ドライブ クォータ  $\rightarrow$ — クォータ管理の有効/無効化

 $\rightarrow$  and  $\rightarrow$  and  $\rightarrow$  and  $\rightarrow$  and  $\rightarrow$  and  $\rightarrow$  and  $\rightarrow$  $\rightarrow$  and  $\rightarrow$  and  $\rightarrow$  and  $\rightarrow$  and  $\rightarrow$  and  $\rightarrow$  and  $\rightarrow$  and  $\rightarrow$ — ユーザまたはグループ用の新しいクォータ項目の変更

 $\overline{\textbf{8}}$ 

 $8$  $\bullet$ 

− 特定のボリュームまたはフォルダへの移動

− 新しいフォルダの作成 − 新しいフォルダの削除

− フォルダ プロパティの変更 − ボリュームまたはフォルダ用の新しい共有の作成

− ボリューム アイディング − ファイル レベルのアクセス権の管理

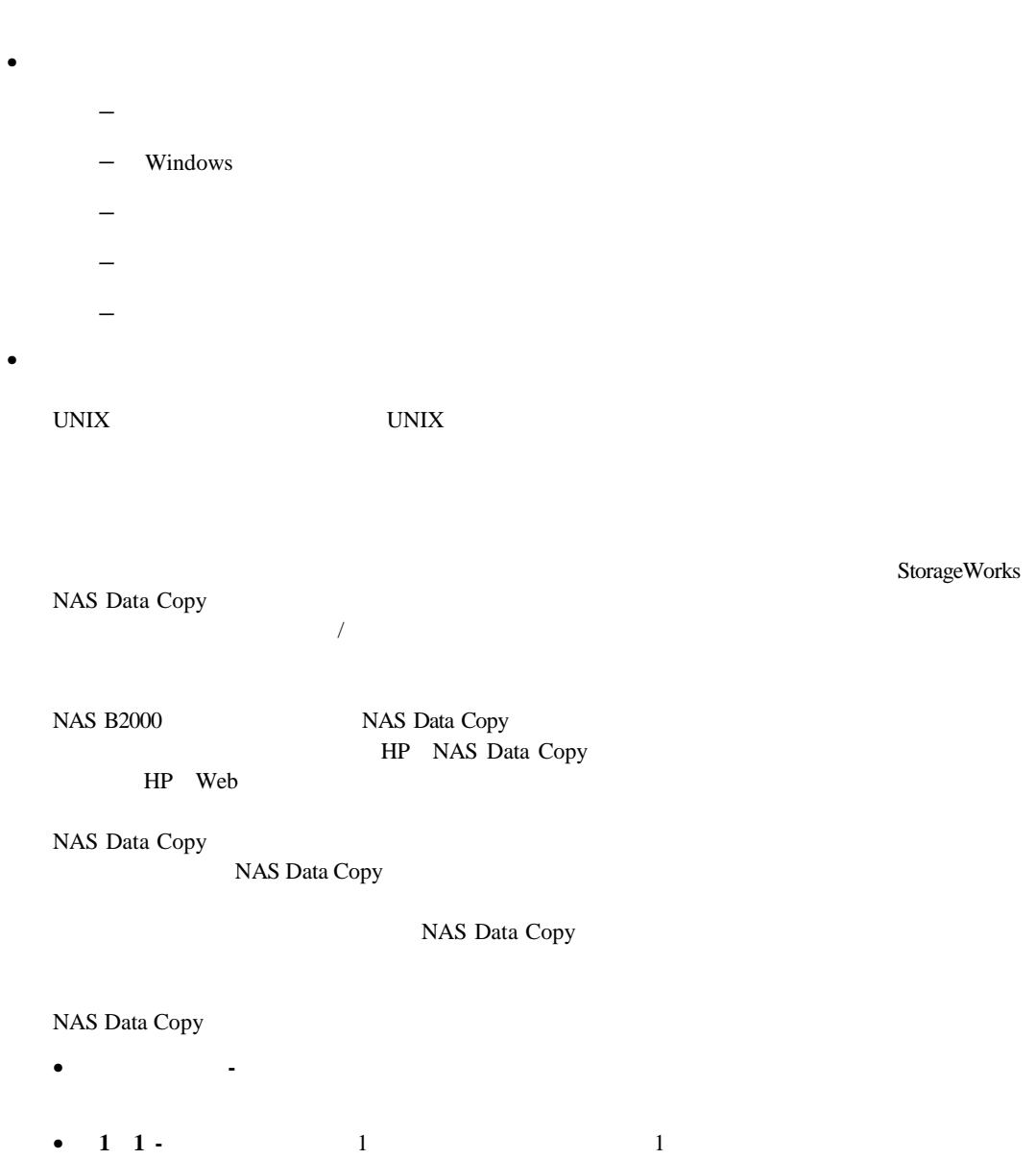

- $1 1$
- $1 1$
- チェーン1台または複数のソース マシンが、1台のターゲット マシンへ複製データを送

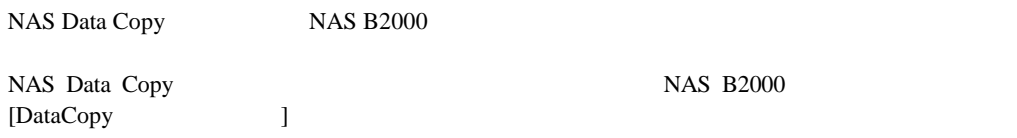

- システムの日付と時刻の設定
- $\bullet$
- $\bullet$
- 
- ターミナル サービスの使用
- サーバのシャットダウンと再起動
- 
- $\bullet$
- ソフトウェアの更新
- <sub>200</sub>

### これらの機能は、WebUI **[**メンテナンス**]**メニューから実行します。

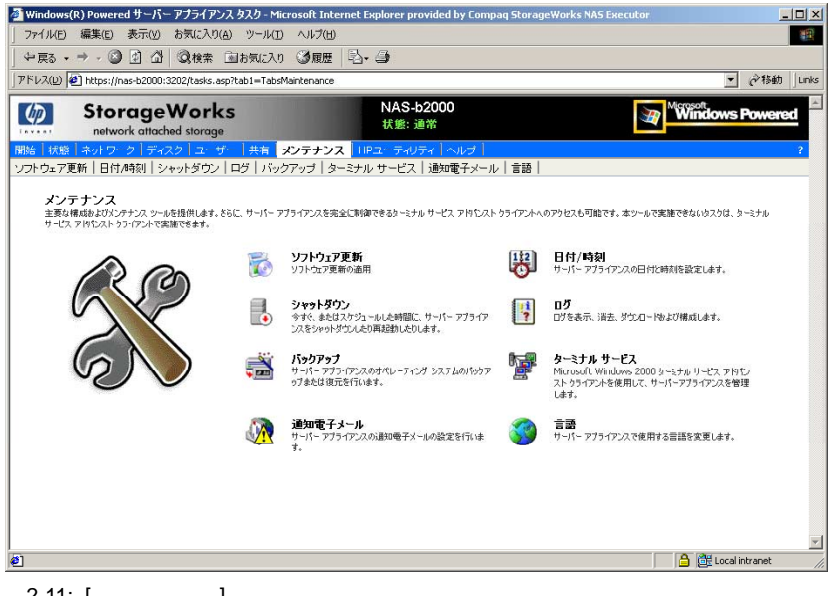

2-11: [  $\qquad \qquad$  ]

# 1. WebUI  $[$   $]$   $[$   $]$   $[$   $]$   $[$   $]$   $[$   $]$

## 2. 新しい値を入力し、**[OK]**をクリックします。**[**メンテナンス**]**メニューが表示されます。

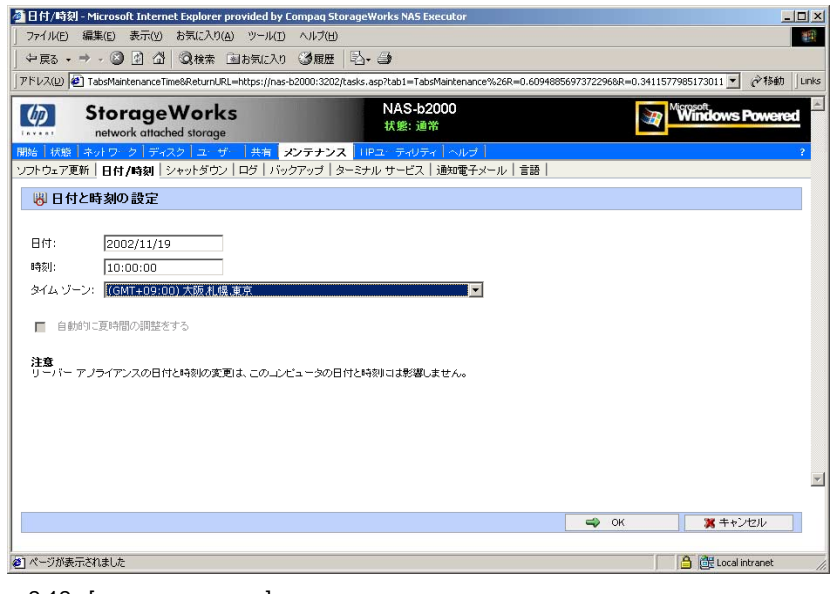

2-12: [ ]

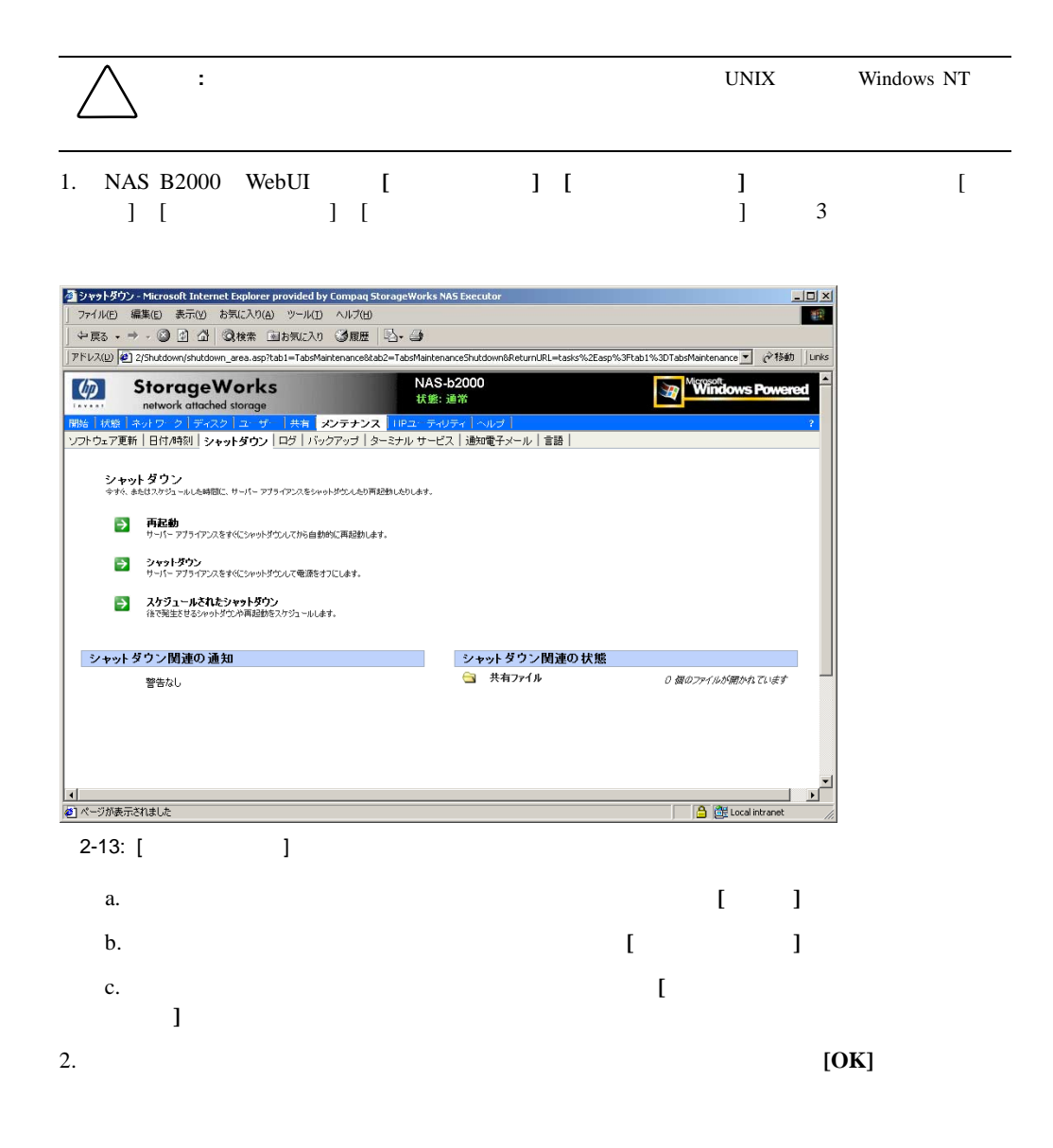

NAS B2000 $\sqrt{7}$ 

WebUIからログにアクセスするには、**[**メンテナンス**] [**ログ**]**の順に選択します。[ログ]

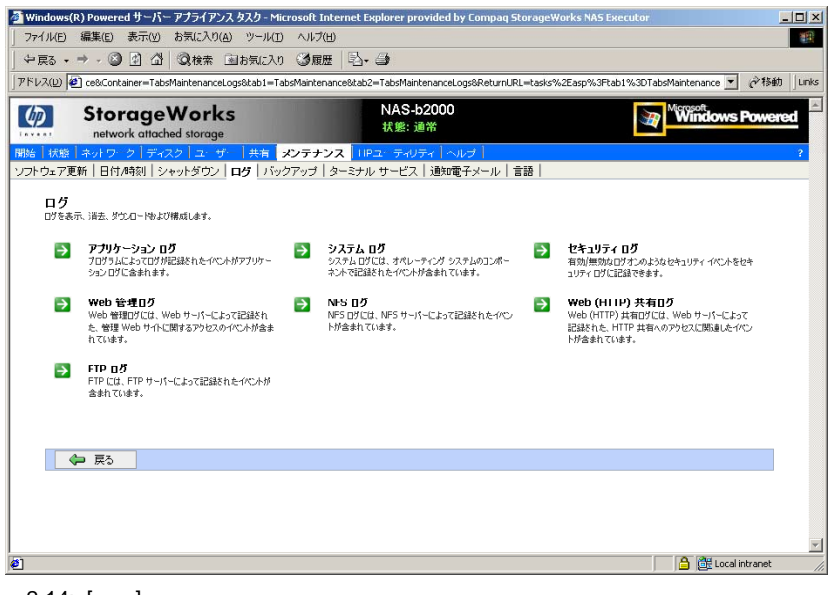

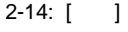

 $2-14$ 

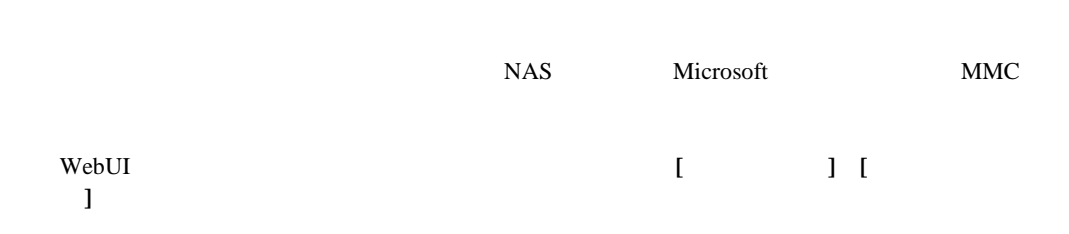

 $\aleph$ ebUI $\geq$ 

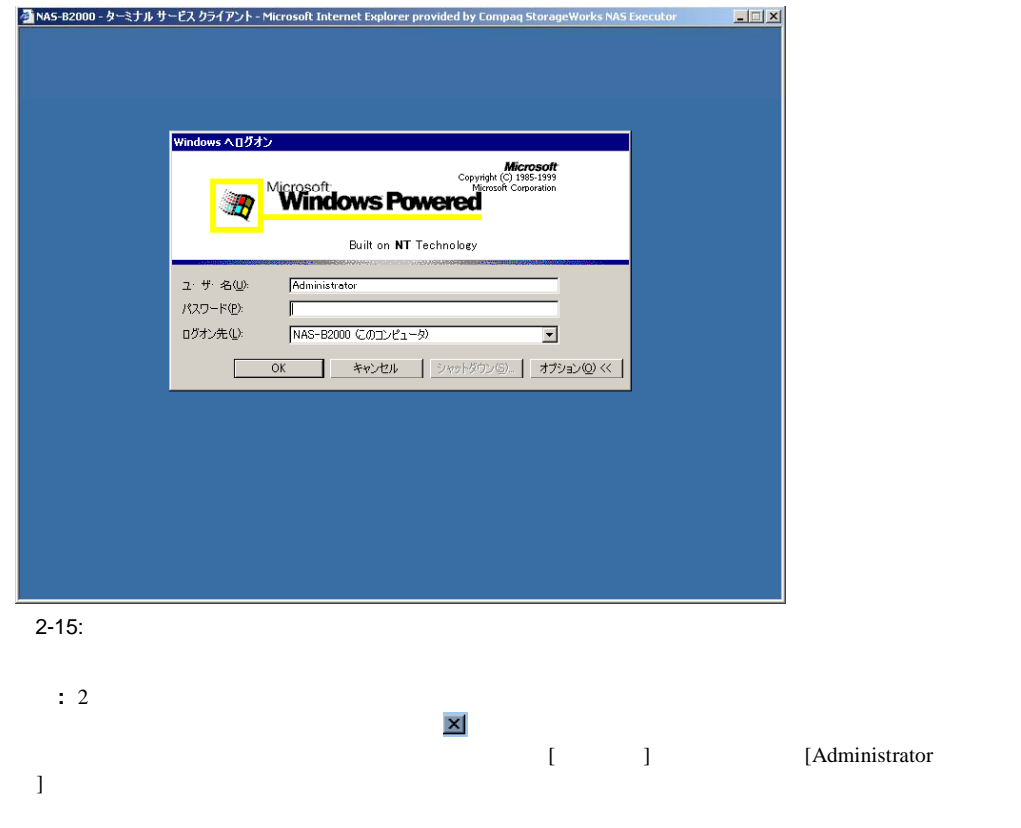

#### クマットダウン - Microsoft Internet Explorer provided by Compaq StorageWorks NAS Executor  $|D| \times$ ファイル(E) 編集(E) 表示(V) お気に入り(A) ツール(I) ヘルプ(H) 惠 → Rる → → ◎ 2 2 3 3株 国お気に入り ③原歴 | 2→ → アドレス(<u>D)</u> 2/shutdown/shutdown\_area.asp?tab1=TabsMaintenance8tab2=TabsMaintenanceShutdown8ReturnURL=tasks%2Easp%3Ftab1%3DTabsMaintenance ▼ 2<sup>9</sup> 移動 | Links **NAS-b2000 Windows Pow** (b) StorageWorks 状態: 通常 ソフトウェア更新 | 日付/時刻 | シャットダウン | ログ | バックアップ | ターミナル サービス | 通知電子メール | 言語 | シャットダウン<br>今すぐ、あたはスケジュールした時間に、サーバー アプライアンスをシャットがウスルとり再起動したりします。 **→ 再起動**<br>サーバーアプライアンスをすぐにシャットダウンしてから自動的に再起動します。 ■ シーシャットダウン<br>サーバー アプライアンスをすぐにシャットダウンして電源をオフにします。 → スケジュールされたシャットダウン<br>徐で発生させるシャットダウンや再起動をスケジュールします。 シャットタウン関連の 通知 シャットダウン関連の状態 ■ 共有ファイル 0個のファイルが開かれています 警告なし  $\blacksquare$  $\top$  $\blacksquare$ **D** de Local intranet  $\bullet$ 2-16: [ ]

 $[$   $]$ 

1. WebUI  $[$   $]$   $[$   $]$   $[$   $]$   $[$  $\mathbf{J}$ 2. **[**通知電子メールを有効にする **]**を選択します。

 $\begin{bmatrix} \bullet & \bullet & \bullet \end{bmatrix} \qquad \begin{bmatrix} \bullet & \bullet & \bullet \end{bmatrix}$ 

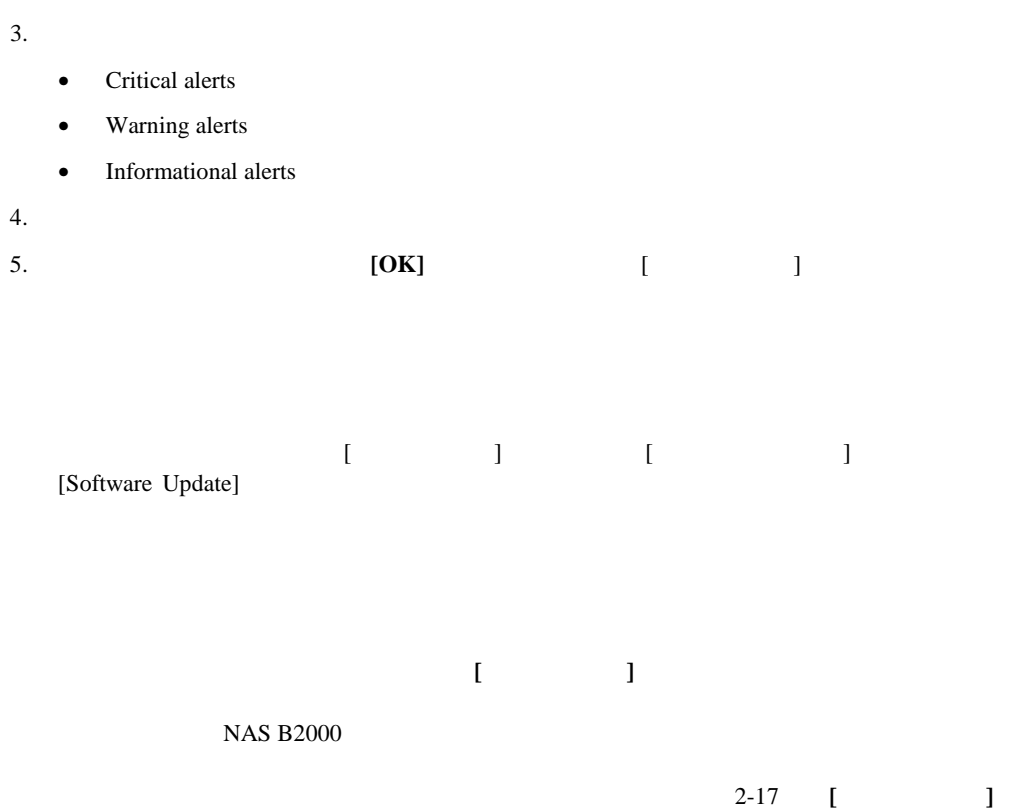

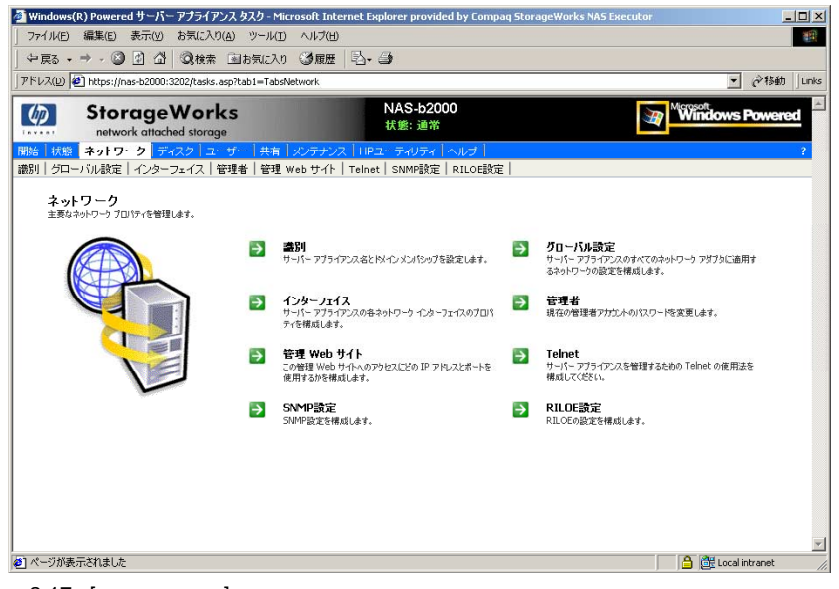

2-17: [

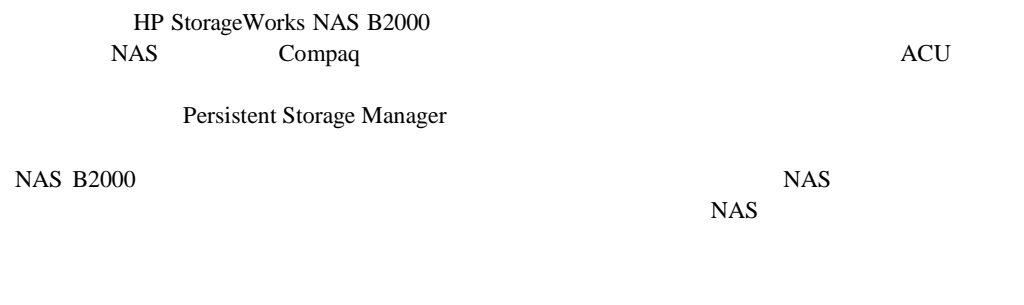

### StorageWorks NAS B2000

- $\bullet$
- 
- ストレージ エレメントの概要
- <sub>and the</sub> the state  $\sim$
- Letterstein the state  $\mathbf{L}_\mathbf{z}$
- 
- *Transferred Transferred Transferred Transferred Transferred Transferred Transferred Transferred*
- **•** The transfer that the transfer that the transfer that the transfer that the transfer that the transfer that the transfer that the transfer that the transfer that the transfer that the transfer that the transfer that
- $4$
- $5$  LUN
- 6
- 8 $\bullet$

RAID LUN

 $LUN$ 

Persistent Storage Manager

 $3-1$ 

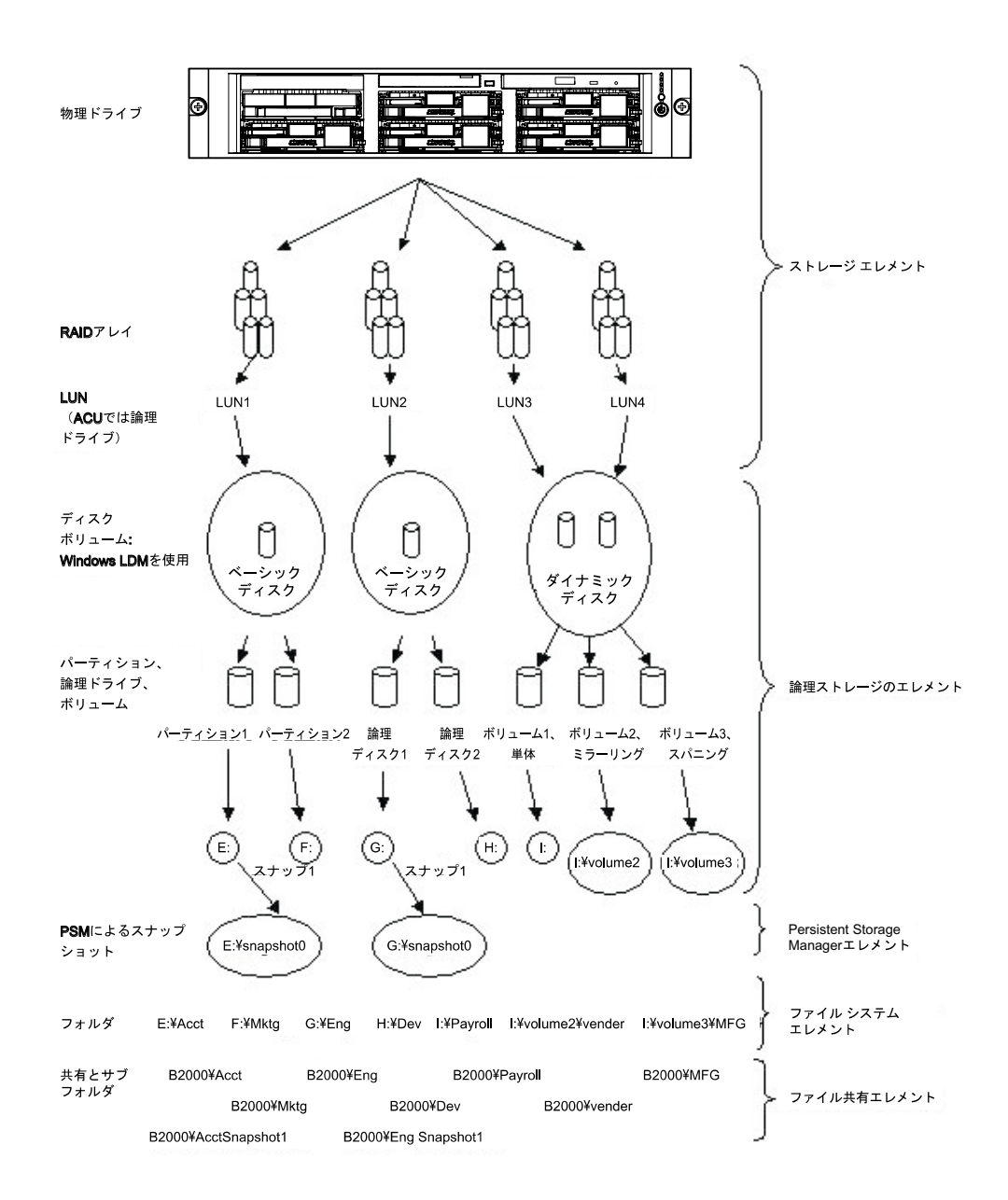

### NAS B2000

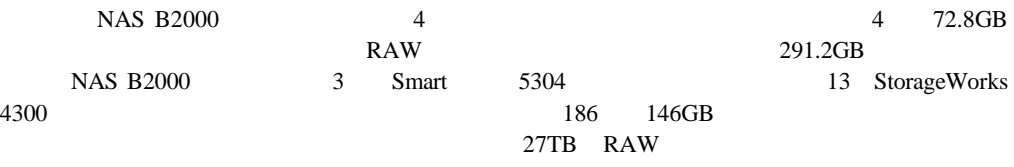

## **:** StorageWorks 4300 14

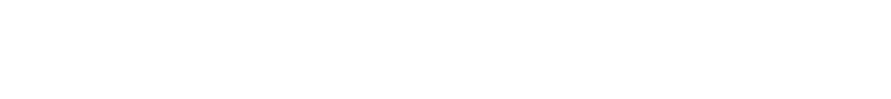

- 物理ハードディスク ドライブ
- $\bullet$
- $\bullet$  LUN
- $\frac{1}{\sqrt{1-\frac{1}{\sqrt{1-\frac{1$ 
	-
	- $1$
	- $3-2$
- - -

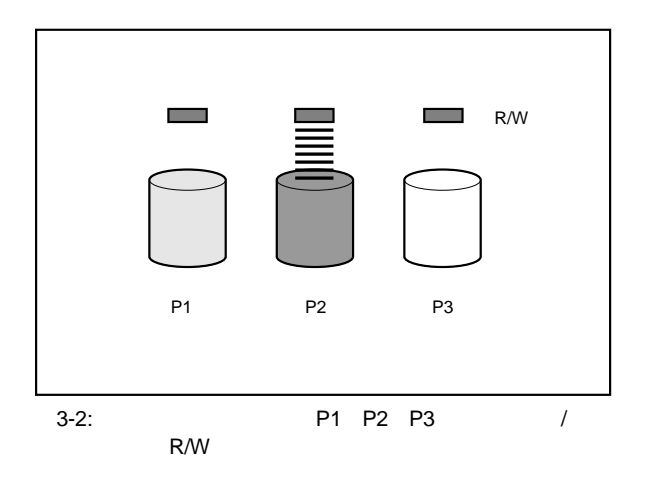

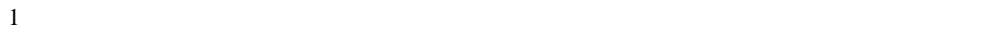

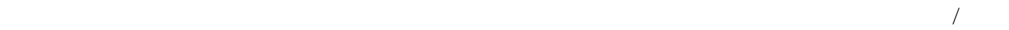

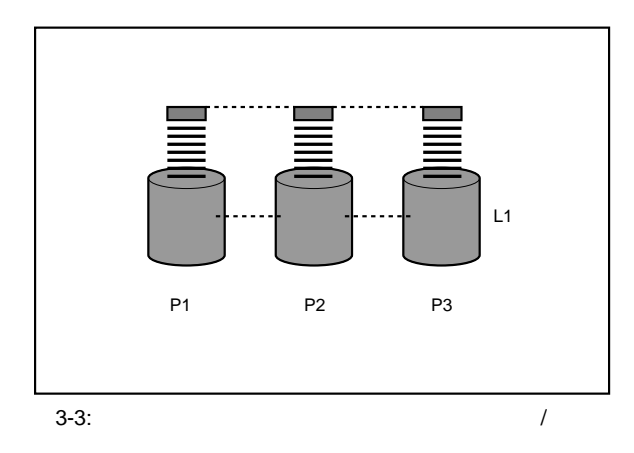

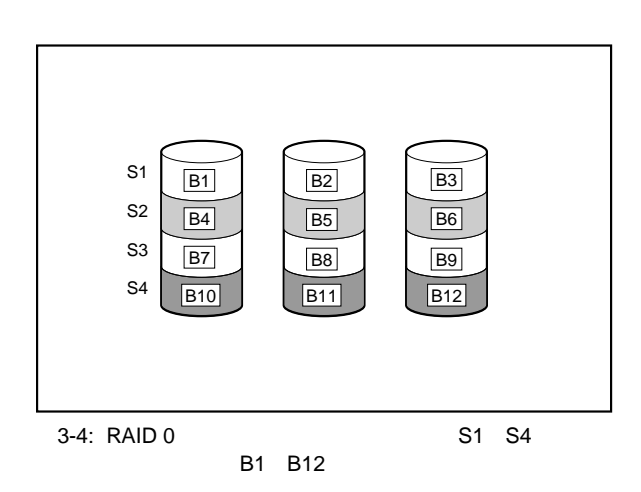

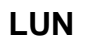

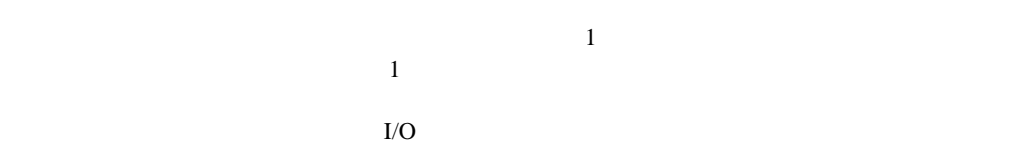

重要**:** 同じアレイの、あるハードディスク ドライブの容量が他のハードディスク ドライブの容量より大き

 $\sqrt{2}$ 

 $3-4$  $\mathbf 1$ 

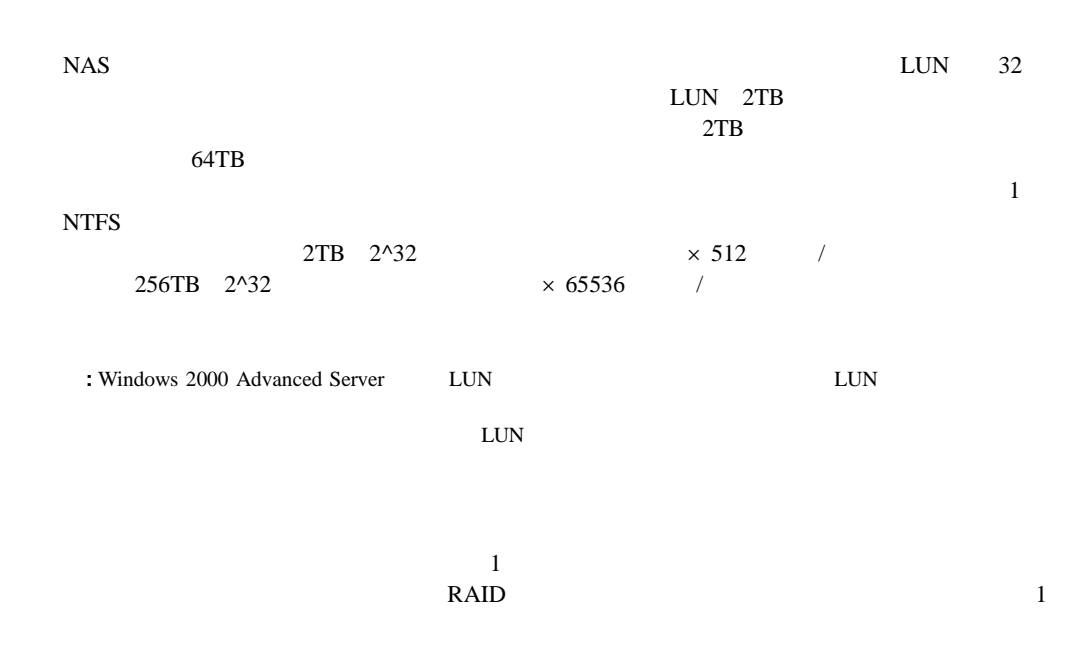

 $LUN$ 

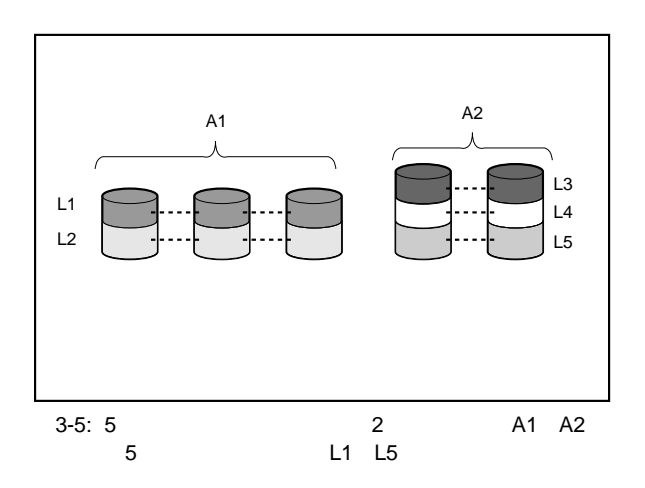

RAID redundant array of independent disks

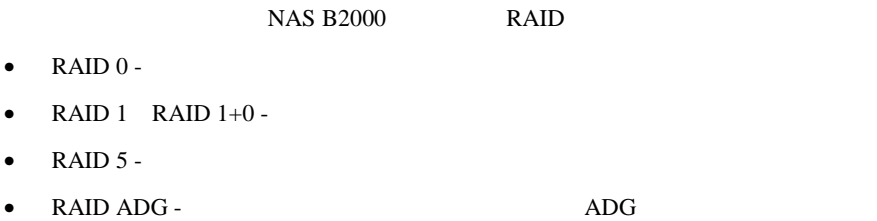

RAID

**EXECUTE:** ADG Smart 5300 RAID 1  $3-1$ 

### **RAID 0 -**

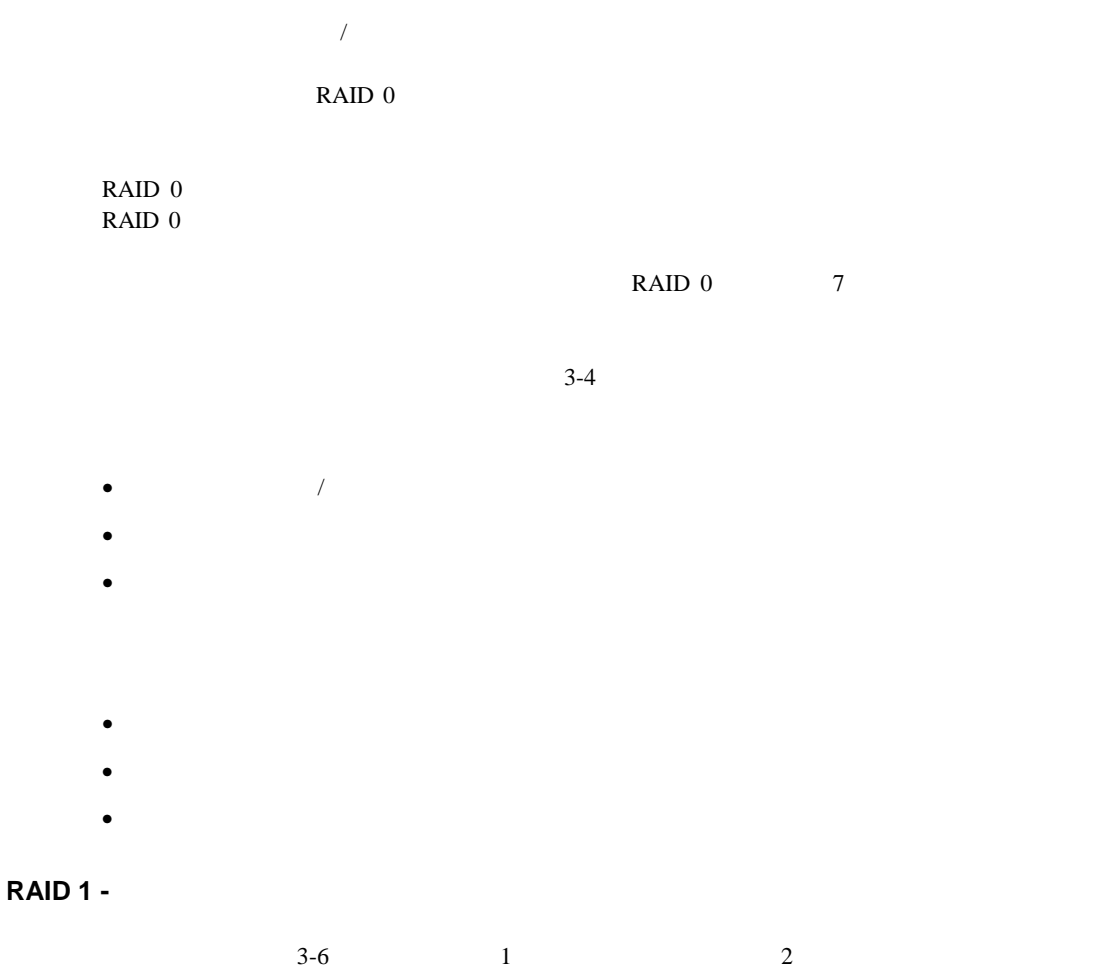

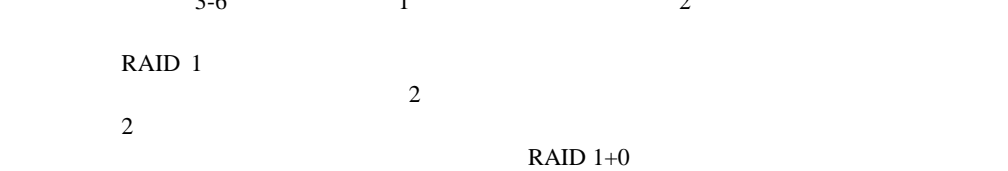

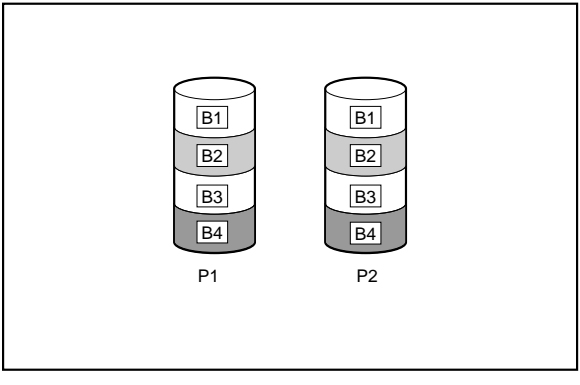

3-6: P1 P2 RAID 1

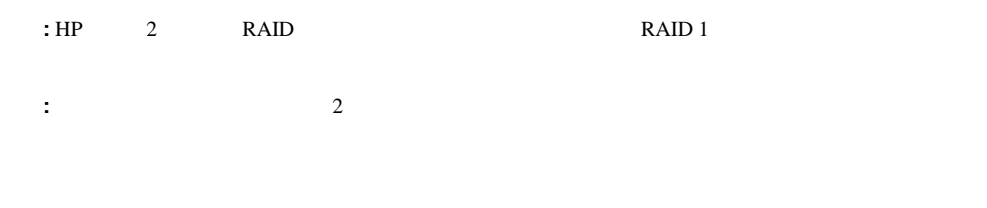

- $\overline{\phantom{a}}$
- 1 $\blacksquare$
- RAID  $1+0$

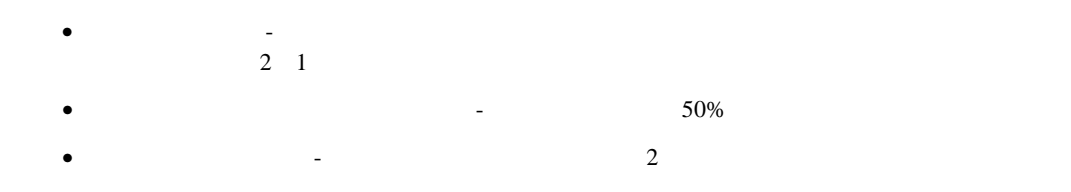

**RAID 5 -**

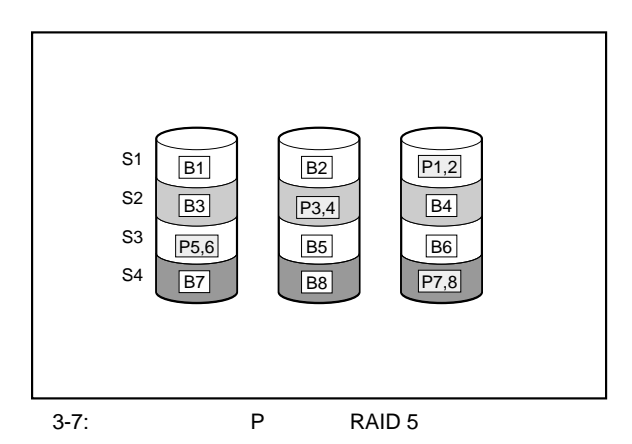

 $RAID$  4

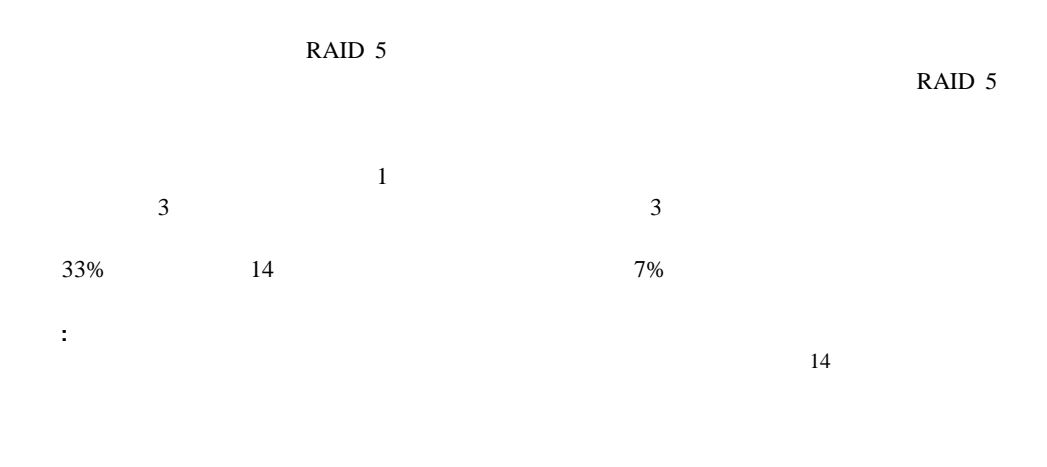

- 
- $\bullet$   $\qquad$   $\qquad$

 $\bullet$ 

- $\bullet$  and  $\bullet$  and  $\bullet$  and  $\bullet$  and  $\bullet$  and  $\bullet$  and  $\bullet$  and  $\bullet$  and  $\bullet$  and  $\bullet$
- 1

• データ消失の増加 - 最初に故障したドライブからデータが再構築される前に2番目のドラ
## **RAID ADG -**

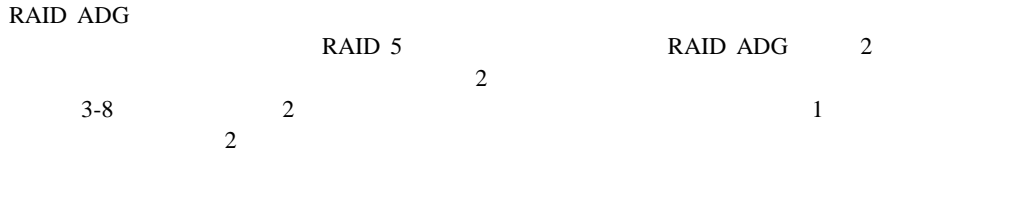

**:** ADG Smart 5300

 $RAID$   $ADG$   $RAID$   $5$ 

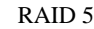

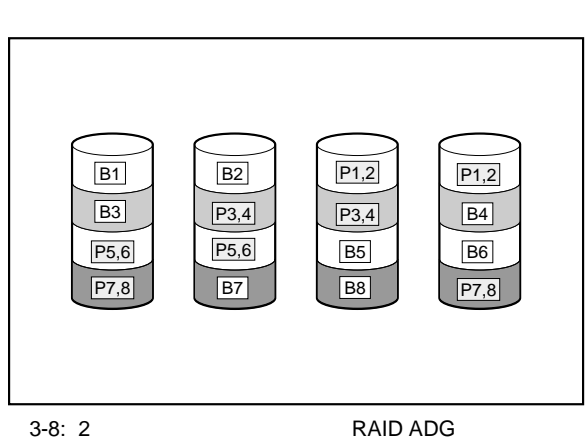

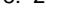

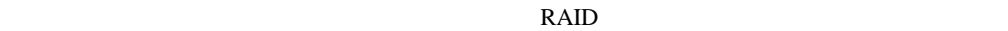

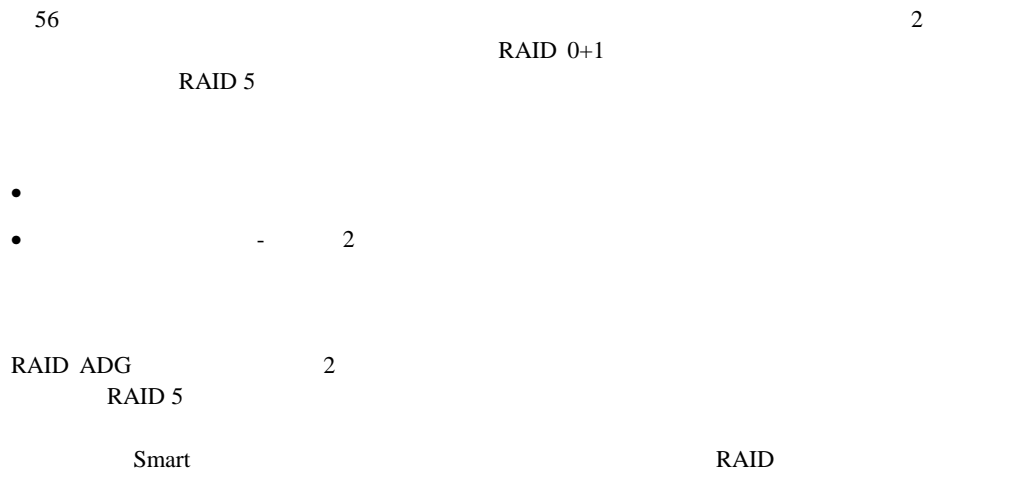

#### **3-1: RAID**

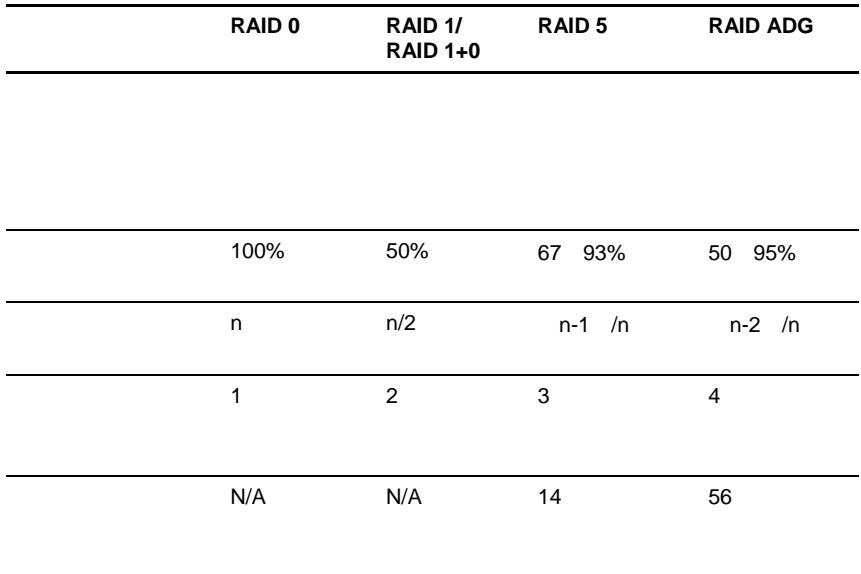

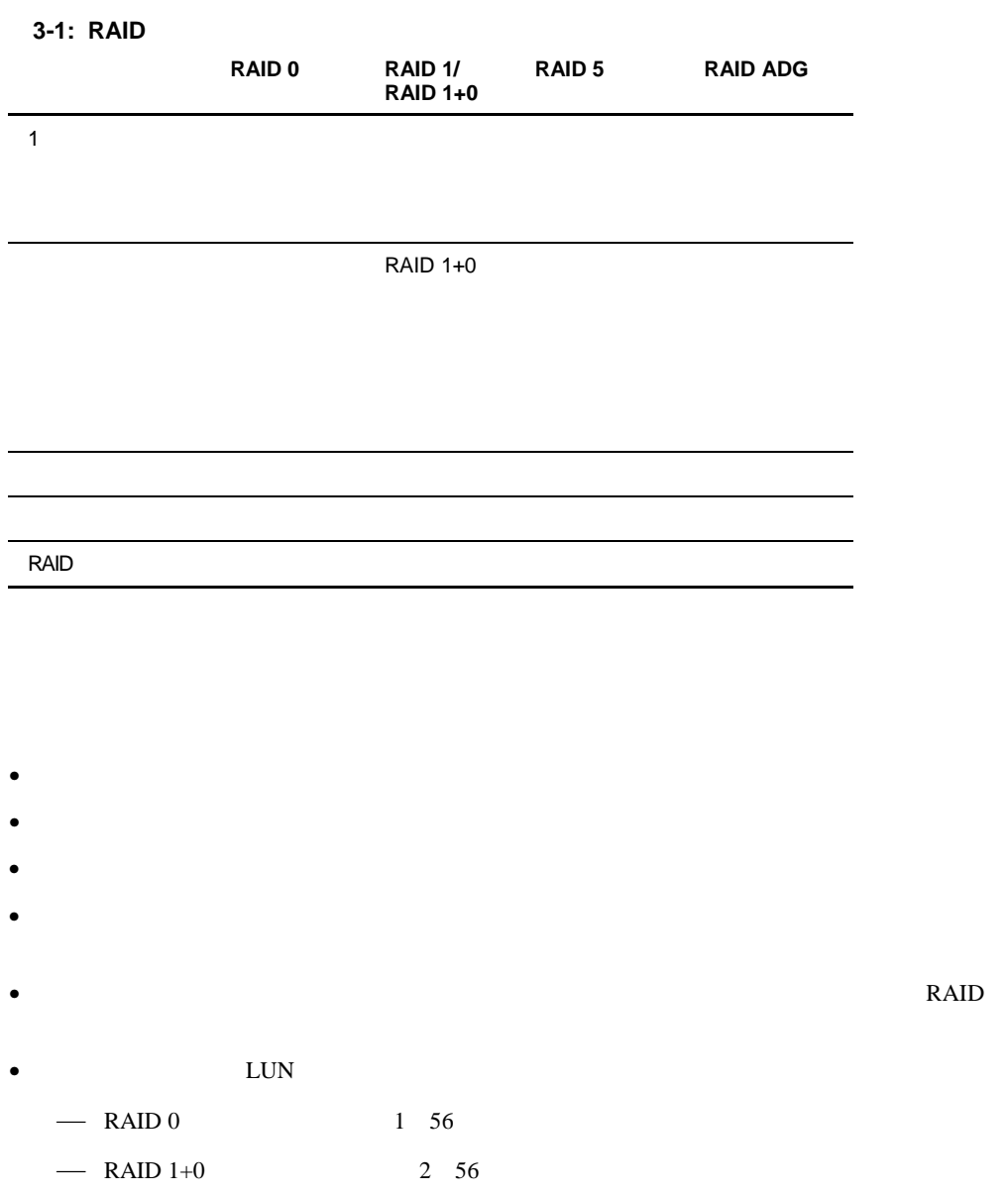

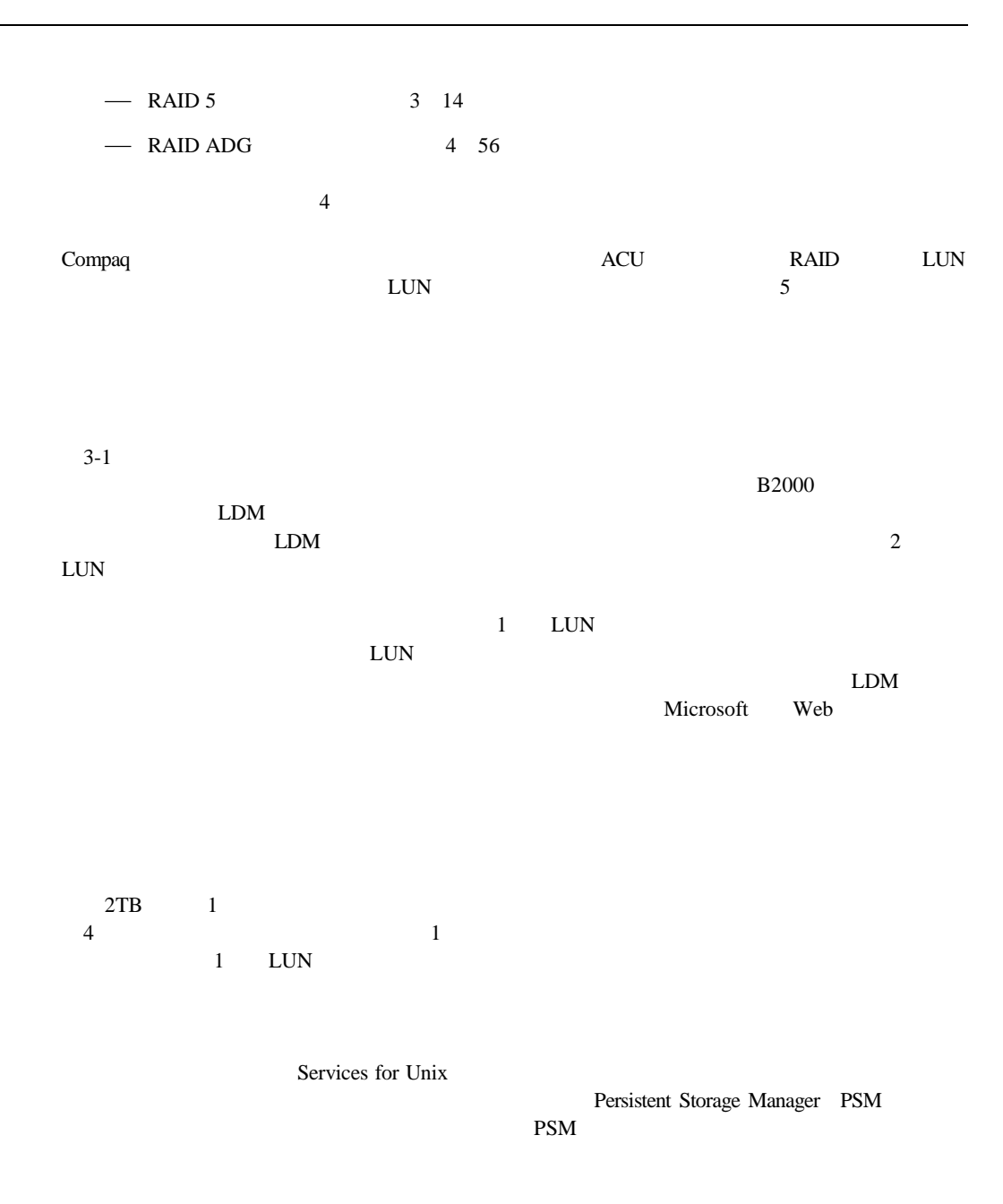

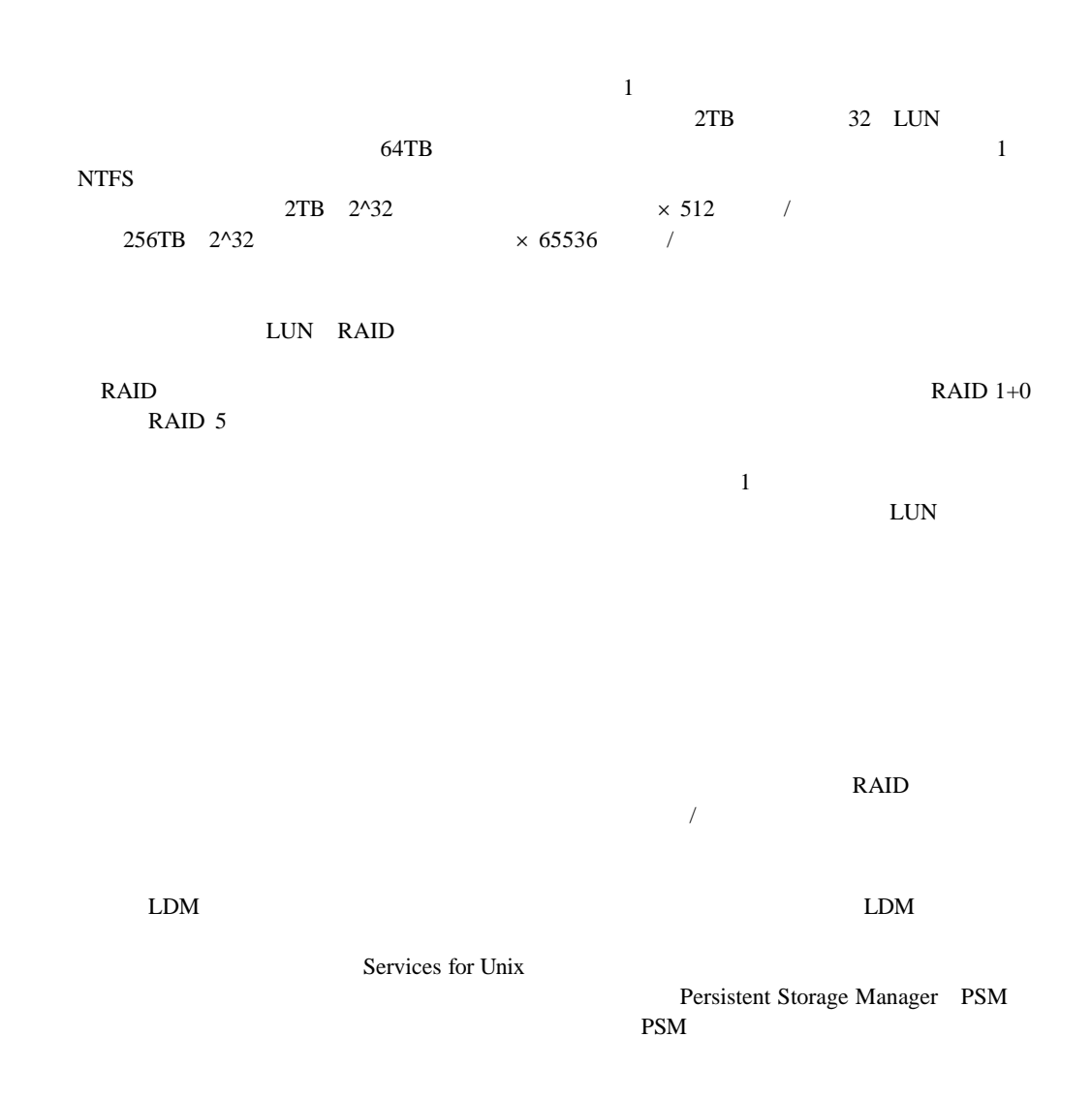

# LDM

 $\text{LDM}$ 

# Microsoft Services for Unix NFS net the NFS that the NFS the SNFS the NFS that the NFS the NFS the NFS the NFS the NFS the NFS the NFS the NFS  $NFS$

NTFS FAT32 FAT 3 NAS Persistent Storage Manager NTFS

Persistent Storage Manager

スナップショットの特長 **:** 

 $10\%$ 

 $PSM$ 

 $\sqrt{2}$ 

- スナップショットは、ボリューム、パーティション、または論理ドライブ単位で作成され
- $\bullet$
- スナップショットは、ボリューム、パーティション、または論理ドライブのルート上のマ
- スナップショットは、他のフォルダ、ドライブ、またはマウント ポイントと同じように
- 
- スナップショットは、一時的に利用するものです。
- $\bullet$  . The structure is the structure in the structure in the structure in the structure in the structure in the structure in the structure in the structure in the structure in the structure in the structure in the struct
- Persistent Storage Manager

Persistent Storage Manager 6

 $\overline{\textbf{R}}$ 

NAS B2000 CIFS NFS FTP HTTP NCP AppleTalk

 $\overline{\mathbf{8}}$ 

#### HP StorageWorks NAS B2000

NAS B2000

NAS B2000

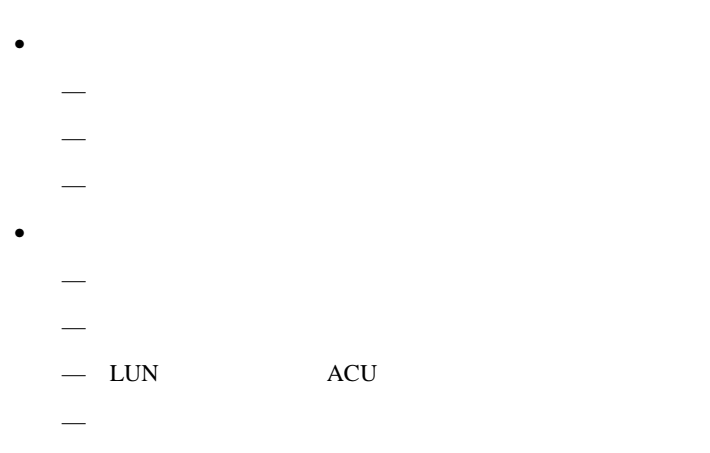

• ストレージ管理をプランニングするときのシナリオのシナリオのシナリオのシ  $\rightarrow$  $\rightarrow$ 

— さまざまなアレイ構成を使用したストレージ サブシステムの例  $\rightarrow$ 

 $\rm LUN$ 

- $\bullet$
- アレイ構成(ストライピング)の方法

• 移行に関する注意事項

• 推奨システム構成

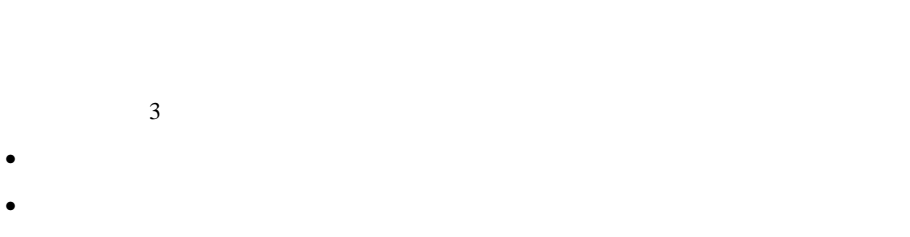

 $I/O$ 

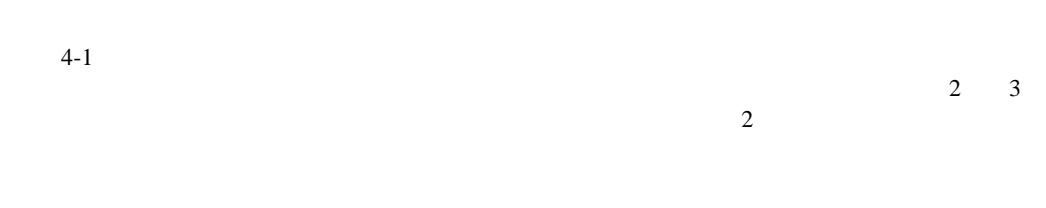

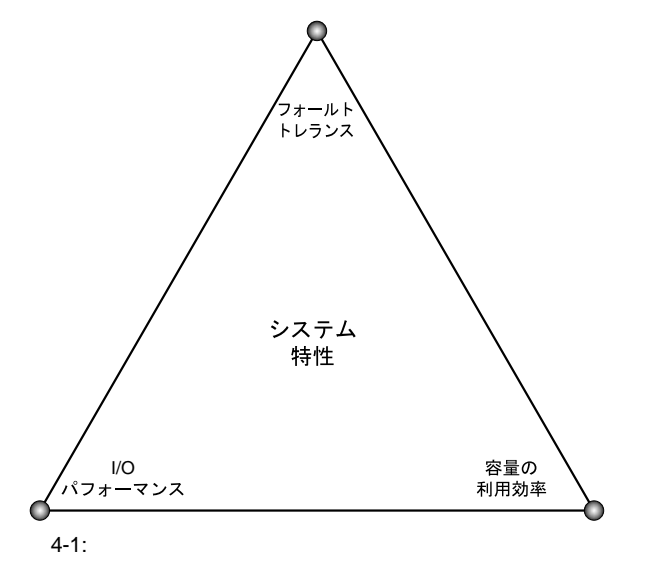

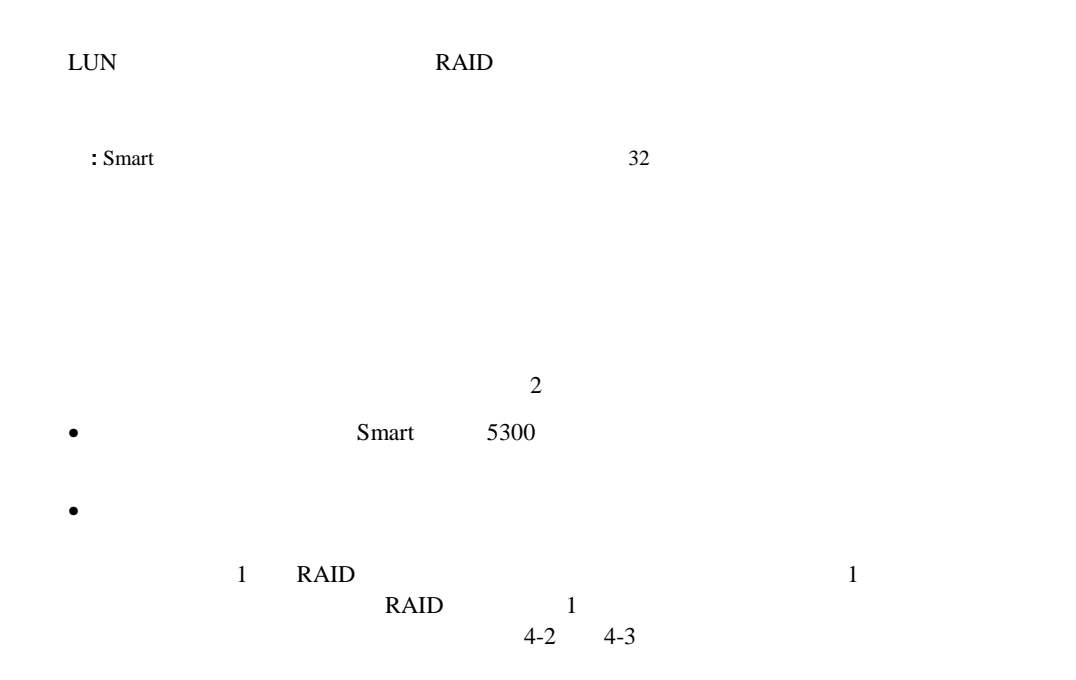

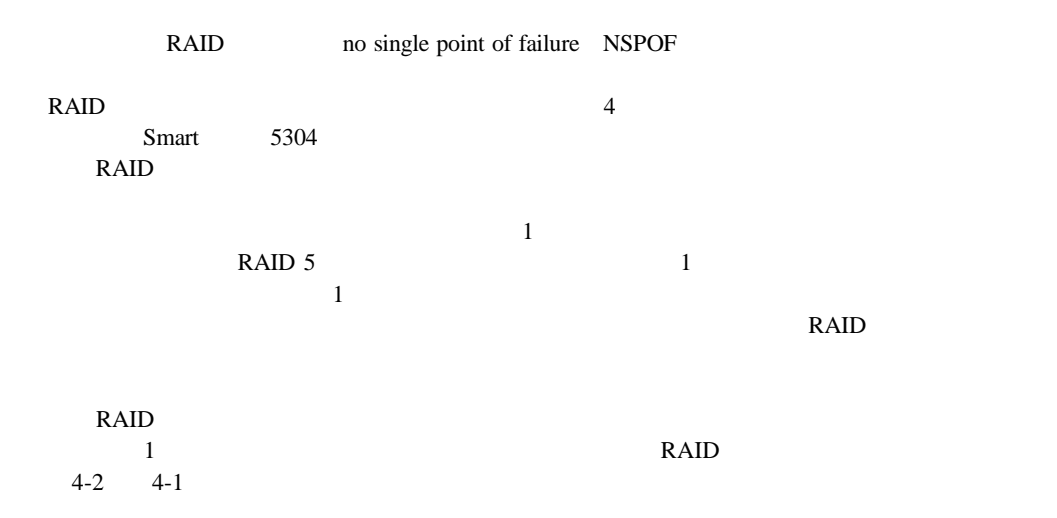

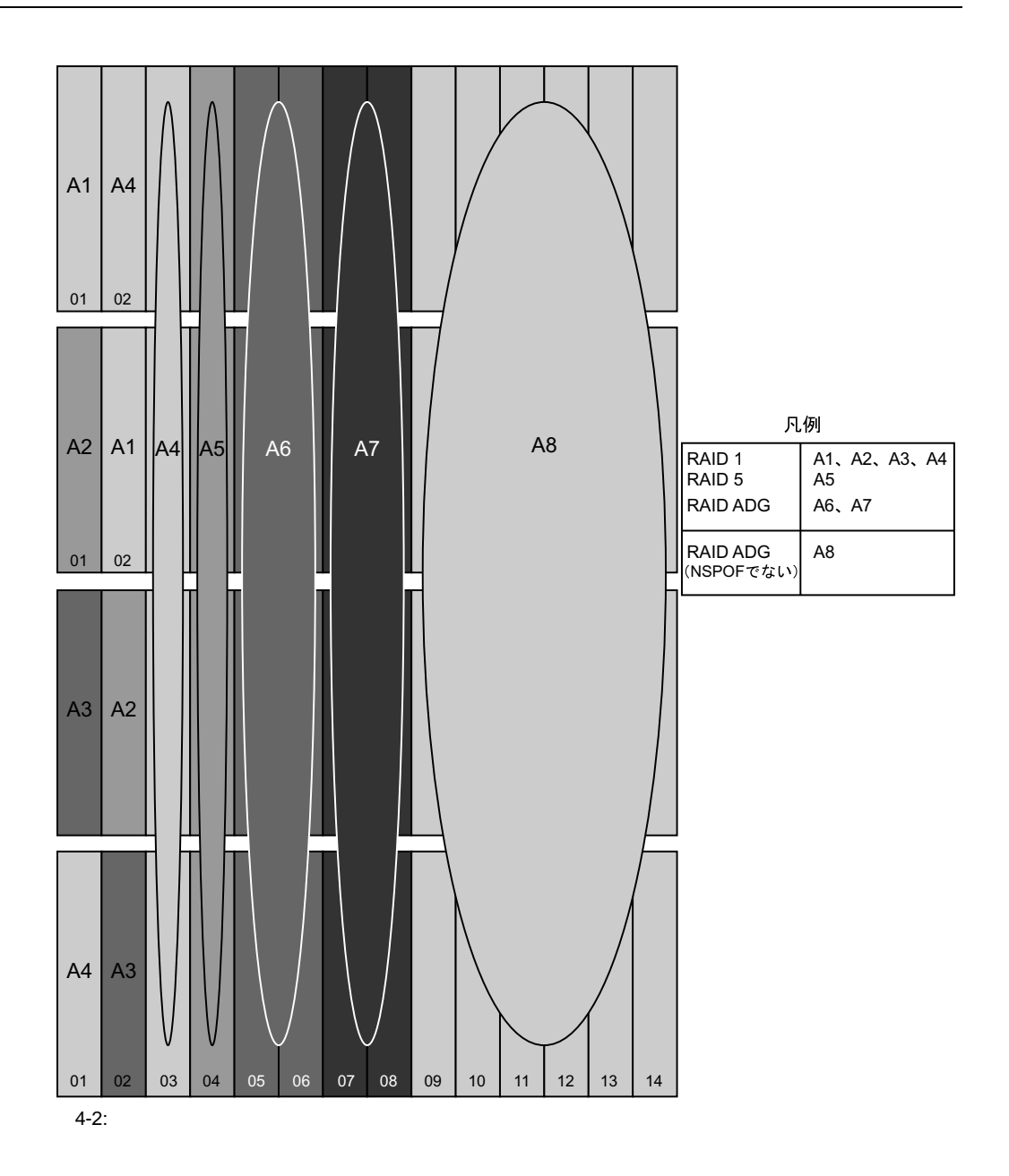

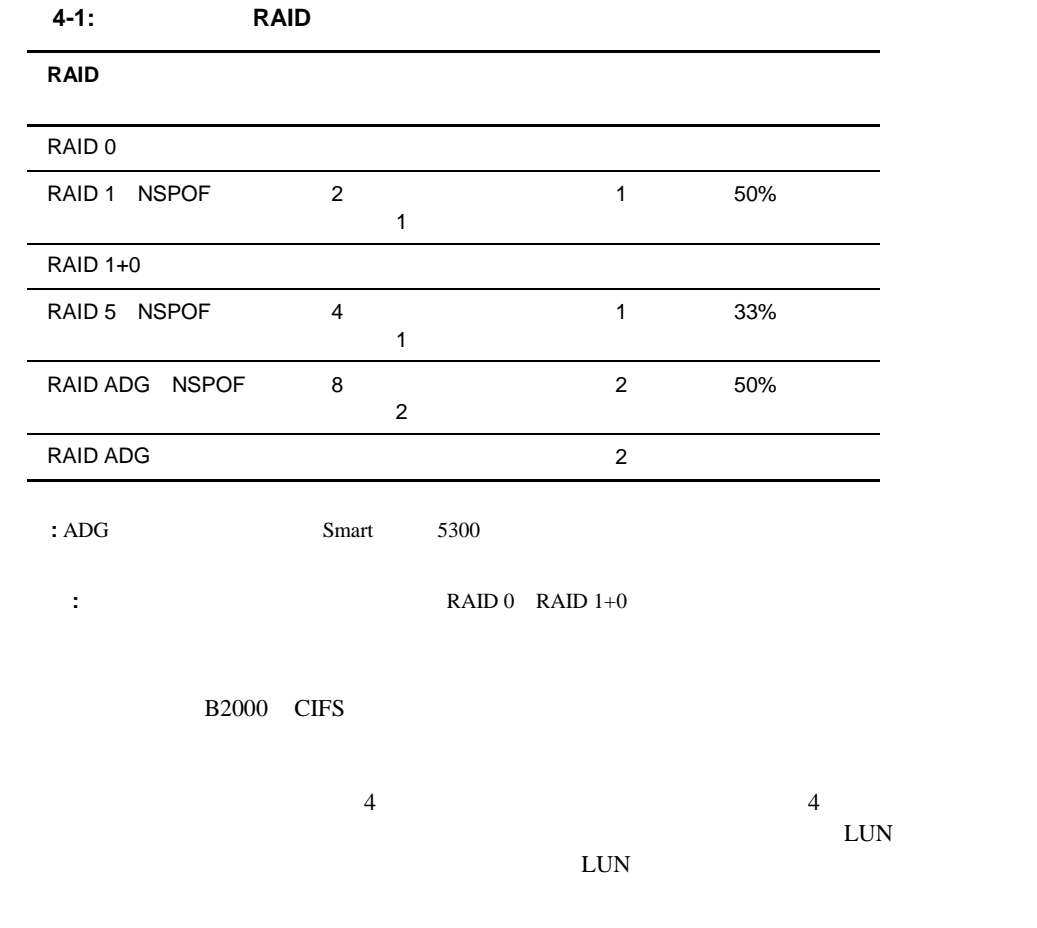

 $LUN$ 

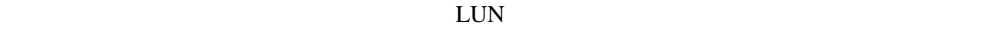

 $4-3$ 

 $4-2$ 

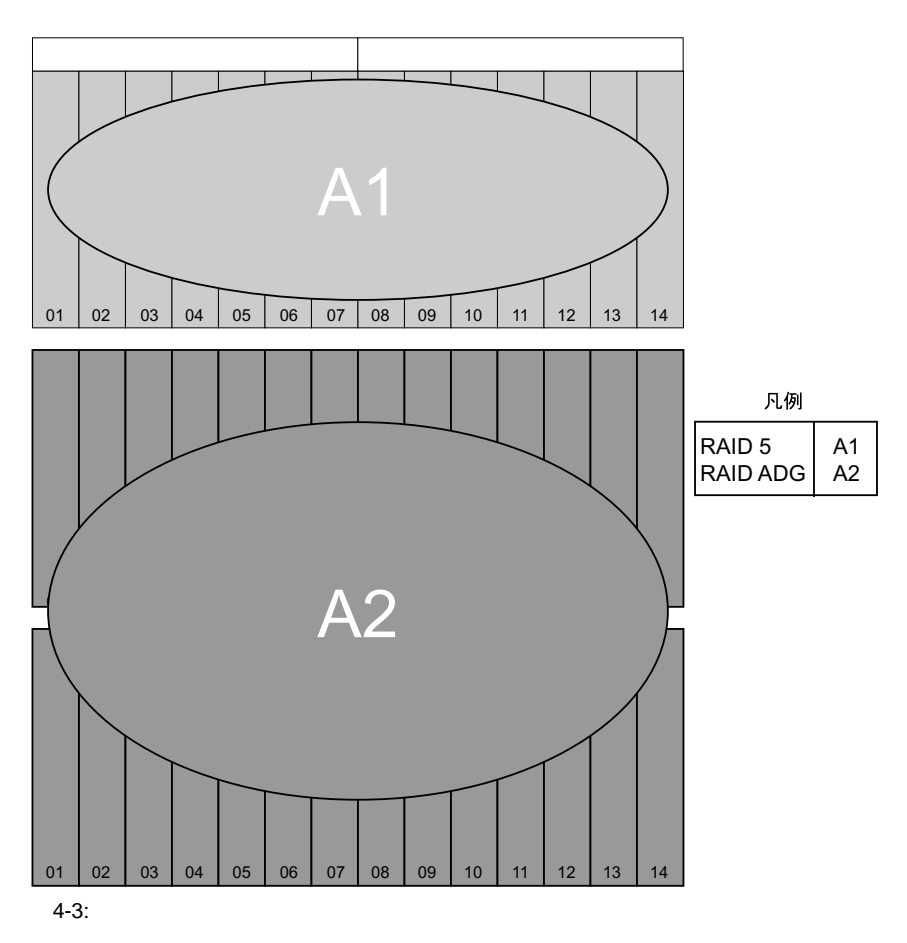

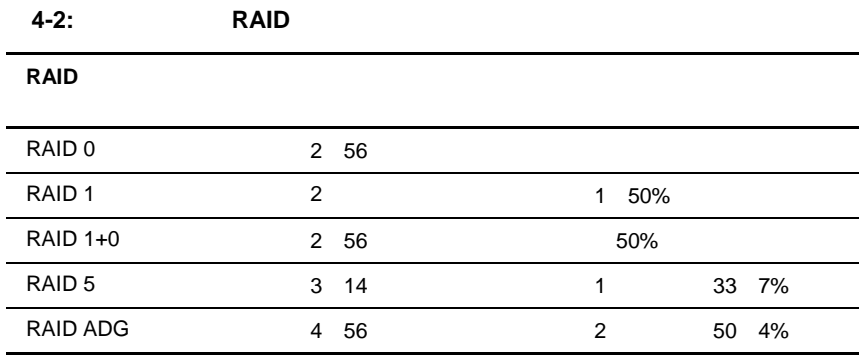

 $LUN$ 

 $\text{LUN}$ 

RAID 5 1

RAID ADG 2

# **NSPOF**

 $NSPOF$  $\rm LO$ 

 $RAID$ 

 $RAID$   $1+0$ 

RAID 1 NSPOF

 $4-4$ 

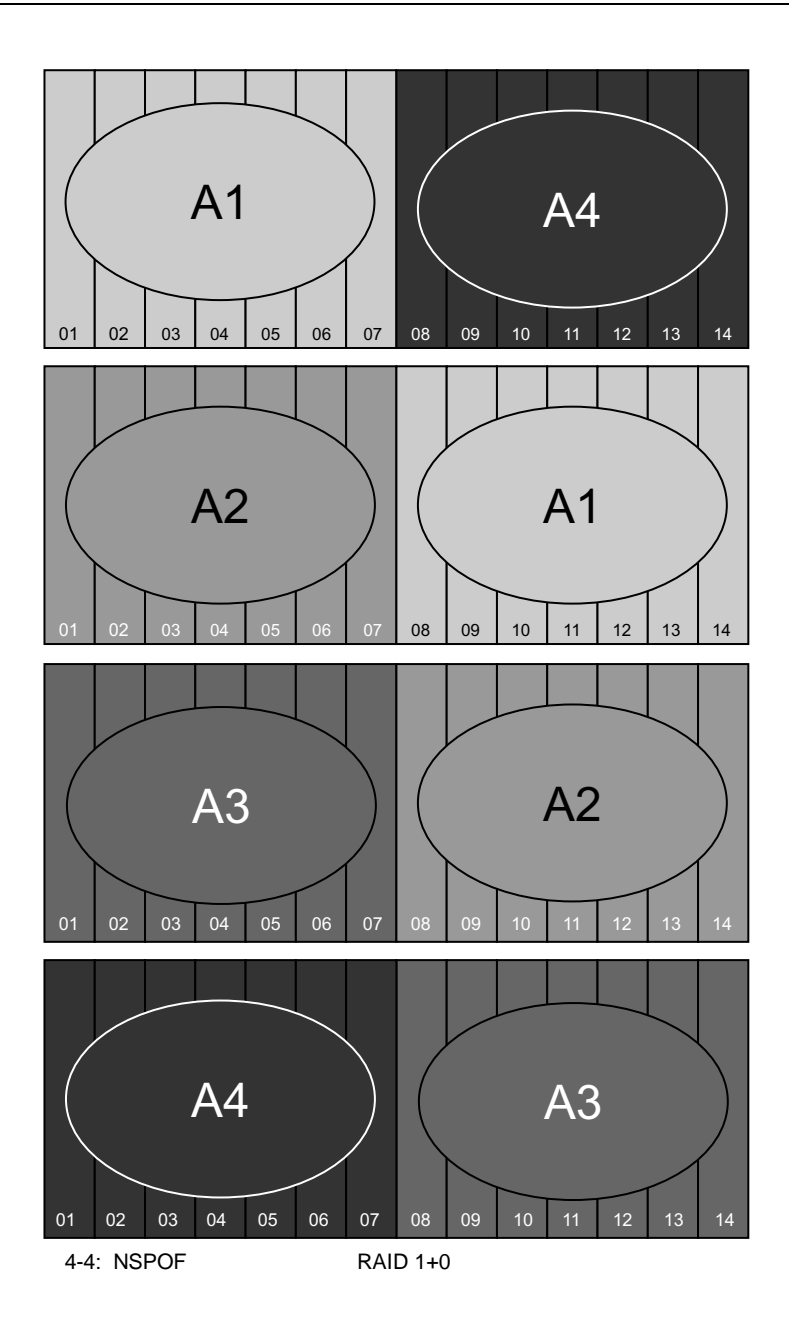

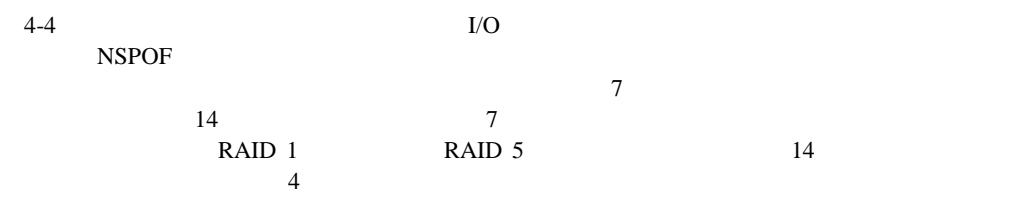

- ストレージ エンクロージャのオプション
- 
- $\bullet$  and  $\bullet$  and  $\bullet$  and  $\bullet$
- フォールト トレランスが最も重要な場合
- 
- $\bullet$
- $I/O$

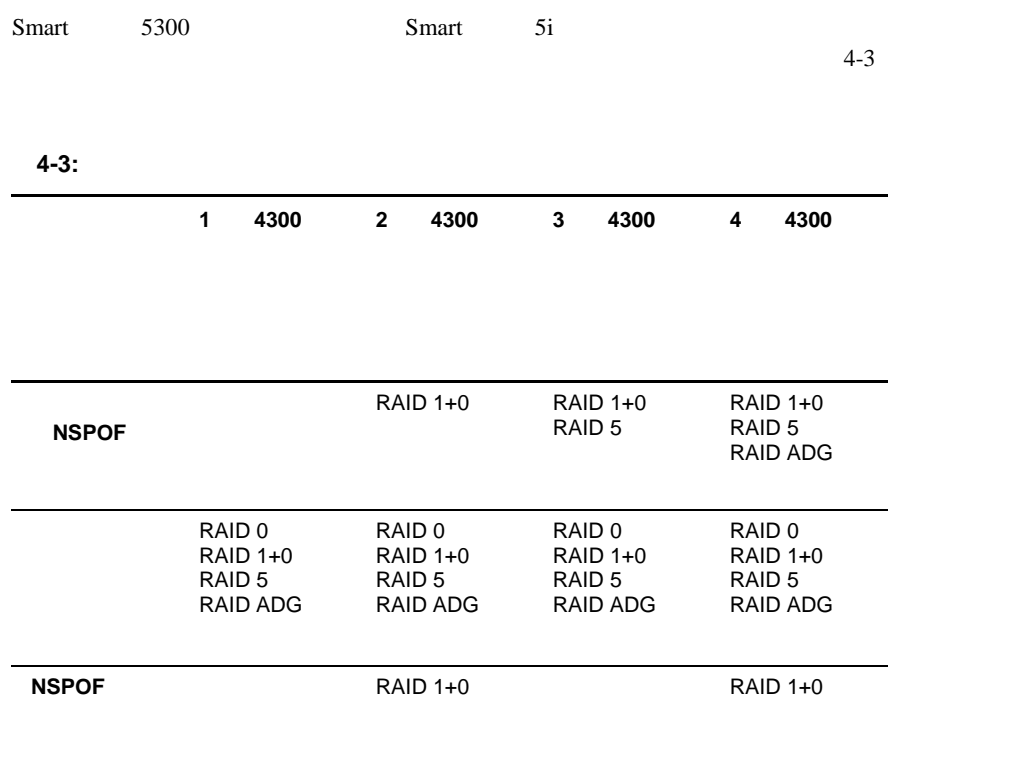

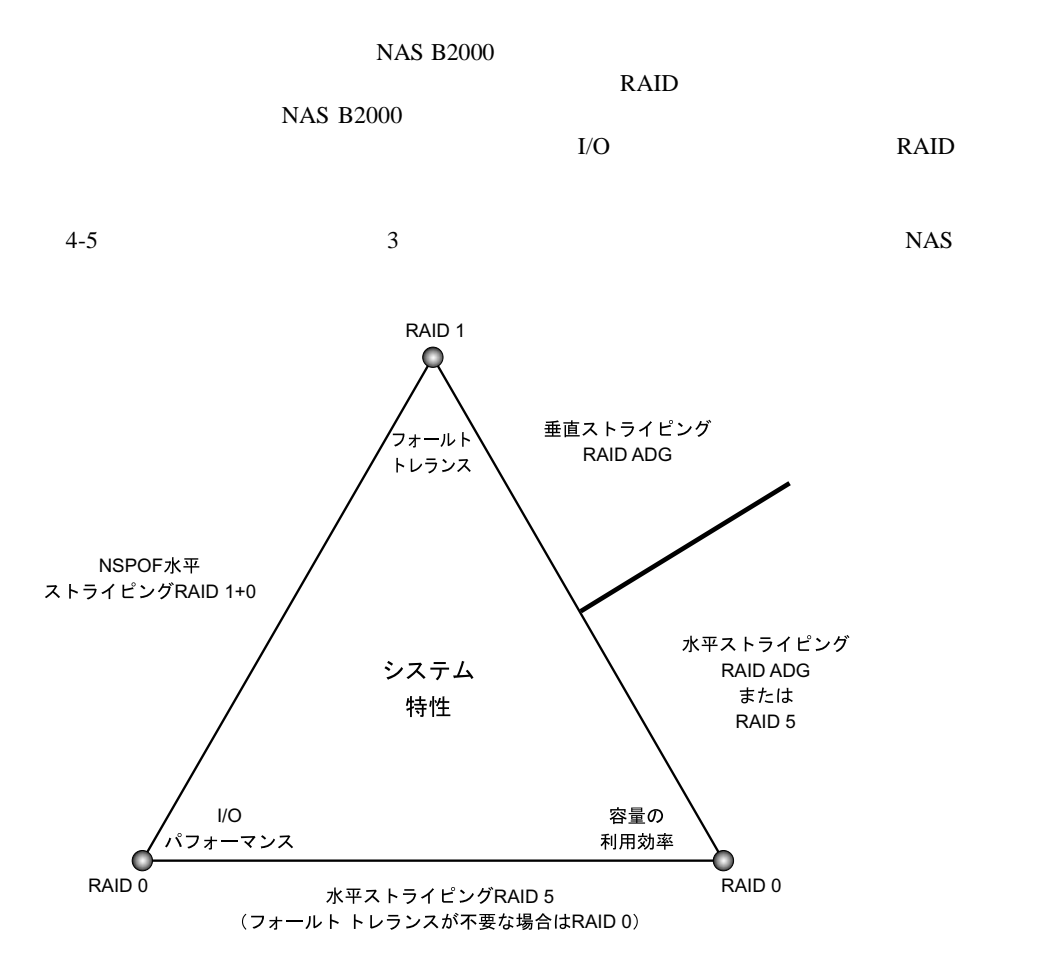

 $4-5$ :

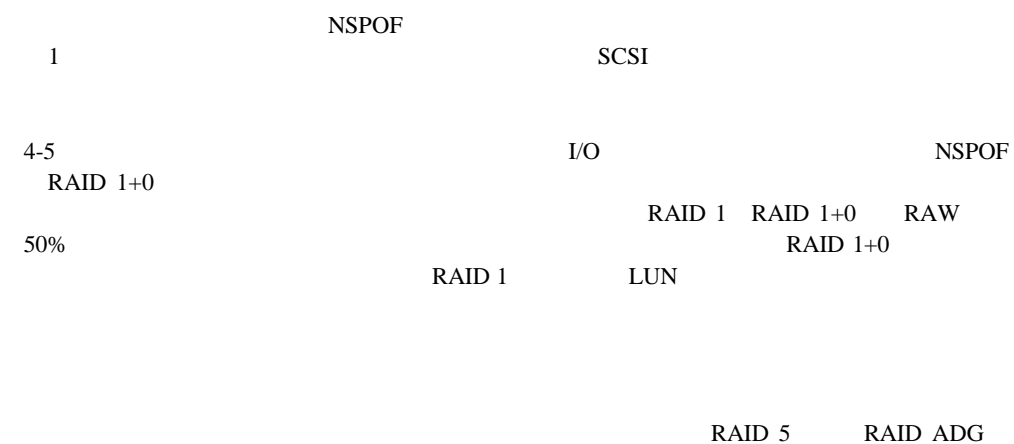

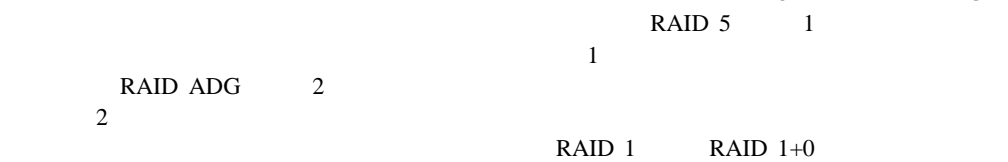

NSPOF THE SECOND SECOND SECOND SECOND SECOND SECOND SECOND SECOND SECOND SECOND SECOND SECOND SECOND SECOND SECOND SECOND SECOND SECOND SECOND SECOND SECOND SECOND SECOND SECOND SECOND SECOND SECOND SECOND SECOND SECOND SE

 $RAID<sub>0</sub>$ 

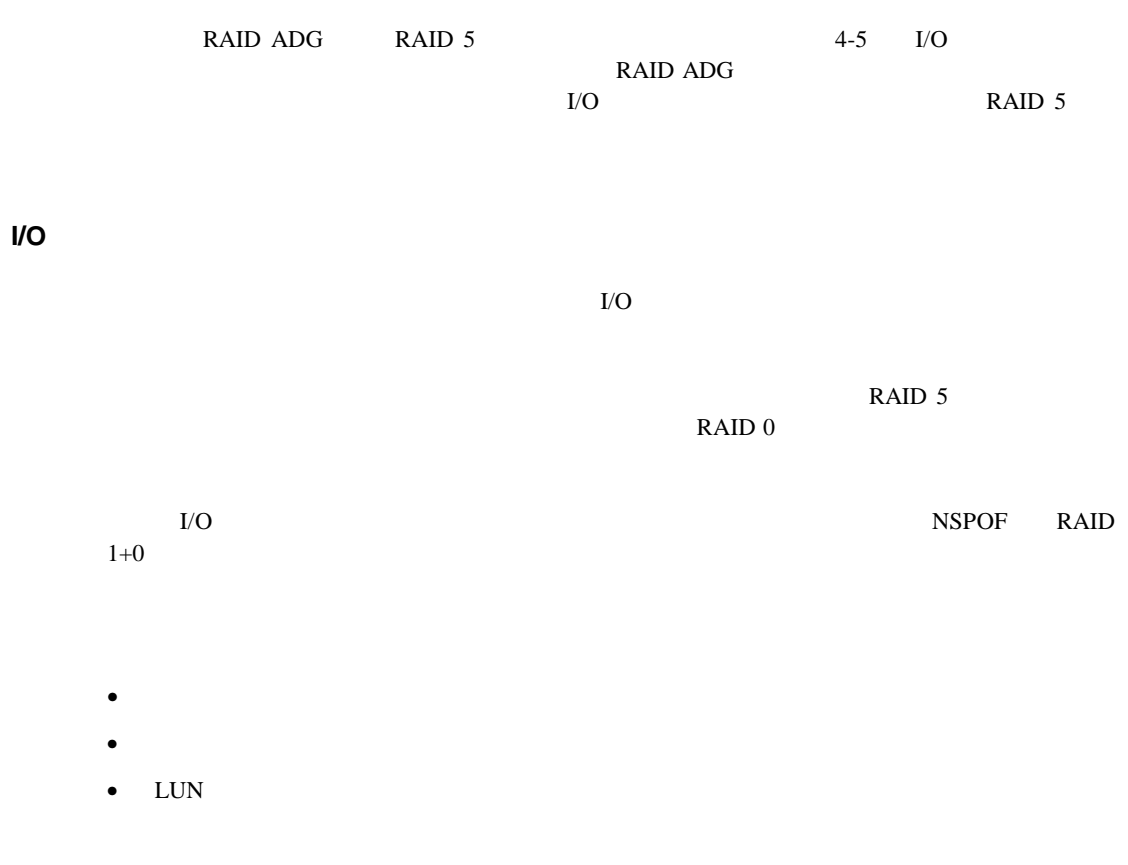

RAID **RAID** 

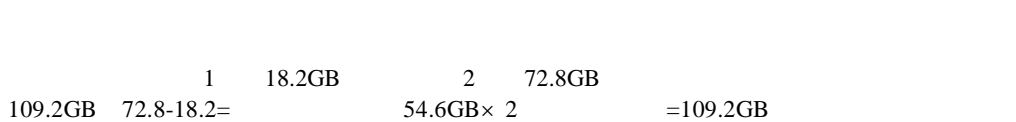

異なるサイズのドライブからRAIDアレイを構成すると、最小のドライブ サイズがRAIDアレイ

Ultra 2 Ultra 3

36.4GB RAID 18.2GB

18.2GB RAID 36.4GB

HP NAS B2000

RAID ADG RAID 1+0

LUN

この章では、この章では、アレビスではないため、アレビスではないため、アレビスではないために、アレビスではないため、アレビスではないために、アレイとLUNではないため、アレイとLUN

 $\text{LUN}$ 

 $1$ 

# LUN

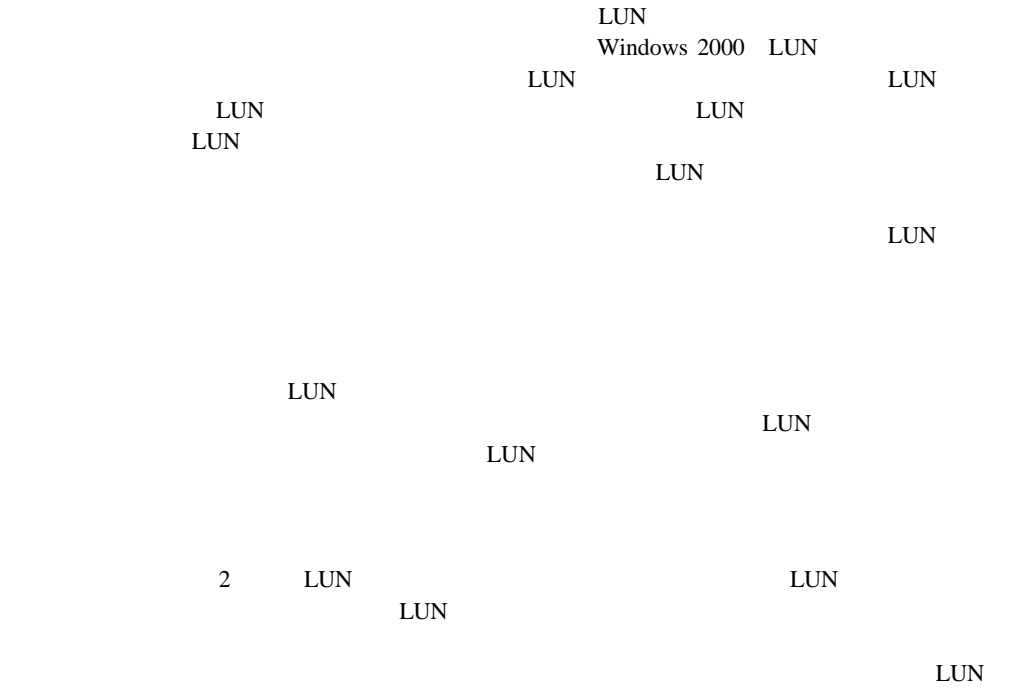

#### **Windows Powered OS** LUN

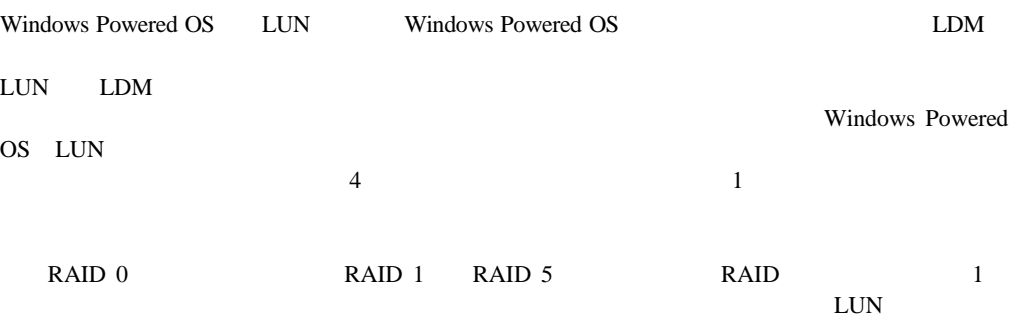

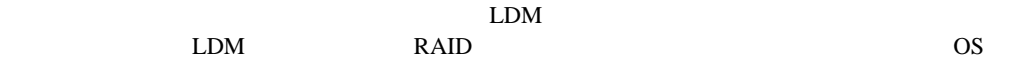

NAS B2000

- RAID
- $\blacksquare$
- 
- スナップショットに関する注意事項
- $\blacksquare$
- *Production and the production and the production and the production and the production*
- $\blacksquare$

### **RAID**に関する注意事項 に関する注意事項

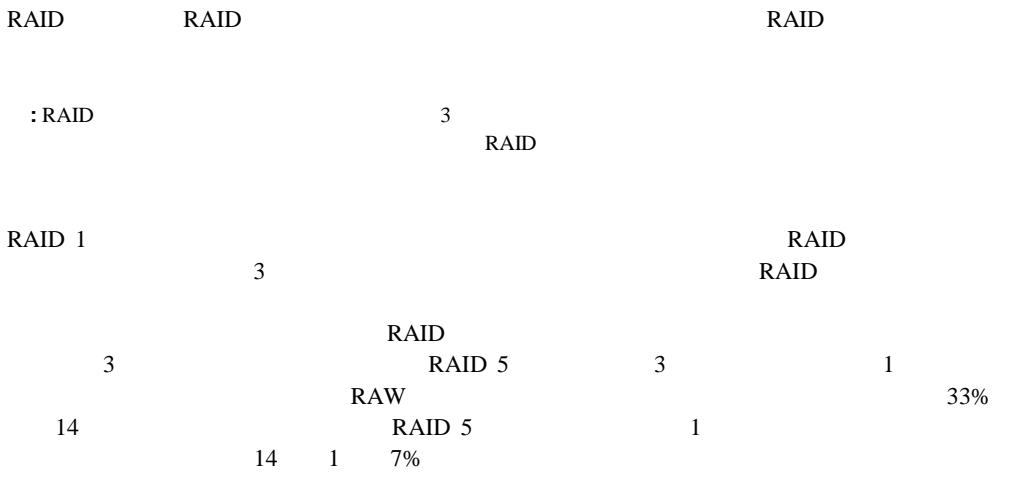

RAW<sub>(a)</sub>

NAS B2000

RAW<sub>(a)</sub>

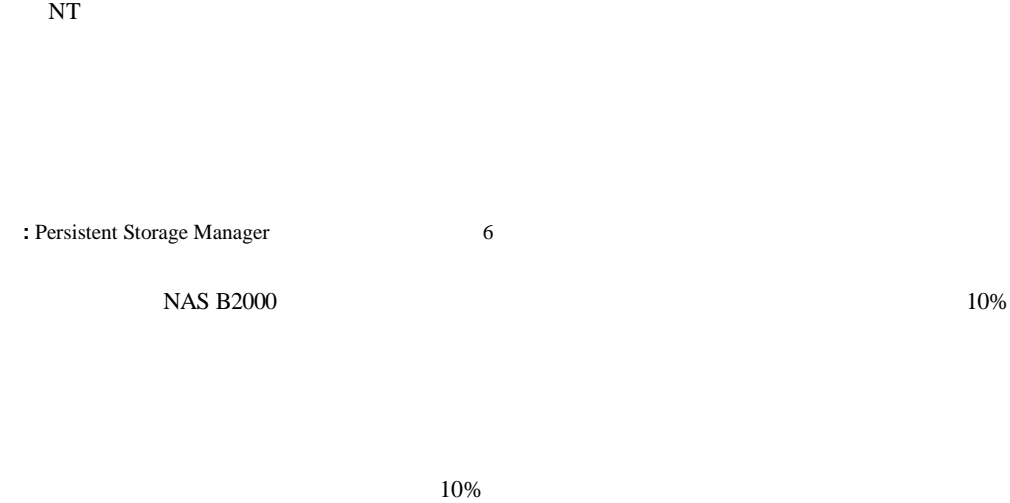

3<br>NT Storage Manager NT

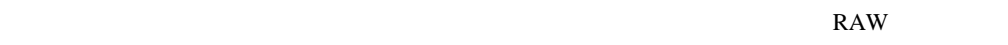

 $10\%$  30%

 $50\quad 500\%$ 

#### $LUN$

NAS B2000

 $1$  and  $\ell$ 

 $I/O$ 

 $I/O$ 

 $16KB$ 

重要**:** ストレージ エンクロージャは、ホットプラグ対応でありません。

 $\mathbf{R}$   $\mathbf{R}$   $\mathbf{R}$ 

NAS B2000

NAS B2000

RAW

• 詳細なストレージ プランニングの例

 $\bullet$ 

NAS B2000

1 NAS B2000

#### NAS B2000

• プランニング ワークシート

 ${\rm NAS\ B2000}$  NAS

 $NAS$ 

 $\bullet$ 

• 移行するデータを収容するために、1000GBのスペースが必要 •  $50\%$   $50\%$ 1500GB

 $4-4$ 

#### NAS B2000

 $\bullet$ 

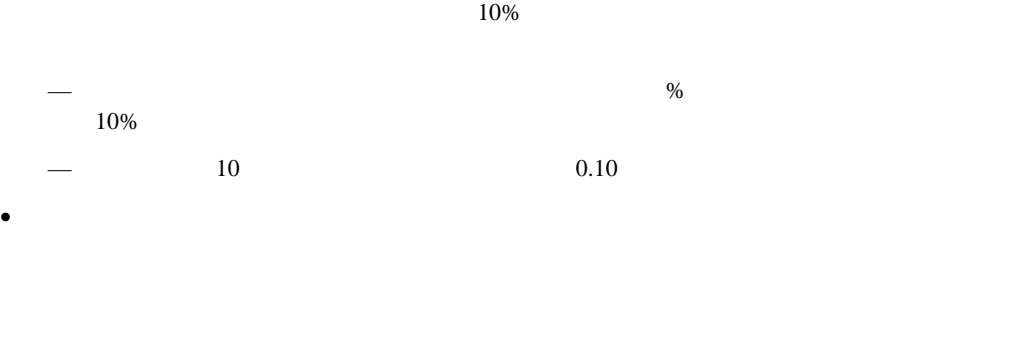

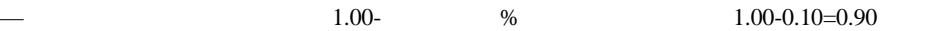

 $10\%$ 

1500GB/0.80=1875GB

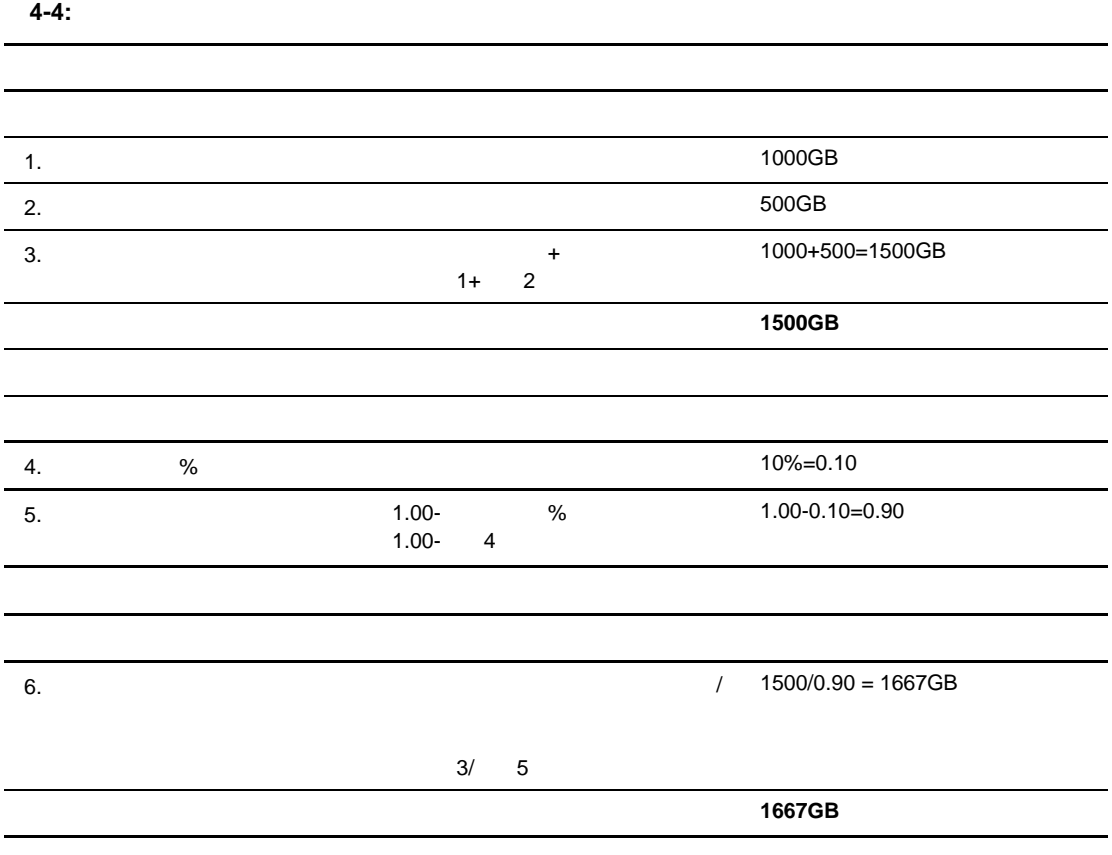

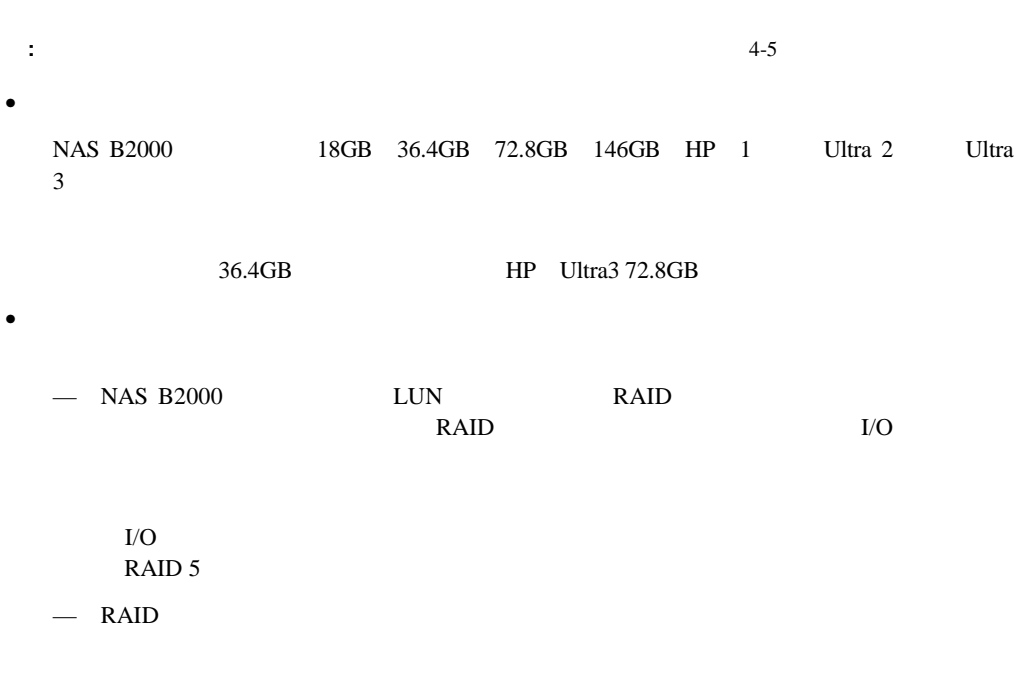

 $RAID 5$ 

 $LUN$
$14$  $2$  $14$  RAID 5 28  $42$ RAID 5 14

— この章ですでに述べたように、ドライブ台数が多いほど、スペース量が増加し、アレ

 $14$  $28$  42 NAS B2000

T<br>RAID 5

 $\bullet$ この値は、これまでの手順の決定を使用すると、簡単に計算できます。RAID構成、アレ アレイ当たりの使用可能ドライブ台数=アレイ当たりのドライブ台数-フォールト トレラ

 $7$ 

 $=$ 

6  $\times$  72.8GB  $=$  436.8GB

• アレイ内の使用可能スペース量を決定します。

•  $\bullet$  $\mathbf 1$ 

 $LUN$ 

 $=$   $/$ 

 $1875GB/$   $436GB=4.3$  $=5$ 

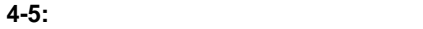

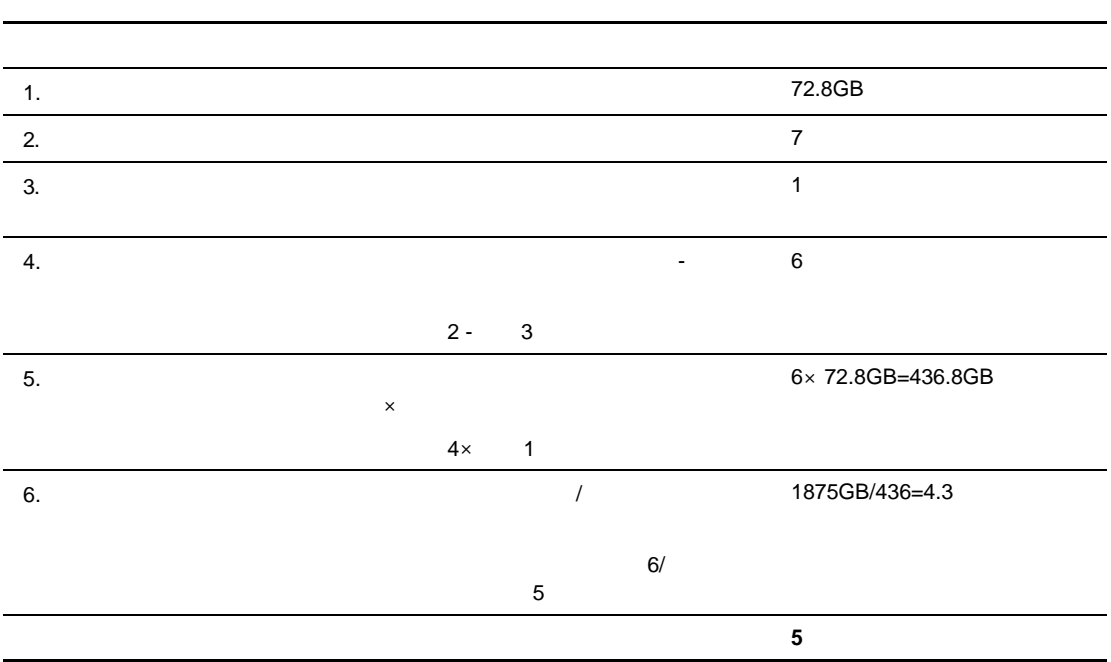

 $\mathbf 1$ 

 $4-6$ 

#### NAS B2000

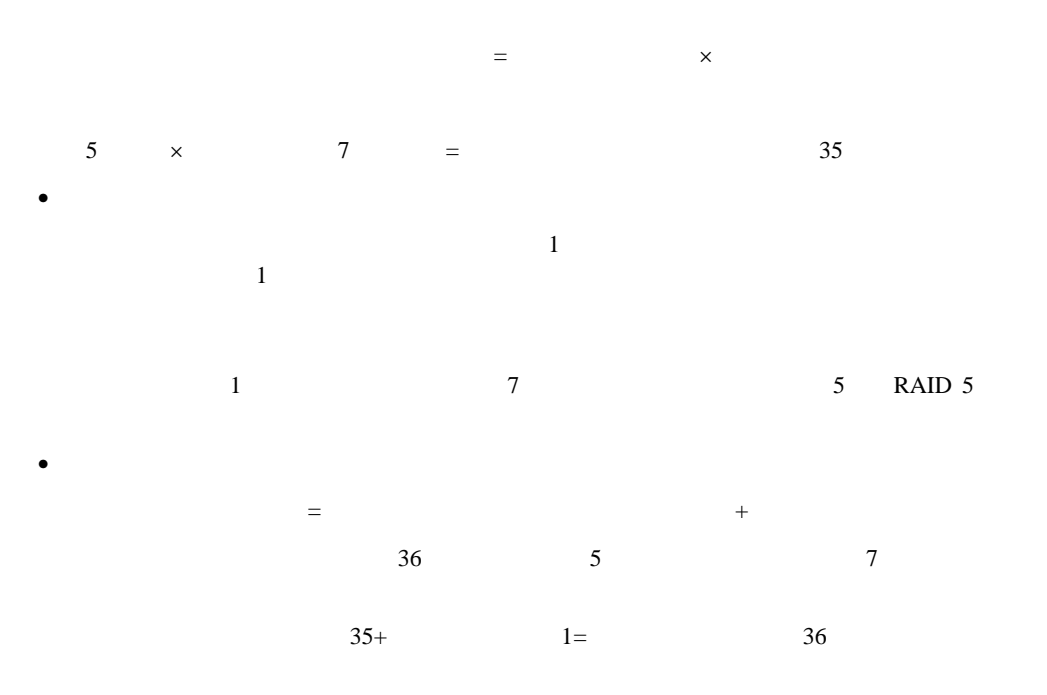

 $\bullet$ 

**4-6:** 必要なドライブ台数ワークシートの例 必要なドライブ台数ワークシートの例

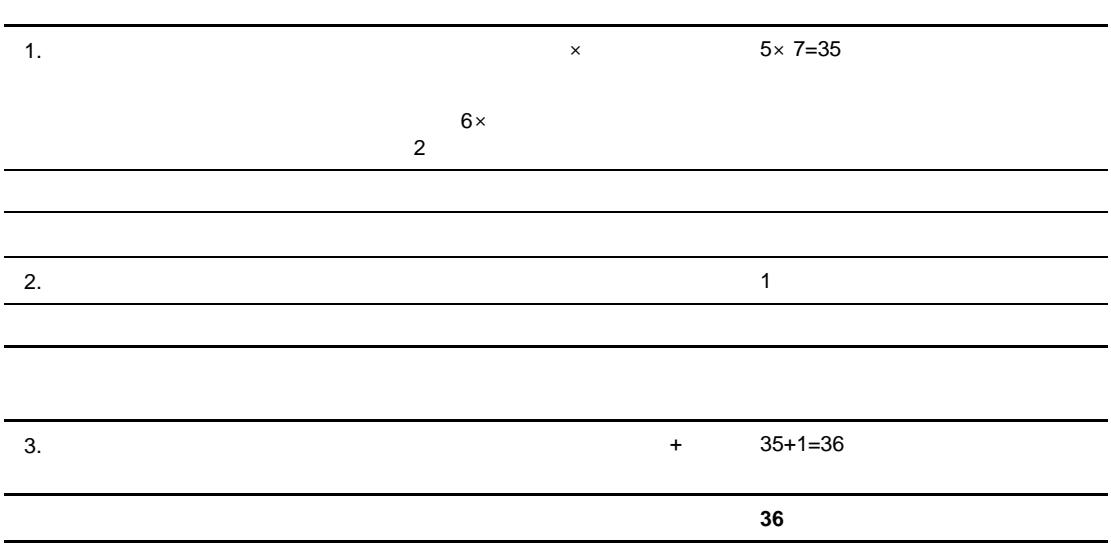

 $\frac{1}{2}$ 

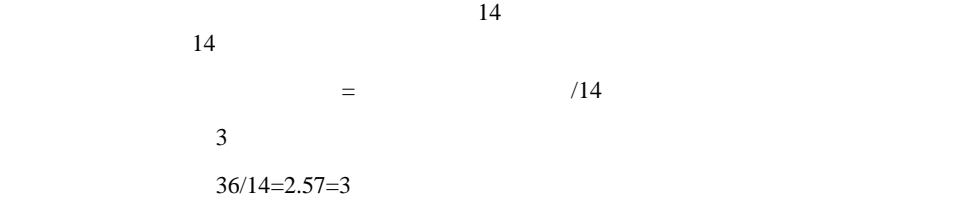

 $\bullet$ 

**4-7:** 必要なエンクロージャ数のワークシートの例 必要なエンクロージャ数のワークシートの例

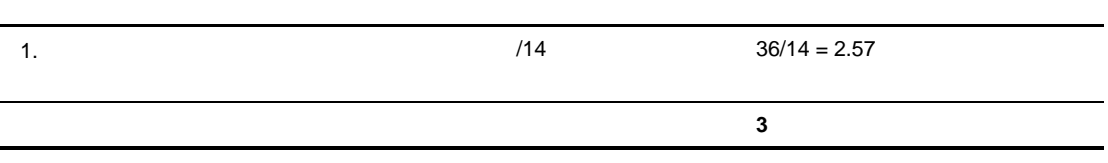

• 36

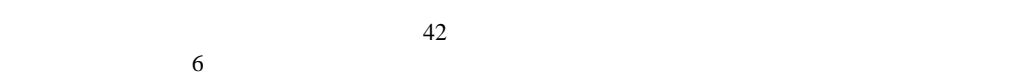

- $5\qquad 7$  RAID  $5$
- $1$
- $1$

量要件は変化しません。ただし、異なるRAID構成とアレイ サイズが暗示される場合は、スト

 $NSPOF$ 

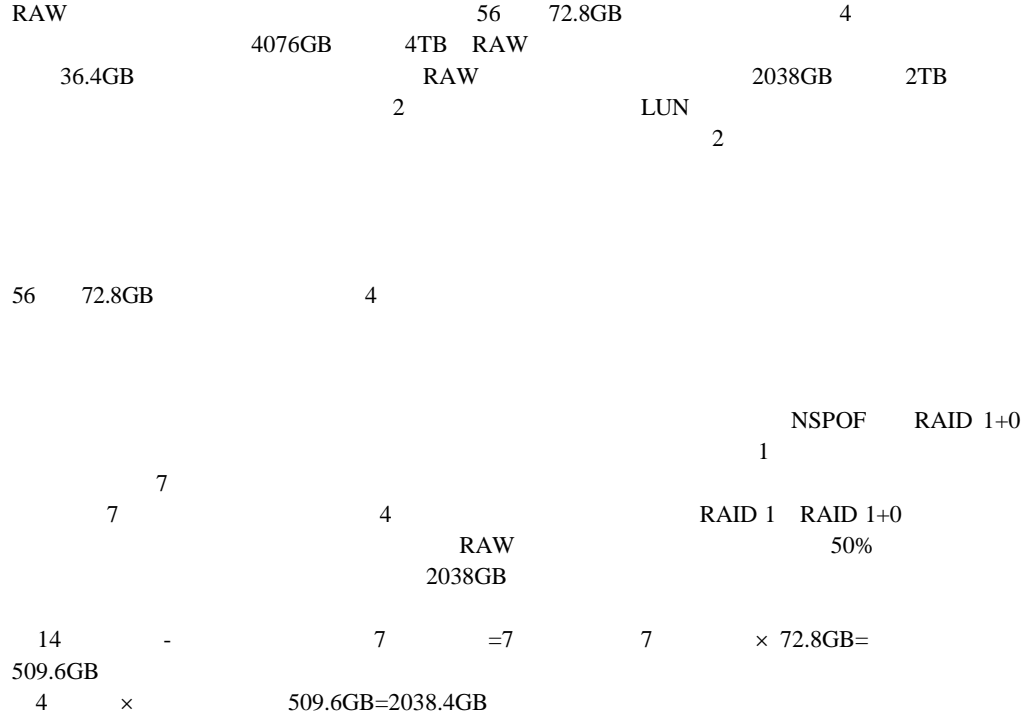

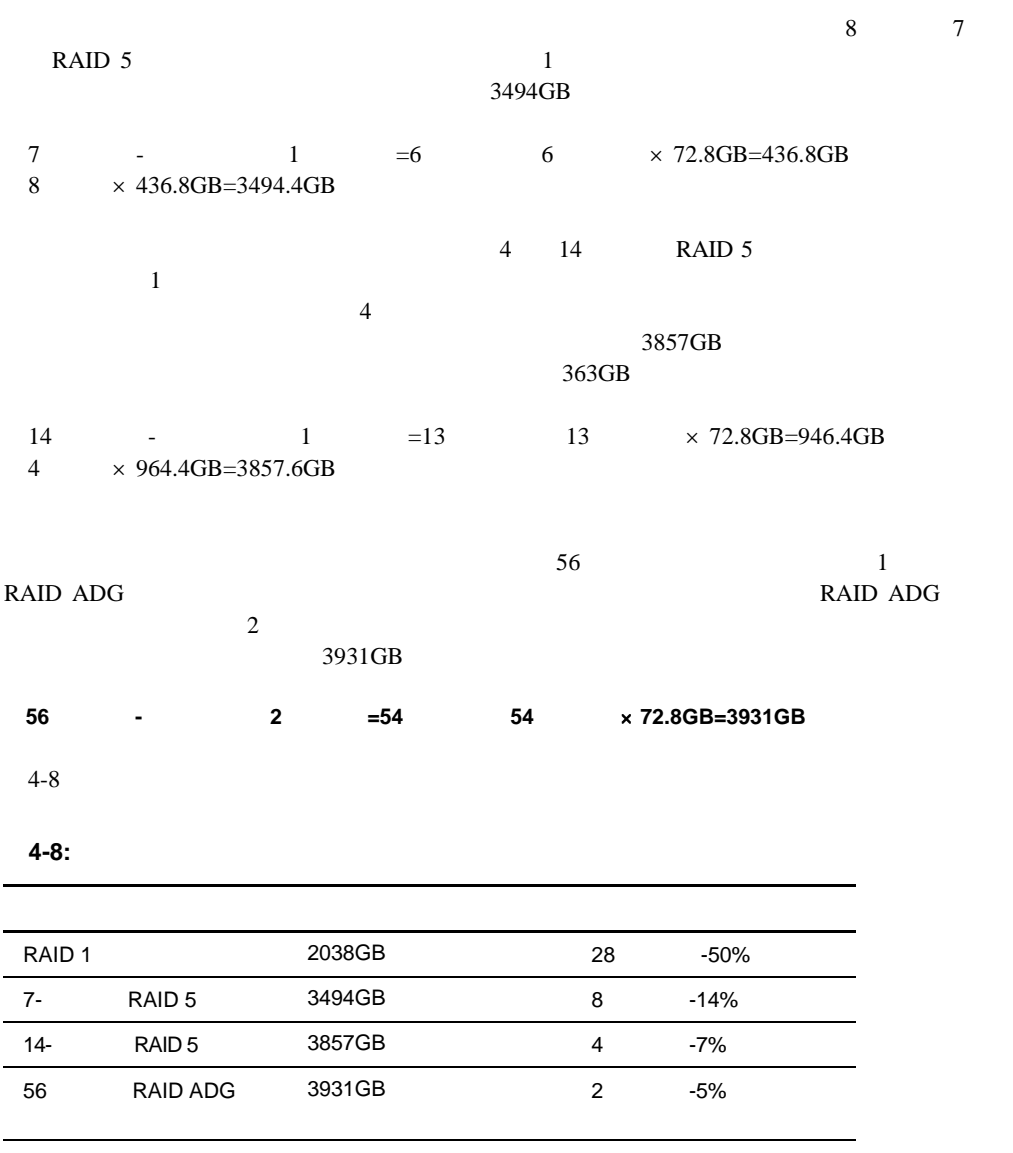

**:** この例では、使用可能容量を強調しています。

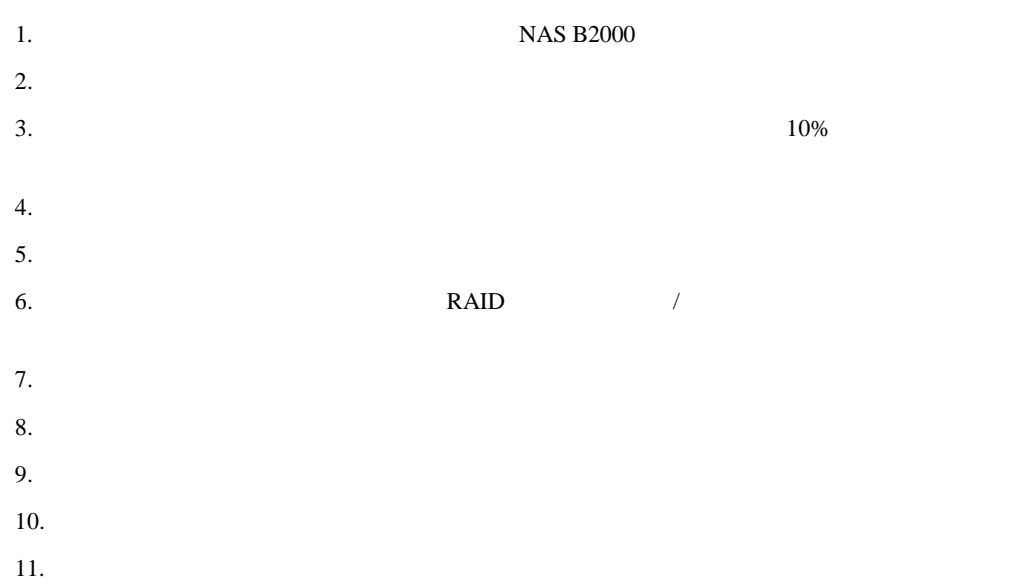

 $12.$ 

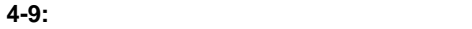

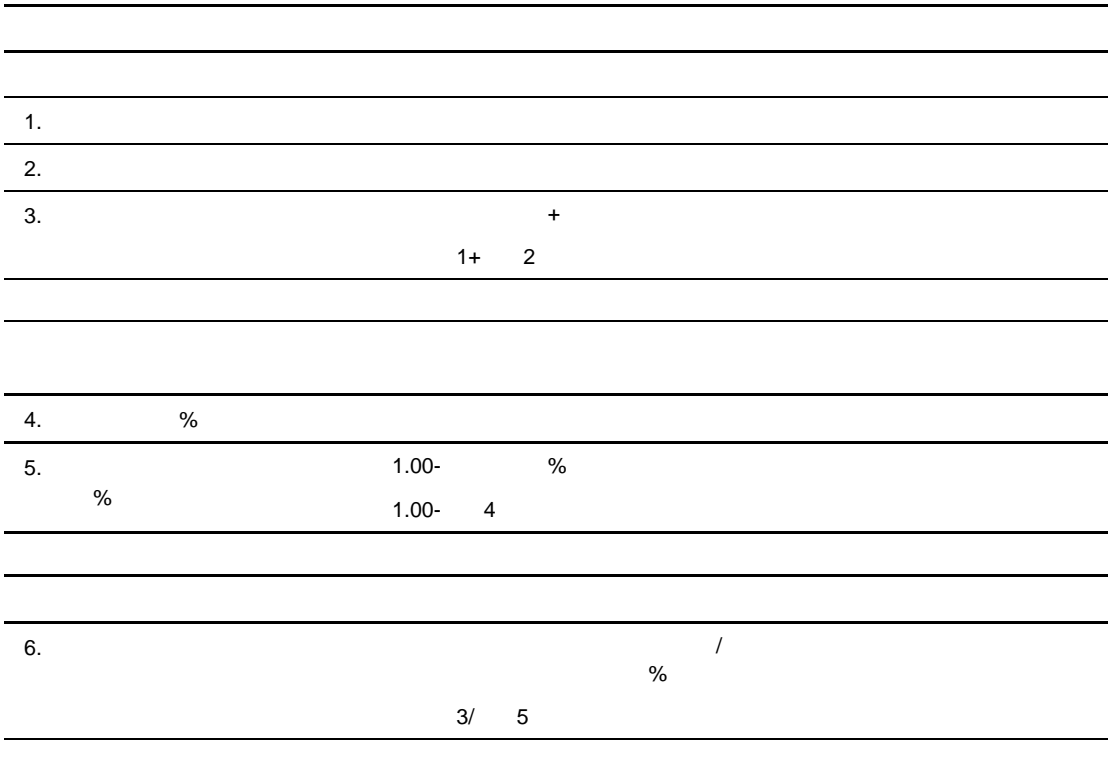

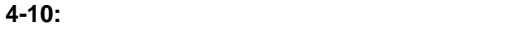

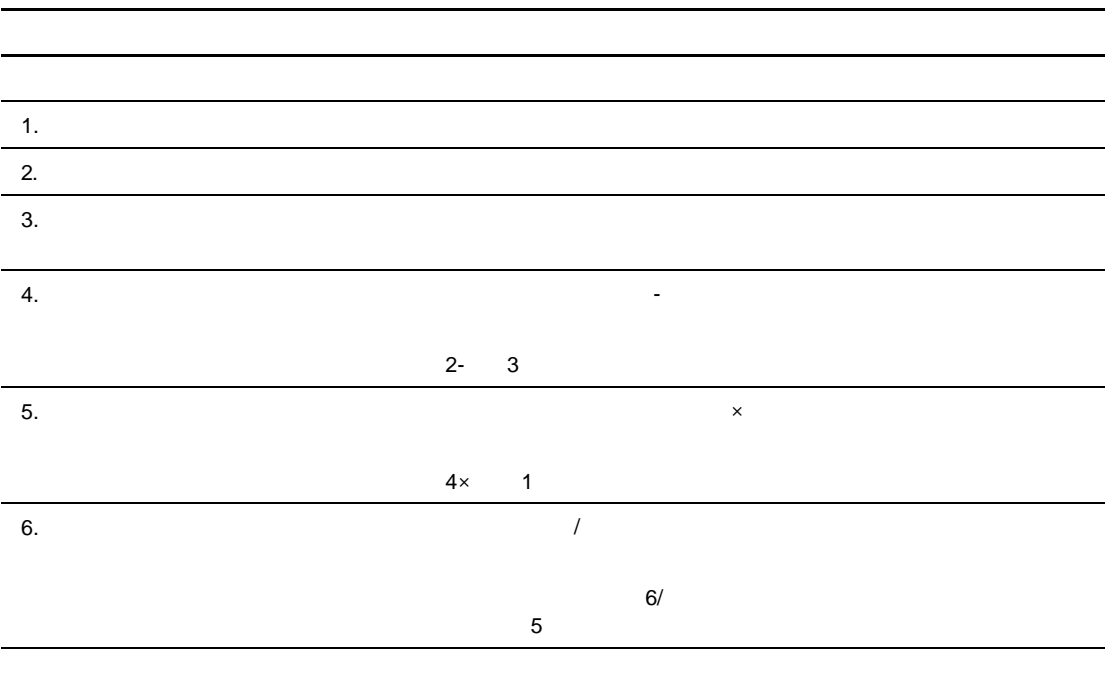

**4-11:** 

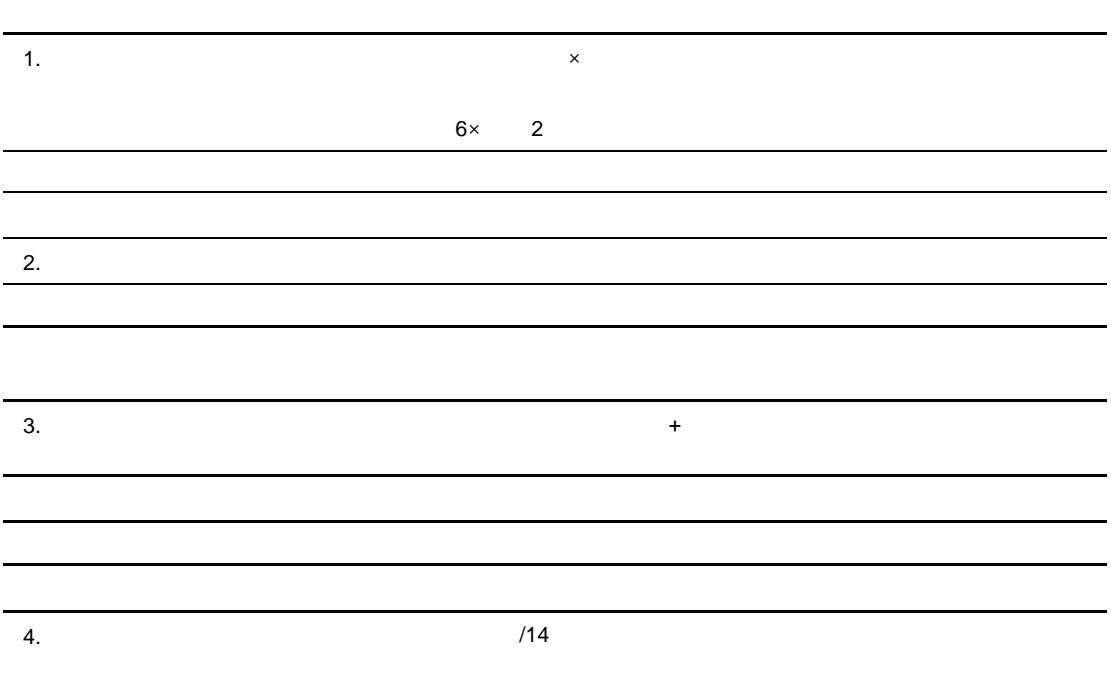

NAS B2000

- 移行プランニングの開発
- $\bullet$
- 
- $\overline{c}$
- $\bullet$
- $\bullet$

NAS B2000  $\sqrt{10}$ 

 $\frac{1}{1}$  $1$ 

 $NAS$ 

•  $\bullet$  :  $\bullet$  1 NAS B2000

- $\bullet$  ( ) is the unit of  $\mathbb{R}$  and  $\mathbb{R}$  and  $\mathbb{R}$  and  $\mathbb{R}$  and  $\mathbb{R}$  and  $\mathbb{R}$  and  $\mathbb{R}$  and  $\mathbb{R}$  and  $\mathbb{R}$  and  $\mathbb{R}$  and  $\mathbb{R}$  and  $\mathbb{R}$  and  $\mathbb{R}$  and  $\mathbb{R}$  and  $\mathbb{R}$  and  $\$
- プロジェクト ディレクトリ レベル: 一部の企業は、ストレージを非常に大きなボリューム
- 共有レベル: 一般に、共有レベルの移行は、影響するユーザとグループを非常に細分化し  $NAS$

 $NAS B2000$ 

- バックアップとリスト
- Ethernet
- $\bullet$  Fig.  $\bullet$  Fig.  $\bullet$  Fig.  $\bullet$
- 重要**:** いずれの方法を選択しても、データを移動するサーバ全体の内容をバックアップし、確認することが NAS  $\overline{a}$
- $3$

NAS B2000

- $1.$
- $2.$
- 3. NAS B2000
- 4. LUN
	- 重要**:** ボリュームやパーティションを作成するときは、アロケーション ユニットのサイズが必要なサ  $NAS$
- $5.$
- 6. NAS
- $7.$
- 8. NAS
- 9. NAS B2000
	- a.  $\overline{a}$
	- b.  $\blacksquare$
	-
	- $c.$
	- d.  $\blacksquare$
	- e.

#### **Ethernet**

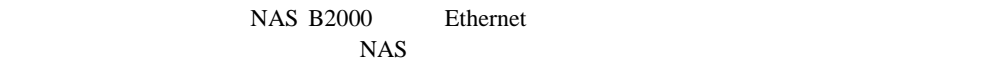

#### NAS B2000

- $1.$
- 2. NAS B2000
- $3.$
- 
- $4.$
- 5. **NAS B2000**
- 6. NAS B2000

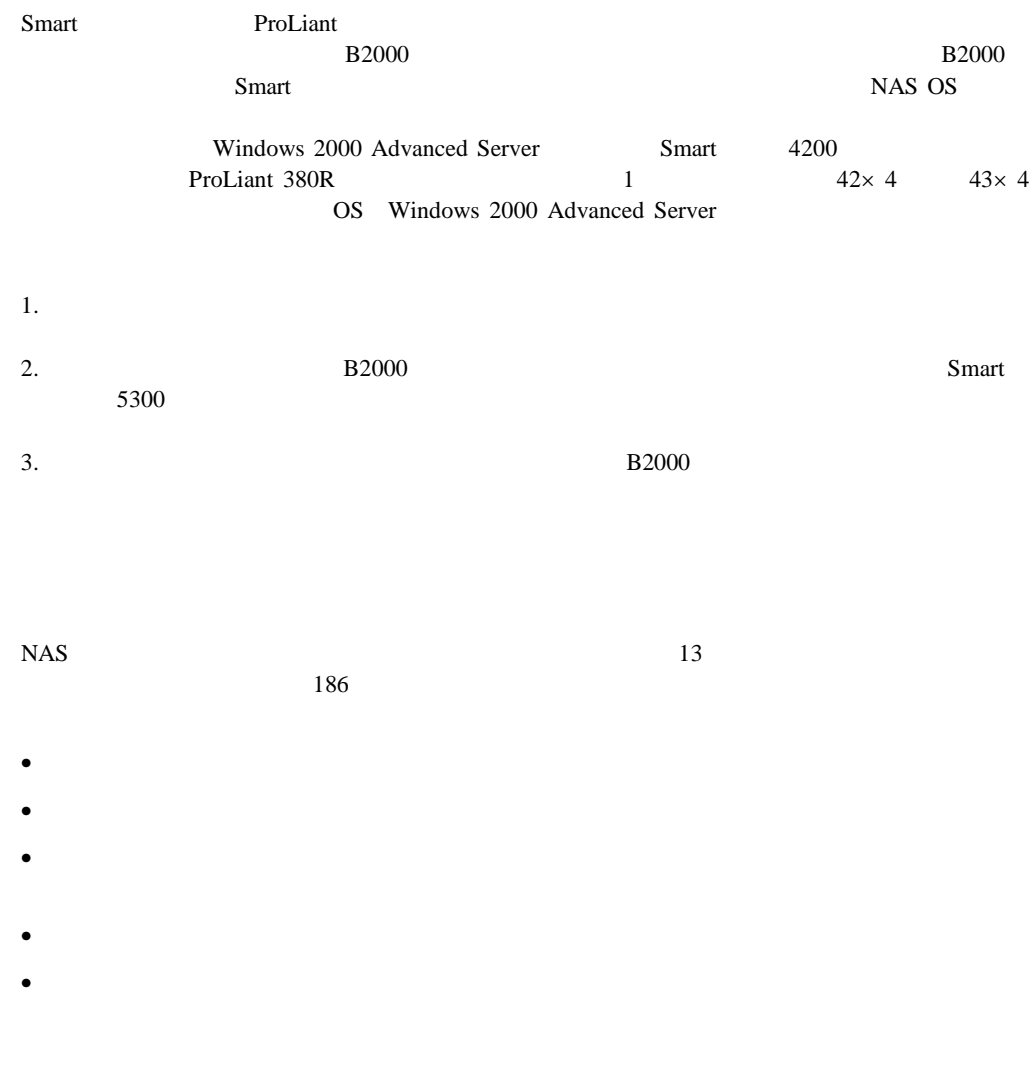

#### •  $3 \t1 \t4 \t1$ <br>3 1  $\overline{\phantom{a}3}$  1  $7 \quad 1$ •  $32$  $\mathbf{2TB}$ LUN

- $1.$ 2. ACU
- 
- $3.$
- 4.  $\blacksquare$
- $5.$
- $6.$

**LUN** 

• <sub>1</sub> *h*  $\sim$  1  $\sim$  1  $\$ 

 $\sim$ 

 $\rightarrow$ 

 $\rightarrow$ 

 $-$  LED

- $LUN$ 
	- $-$  ACU
		- $ACU$
		- $\begin{array}{ccc} & 1 & & 1 \end{array}$
		- $\rightarrow$
		- **LUN**
		- $\rightarrow$
	- LUN RAID

- $\bullet$  LED
- $\bullet$  the contract of the contract of the contract of the contract of the contract of the contract of the contract of the contract of the contract of the contract of the contract of the contract of the contract of the cont
- <sub>1</sub> トードディスク ドライブの移動
- 
- $\bullet$

### LED

 $LED$  $LED$ 

 $LED$ 

#### この項では、ハードディスク ドライブLEDに関する以下の情報を提供します。

- LED
- LED

 $5-1$ 

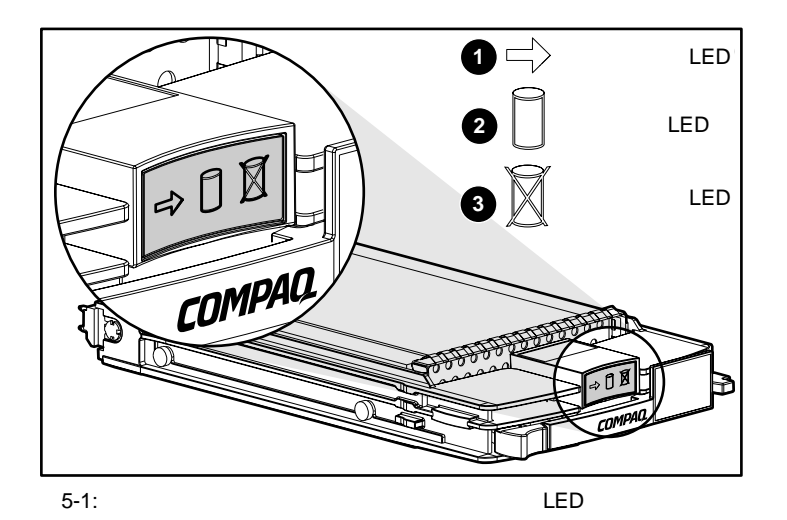

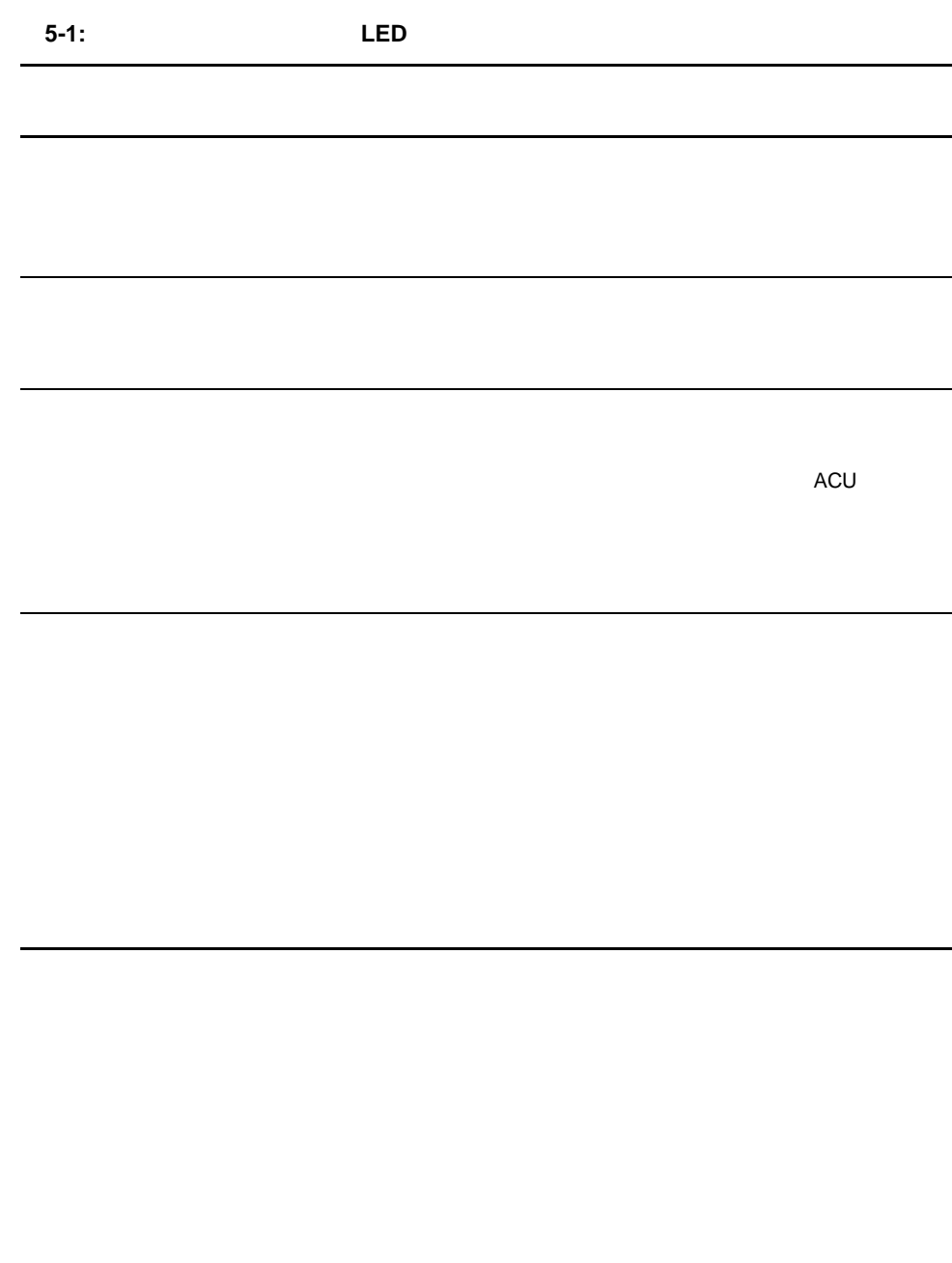

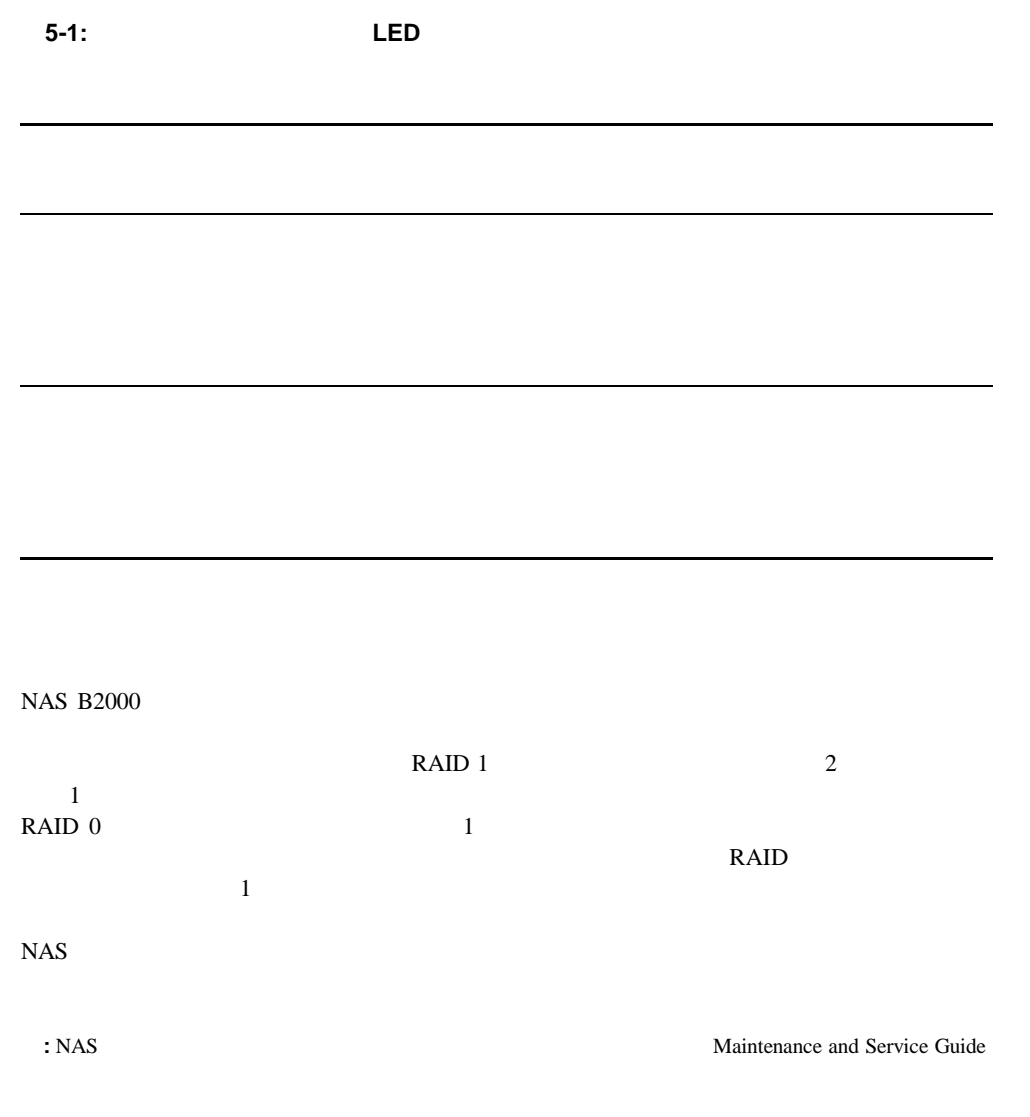

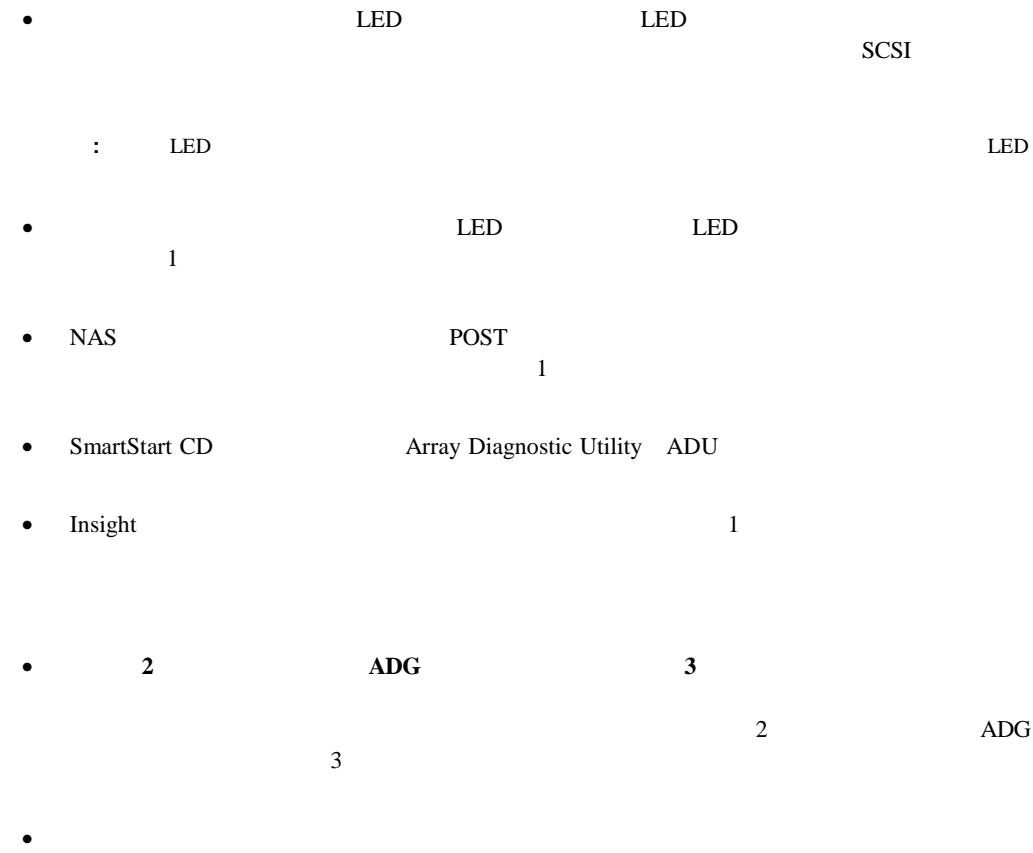

RAID ADG

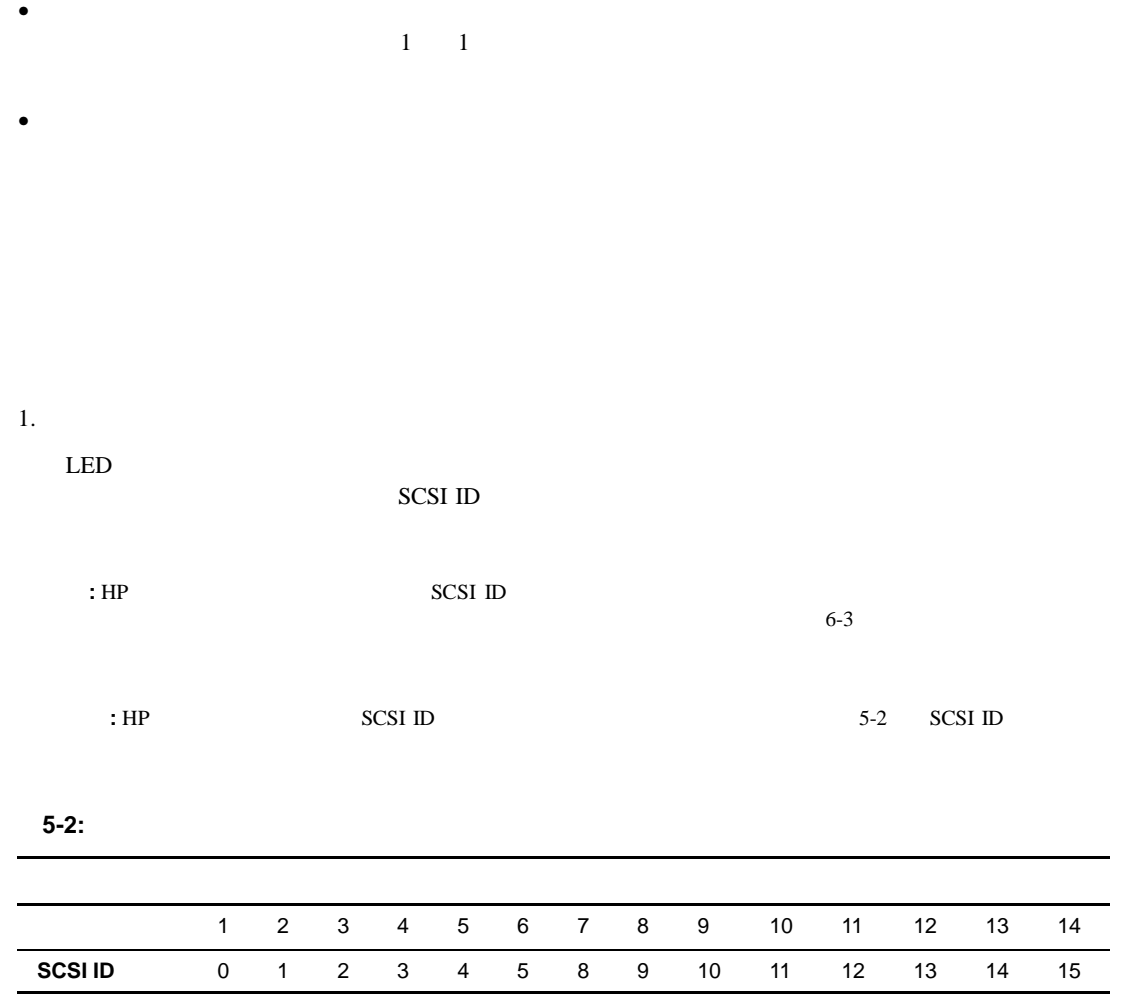

2.  $2.5cm$ 

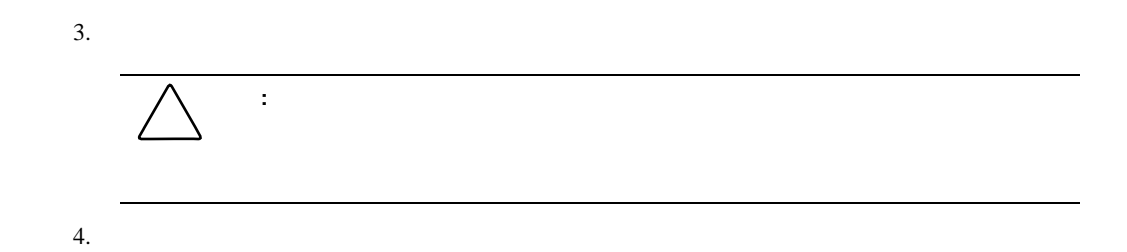

ルのコピーを作成するのに十分な時間動作できる場合があります。1779 POSTメッセージが表 示される場合は、**F2**キーを押して論理ドライブを再び有効化します。なお、データが消失して

 $SCSI$ 

**1779 POST** 

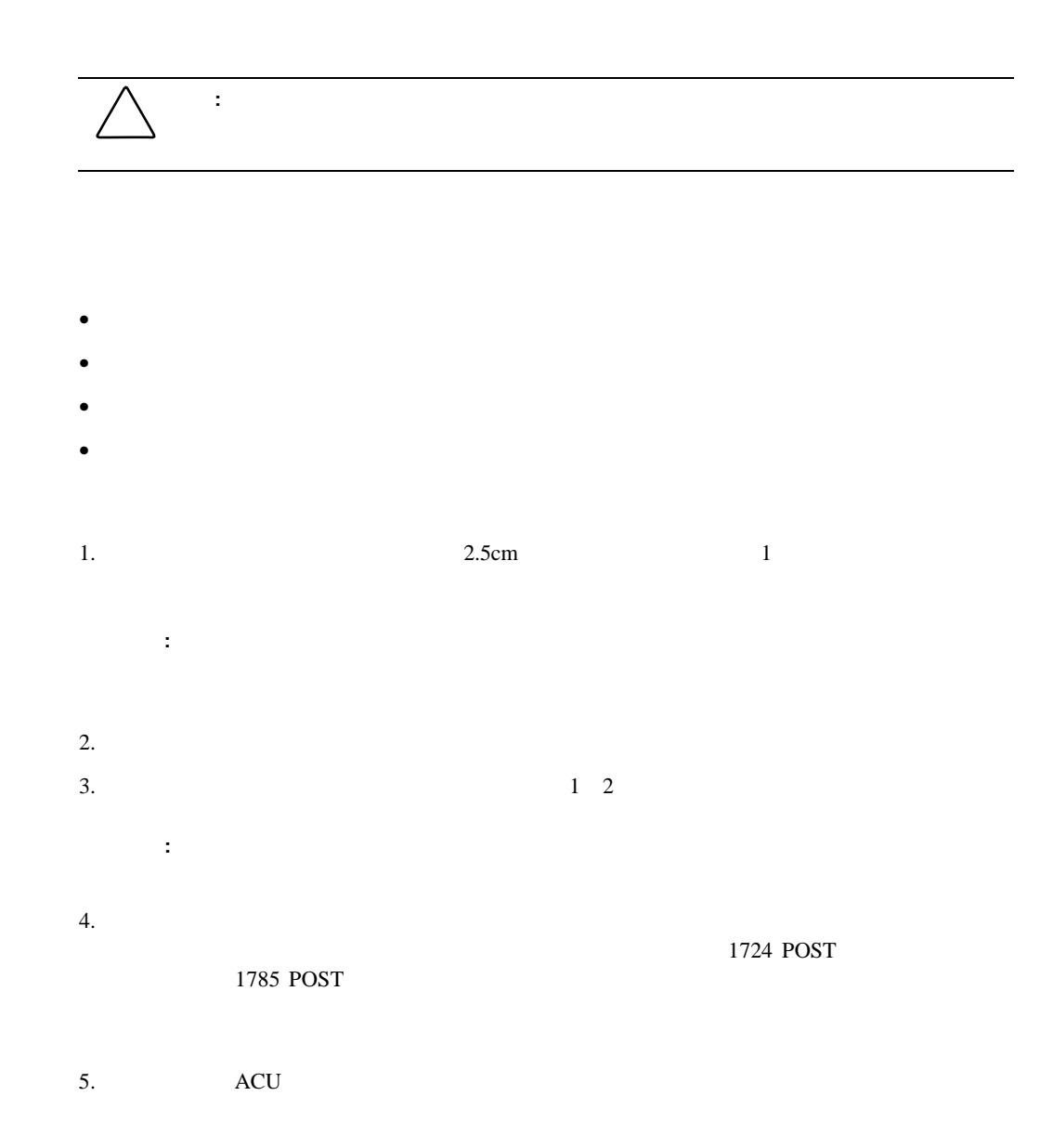

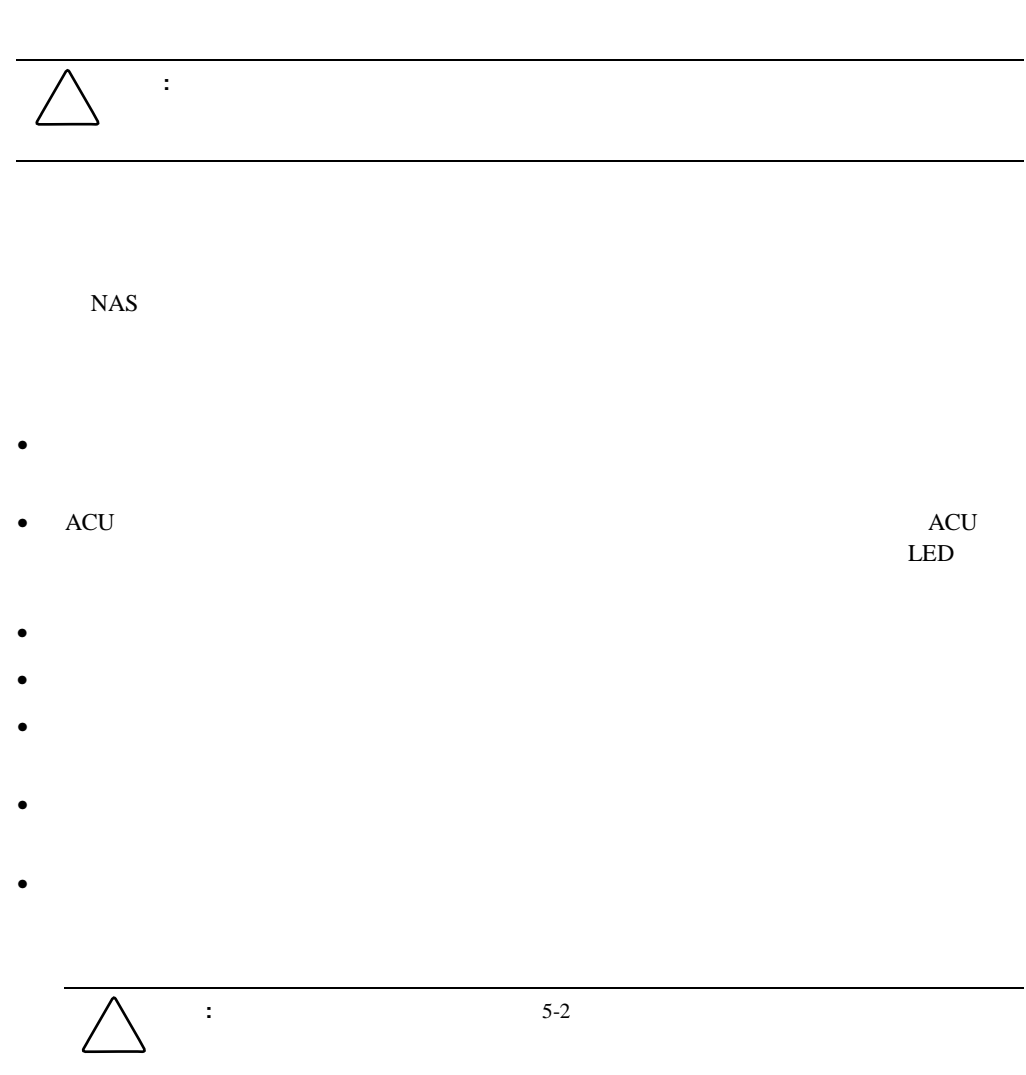

## LUN

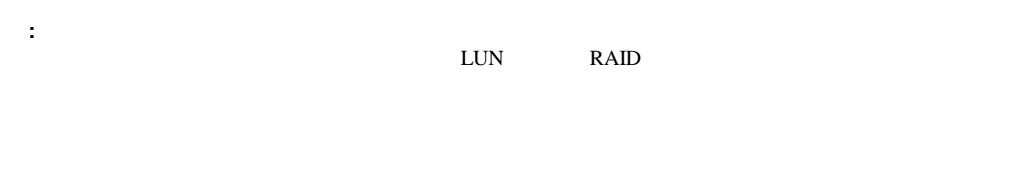

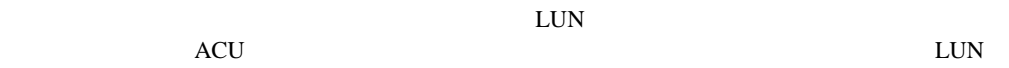

# $ACU$

- $ACU$
- ACU
- [コントローラの設定]の入力
- 新しいアレイの作成
- $LUN$
- $\bullet$
- LUN RAID

### ACU

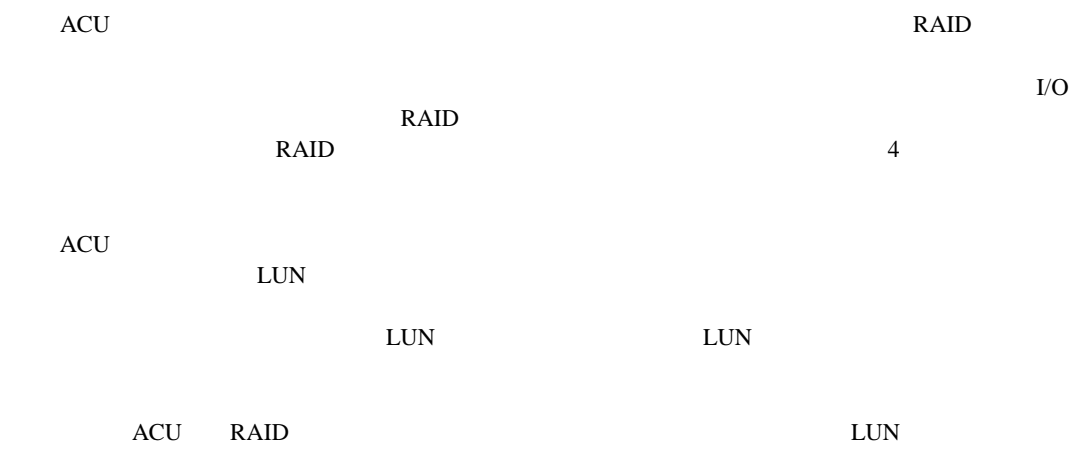

### ACU

- アレイ構成を最適化するためのウィザードによるドライブ アレイ構成のグラフィカルな
- *\**  $\overline{X}$
- $LUN$
- アレイの容量の簡単な拡張
- $RAID$

### **ACU**のアクセス

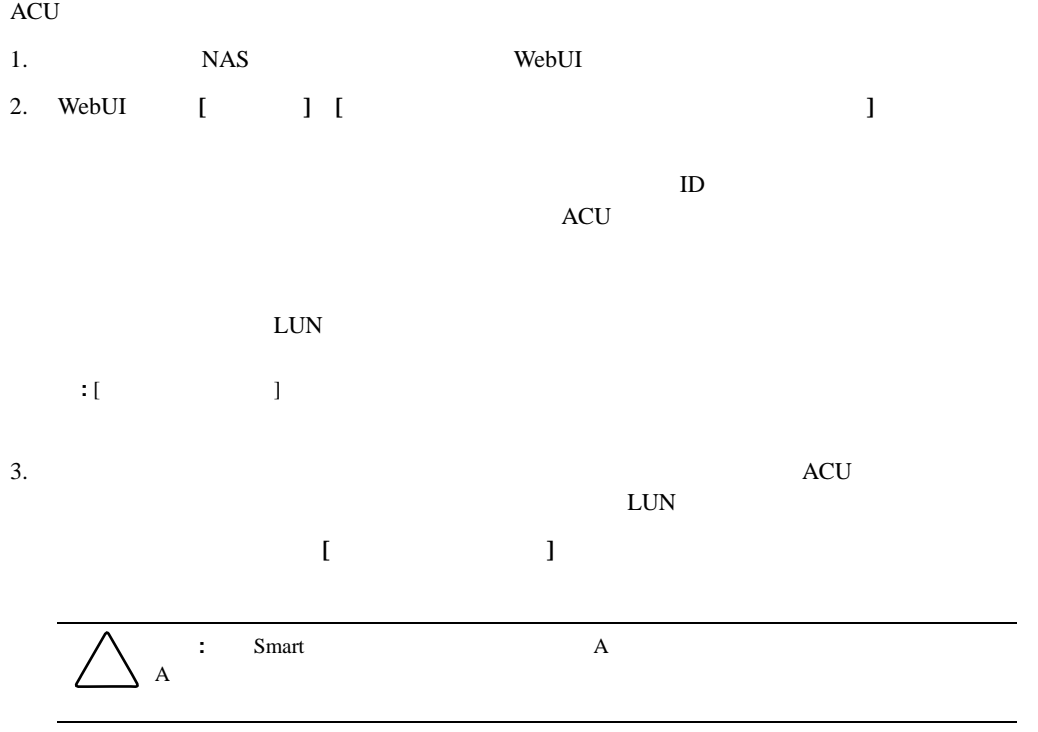

 $\rm ACU$ 

4. ACU LUN LUN

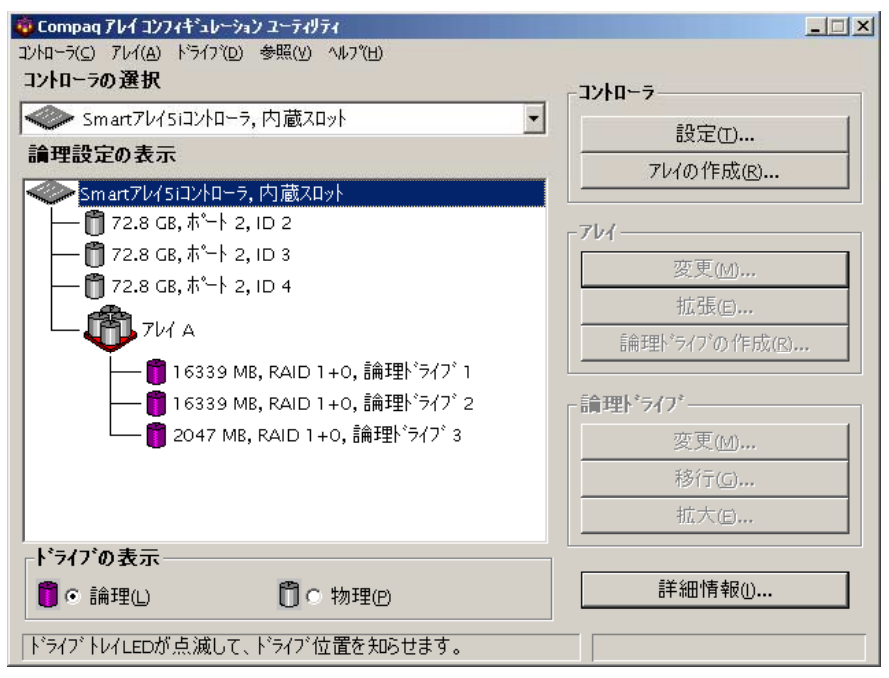

5-2: ACU

### [ドライブの表示] **[**論理**]**または**[**物理**]**を選択します。図5-2と図5-3は、2つの表示の例

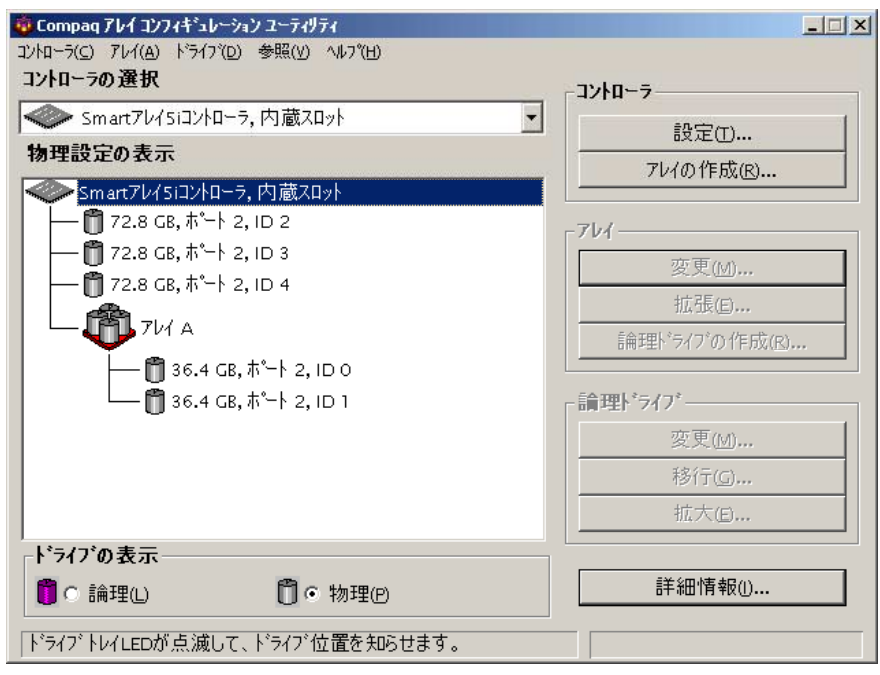

5-3: ACU

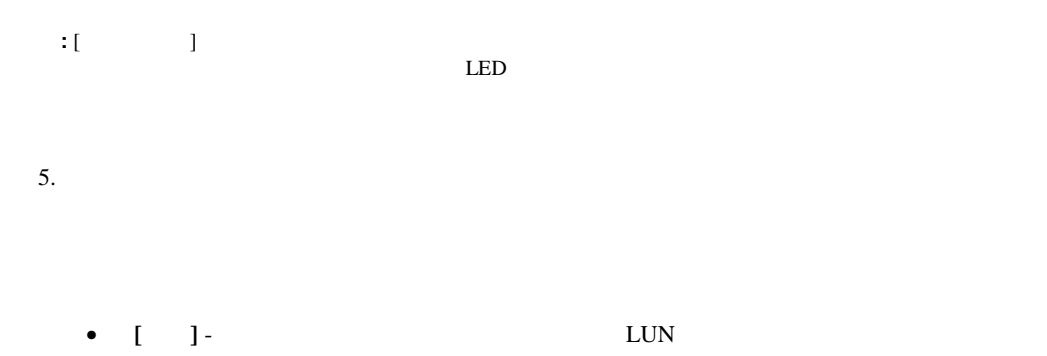

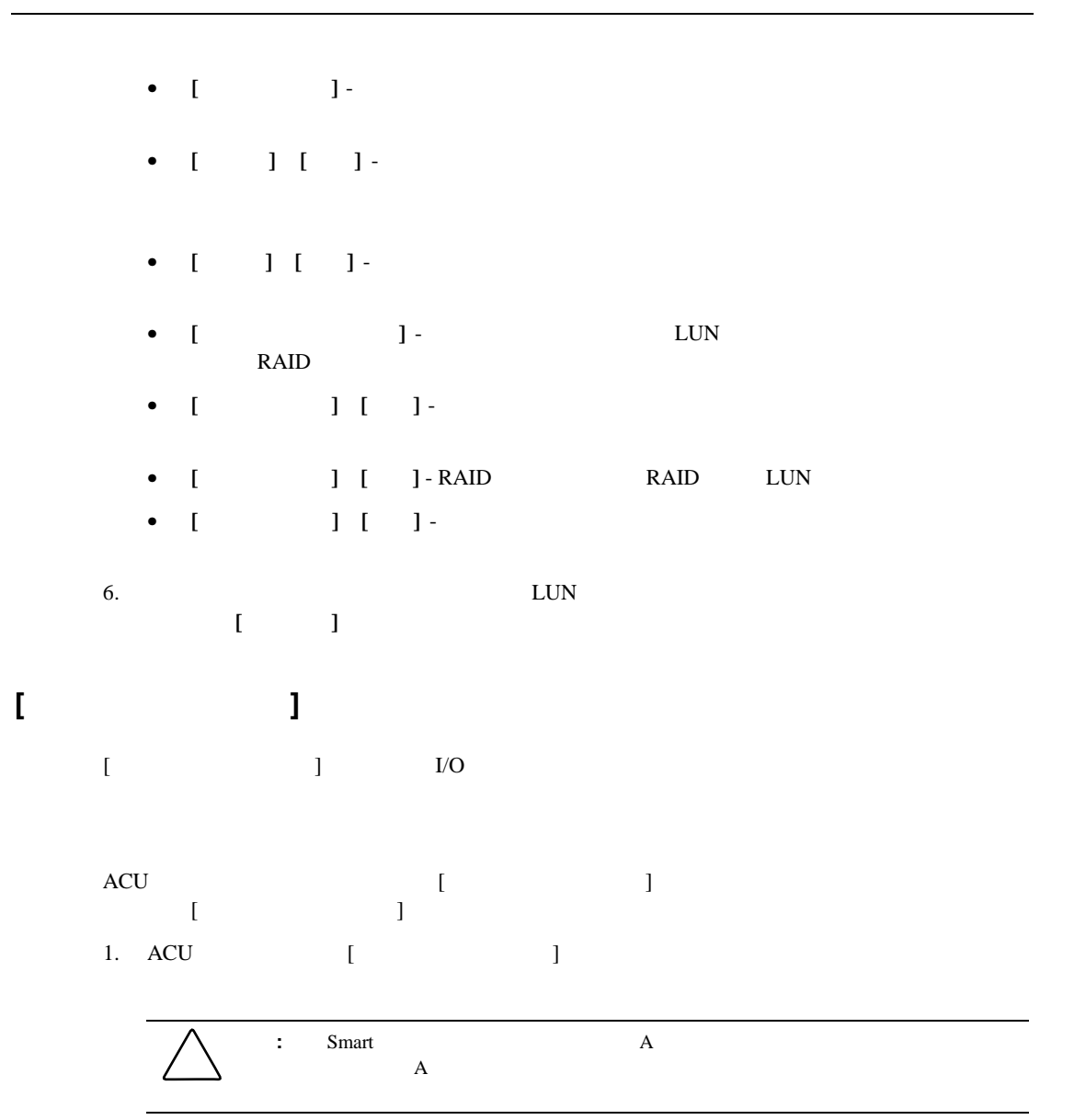

2. **[**] [ ]

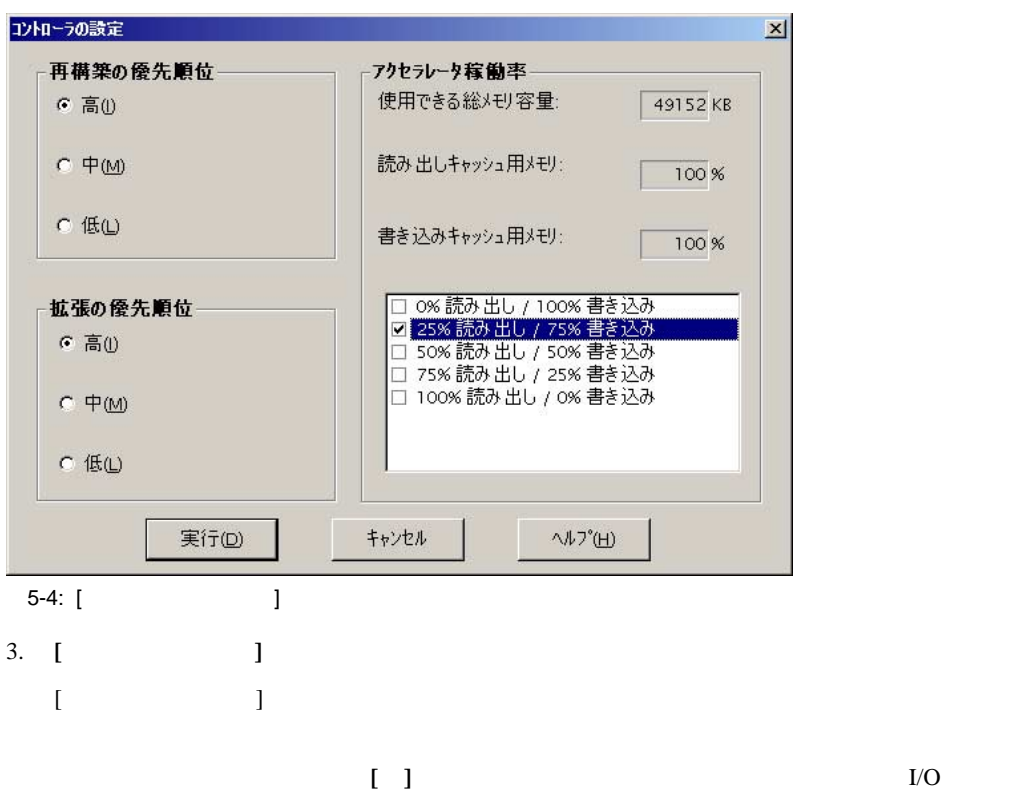

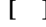

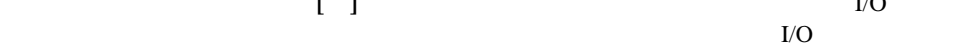

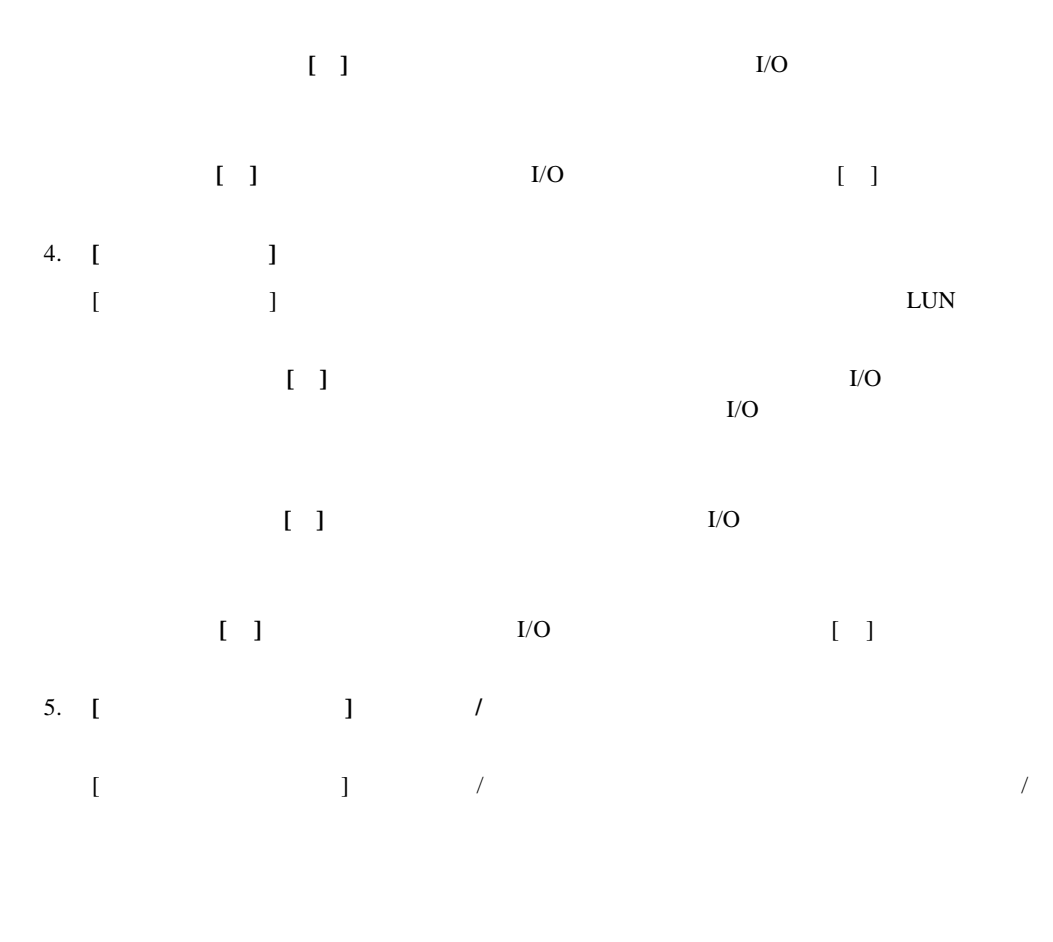

6. すべての設定を入力したら、**[**実行**]**をクリックします。ACUのメイン設定画面が再表示さ
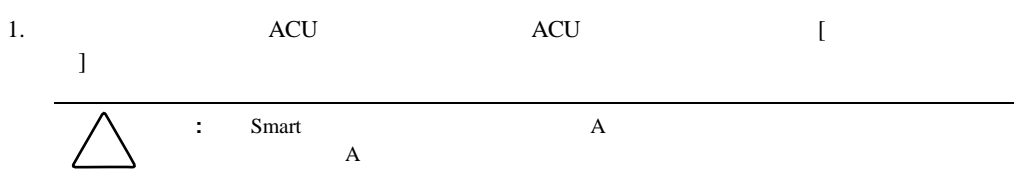

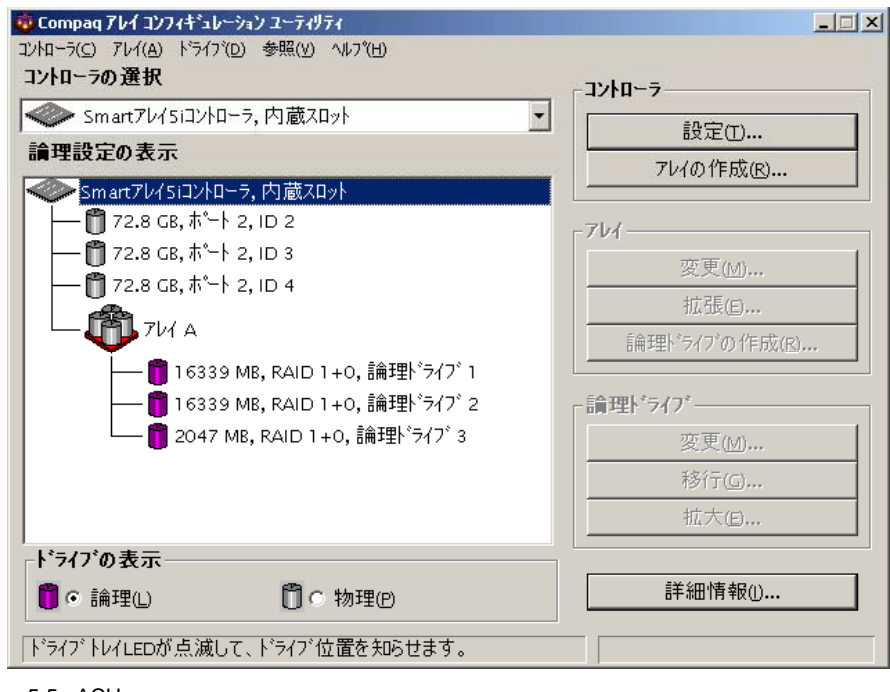

5-5: ACU

2. **[ ]** [ ]

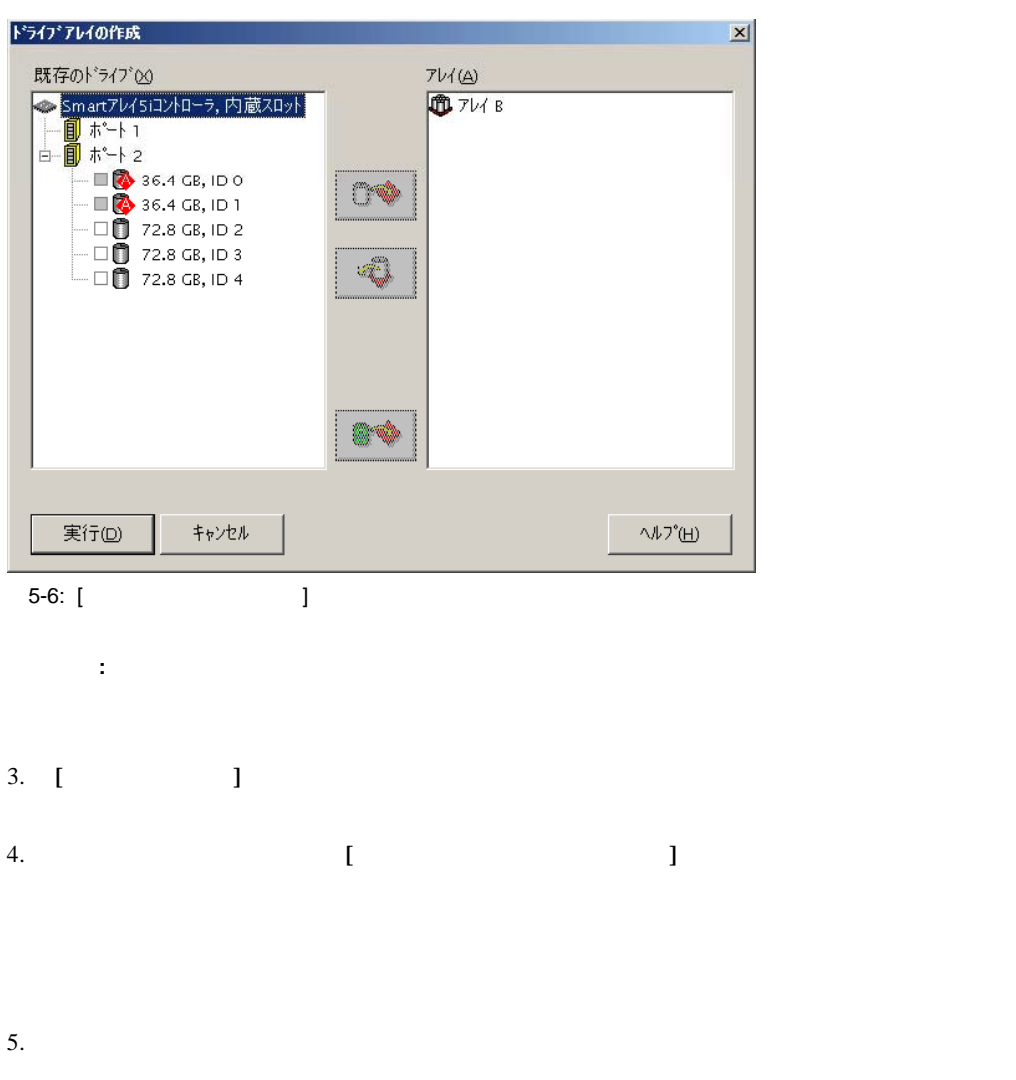

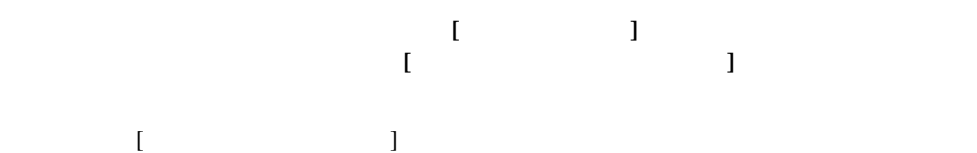

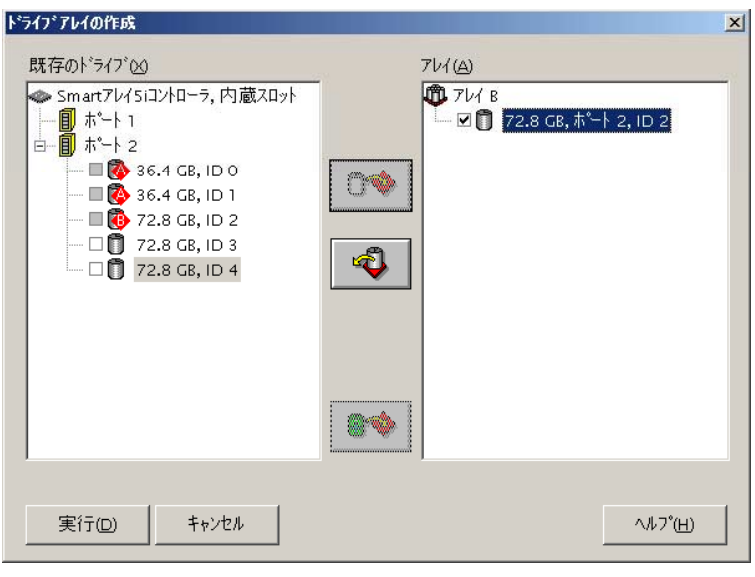

- 5-7: B
- **:** 複数のアレイに同じスペア ドライブを割り当てることができます。ただし、スペア ドライブの容
- 6. **[**実行**]**をクリックして、ACUのメイン設定画面に戻ります。構成ビューが更新され、新し

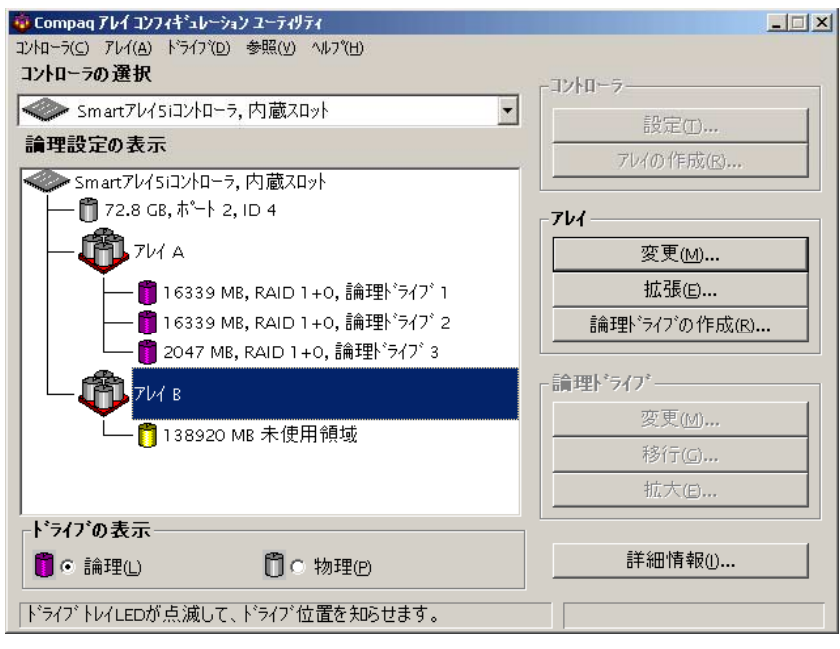

 $5-8:2$ 

重要**:** ACUを終了する前に、必ず、アレイ用の論理ドライブ(LUN)を作成してください。作成しな

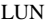

- $7.$
- 

8. LUN

## LUN

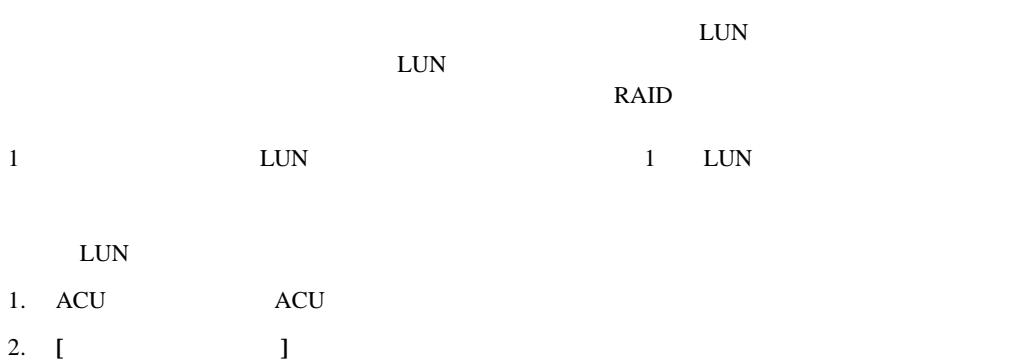

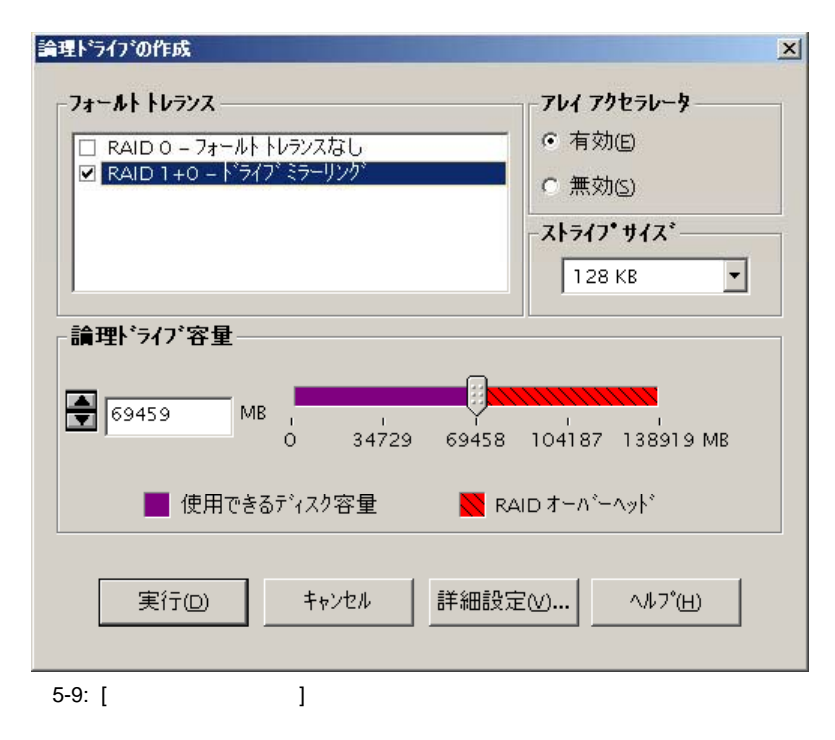

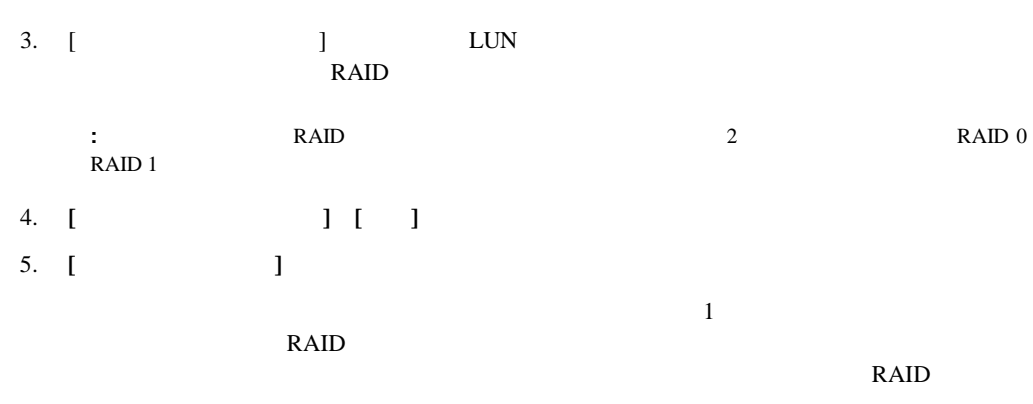

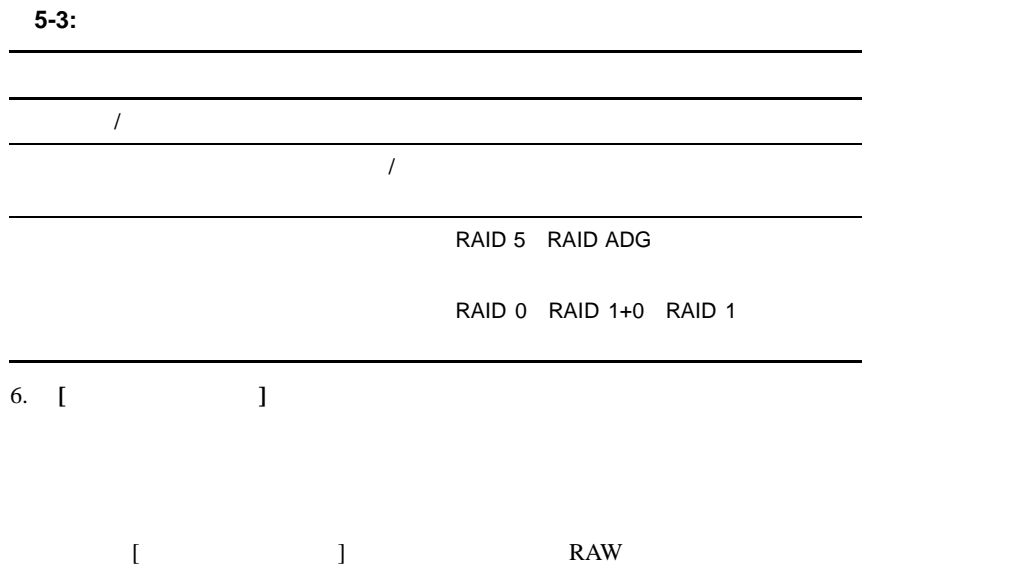

## 7. **[** ]  $\begin{bmatrix} 1 & 1 & 3 \end{bmatrix}$  5-10

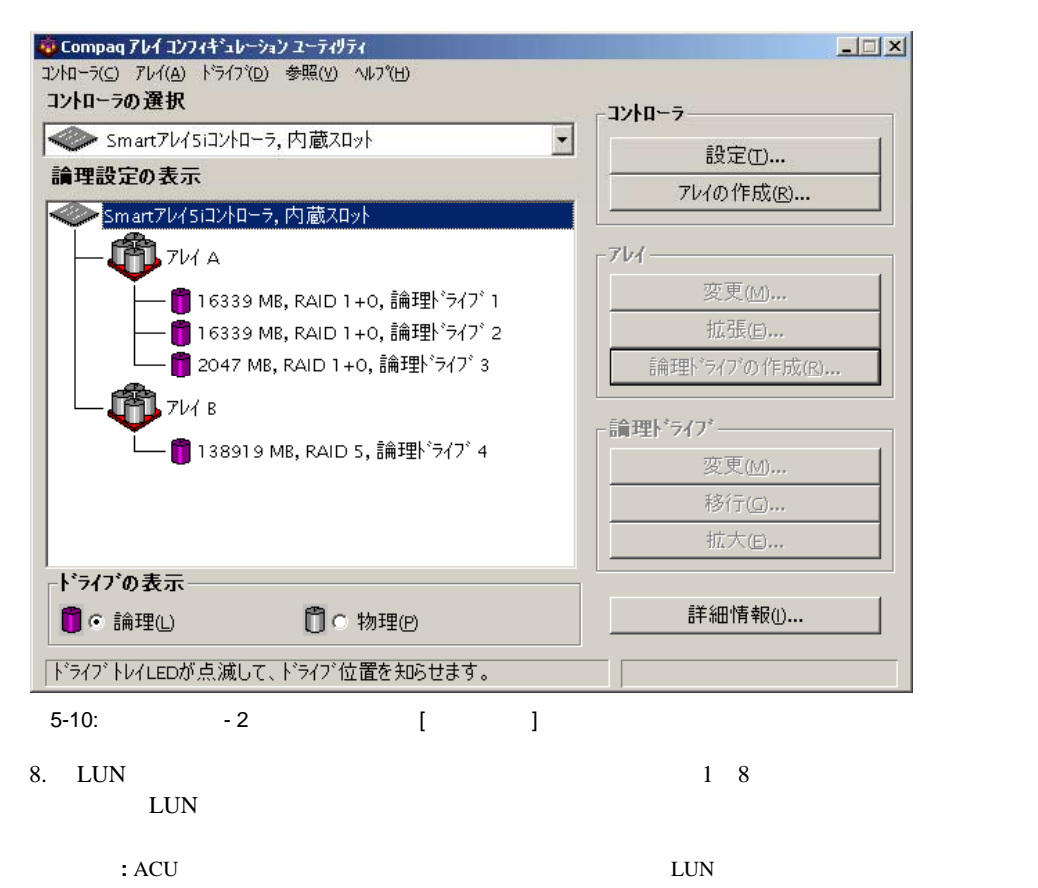

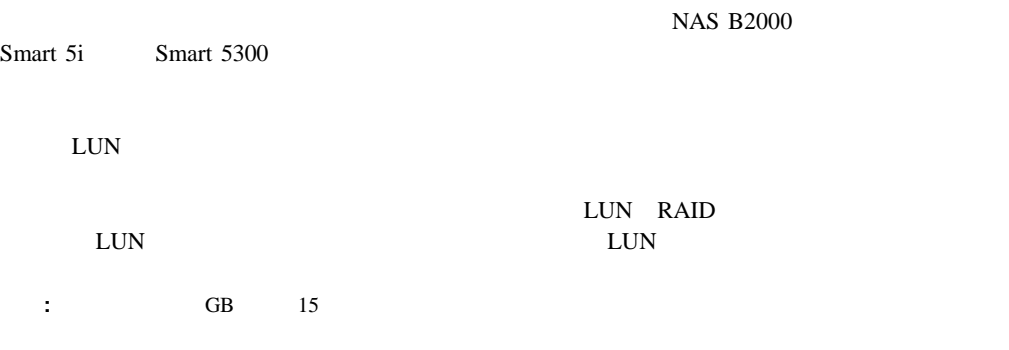

**:** ハードディスク ドライブの拡張、移行、または拡大の実行中はコントローラのリダンダント機能が一

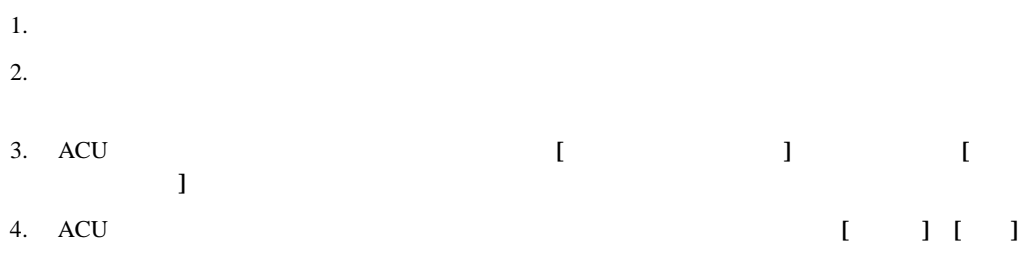

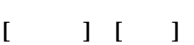

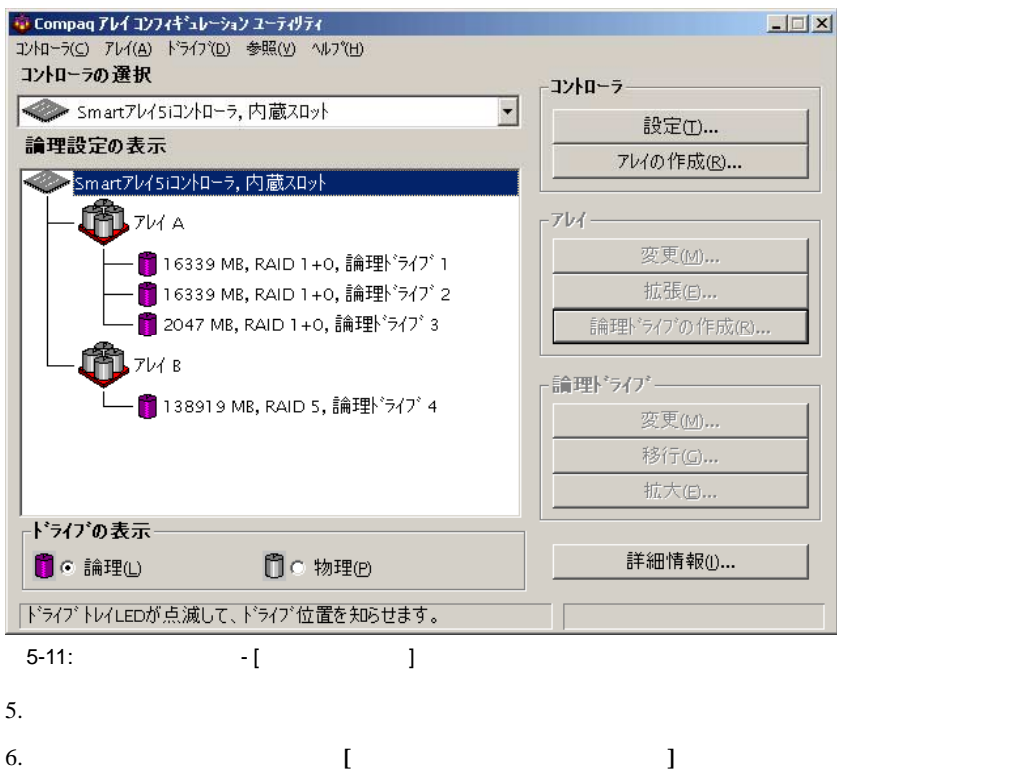

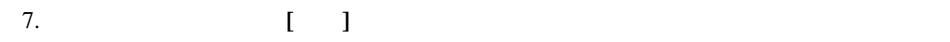

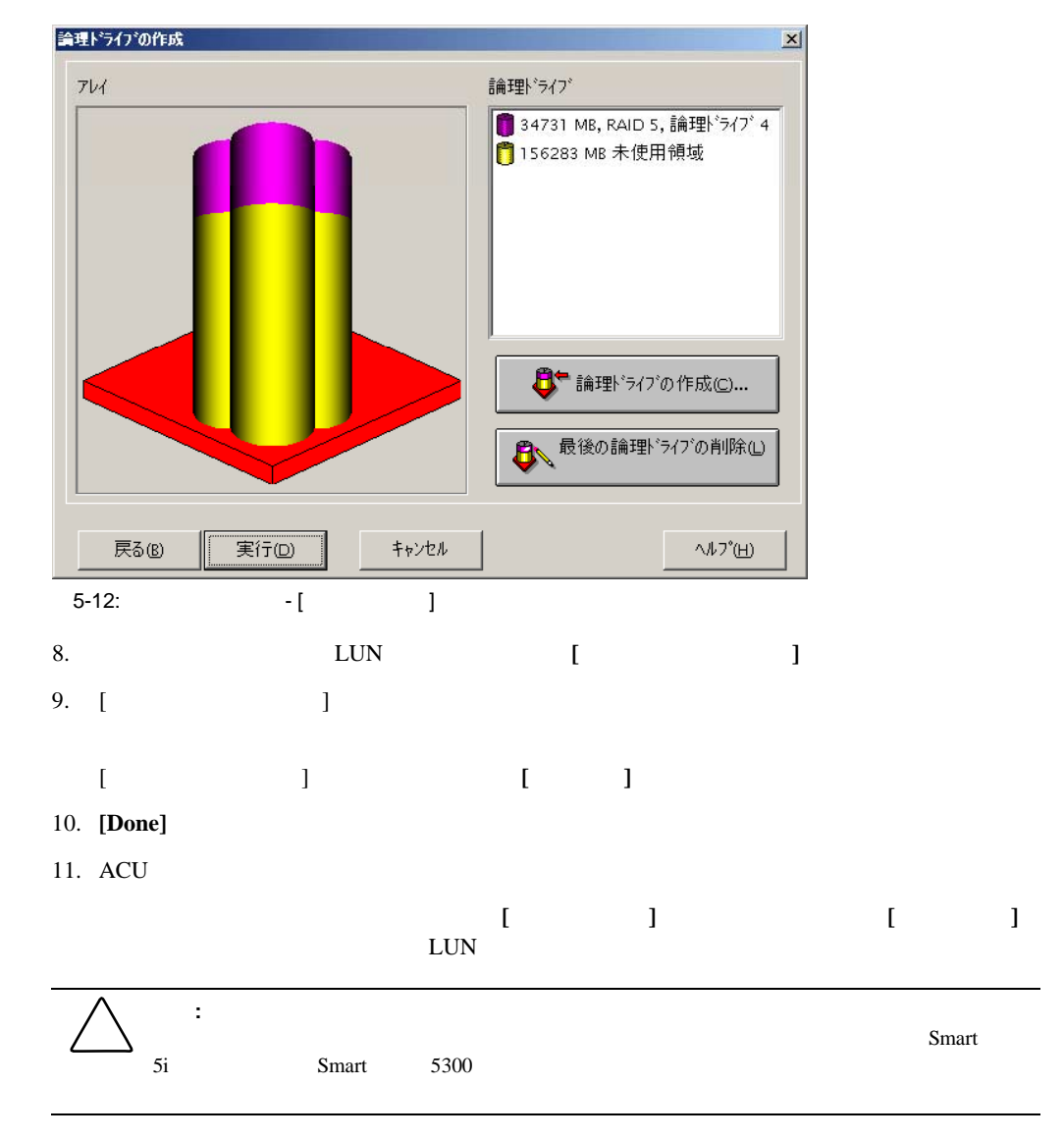

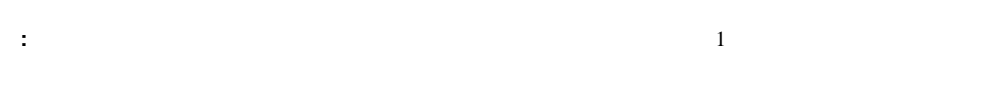

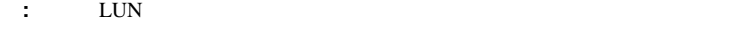

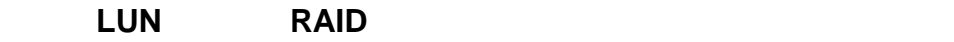

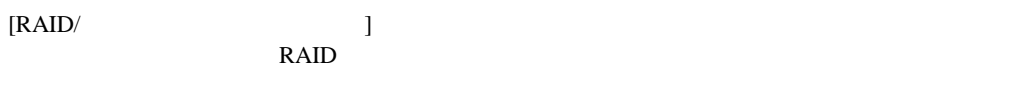

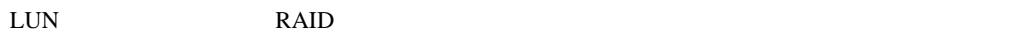

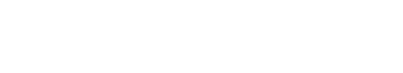

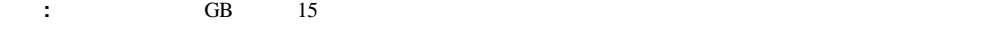

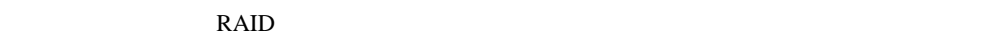

- 1. LUN
- 2. ACU

 $\Gamma = 1$ 

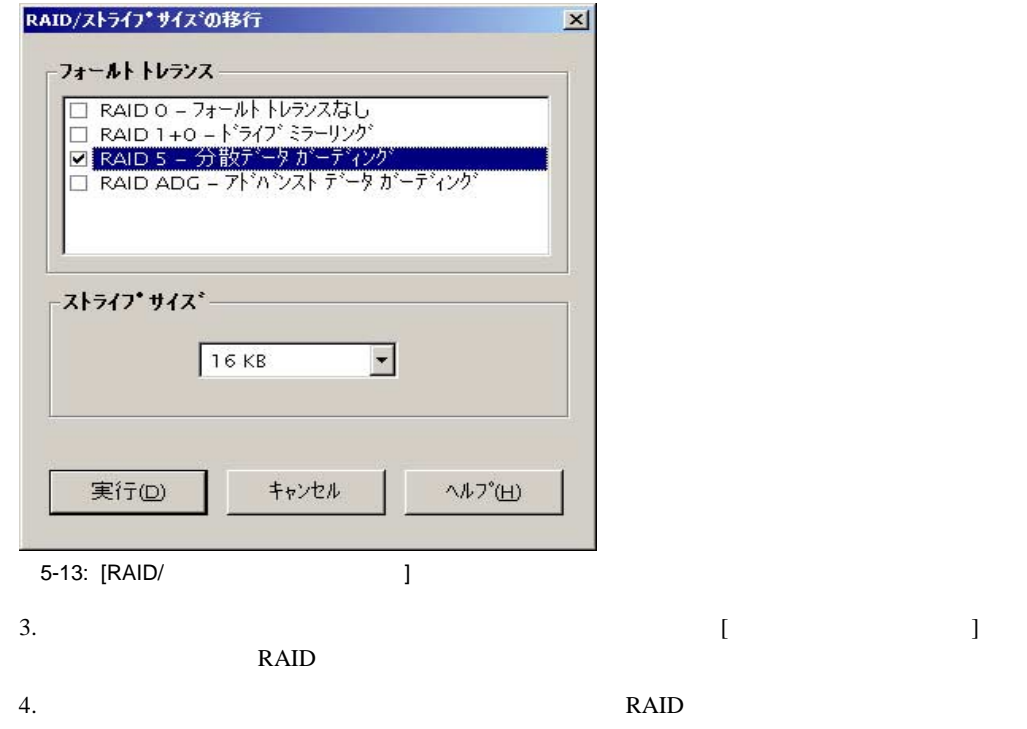

5. **[** ]

# **6**

## **Persistent Storage Manager**

Persistent Storage Manager

- $\bullet$
- $\bullet$
- ス<mark>ナップショット(</mark>同定イメージ)
- Persistent Storage Manager

 $\overline{1}$  $PSM$ 

PSM

PSM

 $\overline{\phantom{a}}$ 

**The Vindows** Windows

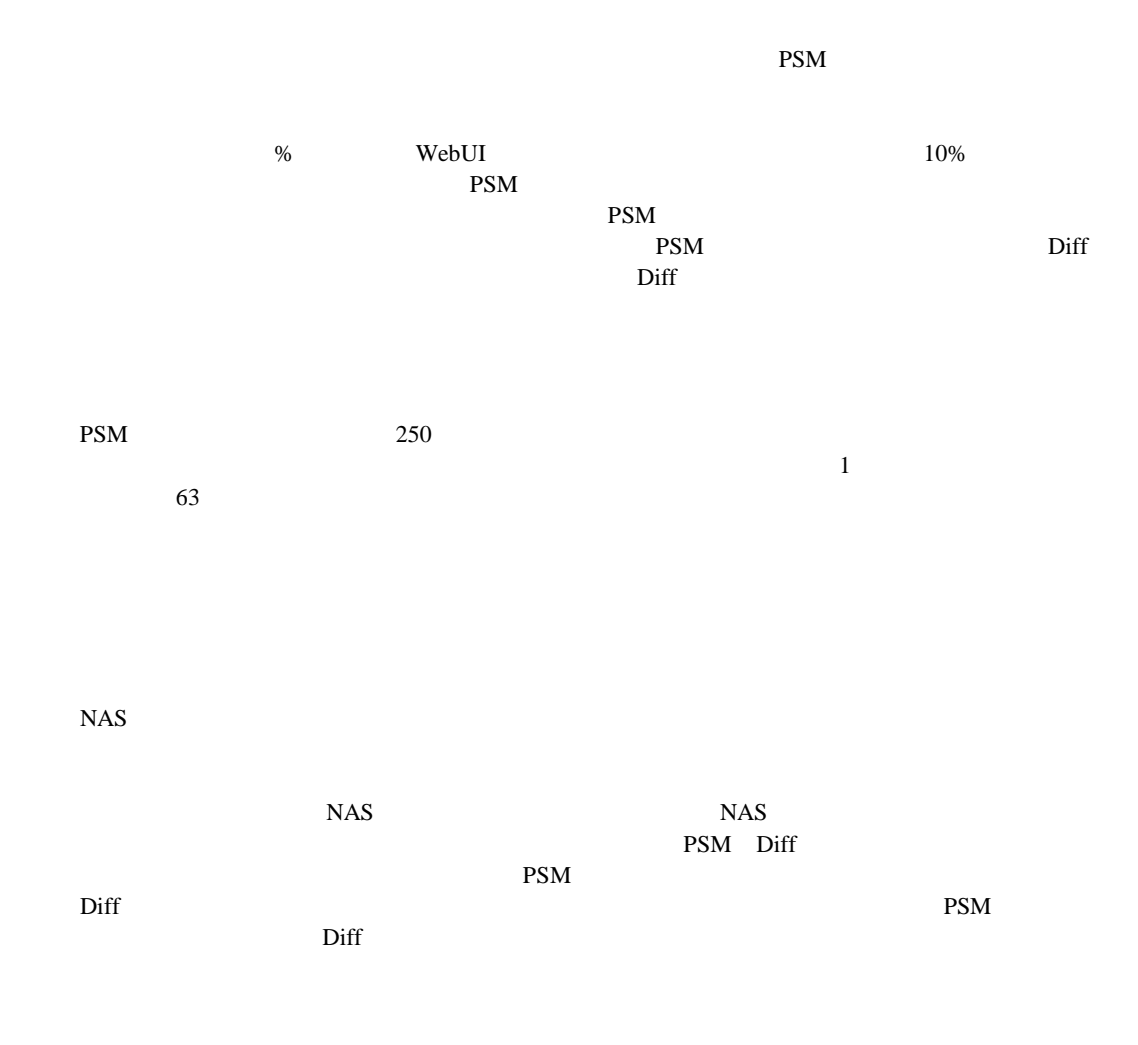

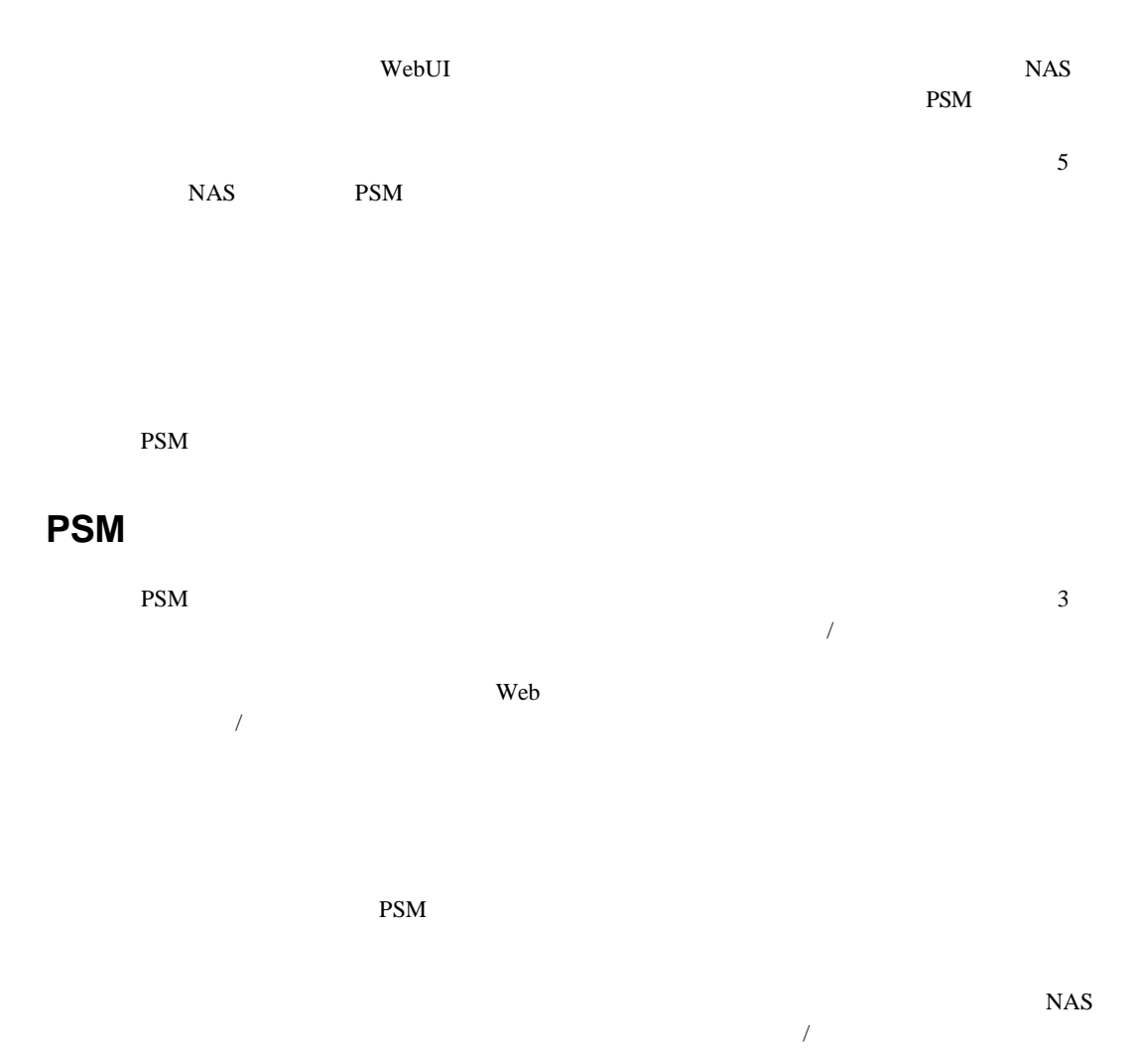

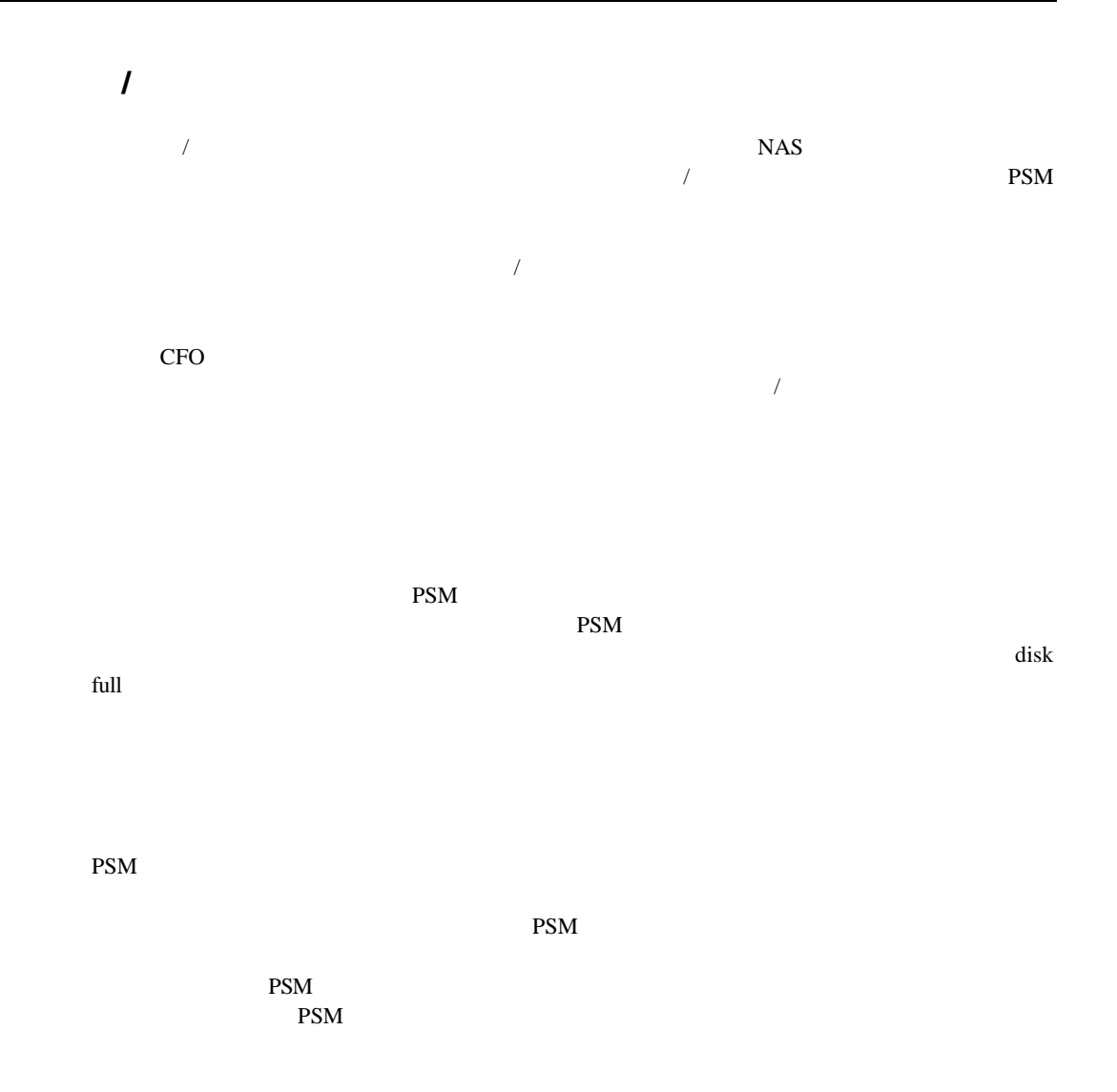

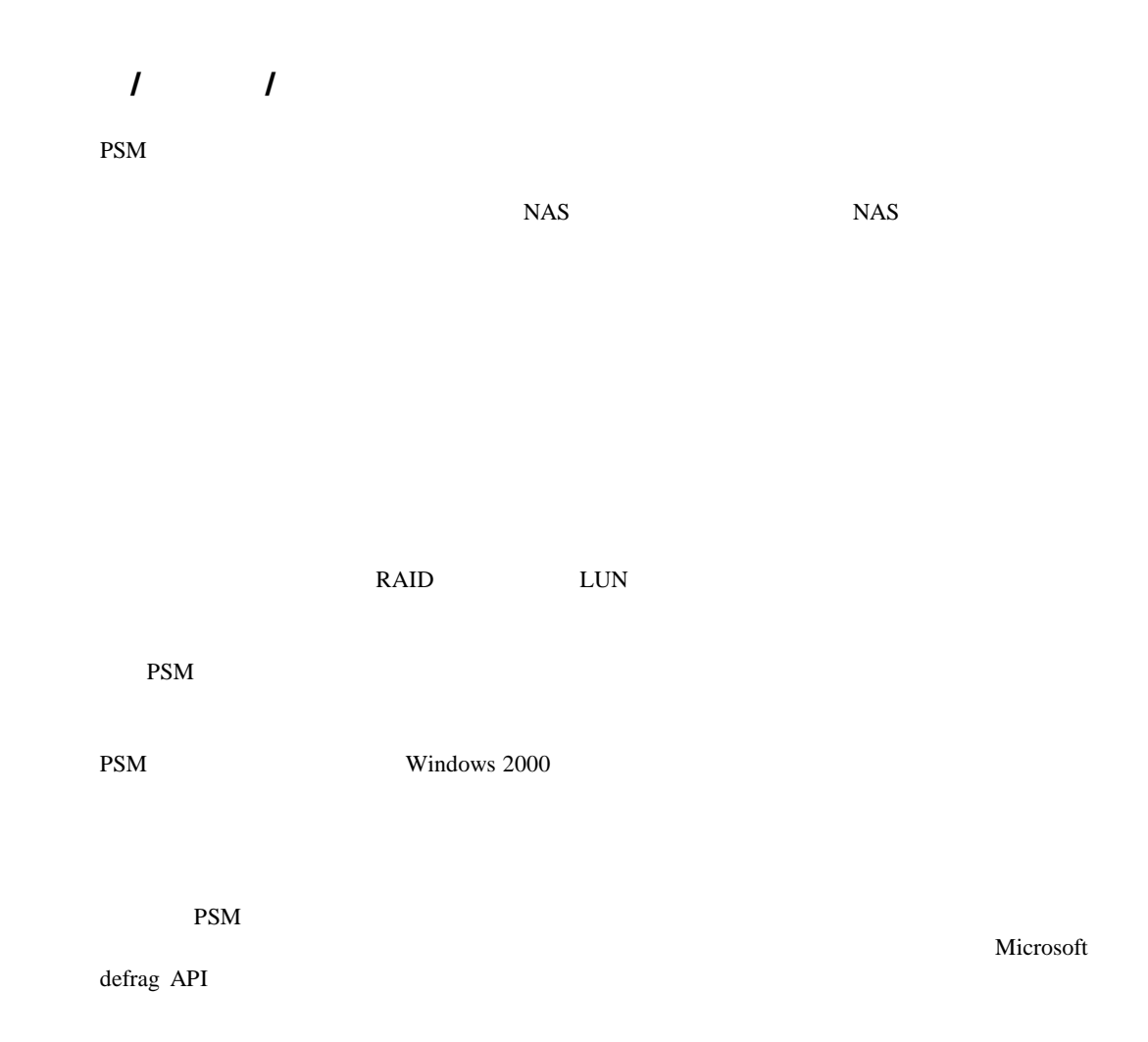

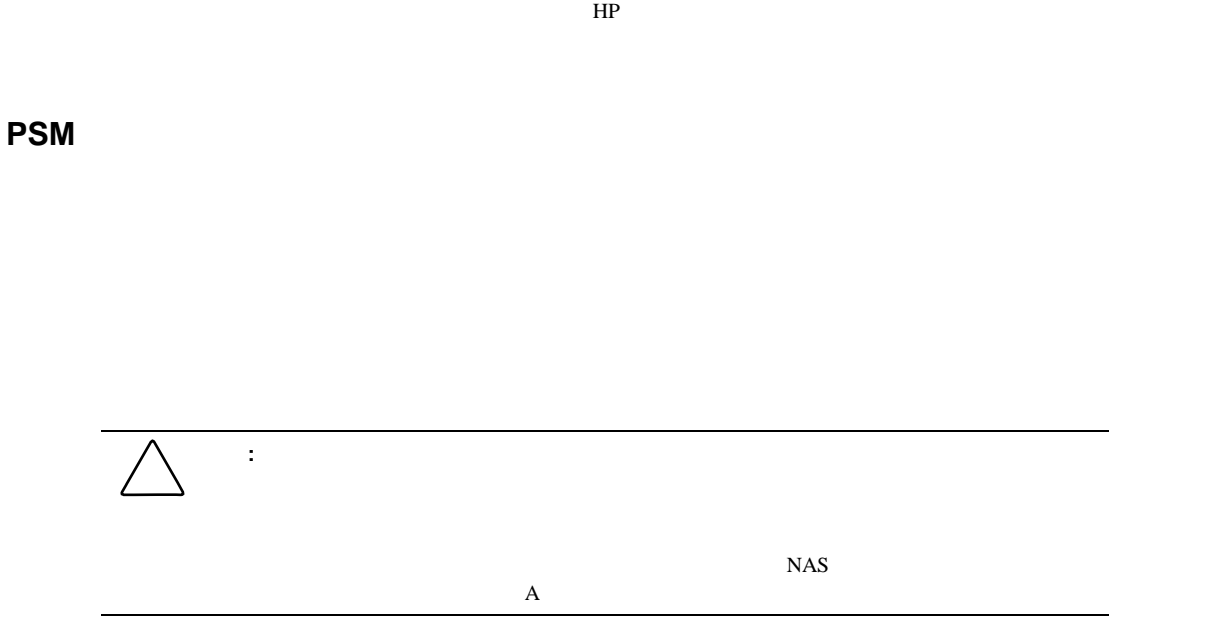

重要**:** スナップショットが存在する場合はデフラグを実行できません。ディスクのデフラグを実行するに  $4KB$ 

PSM

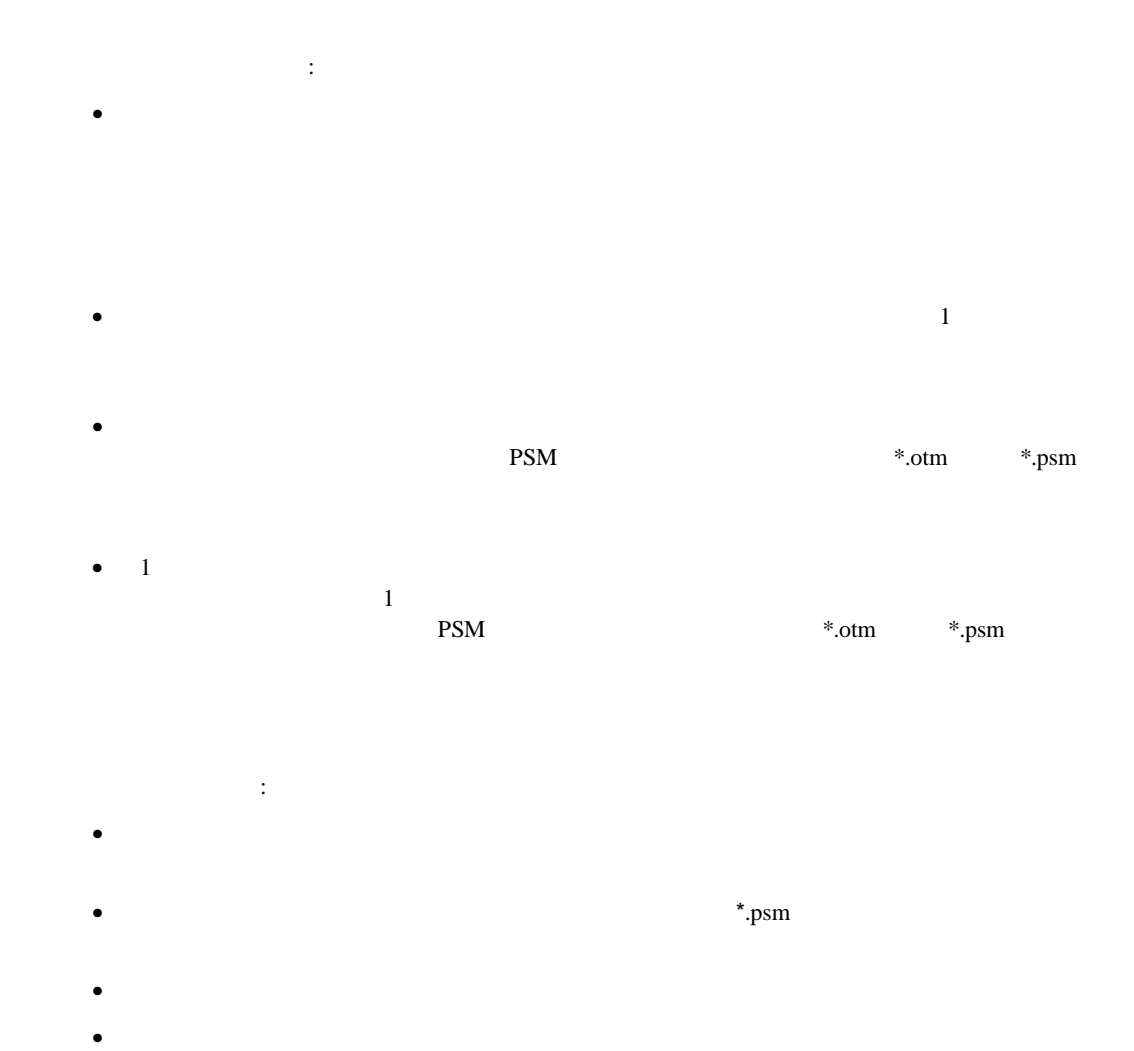

 $PSM$  $I/O$  $\frac{1}{1}$  $\rm Diff$ 

B2000 UND

 $\mathbf{PSM}$ 

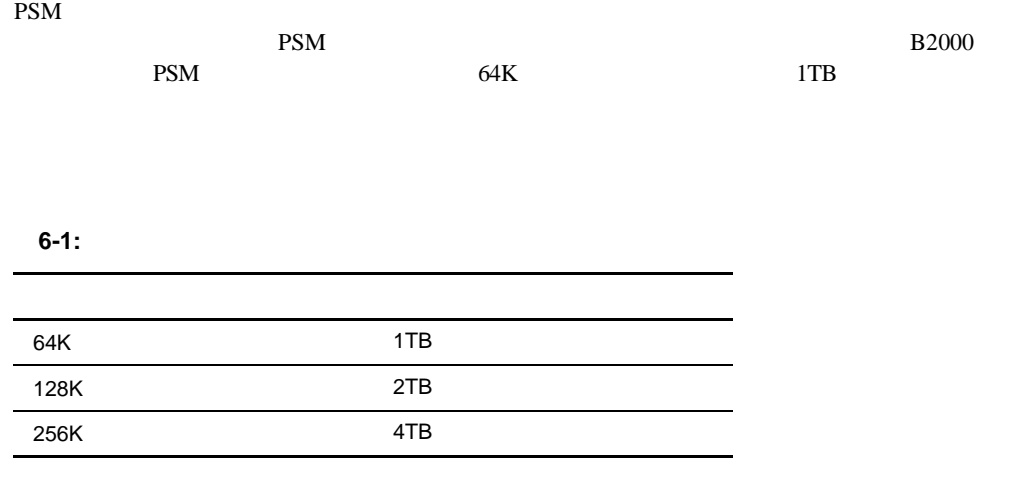

 $\bullet$  . The state  $\bullet$  the state  $\bullet$  the state  $\bullet$  the state  $\bullet$  the state  $\bullet$ 

 $\bullet$  - The structure term is the structure term in the structure  $\bullet$ 

- 細分化サイズを変更する前に、ターゲット システムからすべてのスナップショットを削除
- $\bullet$  . Hence the state  $\bullet$  the state  $\bullet$  the state  $\bullet$  the state  $\bullet$  the state  $\bullet$
- **And the structure of the structure of the structure of the structure of the structure of the structure of the structure of the structure of the structure of the structure of the structure of the structure of the struc**

 $1560$ 

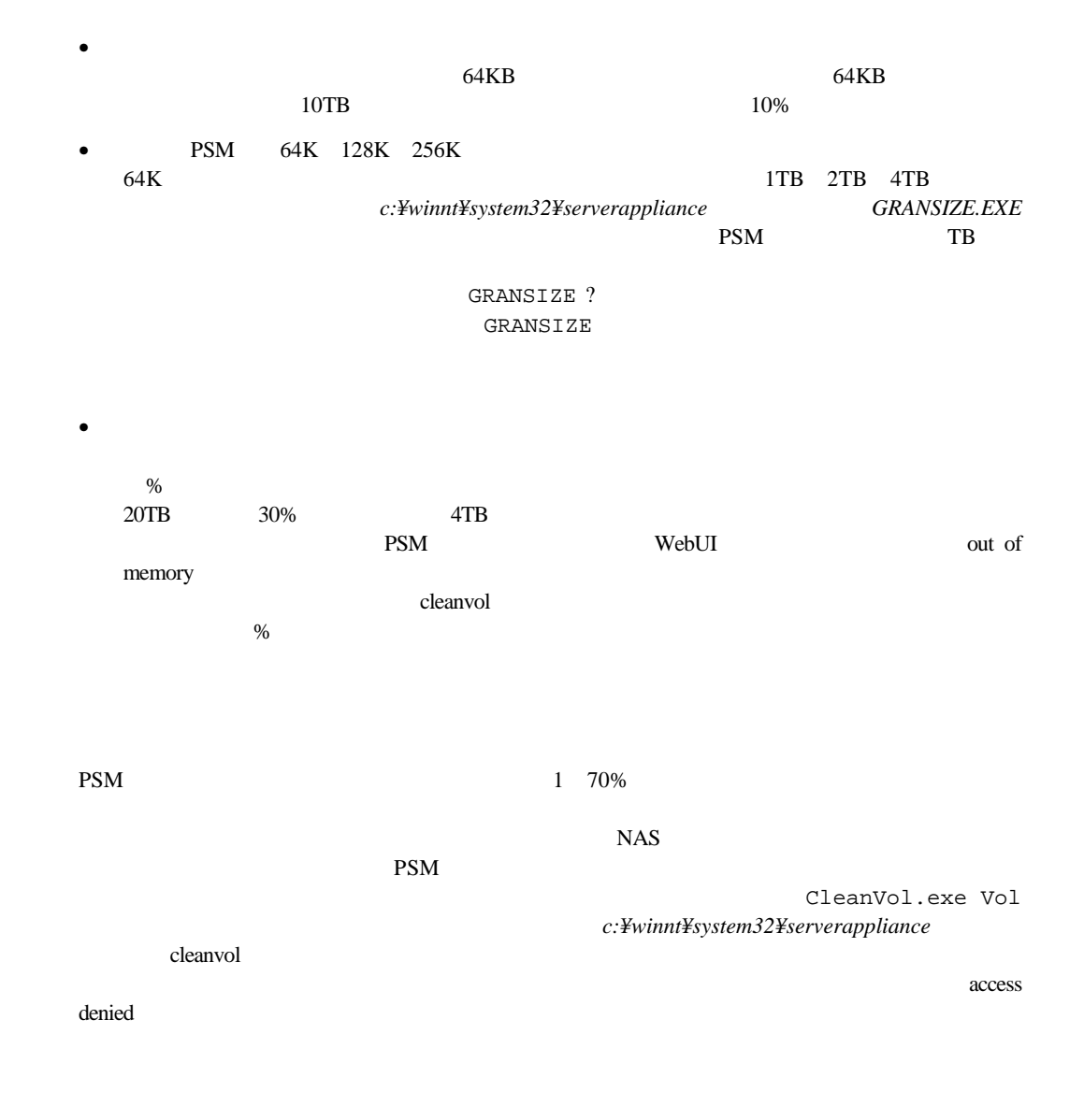

#### $LDM$

#### reextend.exe

c:¥winnt¥system32¥serverappliance

NAS 200

reextend -?

## **Persistent Storage Manager**

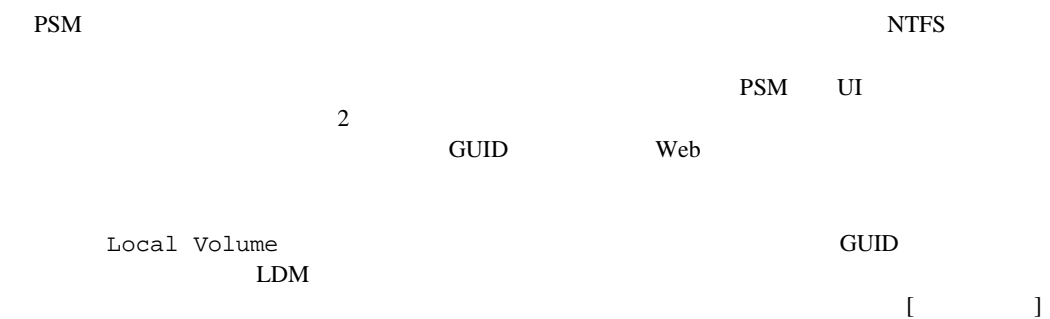

### **Persistent Storage Manager**

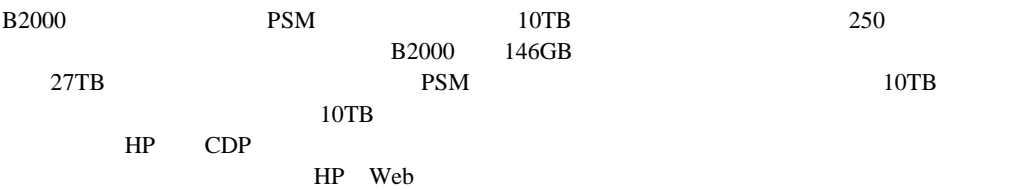

## **Persistent Storage Manager**

PSM WebUI **[Persistent Storage Manager]** 

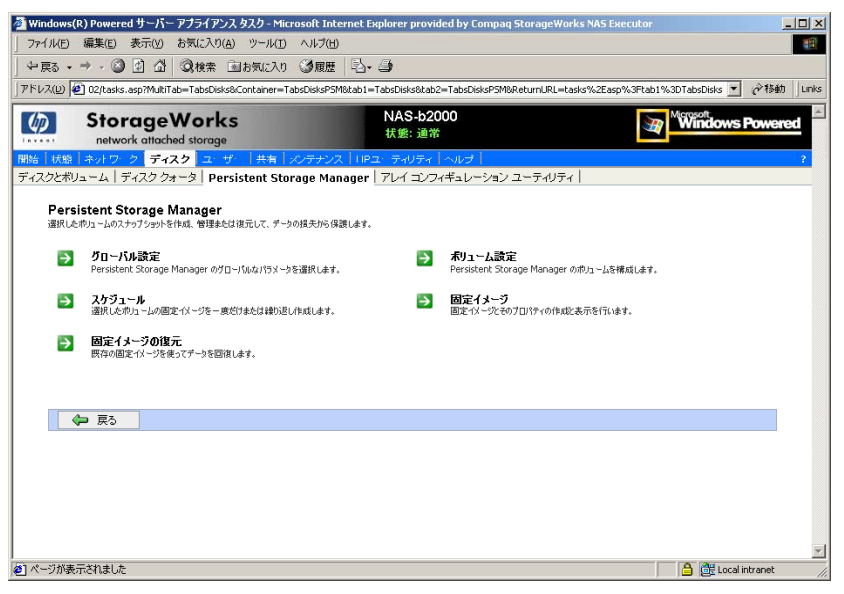

6-1: PSM

[July 2012] Persistent Storage Manager

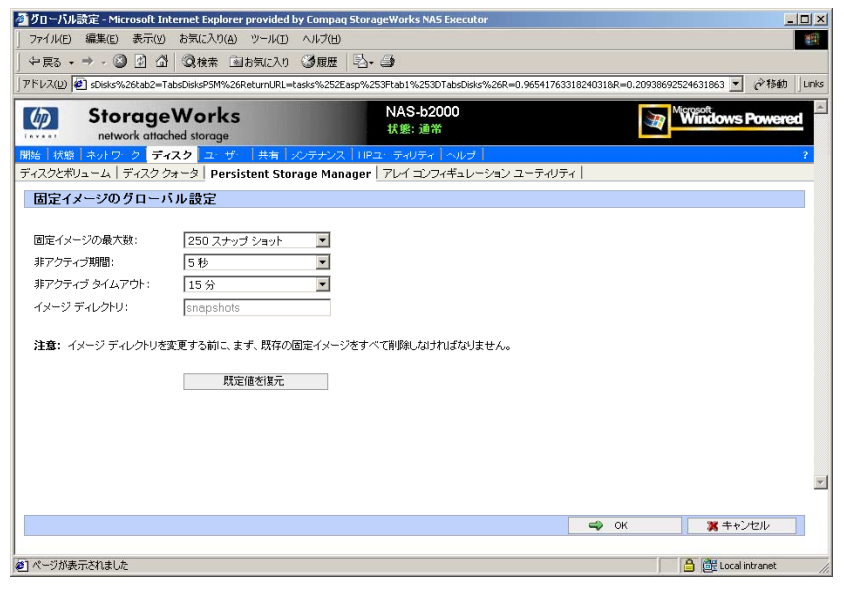

 $6-2$ :

**[**固定イメージの最大数 固定イメージの最大数**]**   $\text{PSM} \quad \text{250} \quad \text{250}$ 

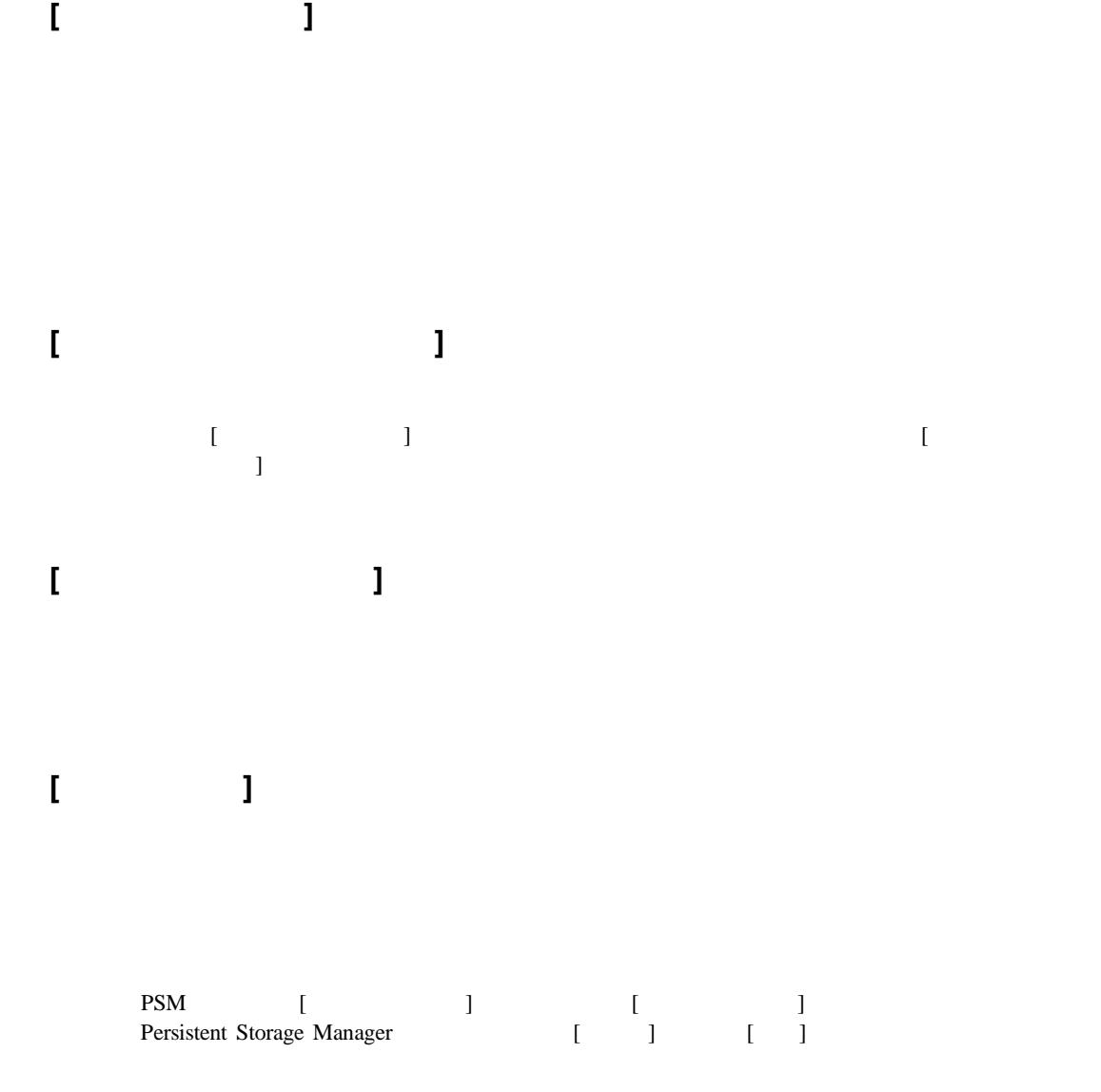

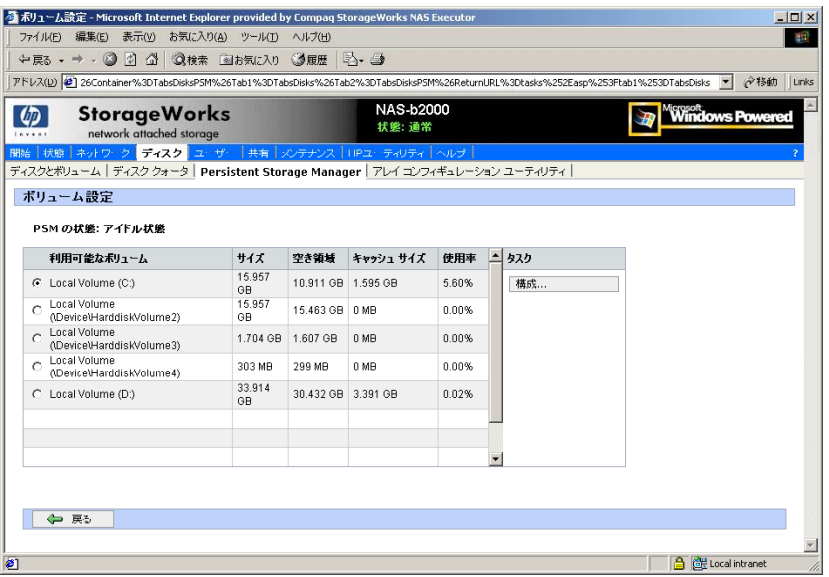

 $6-3$ :

**[**利用可能なボリューム **]** 

**[**サイズ**]** 

**[**空き領域**]** 

**[**キャッシュ サイズ**]** 

**[**使用率**]** 

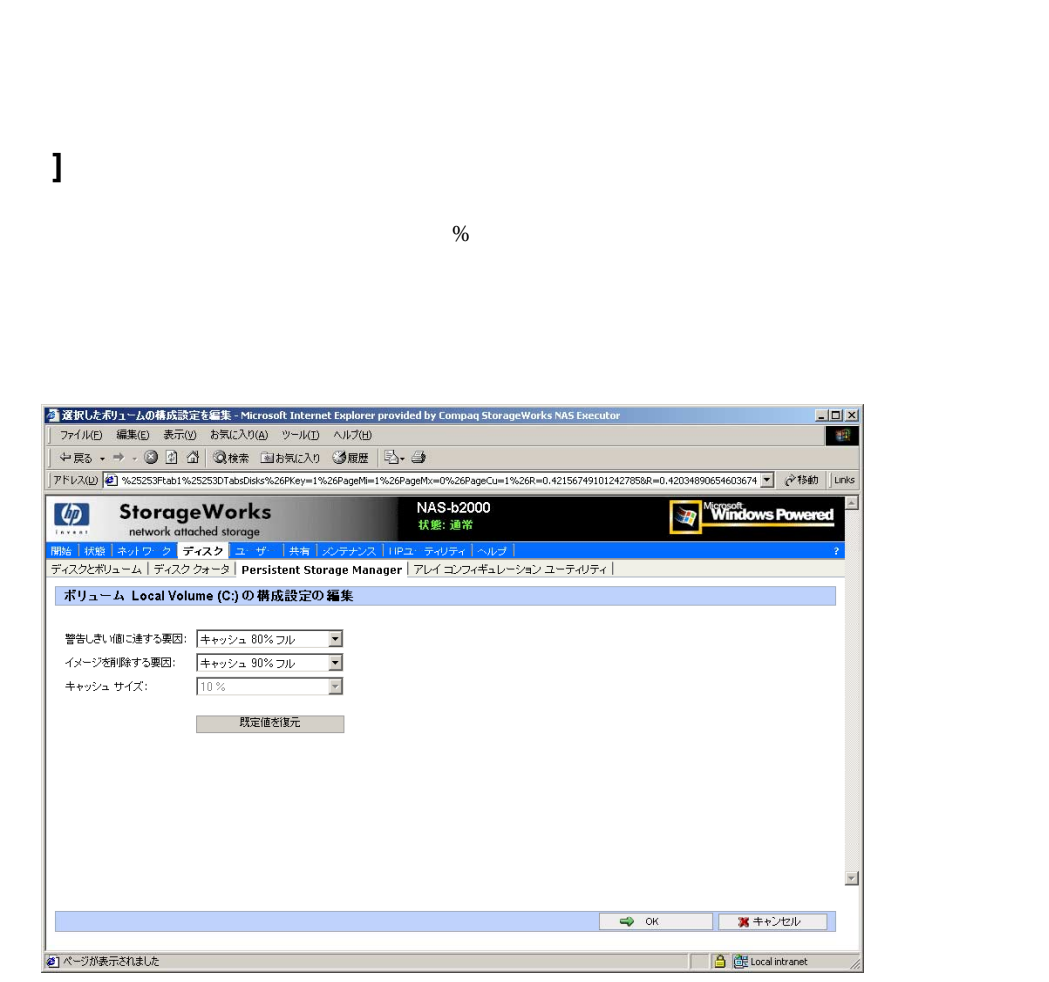

 $6-4:$ 

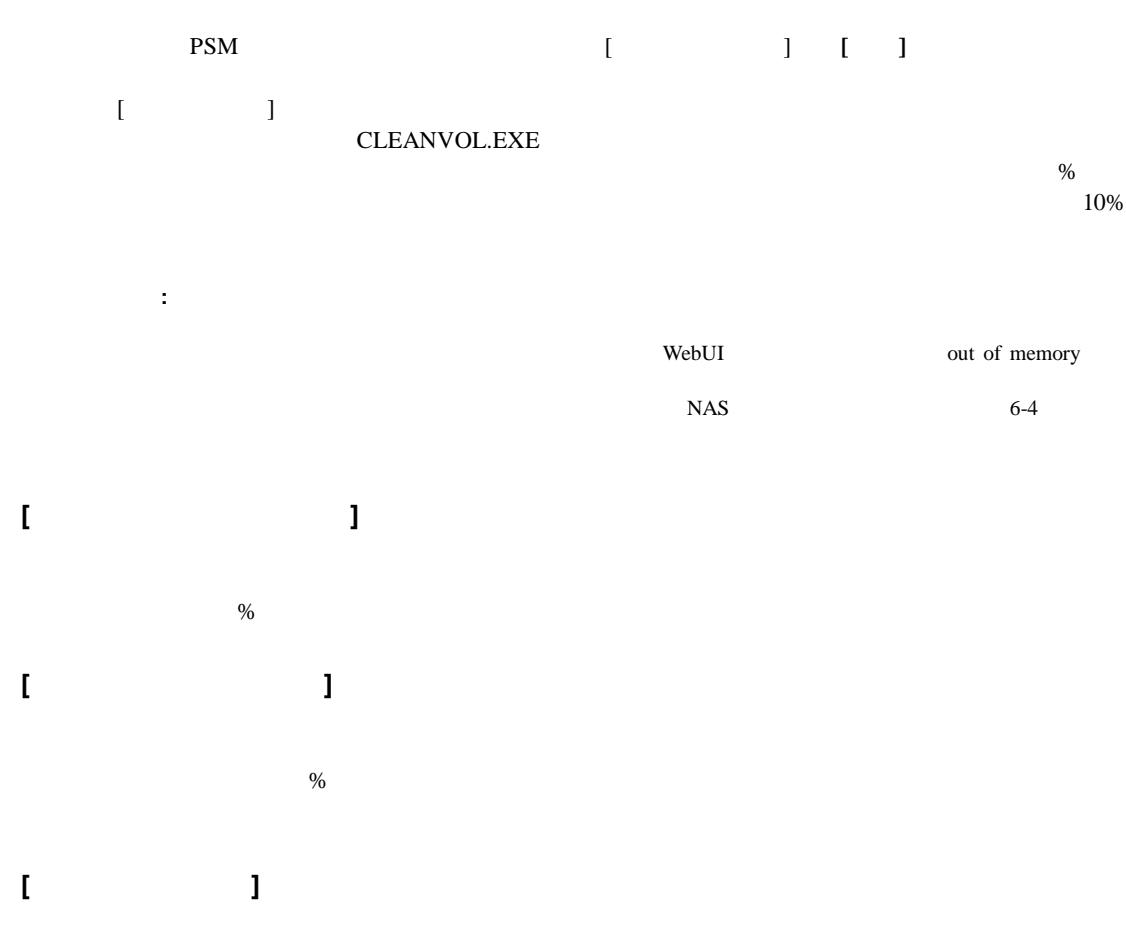

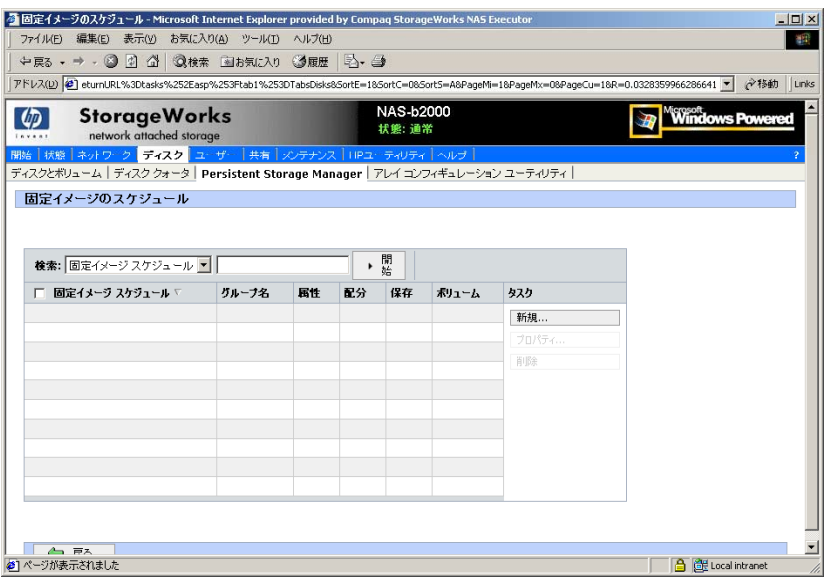

 $6-5:$ 

Persistent Storage Manager [Xerry ]

[スケジュール]画面を使用すると、新しいスケジュールを作成したり、既存のスケジュールを

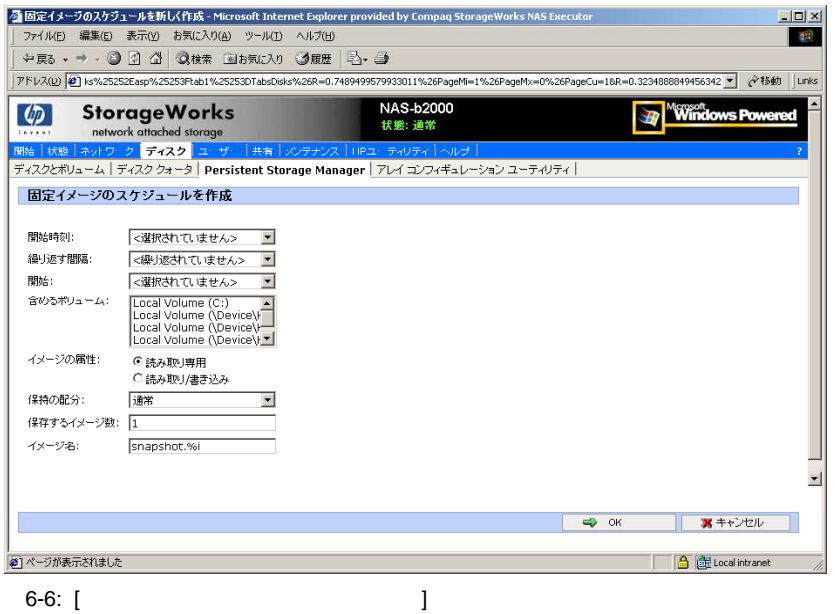

- 1. PSM [ ]
- 2. [ ] [ ]
- $3.$
- 4. **[OK]**

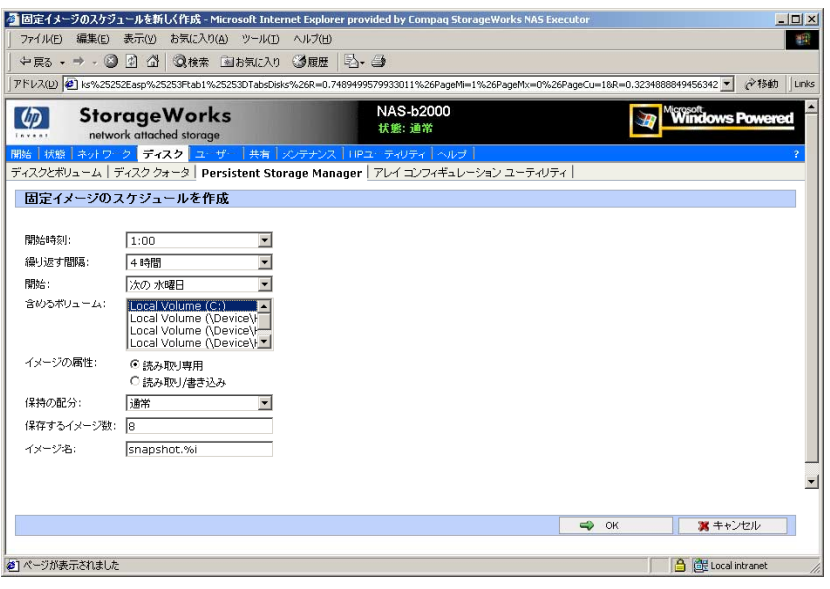

 $6 - 7$ :

- 1. PSMのメイン画面から、**[**スケジュール**]**を選択します。
- 2. [ ] [ ]
- $3.$
- 4. **[OK]**

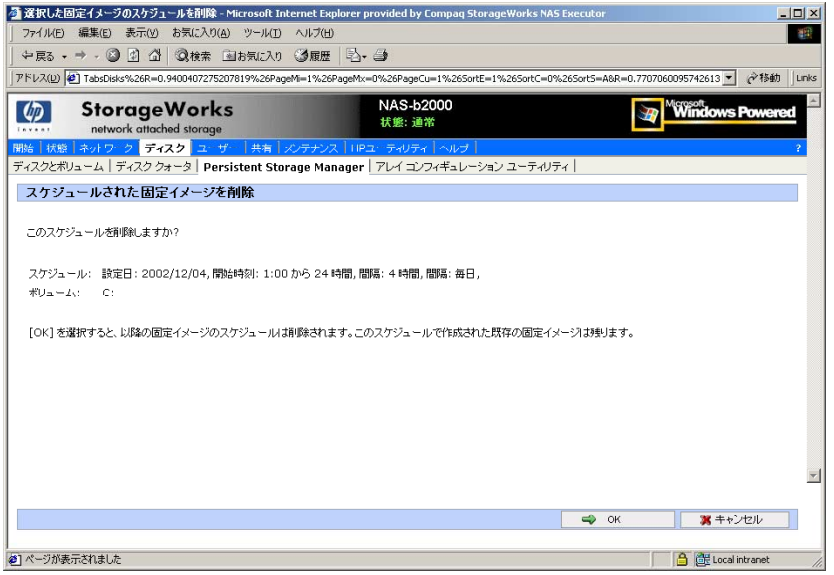

 $6-8$ :

- 1. PSMのメイン画面から、**[**スケジュール**]**を選択します。
- $2.$
- 3. [タスク]リストで、**[**削除**]**を選択します。
- 4. **[OK]**

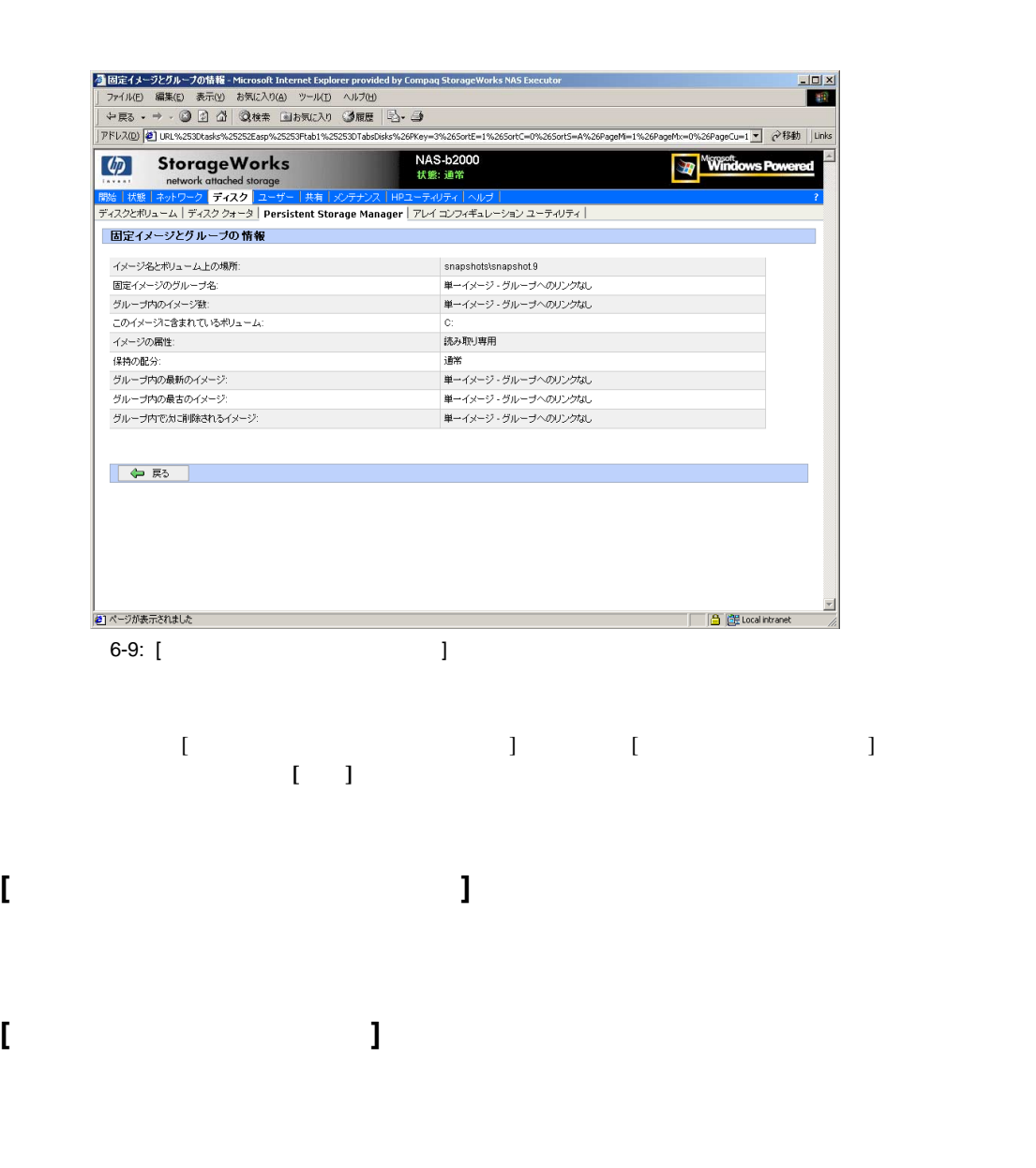

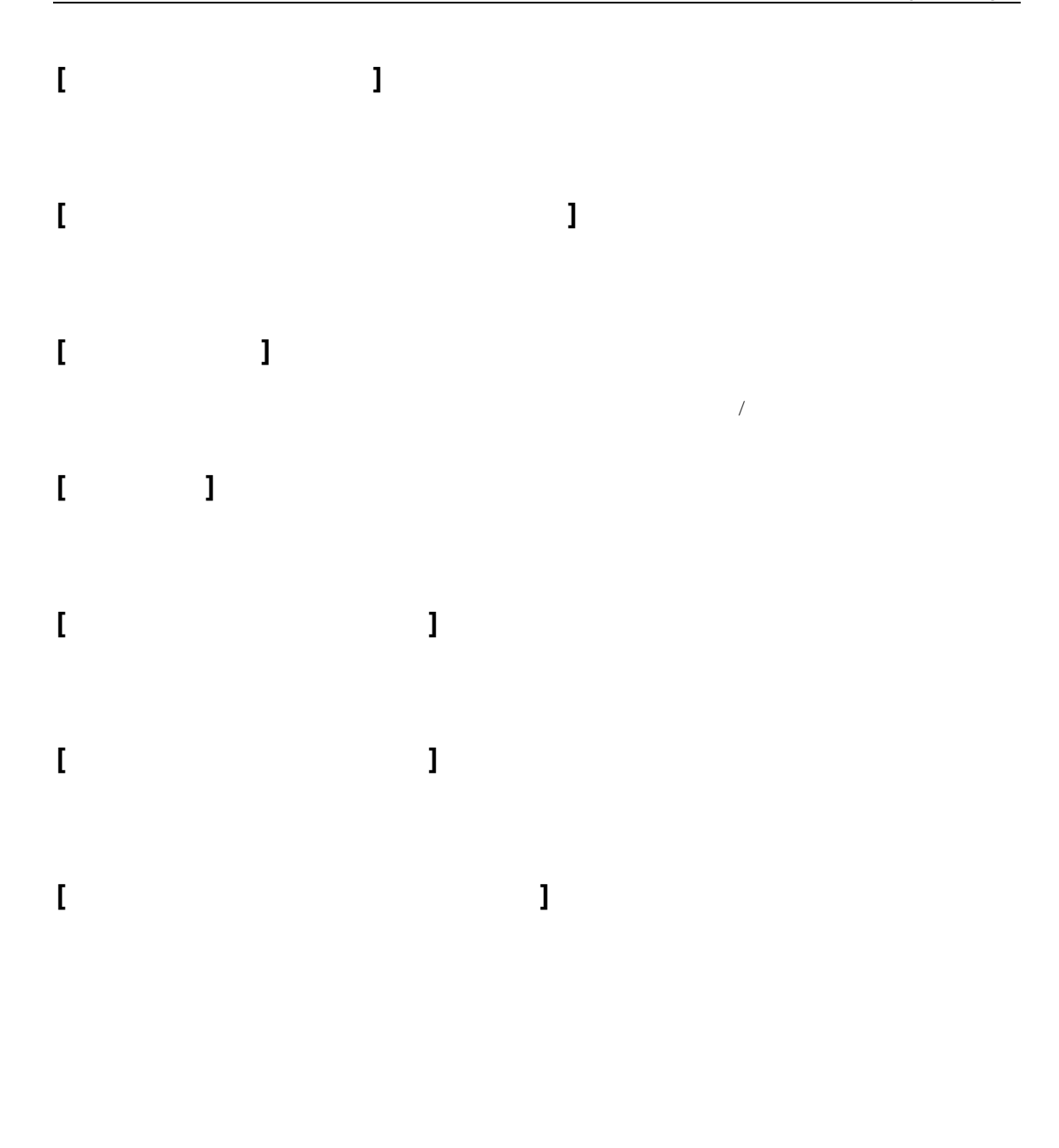

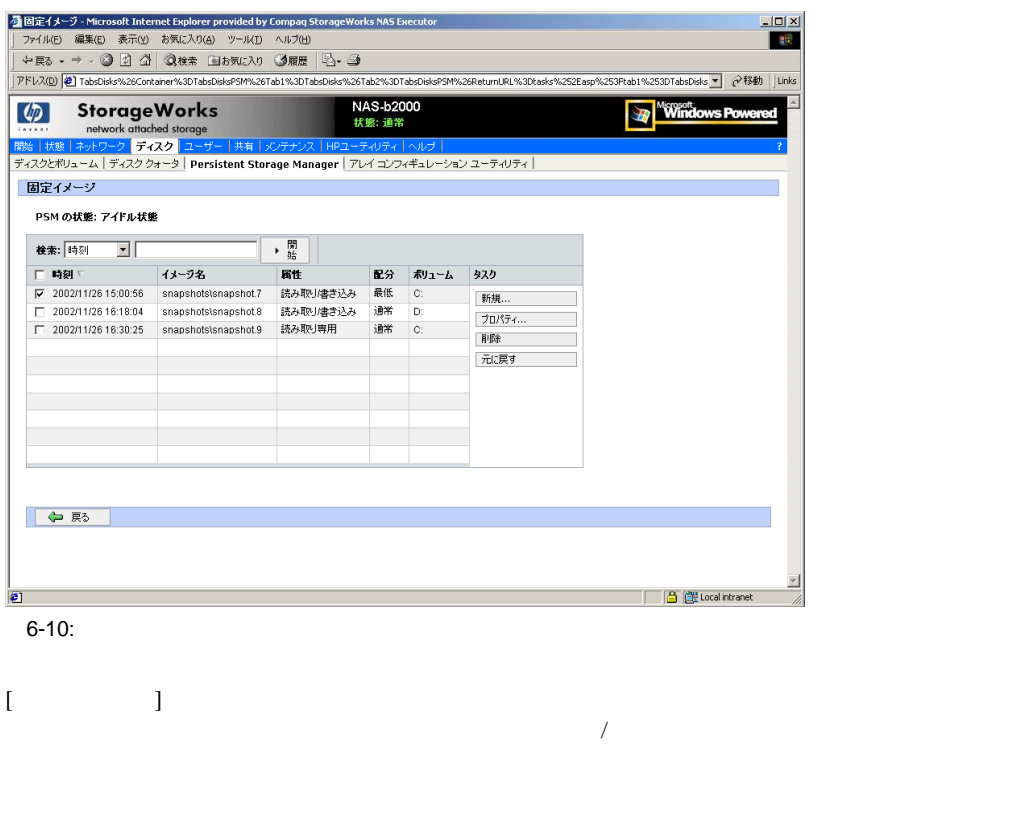

1. PSM [ ]

 $2.$
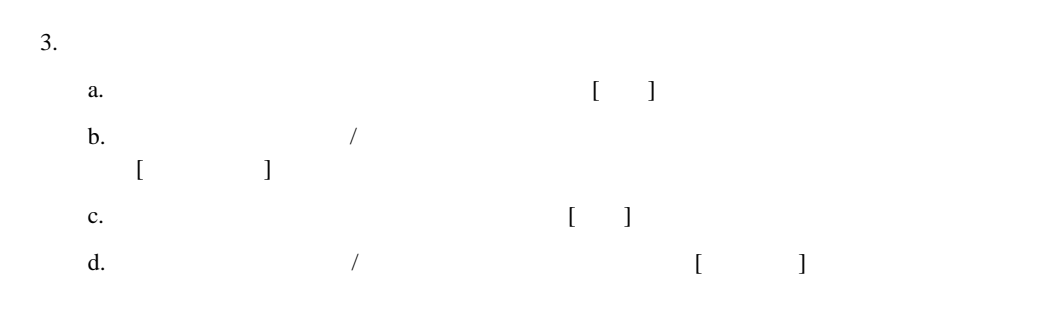

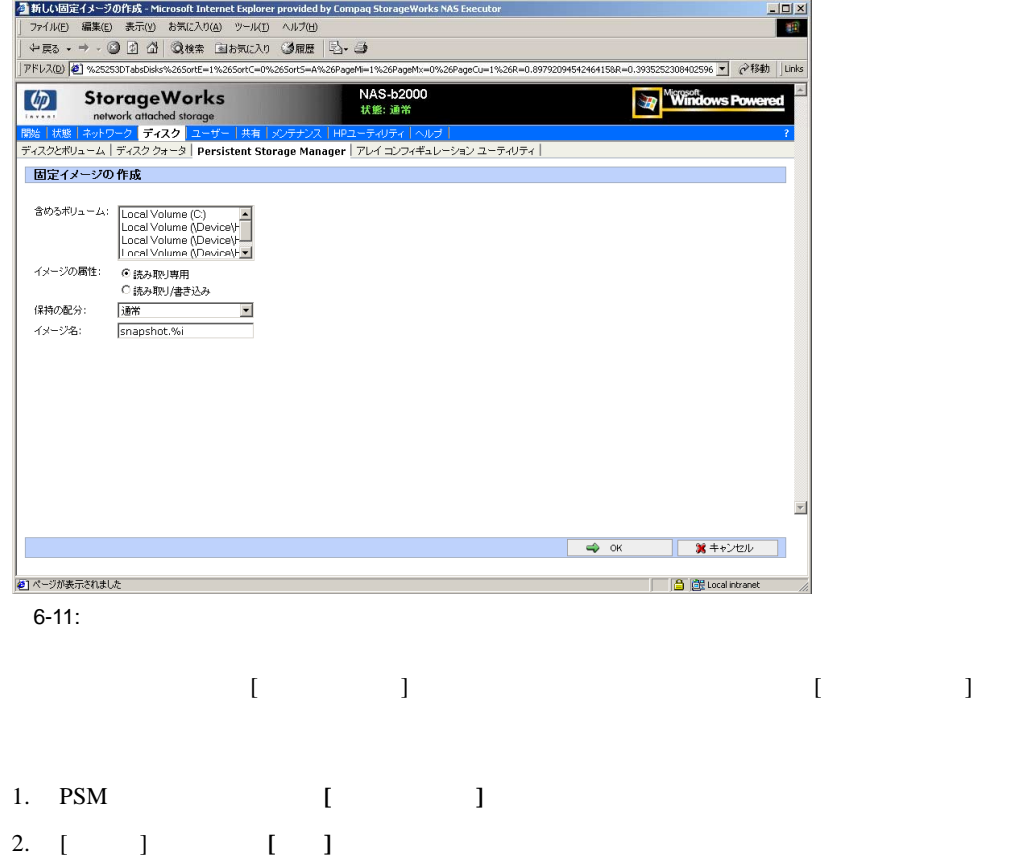

- 3.  $[$
- 4. [ ] [ / ]
- 5. [ ]
- 6.  $[$   $]$
- 7. **[OK]**

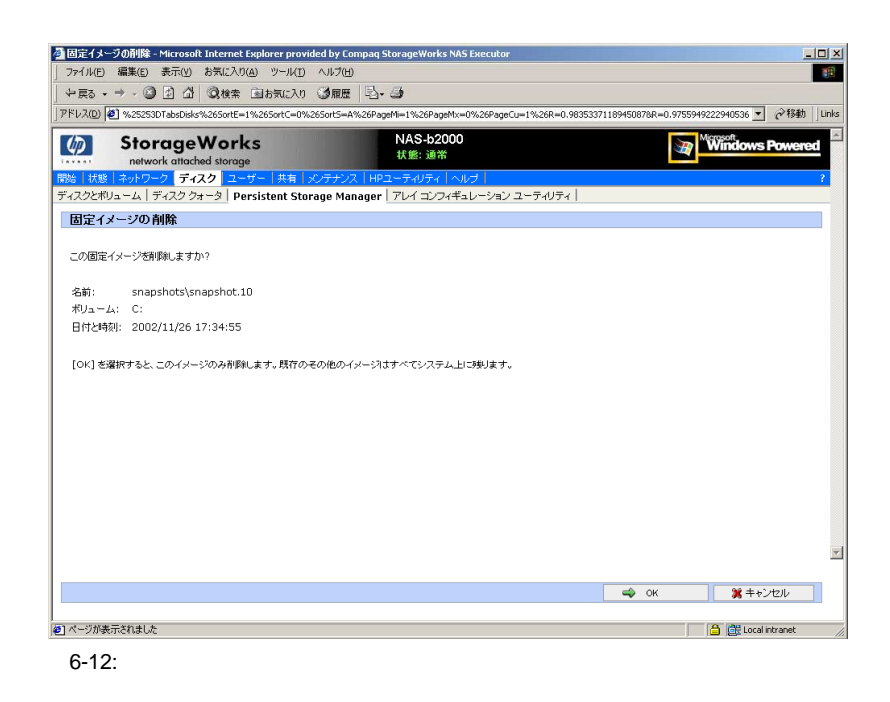

- 1. PSMのメイン画面から、**[**固定イメージ**]**を選択します。
- $2.$
- 3. [ ] [ ]
- 4. **[OK]**を選択します。

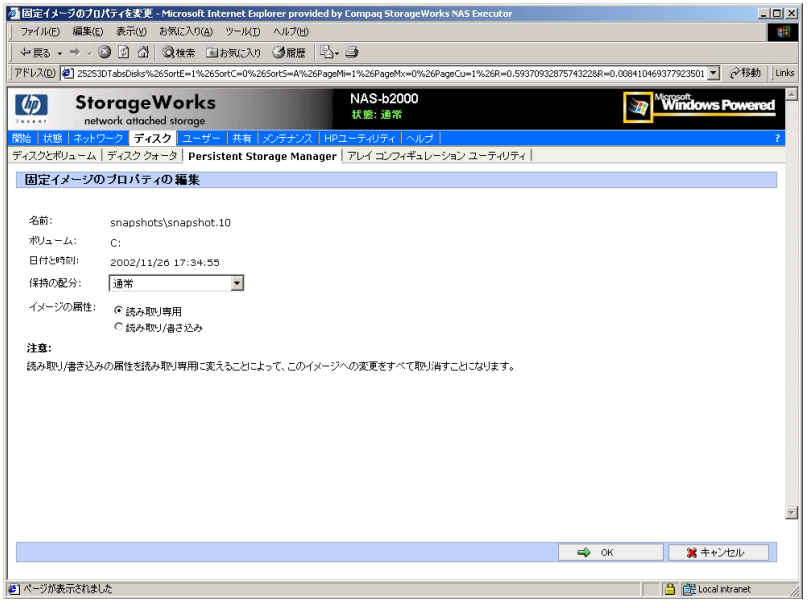

6-13: PTI

1. PSM [ ] 2. [ ] [ ] 3.  $[$  ] 4. [ ]  $[$   $]$ 5. **[OK]** 

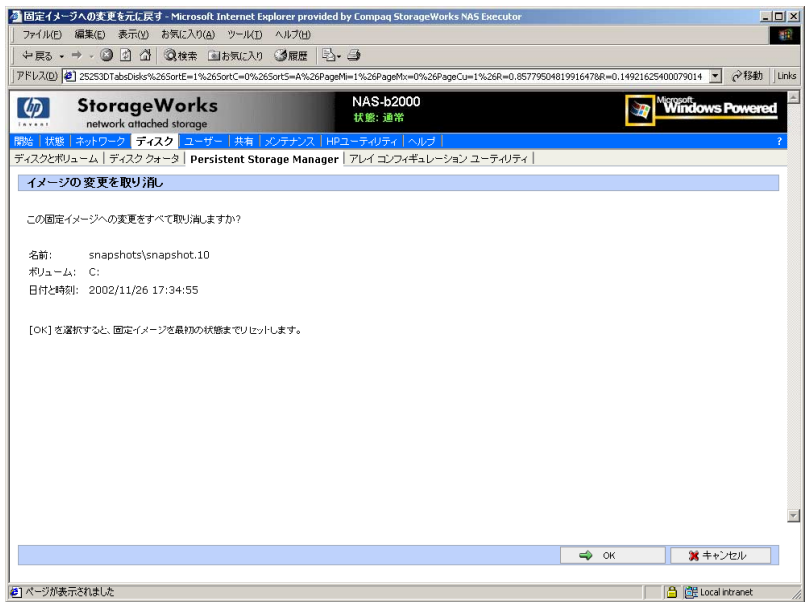

6-14: PTI

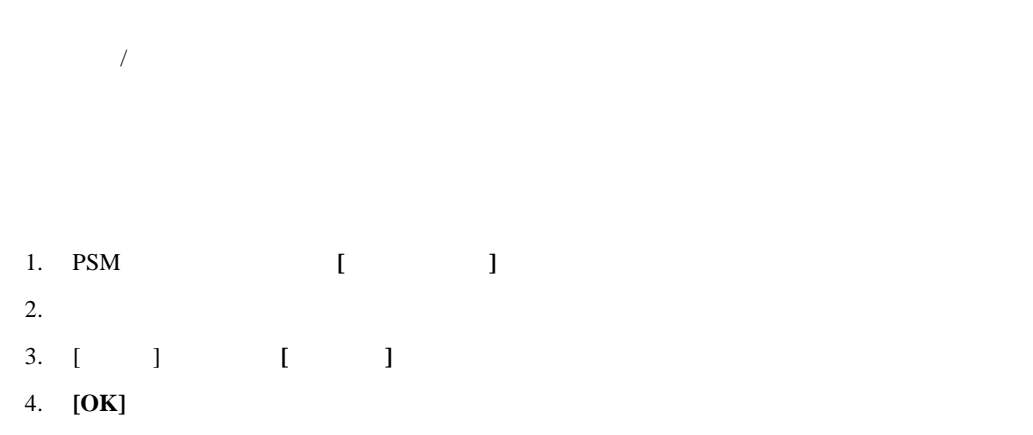

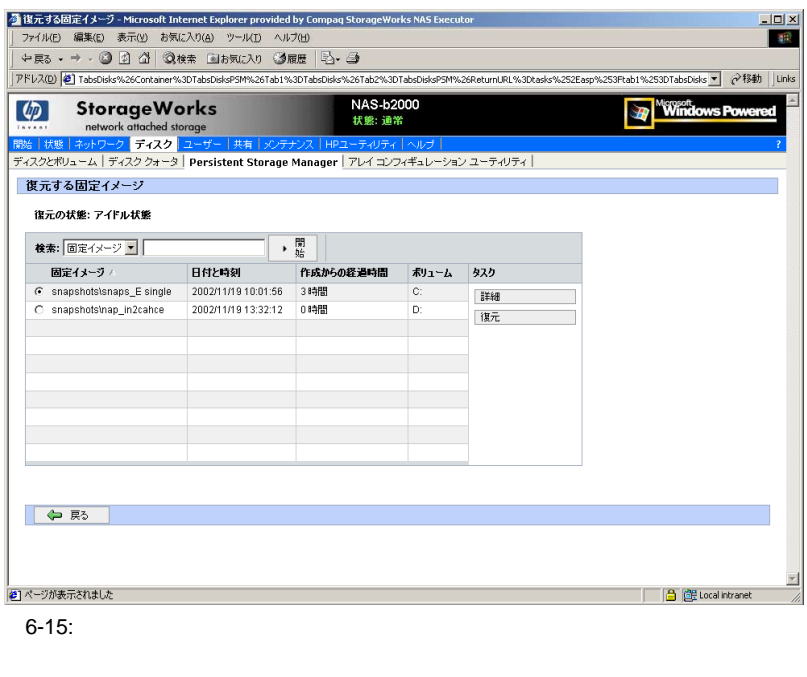

 $[$   $]$ 

1. PSM  $[$ 

 $2.$ 

3. **[** ]

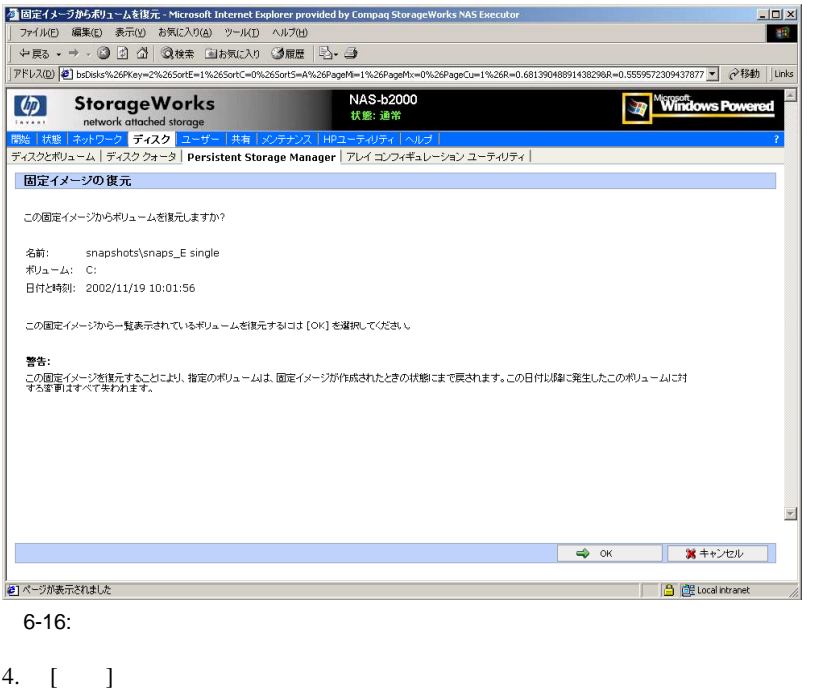

5. **[OK]** 

**:** PSMでは、スナップショットからシステム パーティションを復元できません。エラーは発行されず、

 $PSM$ 

B2000

a driver below this one has failed in

some way

## **SAK**

 $SAK$   $%$ 

 $C:Y<sub>k</sub>$ 

BSOD

 $PSM$ 

 $\begin{array}{ccc} & 1 & 1 & 1 \\ & -1 & 1 & 1 \\ & -1 & 1 & 1 \\ & -1 & 1 & 1 \\ & -1 & 1 & 1 \\ & -1 & 1 & 1 \\ & -1 & 1 & 1 \\ & -1 & 1 & 1 \\ & -1 & 1 & 1 \\ & -1 & 1 & 1 \\ & -1 & 1 & 1 \\ & -1 & 1 & 1 \\ & -1 & 1 & 1 \\ & -1 & 1 & 1 \\ & -1 & 1 & 1 & 1 \\ & -1 & 1 & 1 & 1 \\ & -1 & 1 & 1 & 1 \\ & -1 & 1 & 1 & 1 \\ & -1 & 1 & 1 & 1 \\ & -1 & 1 &$ 

PSM

### **UNIX AppleTalk NetWare**

Microsoft NFS Services for UNIX Services for Macintosh Services for Netware

Microsoft Microsoft Server Appliance Kit 2001 6

HP StorageWorks NAS B2000

- CIFS Common Internet File System
- NFS Network File System
- NCP Novell Core Protocol
- AppleTalk AFP

 $2$ 

Windows NT Windows 2000

 $NAS$ 

### $\bullet$  Figure  $\bullet$  Figure  $\bullet$  Figure  $\bullet$  Figure  $\bullet$

- ユーザ名とグループ名の計画
	- $\rightarrow$  $\rightarrow$
- <sub>P</sub>roduction in the contract of the contract of the contract of the contract of the contract of the contract of the contract of the contract of the contract of the contract of the contract of the contract of the contract
- ローカル ユーザの管理
- $\rightarrow$ • ドライブ クォータ
- $\rightarrow$
- $\overline{\phantom{a}}$
- 
- $\rightarrow$  and  $\rightarrow$  and  $\rightarrow$  and  $\rightarrow$  and  $\rightarrow$  and  $\rightarrow$  and  $\rightarrow$
- $\rightarrow$  and  $\rightarrow$  and  $\rightarrow$  and  $\rightarrow$  and  $\rightarrow$  and  $\rightarrow$  and  $\rightarrow$  and  $\rightarrow$
- $\rightarrow$  and  $\rightarrow$  and  $\rightarrow$  and  $\rightarrow$  and  $\rightarrow$  and  $\rightarrow$  and  $\rightarrow$

## NAS B2000

### NAS B2000

Windows 2008 All the United States and Windows

### CIFS **The Second Second Second Second Second Second Second Second Second Second Second Second Second Second Second Second Second Second Second Second Second Second Second Second Second Second Second Second Second Second Se**

### NAS B2000

NAS B2000 NAS B2000

**: NAS B2000** 

NAS B2000

Active Directory **The Directory Computer Management** 

NAS B2000

NAS B2000

り、管理効率が向上します。CIFSはファイル共有に対する適切なアクセス権レベルをユーザと  $CIFS$ 

- 系統立ったユーザ名
- わかりやすく
- $\bullet$
- John Doe jdoe John Q. Public jqpublic • Subhamith Smith (John Smith ) john.smith • Jane Doe doej  $\overline{c}$ jdoe1 jdoe2

#### $7-1$

**7-1:** グループ名の例

Administrators

Users  $\sim$ 

Power users

"Data Users ROnly" /

"Data Users RWrite"

NAS B2000 WebUI<br>[ ] 2 **[**ユーザー**]**オプションには、2つの選択項目があります。

- ローカル ユーザの管理
- ローカル グループの管理

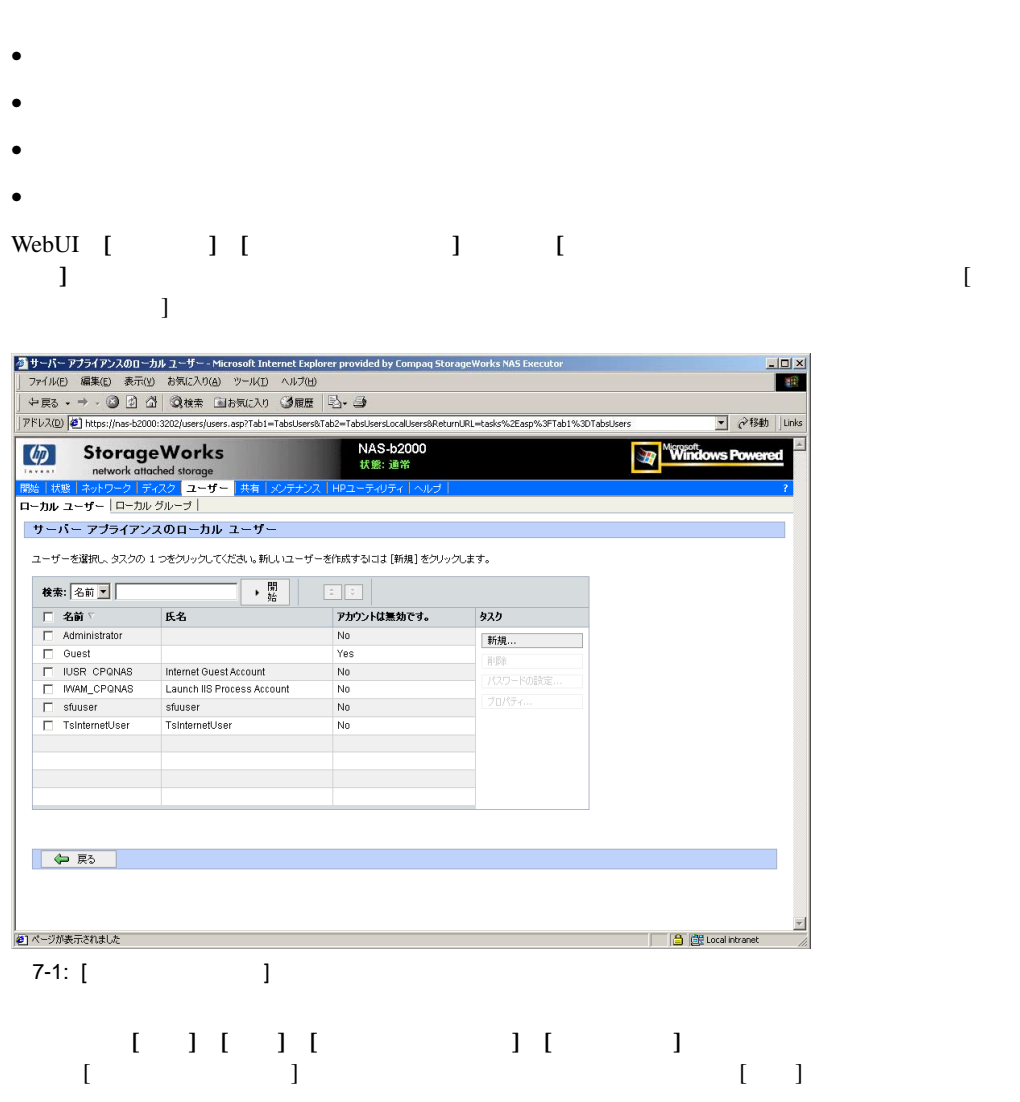

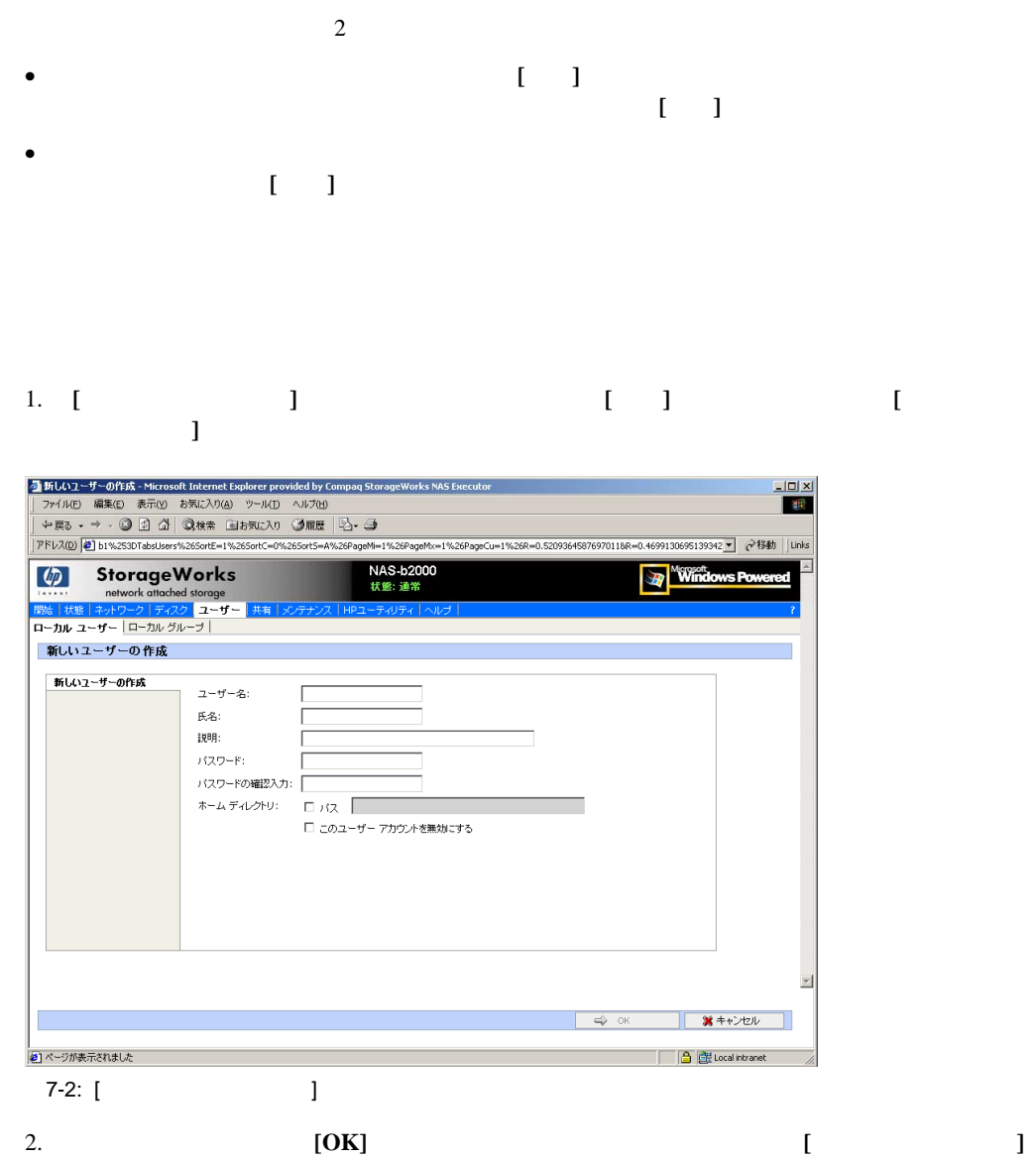

1. **[**ローカル ユーザー**]**ダイアログ ボックスで、削除するユーザを選択し、**[**削除**]**をクリックし ユーザの削除に関する警告とともに、**[**ユーザの削除**]**ダイアログ ボックスが表示されま 2. ユーザを削除するには、**[OK]**をクリックします。ユーザが削除され、[ローカル ユー  $\Gamma$ 

1. **[**ローカル ユーザー**]**ダイアログ ボックスで、パスワードを変更する必要があるユーザを 選択します。次に、**[**パスワードの設定 **]**をクリックします。 **[**パスワードの設定 **]**ダイアログ ボックスが表示されます。 2. **[OK]**  $[$   $]$ 

1. **[**ローカル ユーザー**]**ダイアログ ボックスから、レコードを変更する必要があるユーザを 選択します。次に、**[**プロパティ**]**をクリックします。 **[**プロパティ**]**ダイアログ ボックスの[全般]ページが表示されます。図7-3に、ユーザの[  $\Gamma$ 

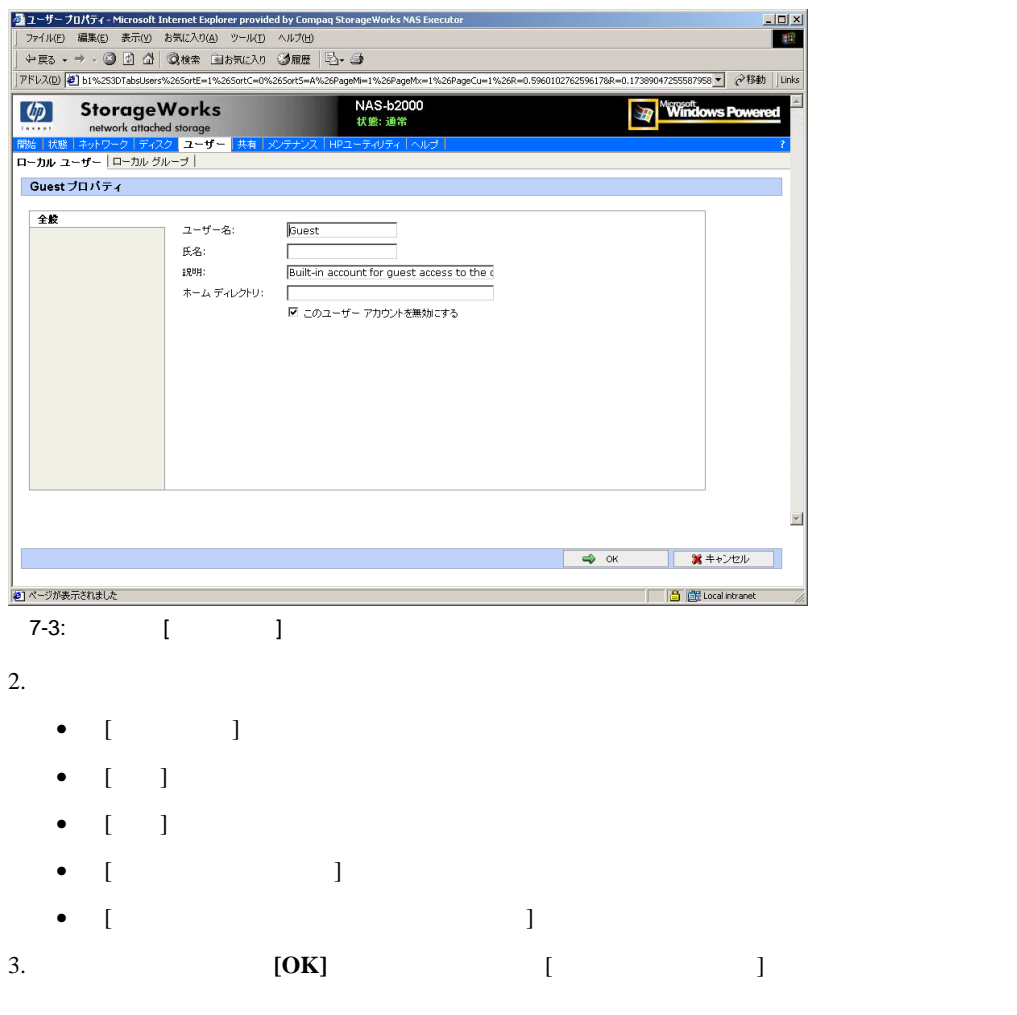

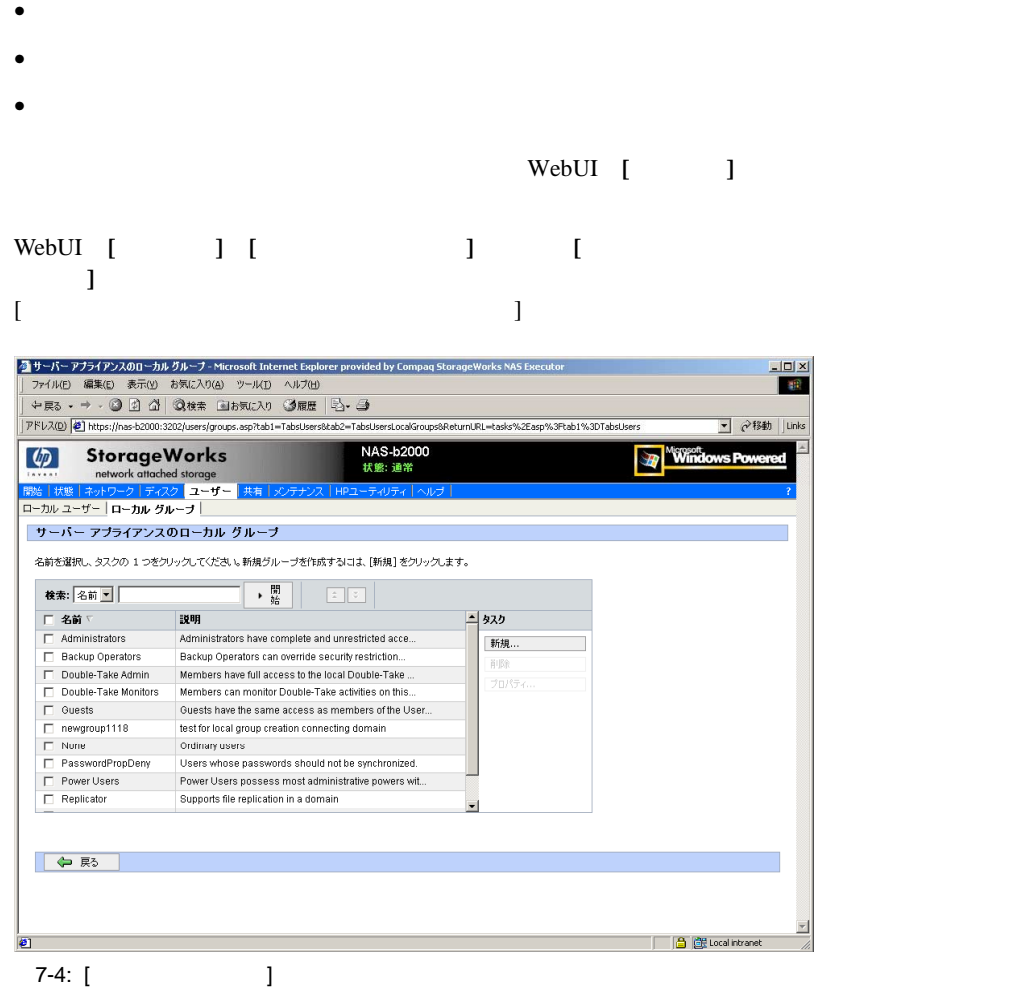

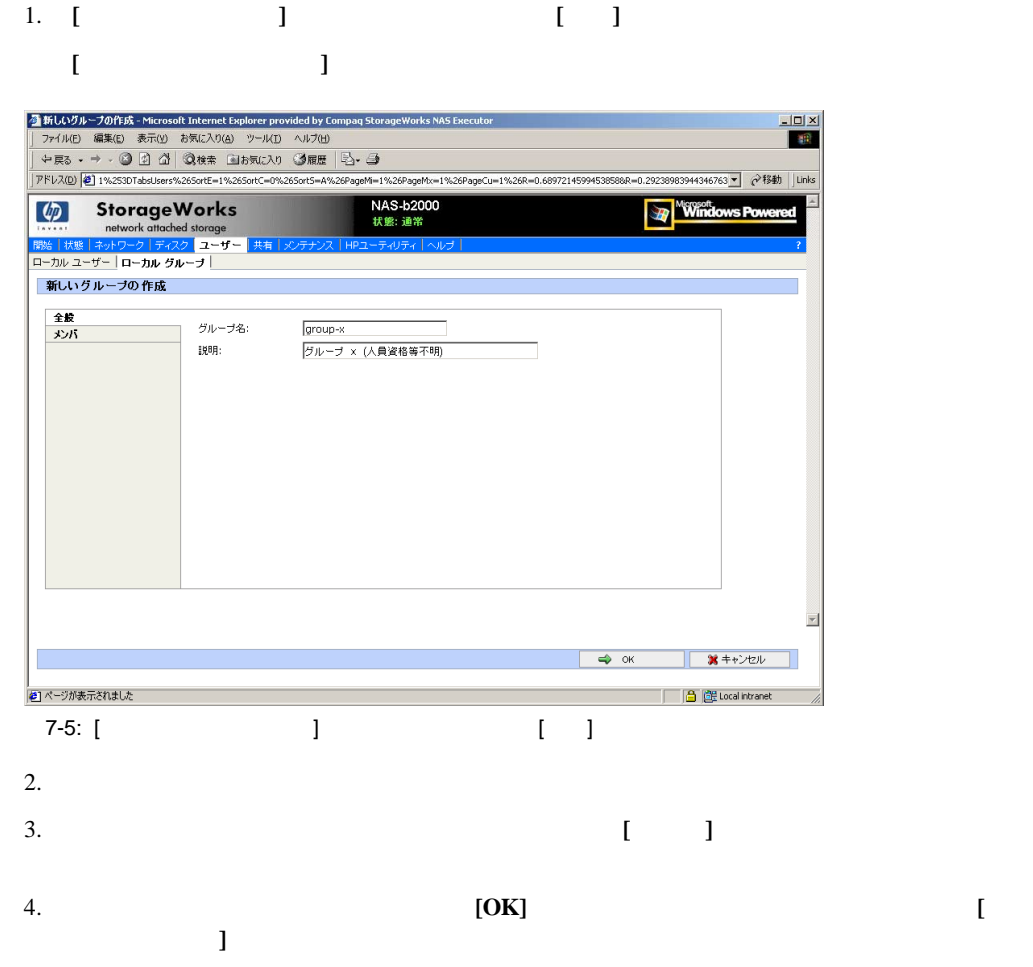

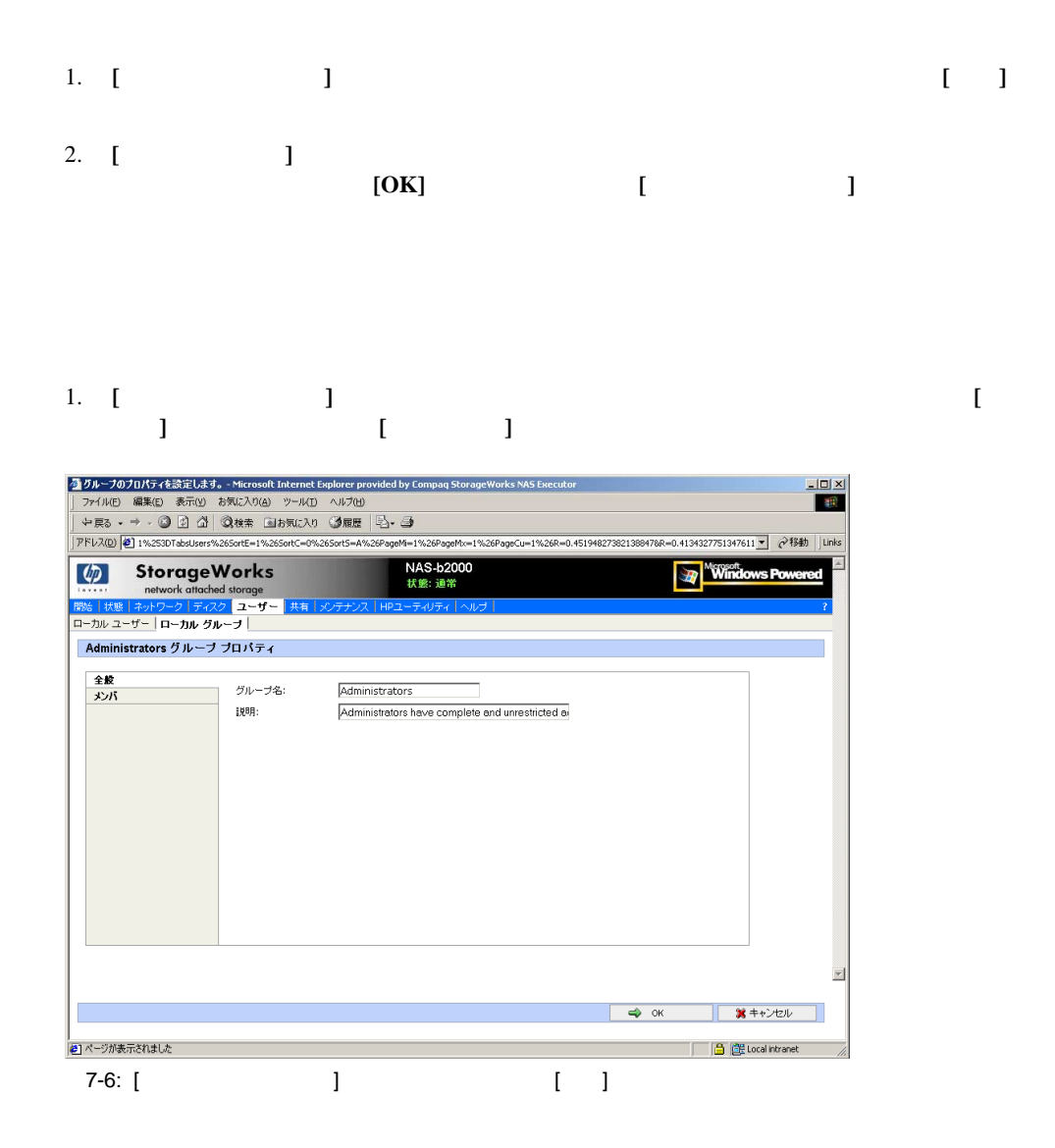

# $[$   $]$

- $[$   $]$
- $[$   $]$

## 2. **[OK]**  $[$   $]$

- $[1 1]$
- $[ \begin{array}{ccc} \end{array} ]$
- [ $\Box$
- $[$   $]$
- $\mathbf{I}^{\perp}=\mathbf{I}$

- グループのメンバーを指定したり、変更したりするには、**[**メンバ**]**タブをクリックします。こ
- **[**メンバ**] [**ユーザーまたはグループを追加 ユーザーまたはグループを追加**]**という2つのボックスが表示されます。[メンバ]  $\begin{bmatrix} 1 & 1 & 1 \end{bmatrix}$  $\mathbf{I}$ 
	- グループに既存のローカル ユーザを追加するには、**[**ユーザーまたはグループを追加 **]**ボッ  $\mathbf{I} = \mathbf{I}$
	- $\blacksquare$ ユーザを選択し、[削除**]**ボタンをクリックします。
- このグループにドメインからのユーザまたはグループを追加するには、画面の右側にある  $\sqrt{ }$
- 7-7 [ ]

nas below the second term of the second term of the second term of the second term of the second term of the second term of the second term of the second term of the second term of the second term of the second term of the

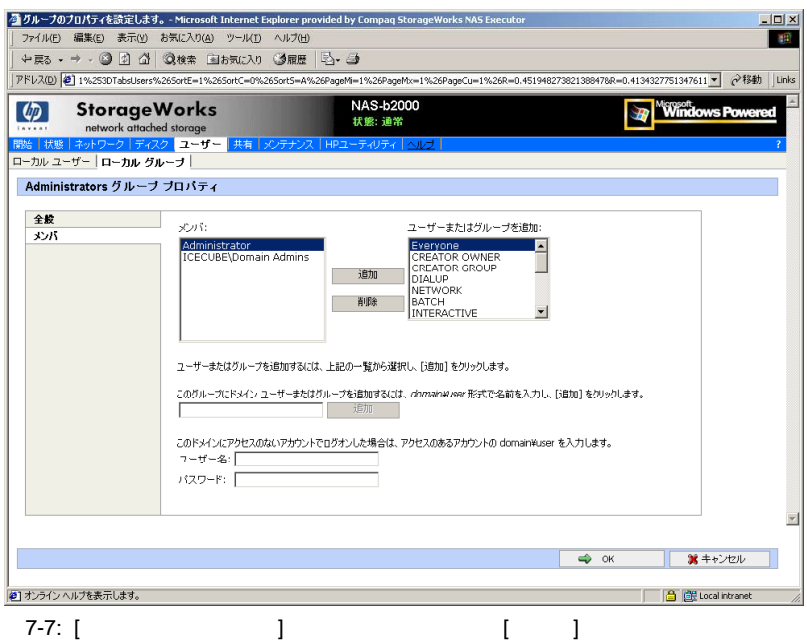

- 1.  $\sqrt{ }$
- $2.$
- $3.$
- $4.$

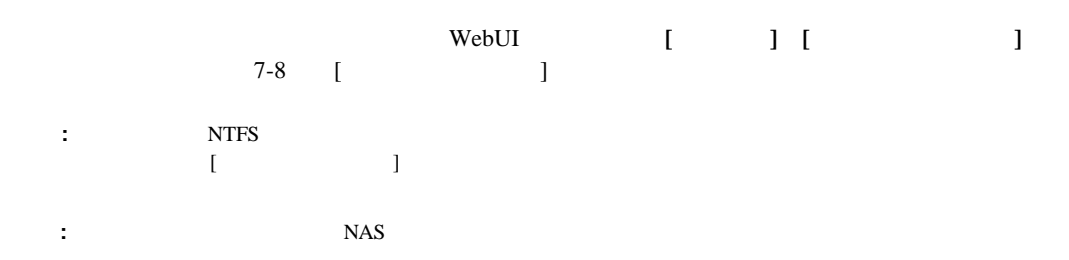

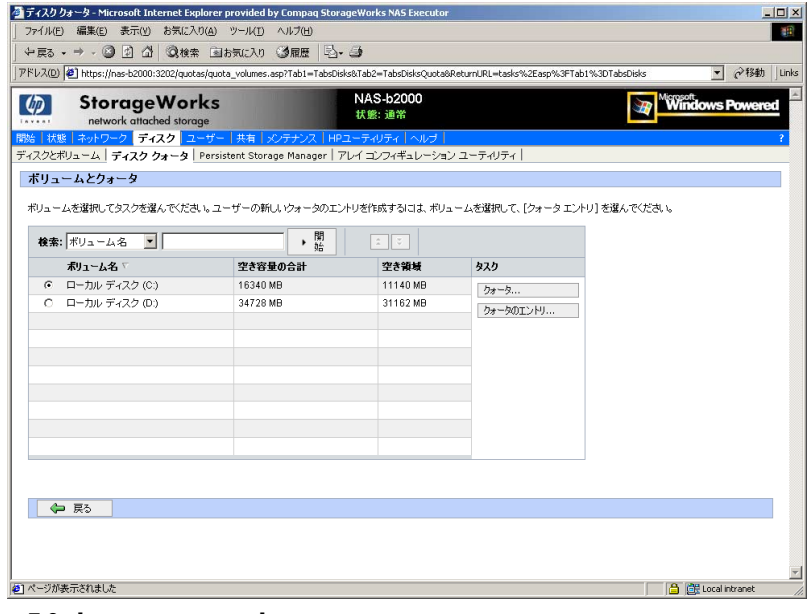

7-8: [ 3 7-8]

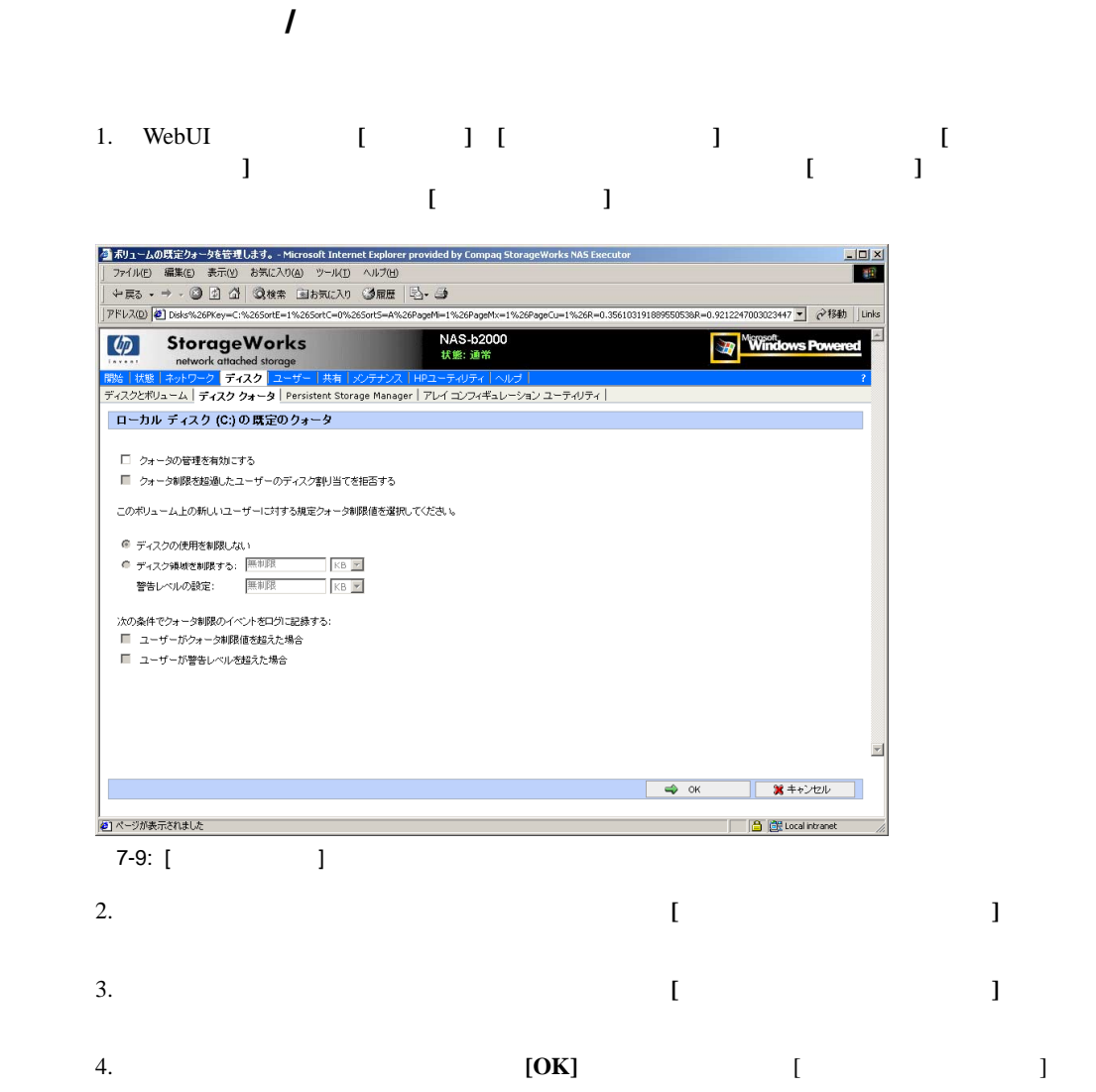

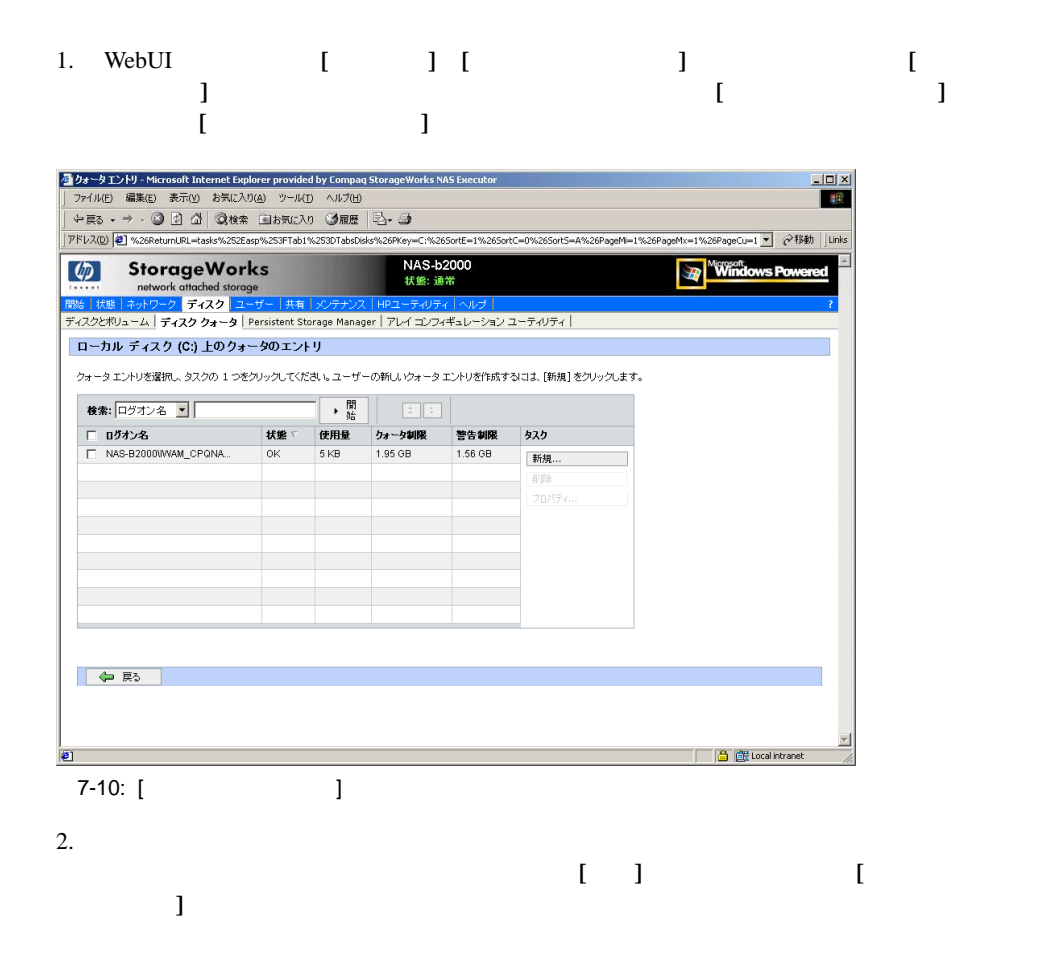

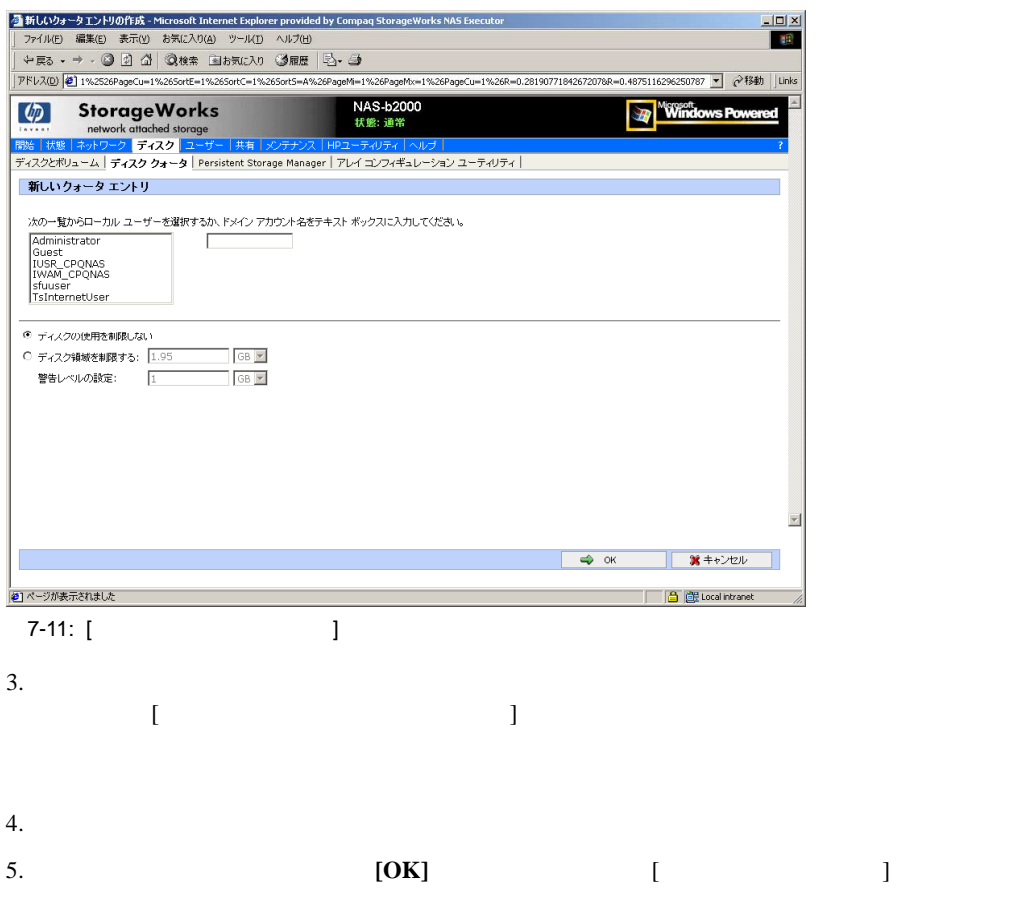

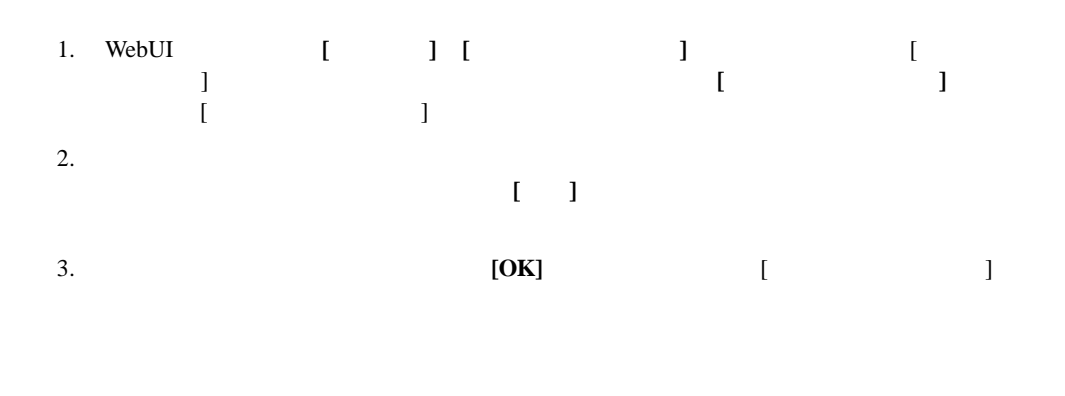

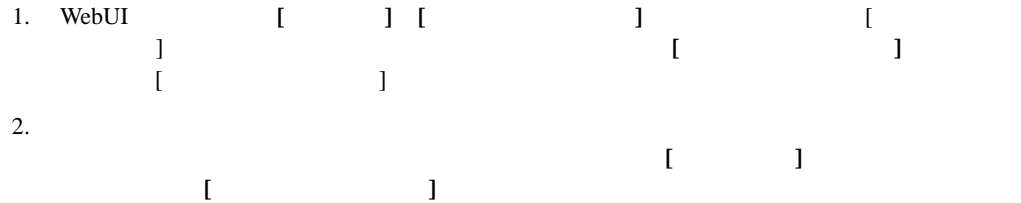

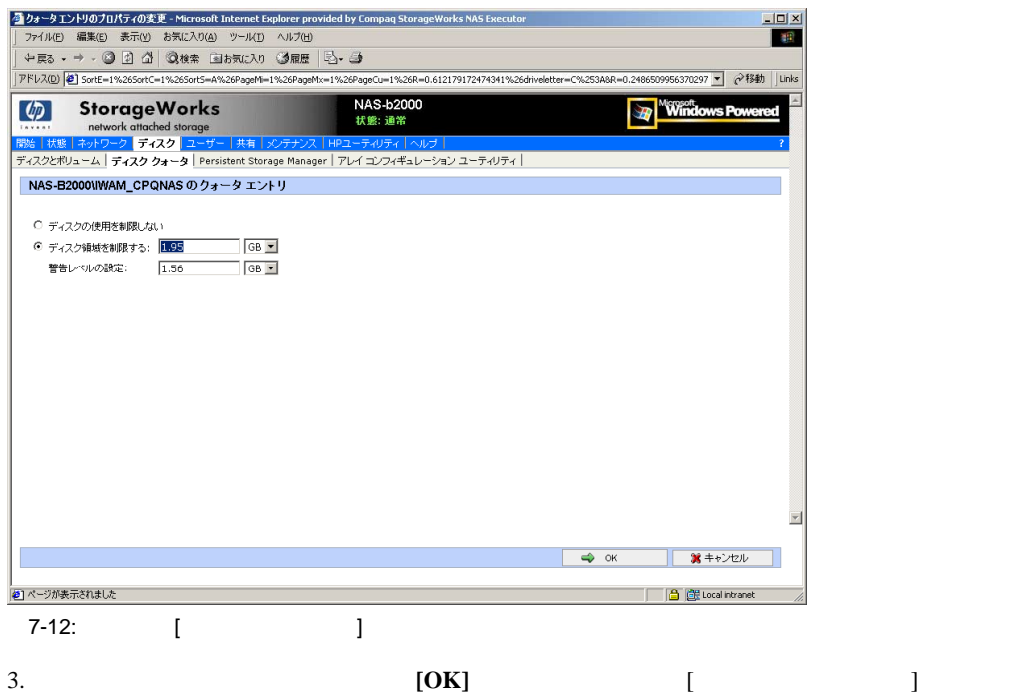

### HP StorageWorks NAS B2000 CIFS NFS FTP HTTP NCP AFP AppleTalk

NFS アイトランド NFS アイトランド しゅうしゃ いちょう しゅうしゅう しゅうしゅう しんしゃ いちょうしゅう しんしゃ いちょうしゅうしょく しゅうしょく しゅうしょく いちょうしゅうしょく しゅうしゃ いちょう  $UNIX$ NCP NAS  $NCP$   $NCP$ 

Windowsファイル システムのセキュリティに関する詳細については、Microsoft社のWebサイト http://www.microsoft.com/

## $\rightarrow$  - the state  $\sim$  the state  $\sim$  the state  $\sim$  $\rightarrow$   $\rightarrow$   $\rightarrow$   $\rightarrow$   $\rightarrow$   $\rightarrow$  $\rightarrow$ — フォルダ プロパティの変更 — ボリュームまたはフォルダ用の新しい共有の作成

 $\bullet$ 

- $\rightarrow$ — ファイル レベルのアクセス権の管理  $\bullet$ 
	- $\rightarrow$ — アクセス制御リストの定義 — Windows
	- $\rightarrow$  $\rightarrow$  - The state that the state  $\sim$
- $\rightarrow$ • The contract of the contract of the contract of the contract of the contract of the contract of the contract of the contract of the contract of the contract of the contract of the contract of the contract of the contract webUI extension to the UNE webUI webUI

## NAS B2000<br>
NAS Web WebUI

NAS Web

- $\bullet$
- 
- 新しいフォルダの作成
- フォルダの削除
- 
- フォルダ プロパティの変更
- ボリュームまたはフォルダ用の新しい共有の作成
- ボリュームまたはフォルダ用の共有の管理
- ファイル レベルのアクセス権の管理

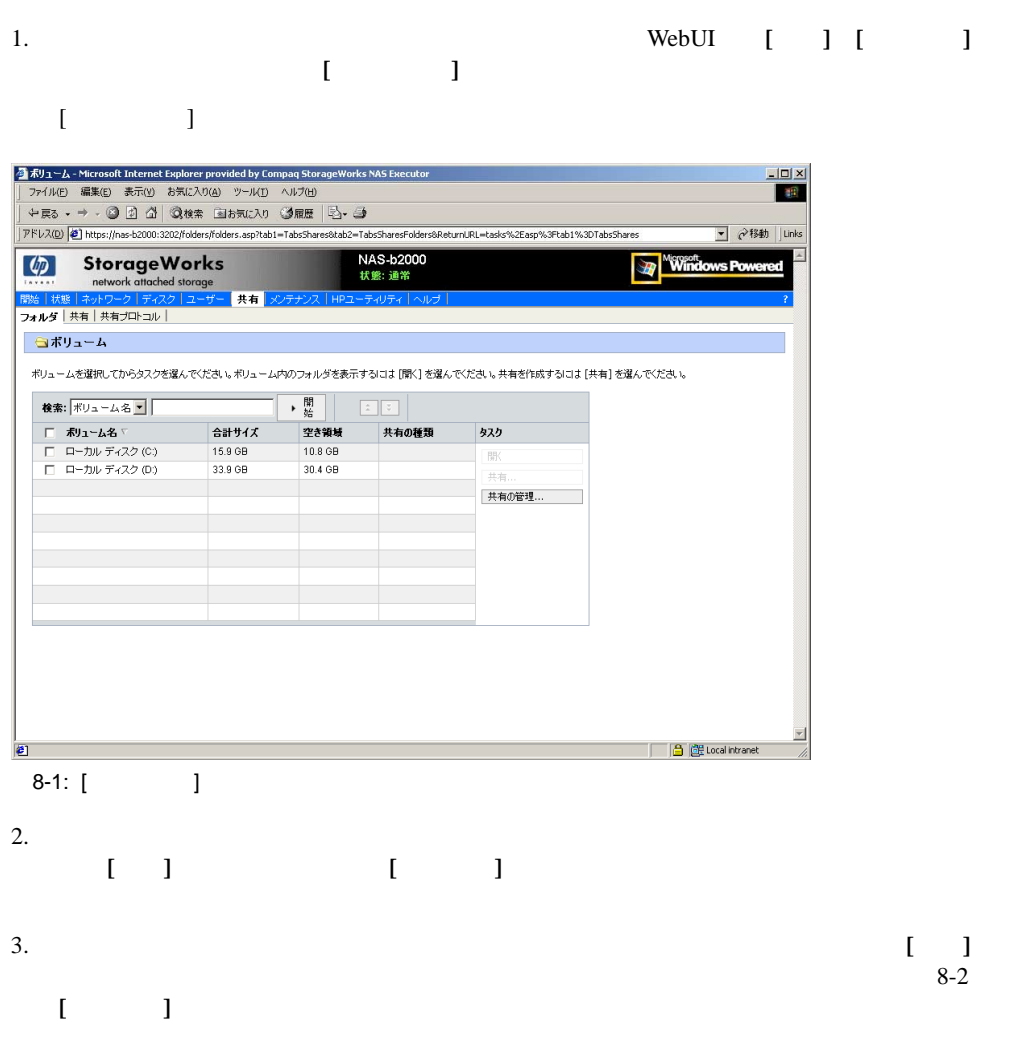

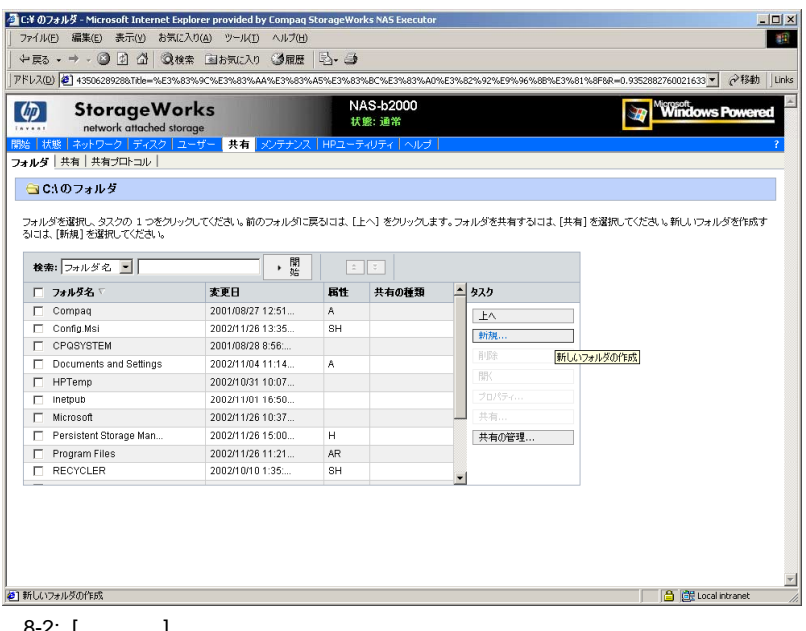

8-2: [ ]

- 新しいフォルダの作成
- 
- フォルダの削除
- フォルダ プロパティの変更
- 
- ボリュームまたはフォルダ用の新しい共有の作成
- ボリュームまたはフォルダ用の共有の管理

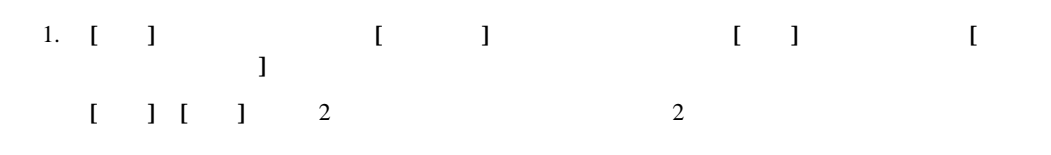

### 2. **[** ]

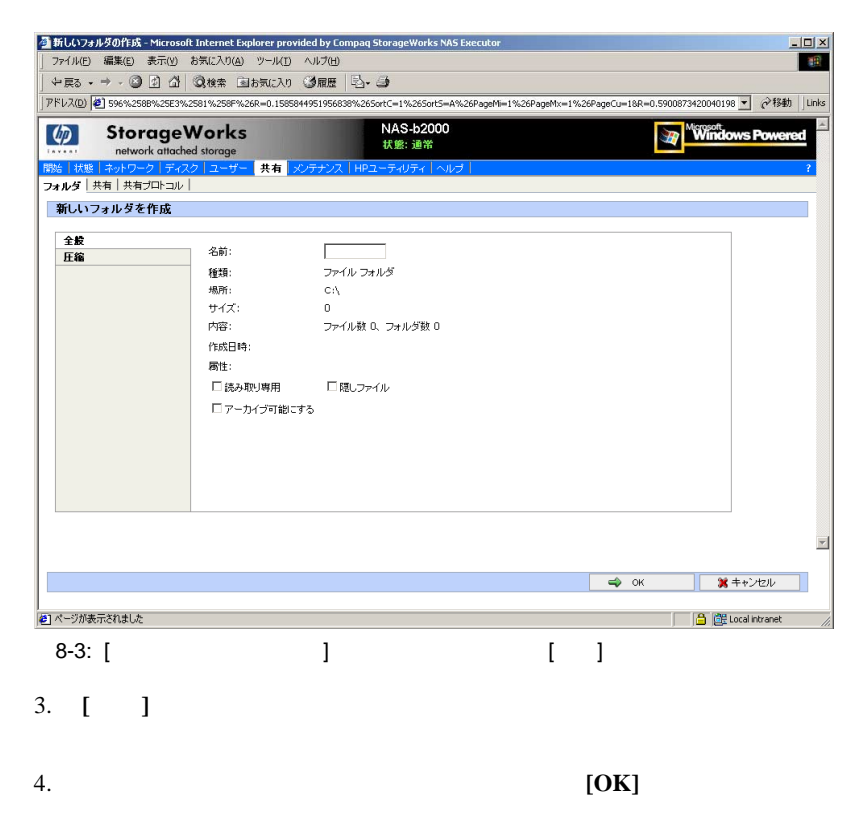

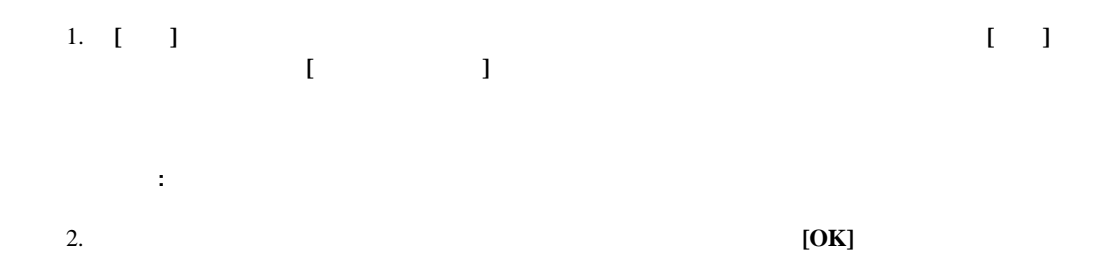
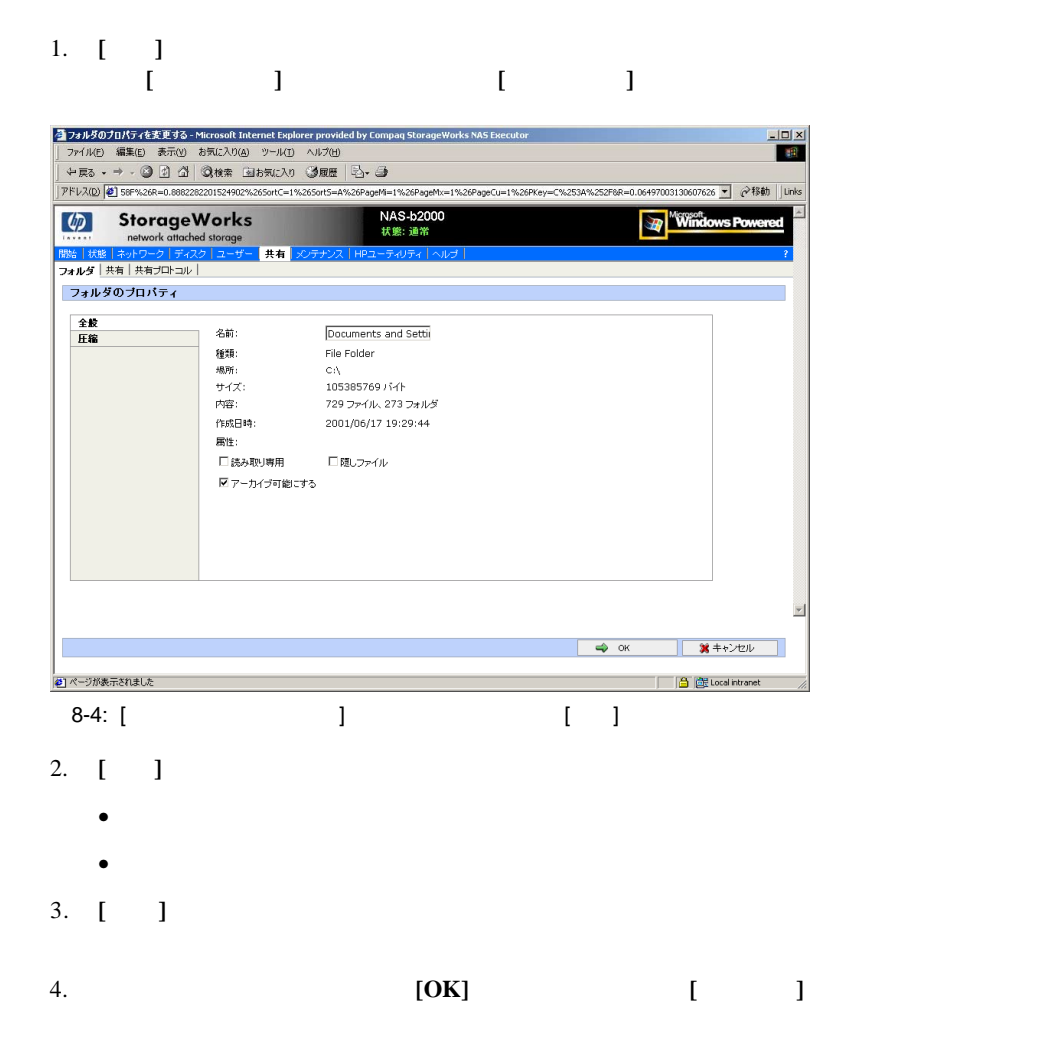

#### WebUI<sup>2</sup>

- [<sub>J</sub>]
- $\left[ \begin{array}{cc} -1 \end{array} \right]$

この項では、**[**フォルダ**]**メニューから共有を作成する手順の概要について説明します。共有を 作成する完全な詳細手順は、**[**共有**]**メニューから共有を作成する手順に説明があります。これ

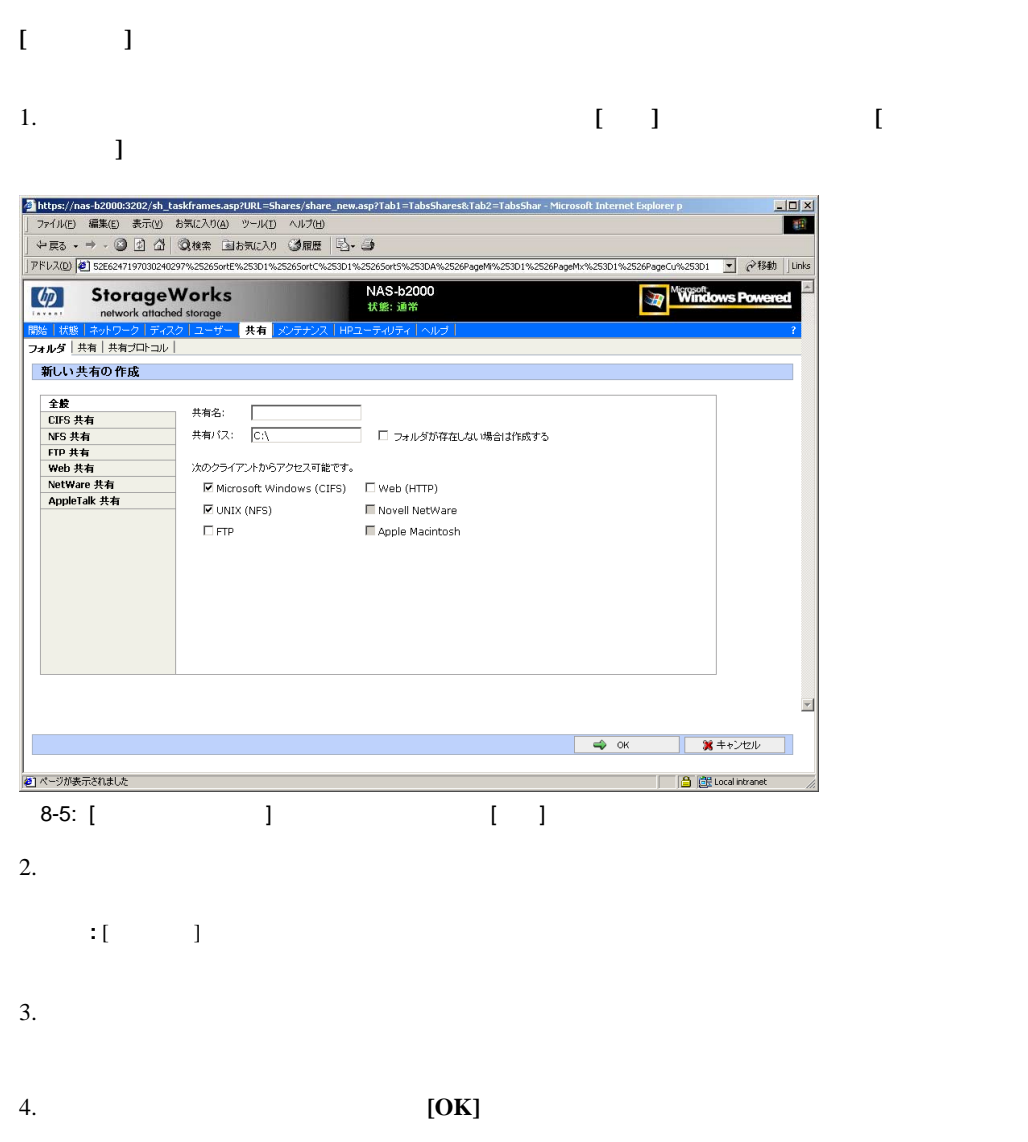

- 管理者は、**[**フォルダ**]**ダイアログ ボックスを操作しながら、そのフォルダの共有の作成、
- F<sub>1</sub>
- **:** この項では、**[**フォルダ**]**メニューから共有を管理する手順の概要について説明します。共有を管理す る完全な詳細手順は、**[**共有**]**メニューから共有を作成する手順に説明があります。これらの詳細について
- **[**フォルダ**]**メニューで特定のボリュームまたはフォルダ用の共有の作成、削除、管理を実行す
- 1. **[**フォルダ**]**ディレクトリから、ターゲット ボリュームまたはフォルダまで移動し、**[**共有 の管理**]**をクリックします。**[**共有フォルダ**]**ダイアログ ボックスが表示されます。

 $WebUI \t2$ 

- 2. 新しい共有を作成するには、**[**新規**]**をクリックします。**[**新しい共有の作成 **]**ダイアログ
- $[\begin{array}{ccc} \end{array}]$
- 3. 共有を削除するには、削除する共有を選択し、**[**削除**]**をクリックします。**[Delete Share]**
	- $\begin{bmatrix} 1 & 1 & 1 \end{bmatrix} \qquad \begin{bmatrix} 1 & 1 \end{bmatrix}$

## 4. 共有プロパティを変更するには、変更する共有を選択し、**[**プロパティ**]**をクリックしま す。**[**共有プロパティ 共有プロパティ**]**ダイアログ ボックスが表示されます。  $[ \qquad \qquad ] \qquad \qquad [ \qquad ]$

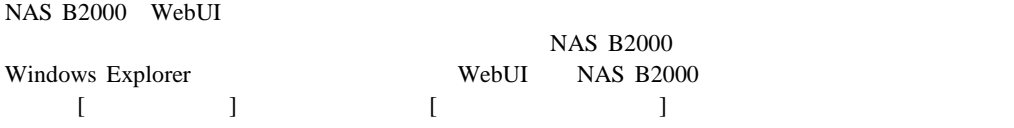

1. Windows Explorer

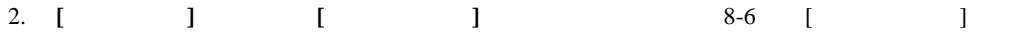

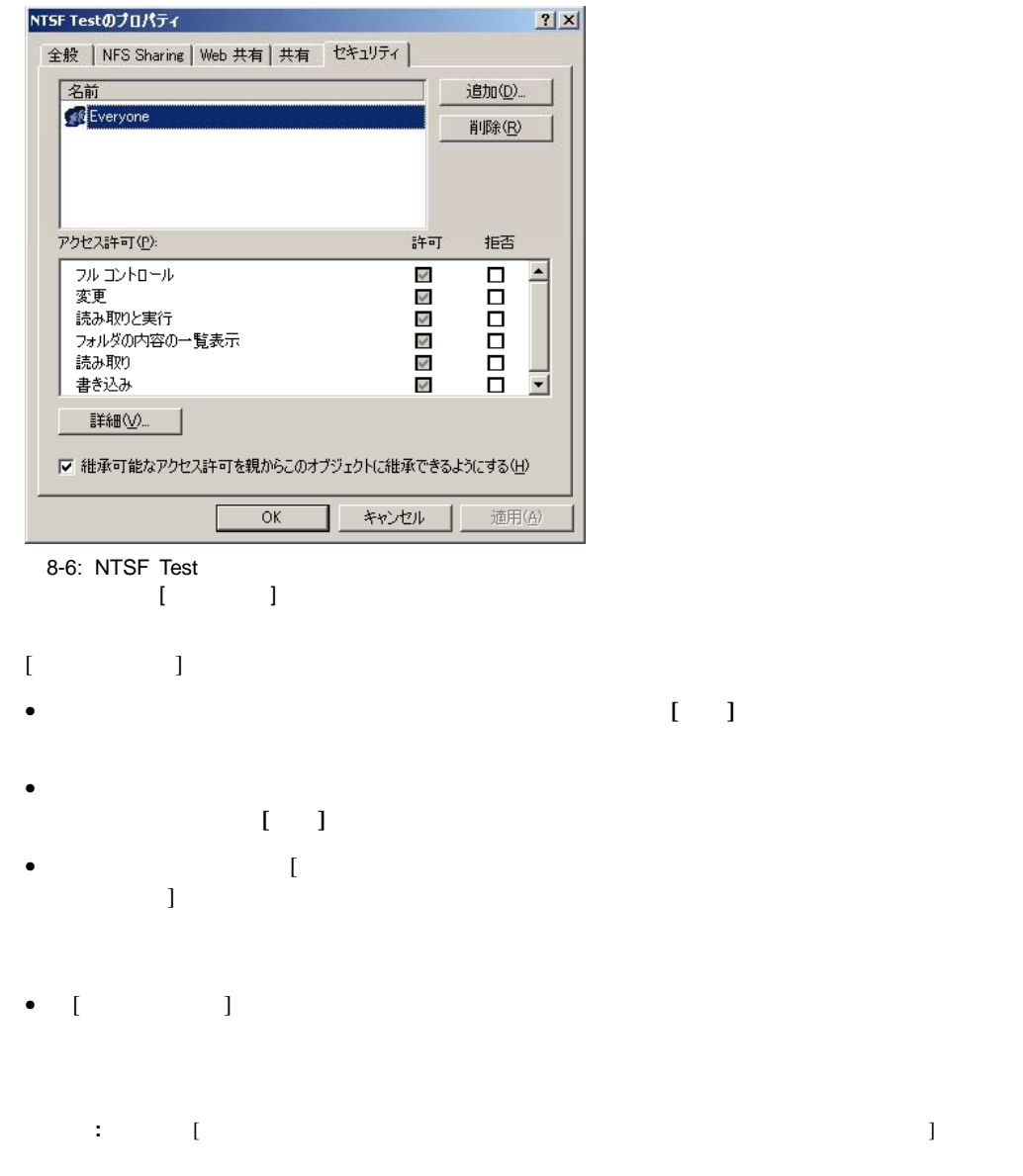

• ファイルの所有権を変更したり、個々のファイル アクセス レベルのアクセス権を変更する には、**[**詳細**]**ボタンをクリックします。

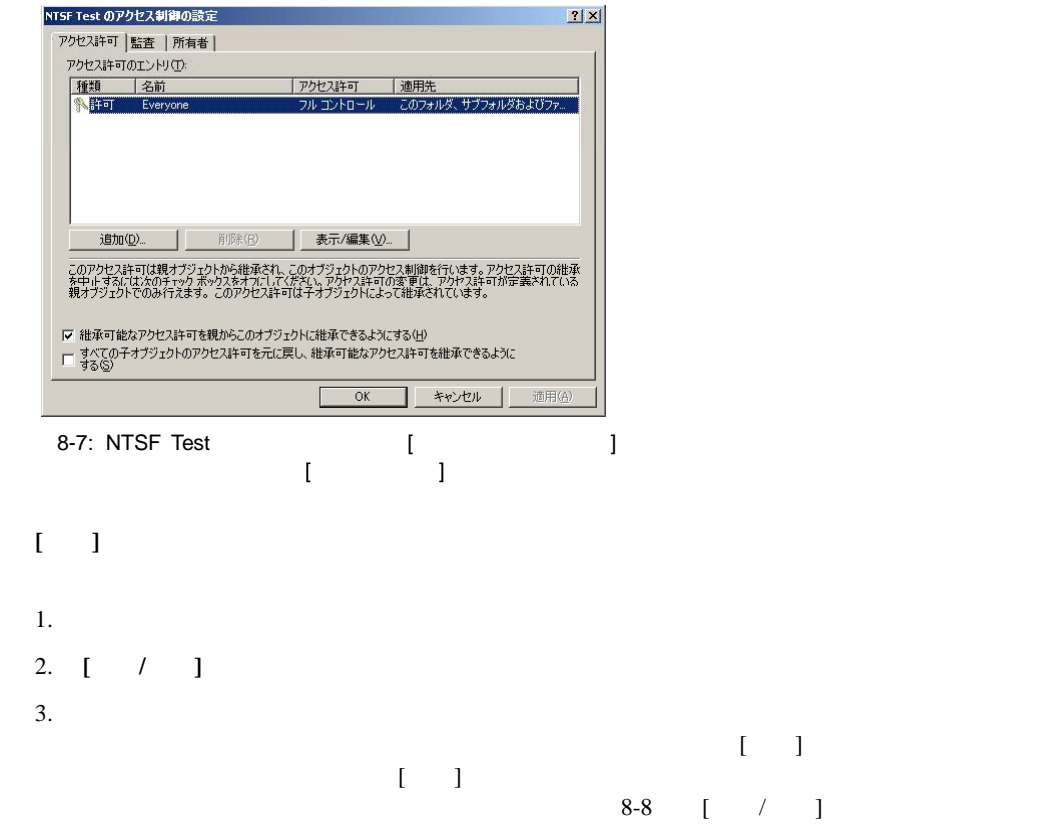

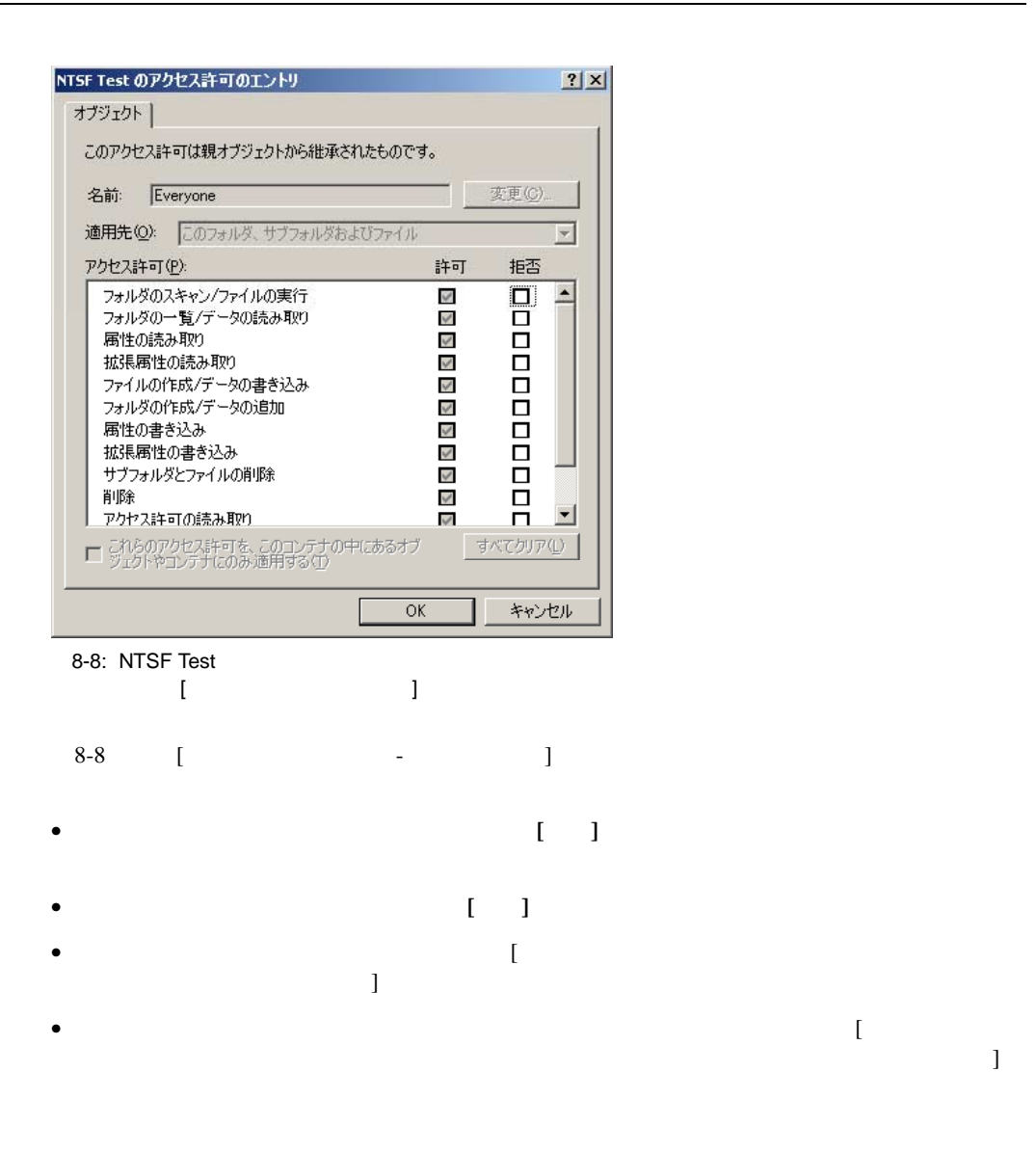

 $[$   $]$   $[$   $]$   $[$   $]$   $[$   $]$  $\Gamma$  $\Gamma$  (and  $\Gamma$ ) is the set of  $\Gamma$  and  $\Gamma$  and  $\$  $8-9$  [ ]

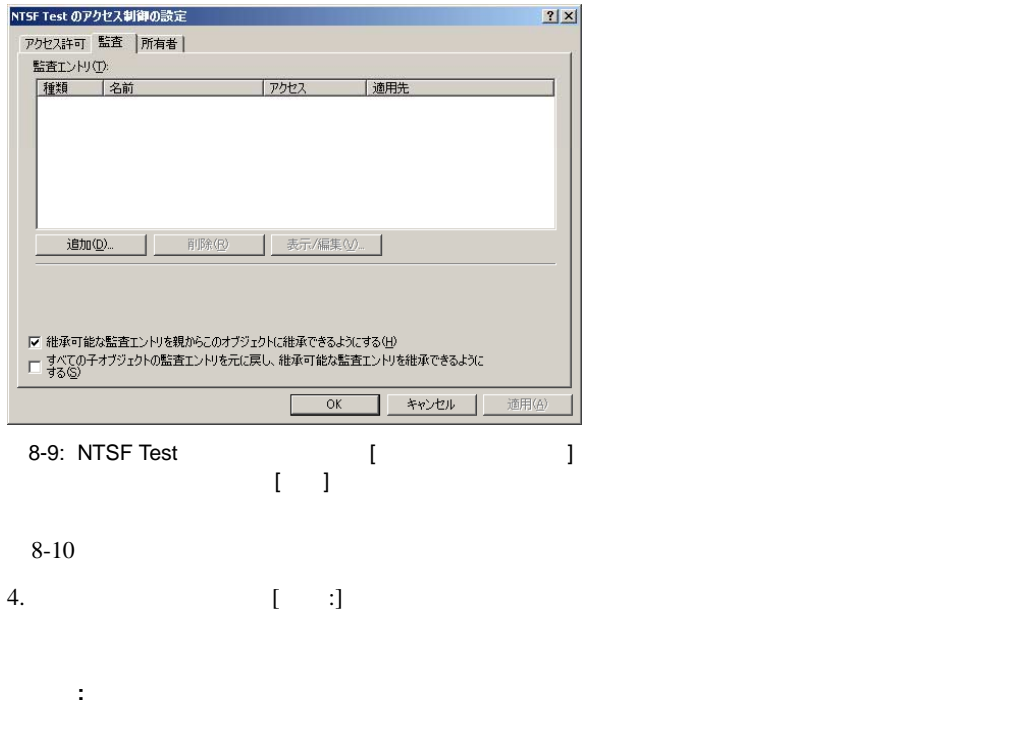

 $5.$ 

**8-16** NAS B2000

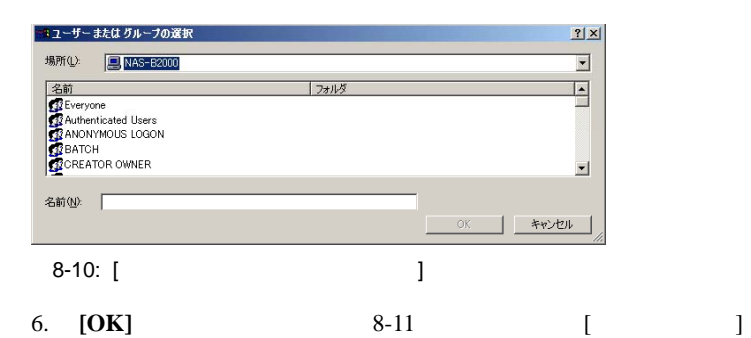

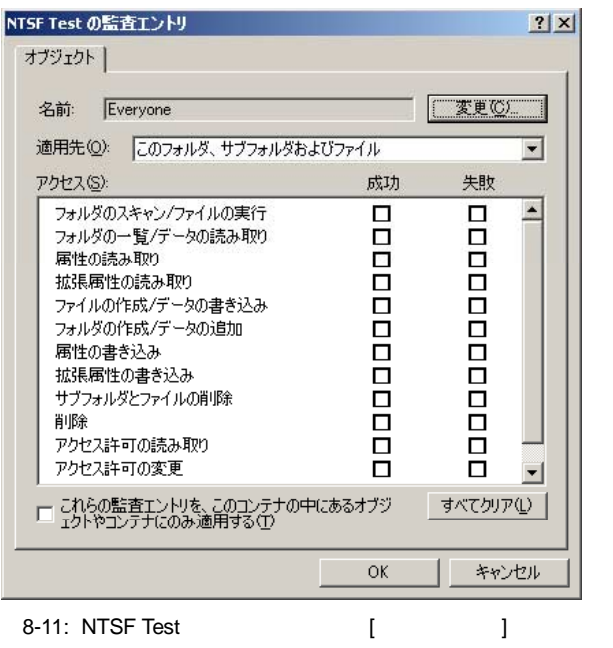

- 
- 7. 8-11 [ ] [ ] [ ]
- 8. **[OK]**

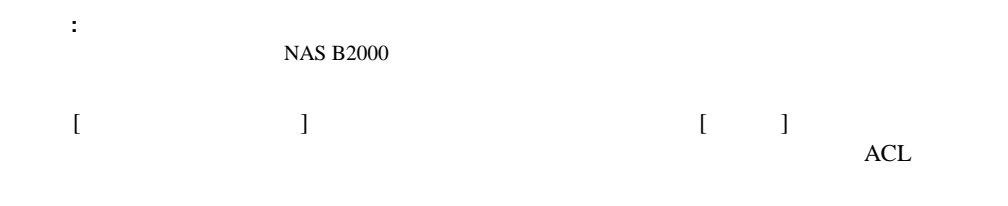

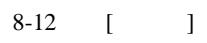

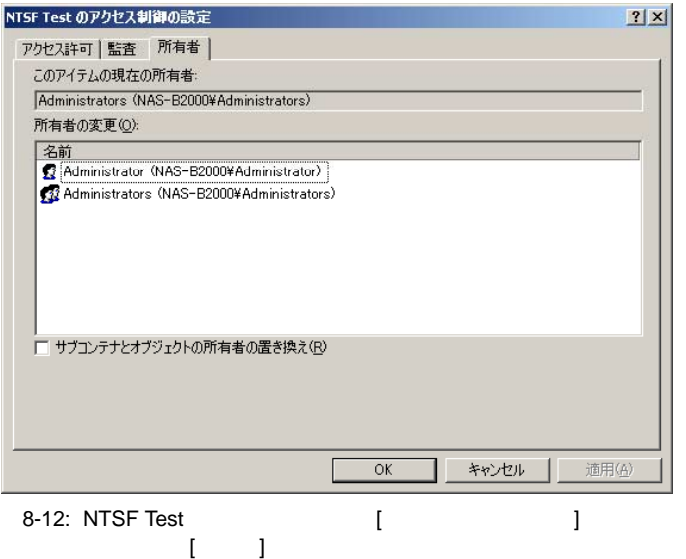

1.  $[$   $]$ 2.  $\blacksquare$  $\Gamma$ 

3. **[OK]** 

 $\alpha$  webUI

**EXPLORES SEX AS Windows Explorer NAS** Windows Explorer NAS WebUI

 $NAS$  The extension of the extension of the extension of the extension of the extension of the extension of the extension of the extension of the extension of the extension of the extension of the extension of the extension

•  $\bullet$ 

- アクセス制御リストの定義
- $\bullet$  Windows
- $\bullet$  is the contract of the contract of the contract of the contract of the contract of the contract of the contract of the contract of the contract of the contract of the contract of the contract of the contract of the c
- **•**  $\mathbf{P} = \mathbf{P} \times \mathbf{P}$
- 
- $\bullet$

#### NAS B2000

1 and  $\frac{1}{\sqrt{2}}$ "homes"

#### NAS B2000

 $\n$  ACL  $\overline{\text{NTFS}}$ 1 ACL ACL User1 / State User2 User2 User3 User3 User3 User3 User3 User3 User3 User3 User3 User3 User3 User3 User3 User3 User3 User3 User3 User3 User3 User3 User3 User3 User3 User3 User3 User3 User3 User3 User3 User3 User3 User3 User3 User  $ACL$  $ACL$ 

### **Windows**

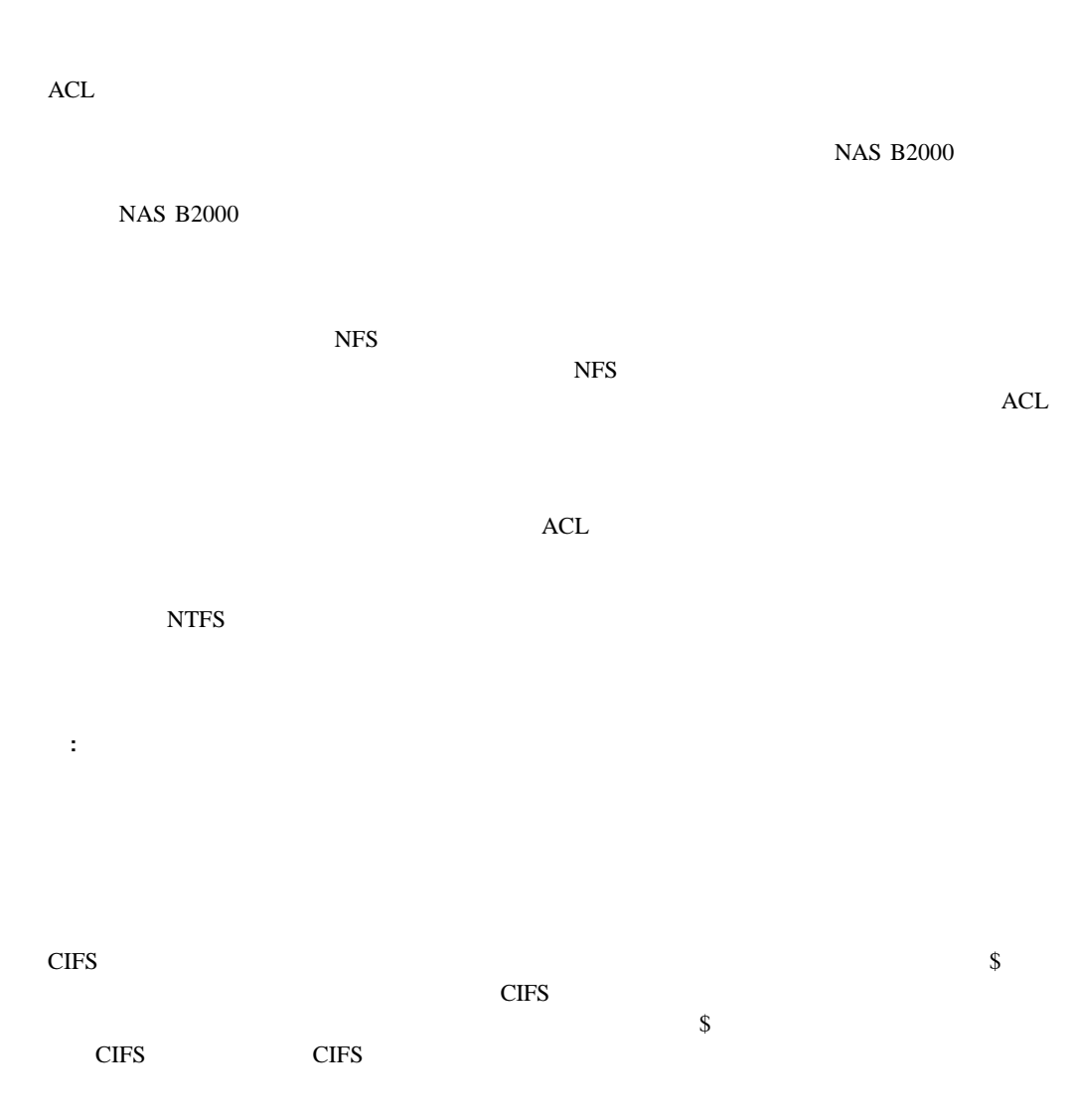

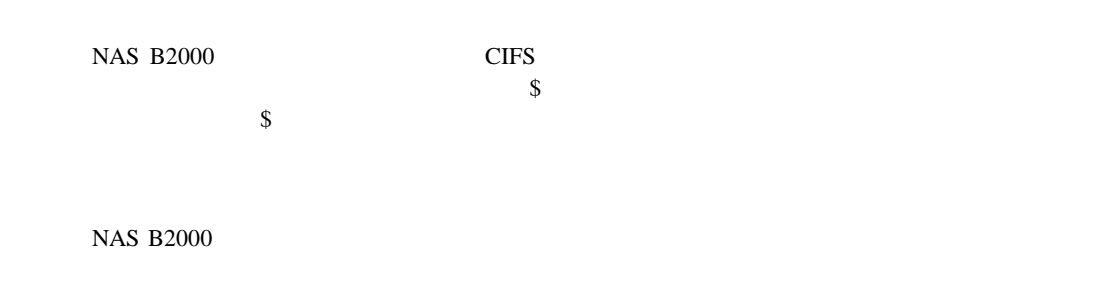

#### **NFS**互換性に関する注意事項 互換性に関する注意事項

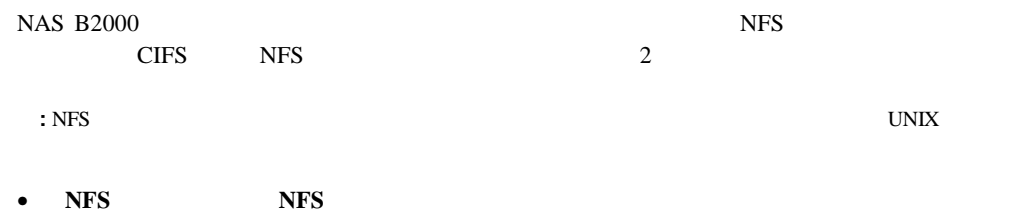

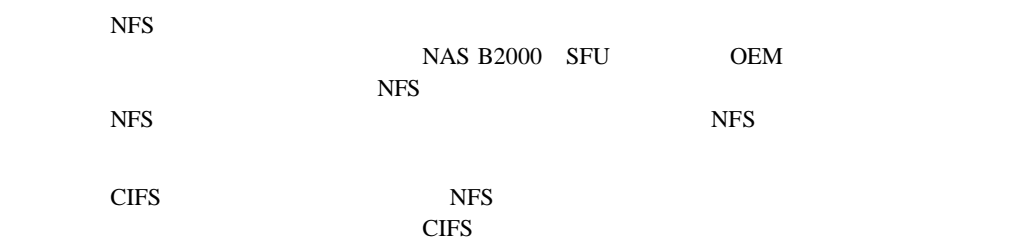

• **NFS** 

 $NFS$ 

とする場合は、同じ方法でCIFSを管理する必要があります。親フォルダがすでに共

 $CIFS$ 

#### WebUI [ ]

- 新しい共有の作成
- $\bullet$
- $\bullet$

1. WebUI (  $\qquad$  [  $\qquad$ ] [  $\qquad$  ] します。[共有]ダイアログ ボックスが表示されます。**[**共有**]**ダイアログ ボックスから、 **[**新規**]**をクリックします。**[**新しい共有の作成 新しい共有の作成**]**ダイアログ ボックスの**[**全般**]**タブが表示

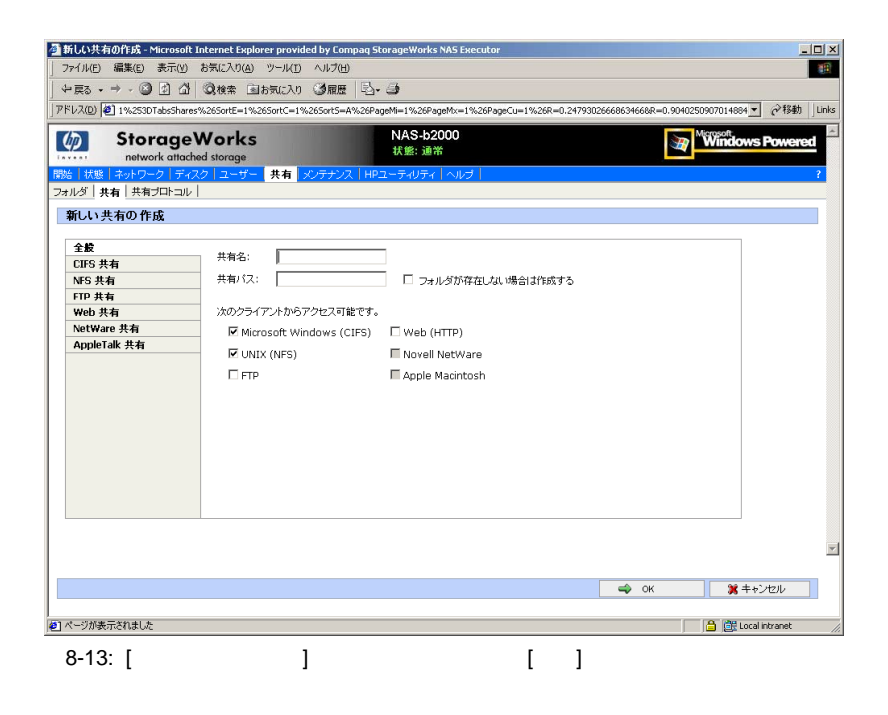

#### $2.$

- $[$   $]$
- $[$   $]$
- <sup>2</sup> *P O P 2 P D 2 P 2 P 2 P 2 P 2 P 2 P 2 P 2 P 2 P 2 P 2 P 2 P 2 P 2 P 2 P 2 P 2 P 2 P 2 P 2 P 2 P 2 P 2 P 2 P*

# 3. **[OK]**

- 重要**:** 共有を削除する前に、すべてのユーザにその共有の使用を終了するように警告し、だれも共有を使用
- 1. **[**共有**]**メニューから、**[**削除**]**をクリックします。
- 2. 削除する共有であることを確認し、**[OK]**をクリックします。
- **:** このオプションは、共有だけを削除します。リソースは削除されません。

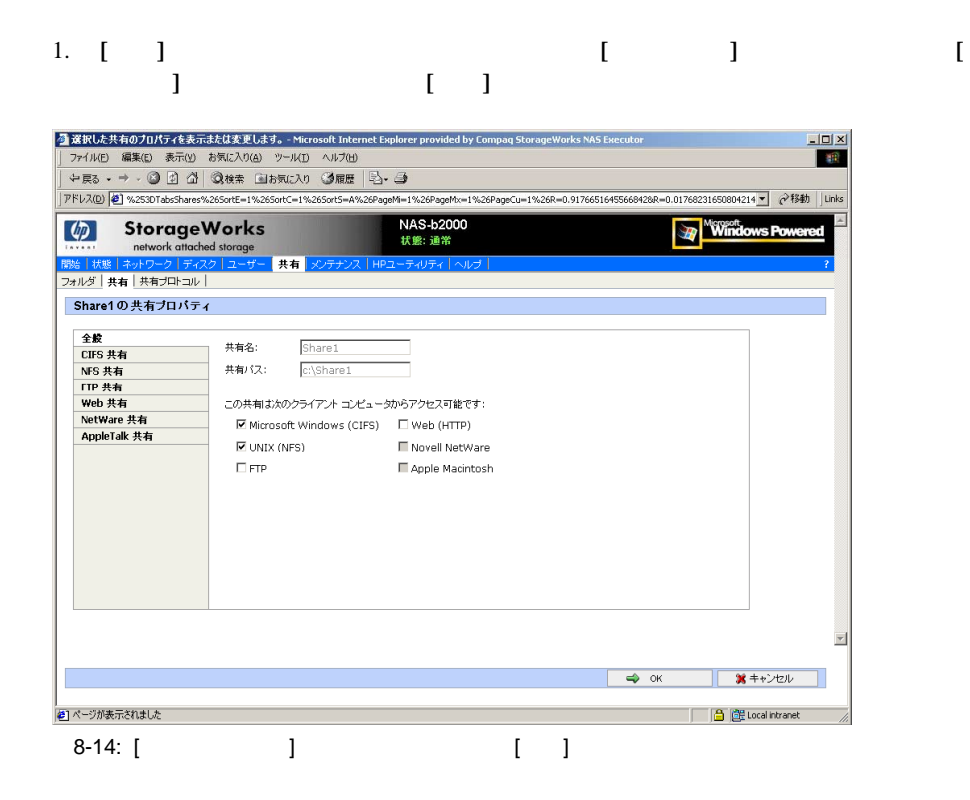

 $2.$ 

- $[CIFS \t ]$
- $[NFS \t]$
- $[FTP \t]$
- [Web ] HTTP
- [NetWare ] NCP
- [AppleTalk ] AFP

3. **[OK]**  $[$ 

#### **[CIFS**共有**]**

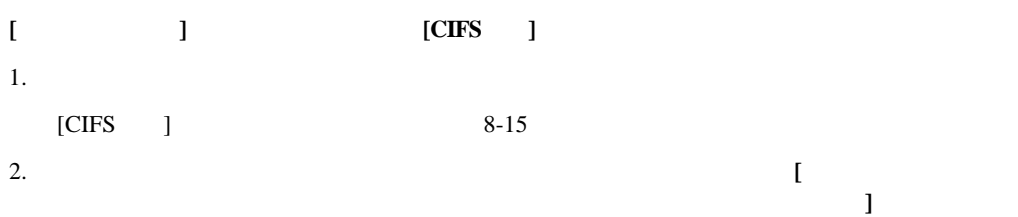

- **[**ドキュメントの手動キャッシュ ドキュメントの手動キャッシュ**]** これはデフォルト設定です。ユーザの文書が入っ
- **[**ドキュメントの自動キャッシュ **]** このオプションも、ユーザの文書が入っている  $\left[ \begin{array}{ccc} 1 & 0 & 0 & 0 \\ 0 & 0 & 0 & 0 \\ 0 & 0 & 0 & 0 \\ 0 & 0 & 0 & 0 \\ 0 & 0 & 0 & 0 \\ 0 & 0 & 0 & 0 \\ 0 & 0 & 0 & 0 \\ 0 & 0 & 0 & 0 \\ 0 & 0 & 0 & 0 \\ 0 & 0 & 0 & 0 \\ 0 & 0 & 0 & 0 & 0 \\ 0 & 0 & 0 & 0 & 0 \\ 0 & 0 & 0 & 0 & 0 \\ 0 & 0 & 0 & 0 & 0 \\ 0 & 0 & 0 & 0 & 0 \\ 0 & 0 & 0 & 0 & 0 \\$

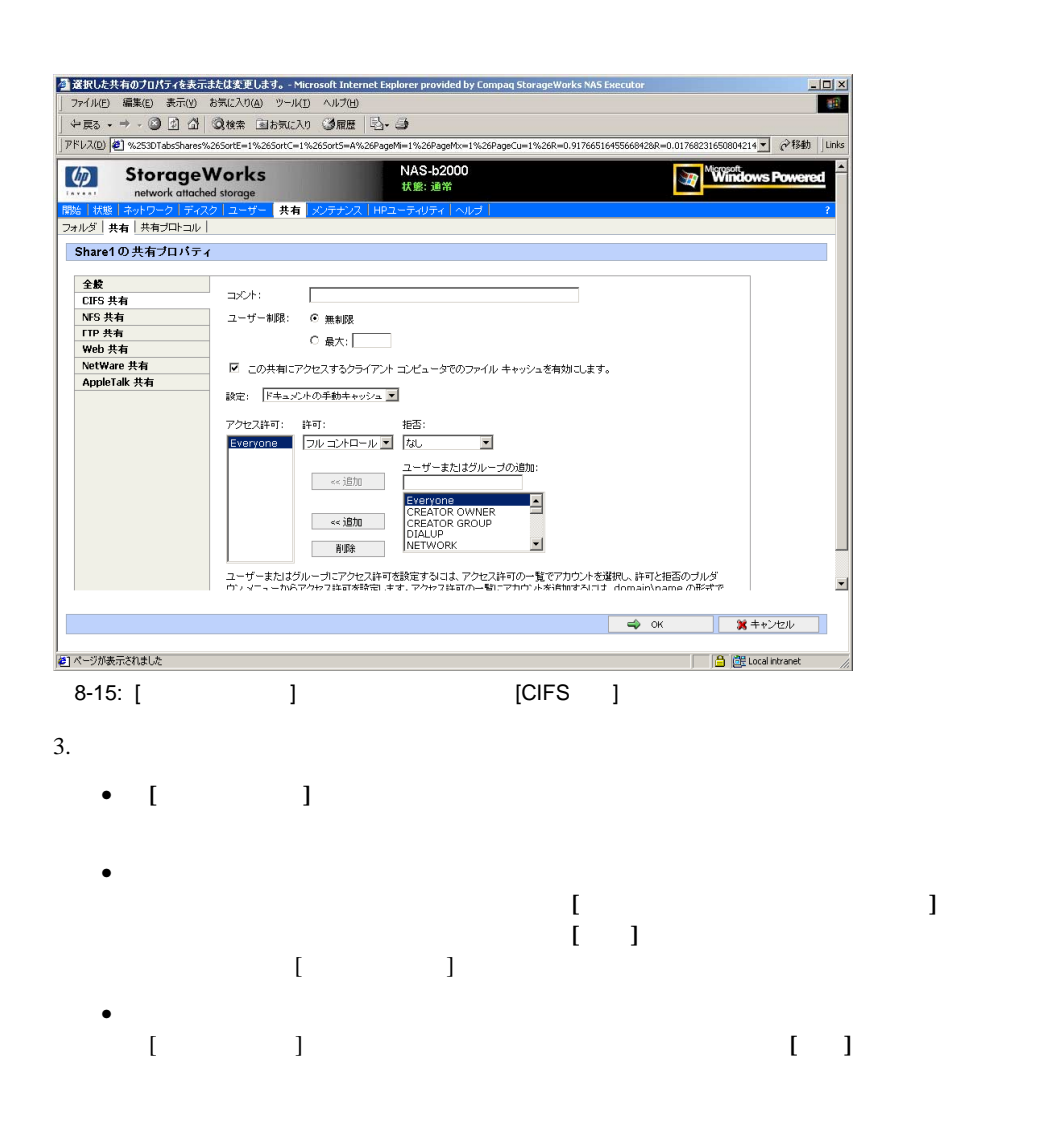

• **[**プログラムの自動キャッシュ ムの自動キャッシュ**]** - 読み取り専用データやネットワークから実行するア

• 各ユーザに許可するアクセス タイプを指定するには、ユーザを選択し、**[**許可**]**ドロッ プダウン ボックスと**[**拒否**]**ドロップダウン ボックスを展開します。該当するオプショ 4. CIFS **[** ] **[OK] [NFS**共有**] [**新しい共有の作成 **]**ダイアログ ボックスの**[NFS**共有**]**タブでは、以下の手順に従ってください。 1.  $\blacksquare$ **[**クライアントまたはクライアント グループを選択してください。 **]**ボックスからマシンを  $NFS$  and  $NFS$ に、**[**追加**]**をクリックします。 <mark>の</mark> 安沢した共有のプロパティを表示法たは東東します。 - Microsoft Internet Explorer provided by Compaq StorageWorks NAS Executor<br>| ファイル(E) 編集(g) 表示(<u>V</u>) お気に入り(g) ツール(I) ヘルプ(t)  $\Box$  $\times$ **Tag**  $\leftarrow\!\!\!\!\!\left.\left.\left.\left.\left.\left.\left.\right.\right.\right|\right.\left.\left.\right\vert\right.\right.\right.\right.\right.\left\langle\left.\left.\right|\right.\right)\otimes\left.\left|\left.\right.\right|\right.\right.\right)\left\langle\left.\left\langle\left.\right|\right.\right.\right.\right\vert\left\langle\left.\left.\left.\right|\right.\right.\right.\right\vert\left\langle\left.\left.\left.\right|\right.\right.\right.\right\vert\left\langle\left.\left.\left.\right|\right.\right.\right.\right\vert\left\langle\left.\left.\left.\right|\right.\right.\right\vert\left\langle\left.\left.\right|\right.\right.\right\vert\left\langle\left.\left.\right|\$ |アドレス(D) ||@] %253DTabsShares%265ortE=1%265ortC=1%265ort5=A%26PageM=1%26PageMx=1%26PageCu=1%26R=0.91766516455669428R=0.01768231650804214 ▼ | @ 移動 || Links

NAS-b2000<br>状態: 通常 (b) StorageWorks Window network attached storage 共有 フォルダ | 共有 | 共有ブロトコル | Share1の共有プロパティ 全般 共有パス: c:\Share1 CIFS 共有 NFS 共有 □ 匿名アクセスを有効 FTP 共有 □この共有は EUC-JP エンコーディングを使用する Web 共有 NetWare 共有 アクセス許可: AppleTalk 共有 ALL MACHINES 読み取り専用 クライアントまたはクライアント グループを - NFS クライアント コンピュータ名または IP アドレスを入力し、[3自加] をクリ<br>遅振してください。  $\Gamma$ アクセスの種類: |読み取り専用  $\sim$  100  $\pm$ ishn I 百一百略  $\Rightarrow$  ok  $\pmb{\times}$   $\qquad+\gamma >$ tz $\nu$ ● ページが表示されました **DEL** Construction Construction Construction 8-16: [共有プロパティ]ダイアログ ボックス、[NFS共有]タブ

- 2. NFS
- $3.$

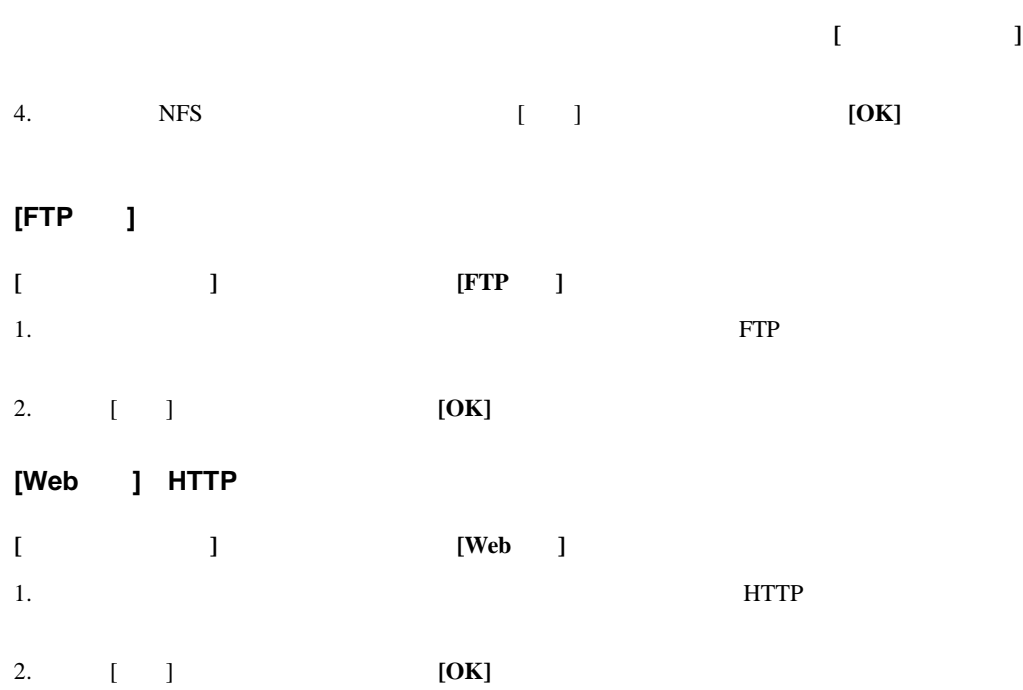

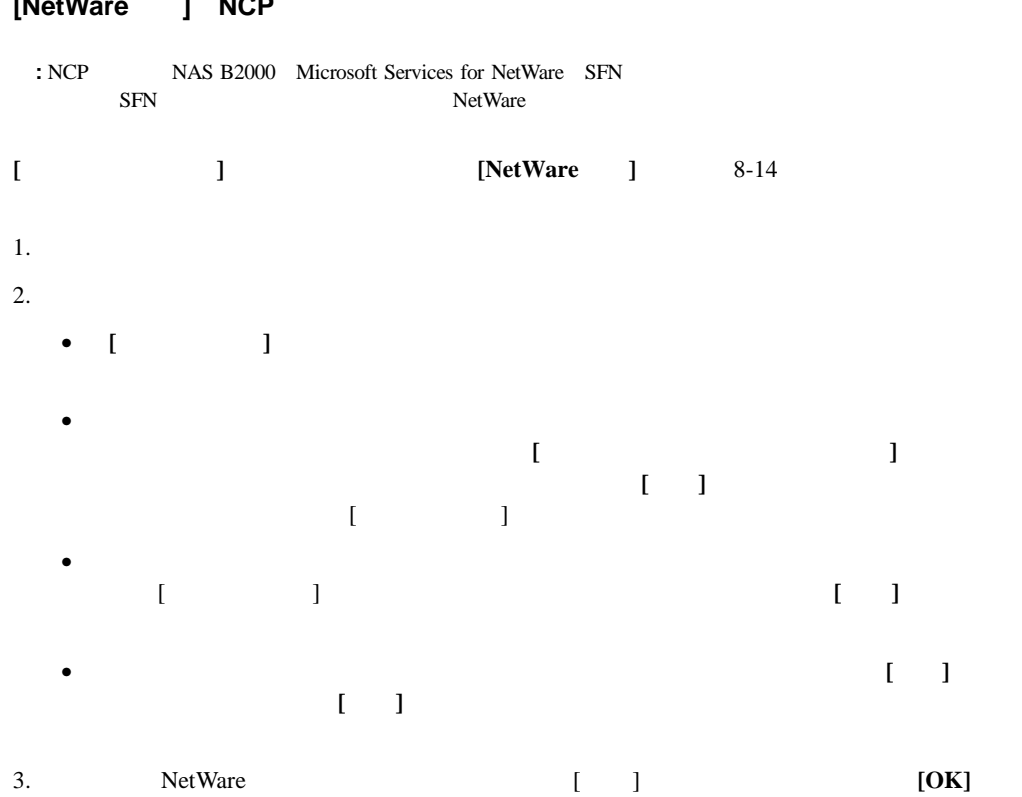

#### **[NetWare**共有**] NCP**

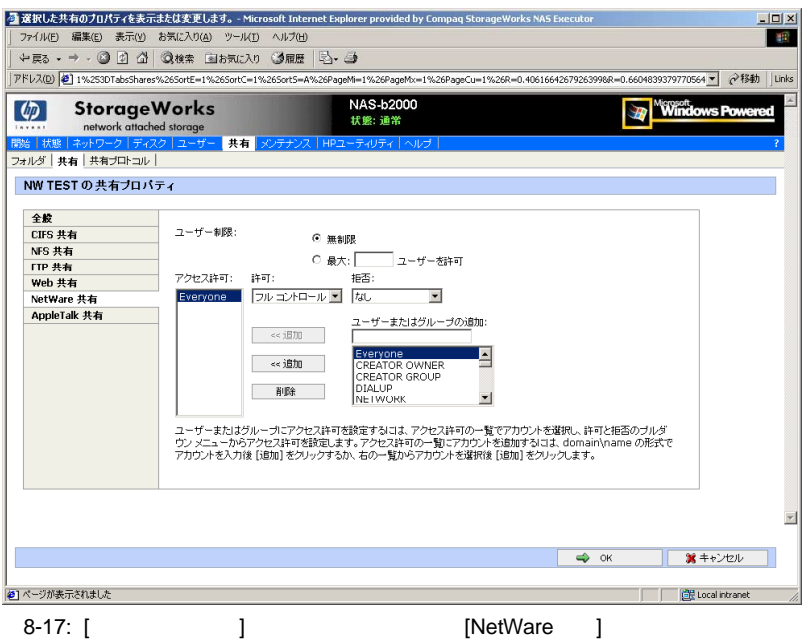

#### **[AppleTalk**共有**] AFP**

AppleTalk NAS B2000 Services for Appletalk Microsoft Windows NT Services for Macintosh

#### **Services for Appletalk**

Services for Appletalk

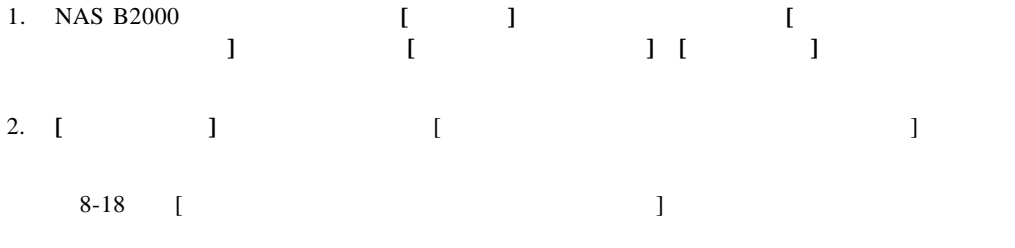

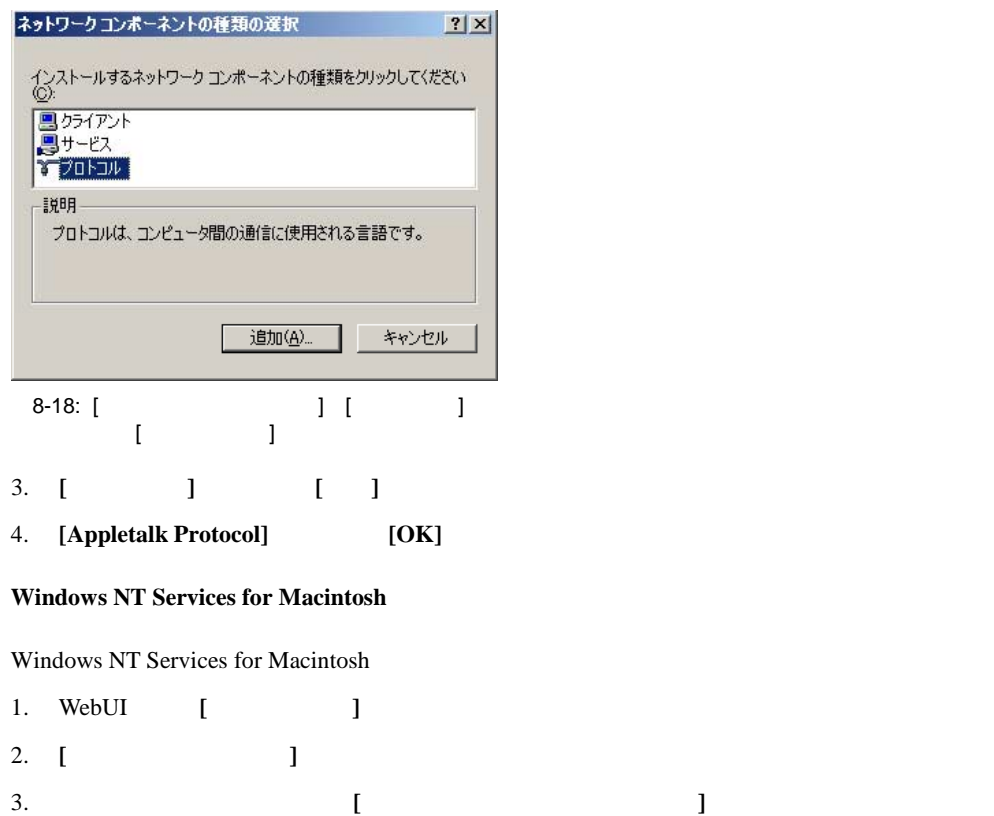

4. **[Add/Remove Windows Components]** 5. **[Other Network File and Print Services]** 

7. **[** ] 8. **[** ]

6. **[File Services for Macintosh]** [OK]

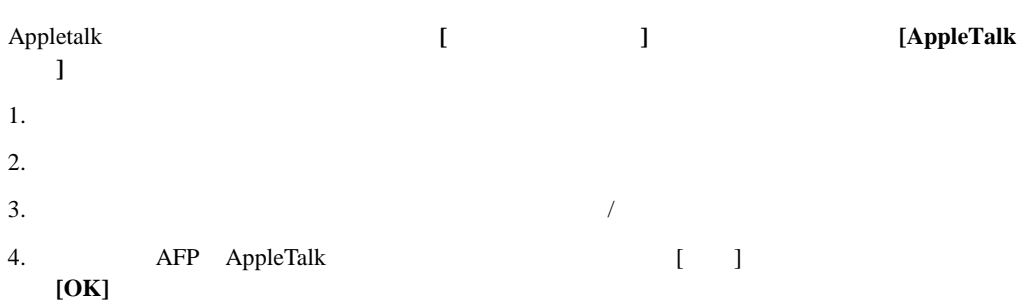

#### **NAS B2000**

- CIFS
- NFS
- FTP
- HTTP
- NCP NetWare
- AFP AppleTalk

#### 1. **[**共有**]**メニューから、**[**共有プロトコル **]**を選択します。[ファイル共有プロトコル]ダイアロ

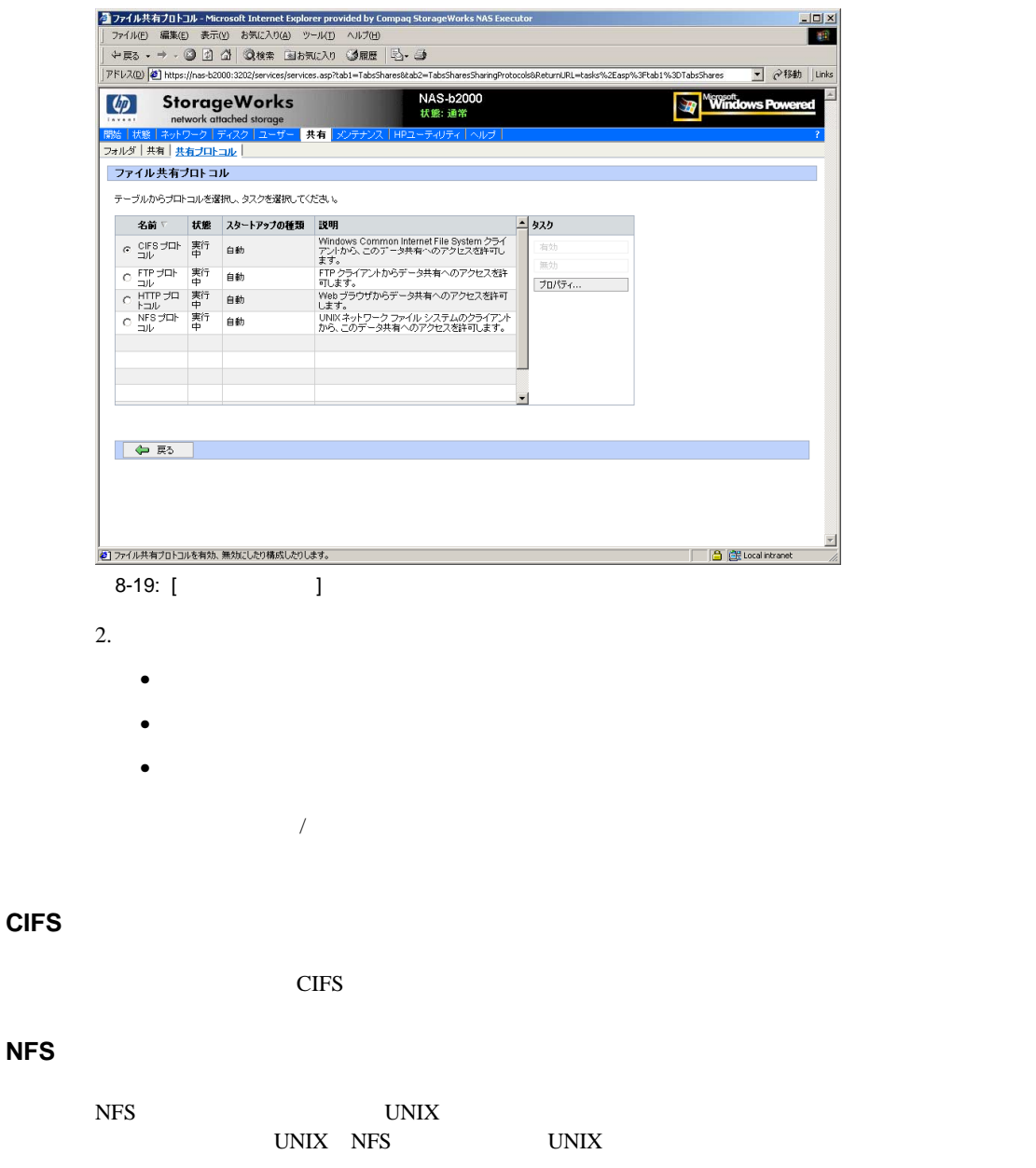

**NFS**プロトコル設定

#### NFS

- NFS  $/$
- **D**
- クライアント グループ
- 
- $\bullet$

#### **FTP**プロトコル設定

- $\overline{\mathbf{3}}$
- $\overline{\mathbf{3}}$
- [ ]-
- **[**匿名アクセス**]** 匿名アクセスを有効にします。
- **[**メッセージ**]** 開始メッセージと終了メッセージを入力します。

#### **HTTP**プロトコル設定

Web<sup>T</sup>

- $IP$
- $\bullet$

[FTP Protocol Properties]ダイアログ ボックスには、**[Logging] [Anonymous Access] [Messages]**

#### **NCP NetWare**

NCP<sub>3</sub>

#### **AFP AppleTalk**

 $AFP$ 

- $\bullet$
- 
- $\bullet$
- $\bullet$

# **UNIX**ファイル システムの管理

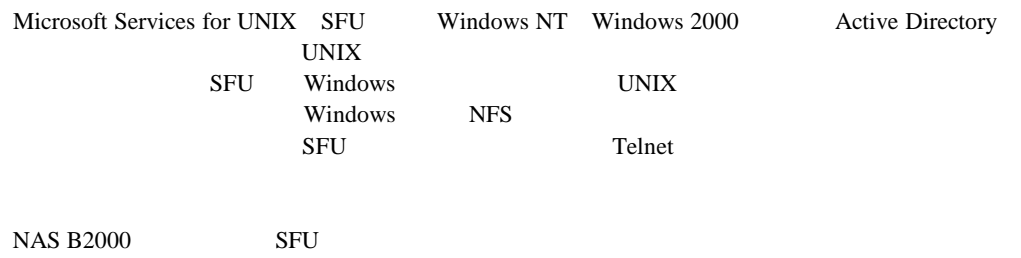

- $NFS$
- $\blacksquare$
- Telnet
- <sub>1</sub>  $\sim$  7  $\sim$  7  $\sim$  7  $\sim$
- Network File System
- $NFS$ 
	- $\rightarrow$
	- NFS
	- $\overline{\phantom{a}}$ 
		- $-$  NFS
- NFS
- NFS
- NFS
- $\rightarrow$
- $\rightarrow$
- $\rightarrow$
- NFS
	- $\rightarrow$
	- ユーザ名マッピングのベスト プラクティス
	-
	- $\rightarrow$
- マッピングのバックアップとリストア
- NFS
- Telnet

 $\rightarrow$ 

- $\rightarrow$
- $-$  Telnet

• <sub>1</sub>  $\sim$  7  $\sim$  7  $\sim$  7  $\sim$ 

# **Network File System**

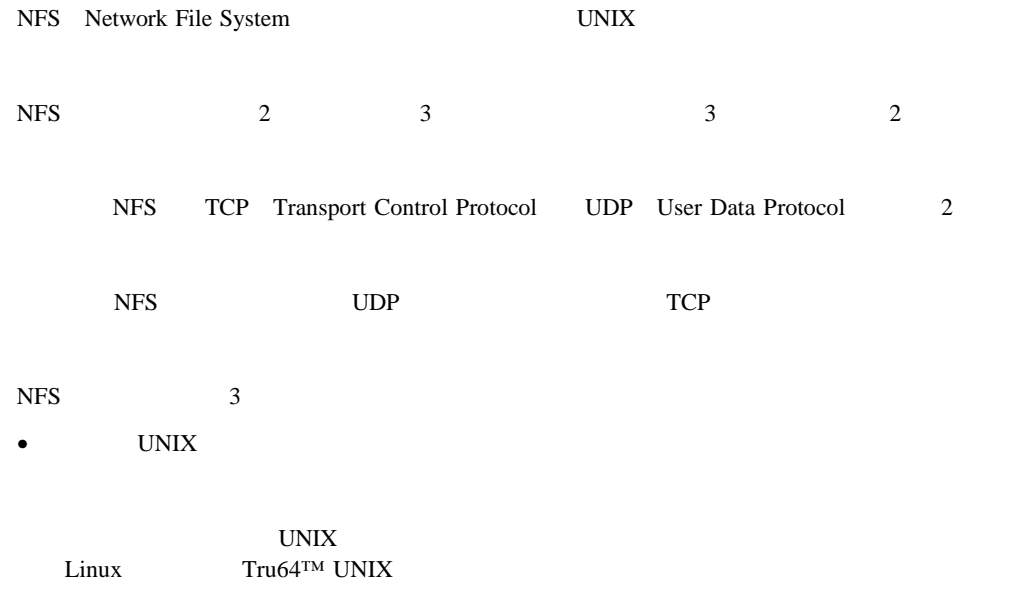

 $NFS$ 

• ファイル システムの操作に集中する。

 $\bullet$ 

## **NFS**用サーバ

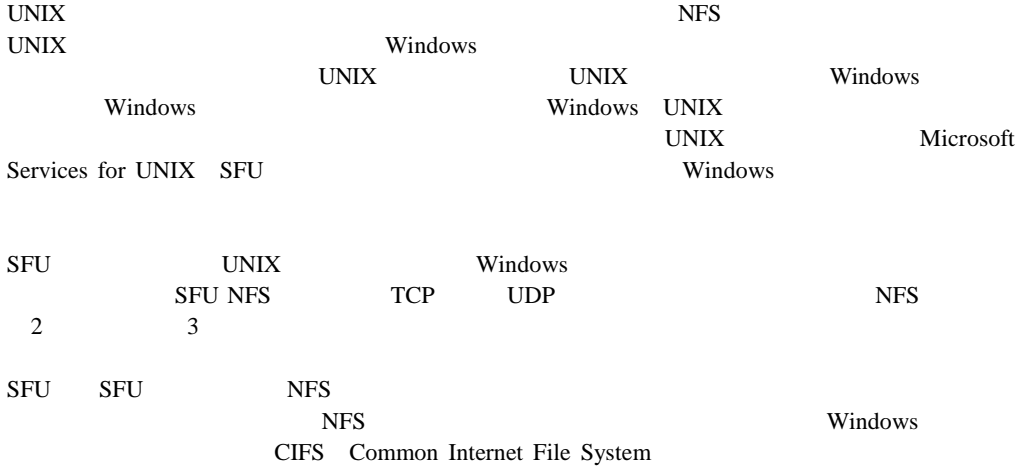

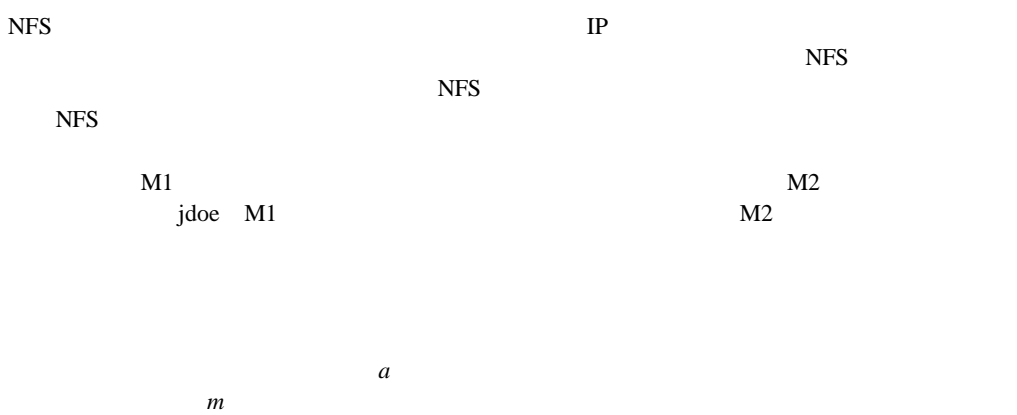

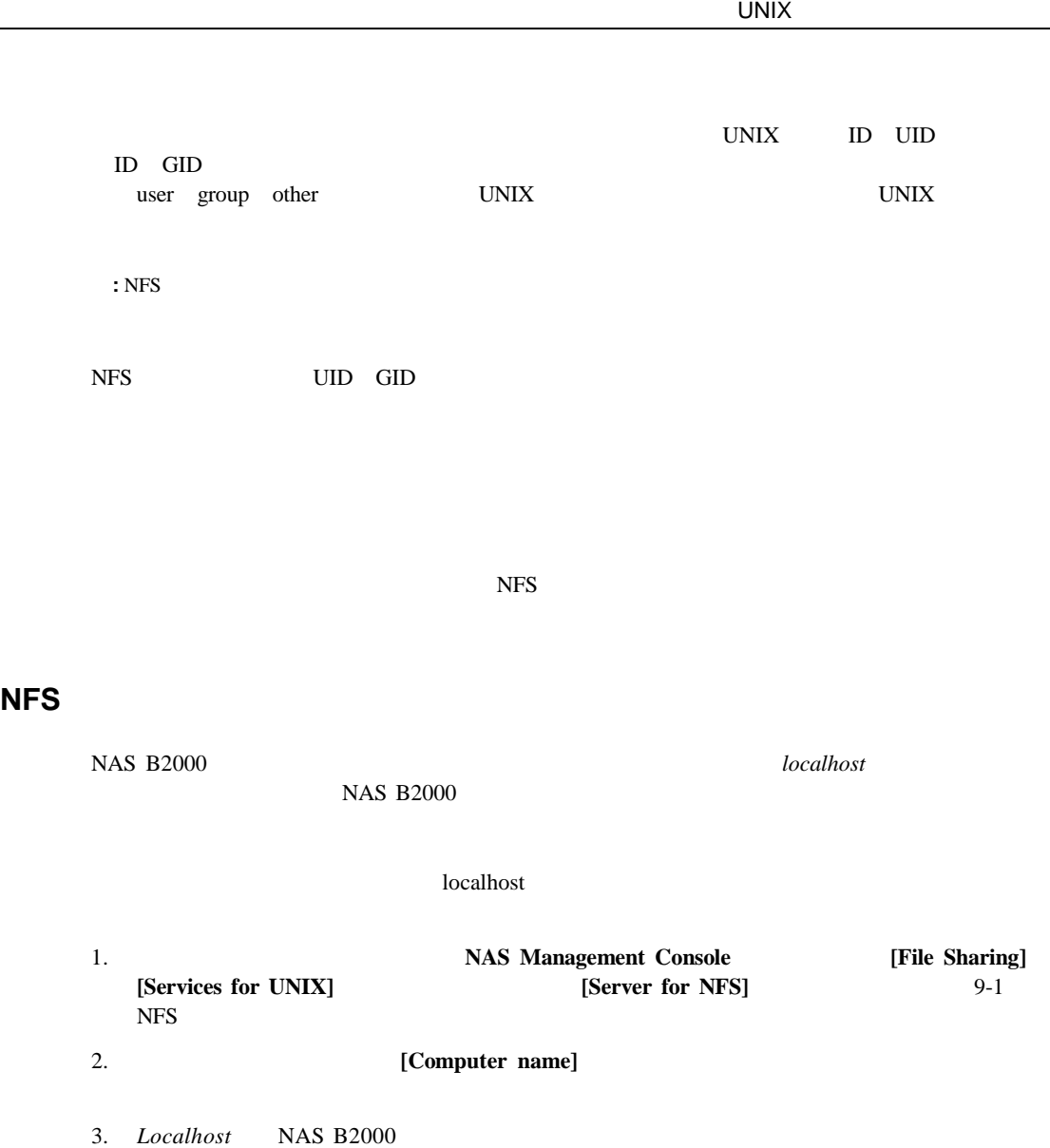

**:** localhost

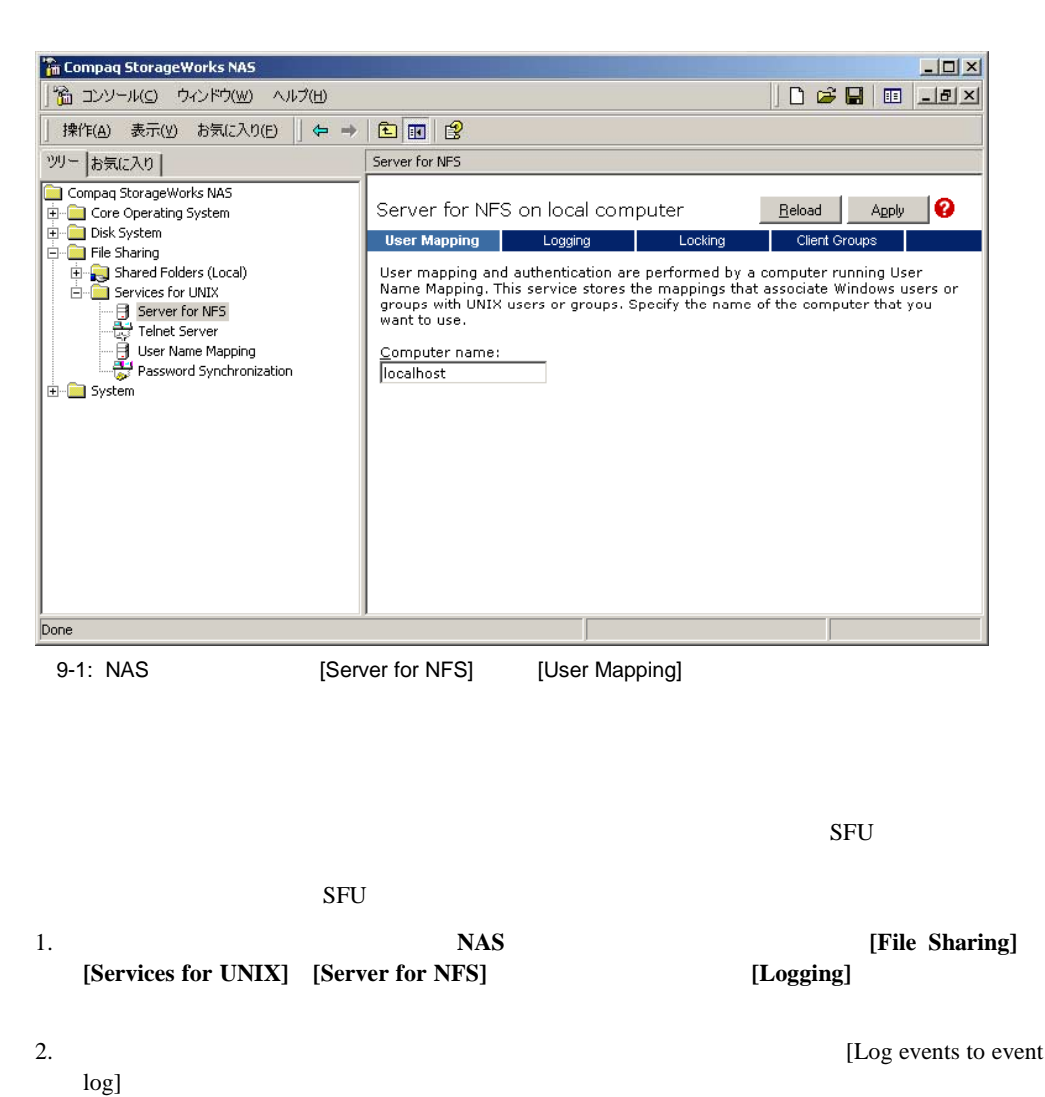

3. 
I Log events in this file]

4. *TWB* and the control of the control of the control of the control of the control of the control of the control of the control of the control of the control of the control of the control of the control of the control of  $7\text{MB}$ 

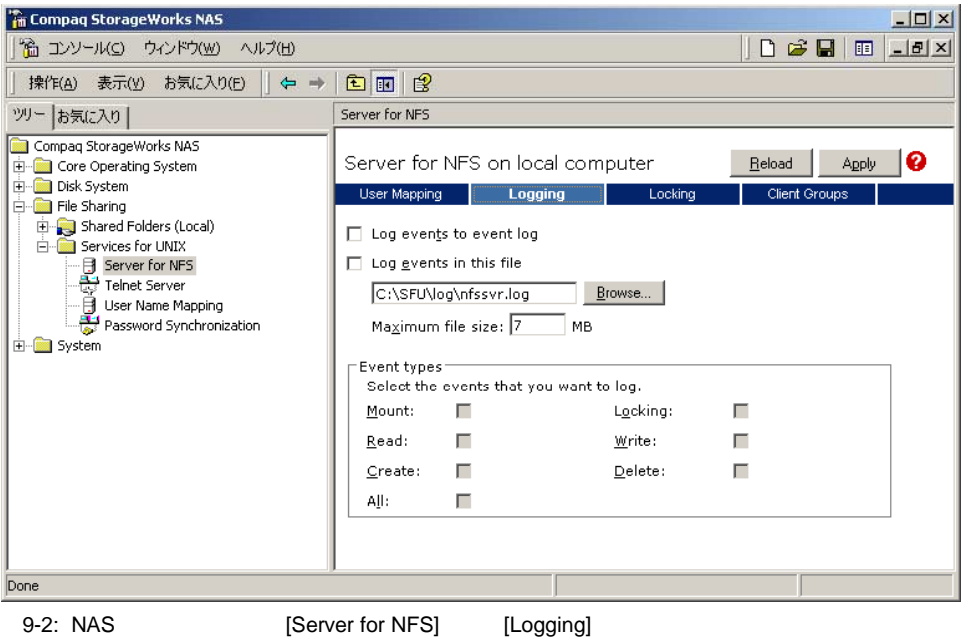

 $NFS$ 

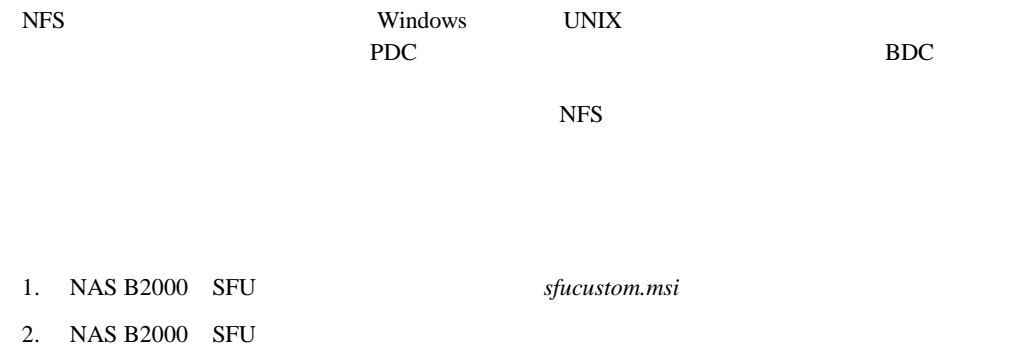
3. サービス サービス エクスティー しゅうしゅうしゅぎ せいしゅうしゅう せいしん そうしゃ せいしん そうしゃ せいしん せいしん せいしん せいしん せいしん せいしん せいしんしゅう せいしんしゅう せいしんしゅう a. NAS B2000 SFU b. *sfucustom.msi* c. **The Vindows** Section of the Section of the Section of the Windows Windows **:** windows in the Windows of the U.S. The U.S. The U.S. The U.S. The U.S. The U.S. The U.S. The U.S. The U.S. The U.S. The U.S. The U.S. The U.S. The U.S. The U.S. The U.S. The U.S. The U.S. The U.S. The U.S. The U.S. The SFU *InstMSI.exe InstMSI.exe InstMSI.exe Nindows sfucustom.msi* Windows d. [Welcome] **[Next]** e. **[Next]** f. **[Next]** g. **[Customized Installation]** [Next] h. **NFS** [Password Synchronization] [Password Synchronization]<br>
[Password Synchronization]  $"X"$ [Password Synchronization]  $NFS$ i. (Next] j. *IFinish* **NFS**  $NFS$   $NFS$  $NFS$ 

 $\overline{\text{NFS}}$ 

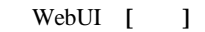

- 新しい共有の作成  $\bullet$
- $\bullet$

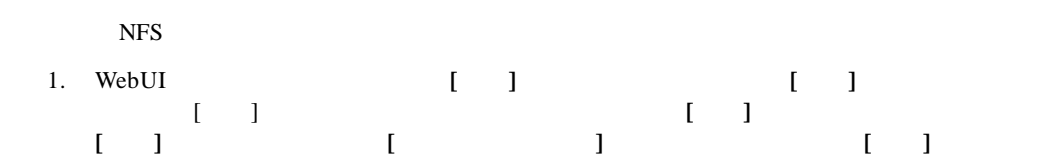

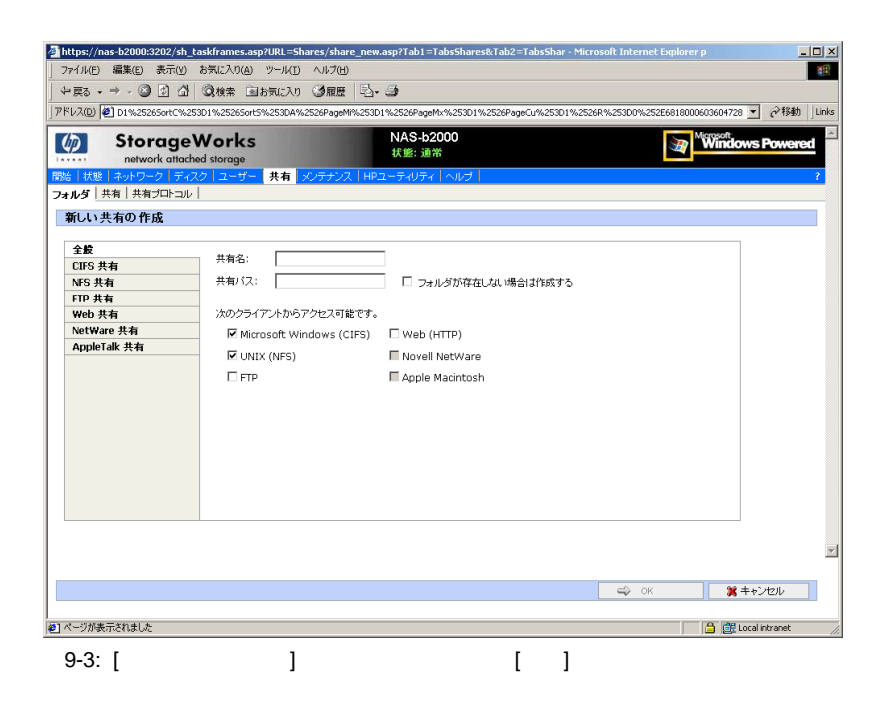

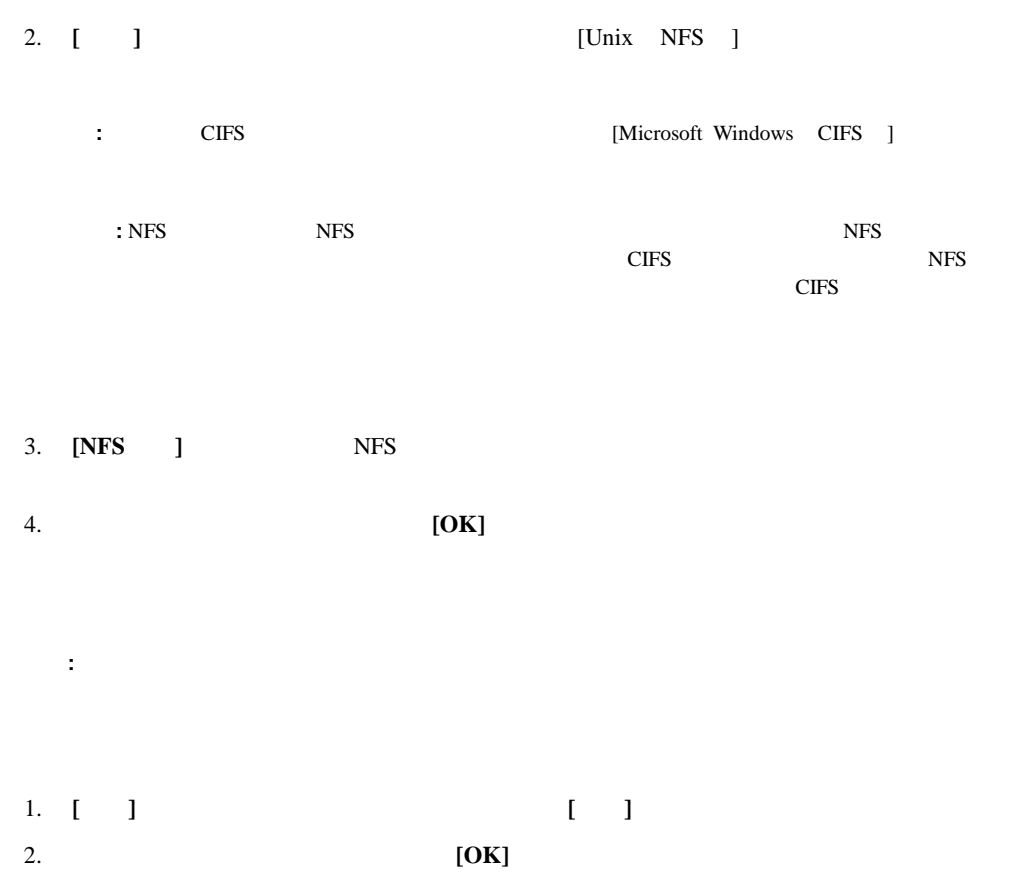

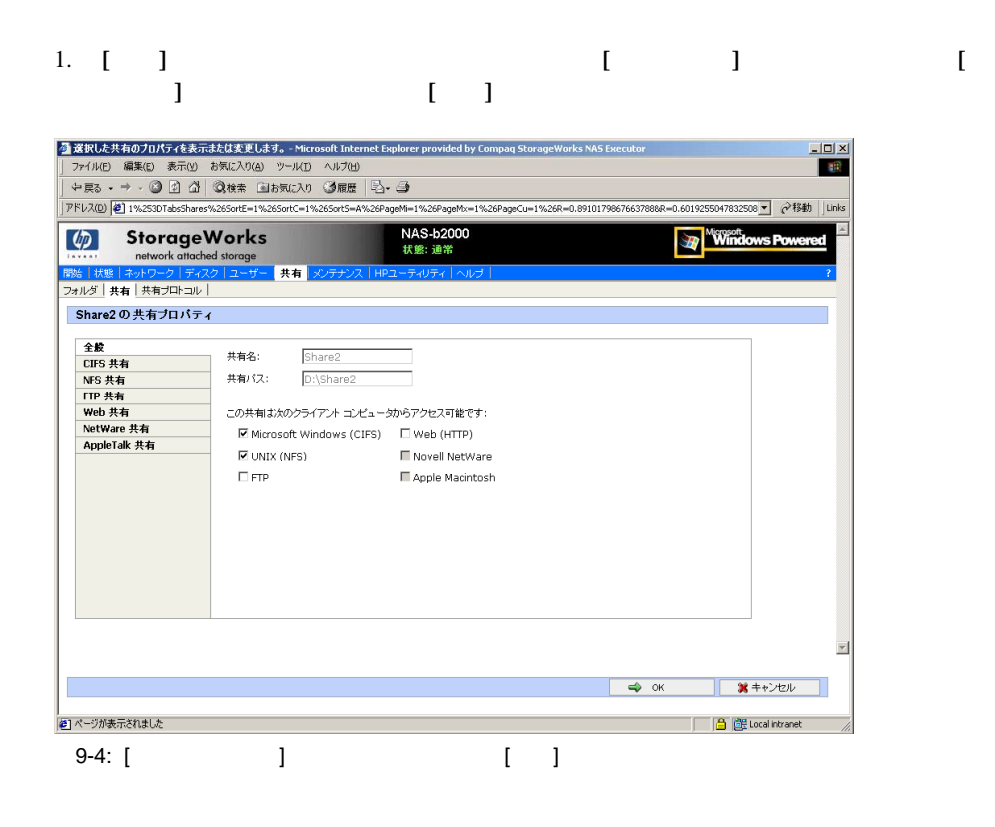

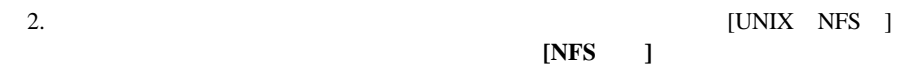

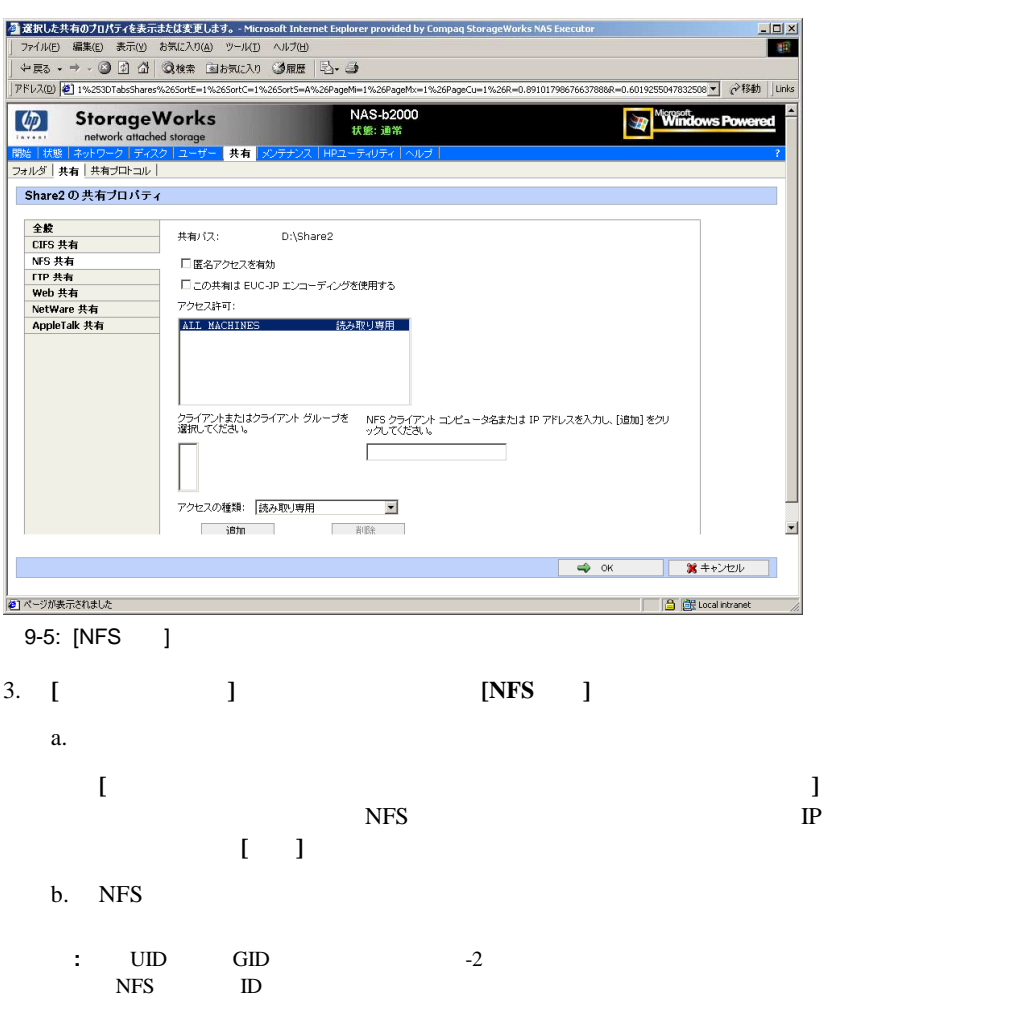

c.

メイン ユーザ表示ボックスからマシンを選択し、**[**アクセスの種類 アクセスの種類**]**ドロップダウン

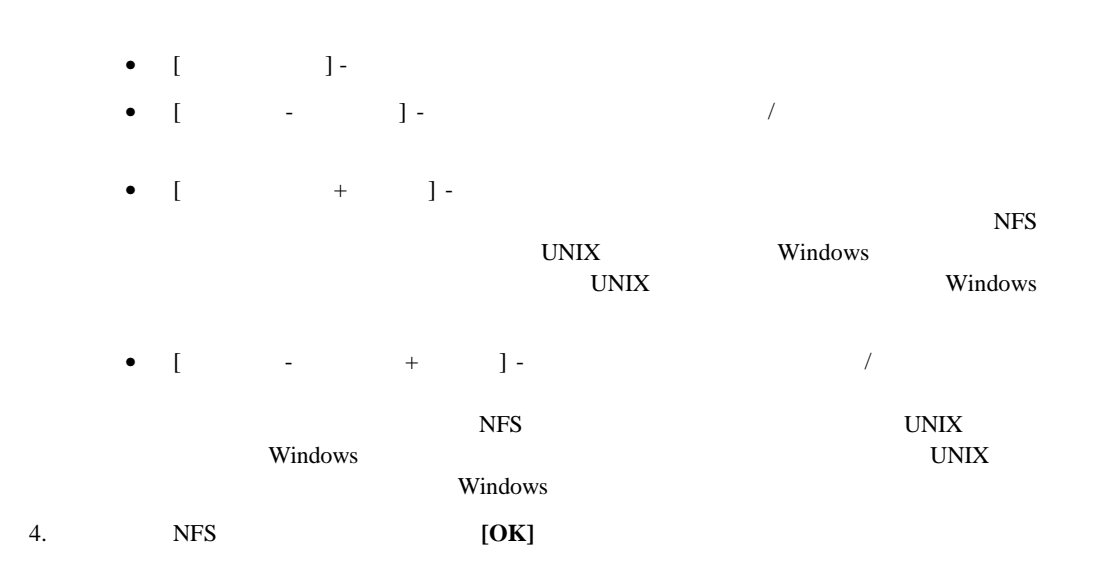

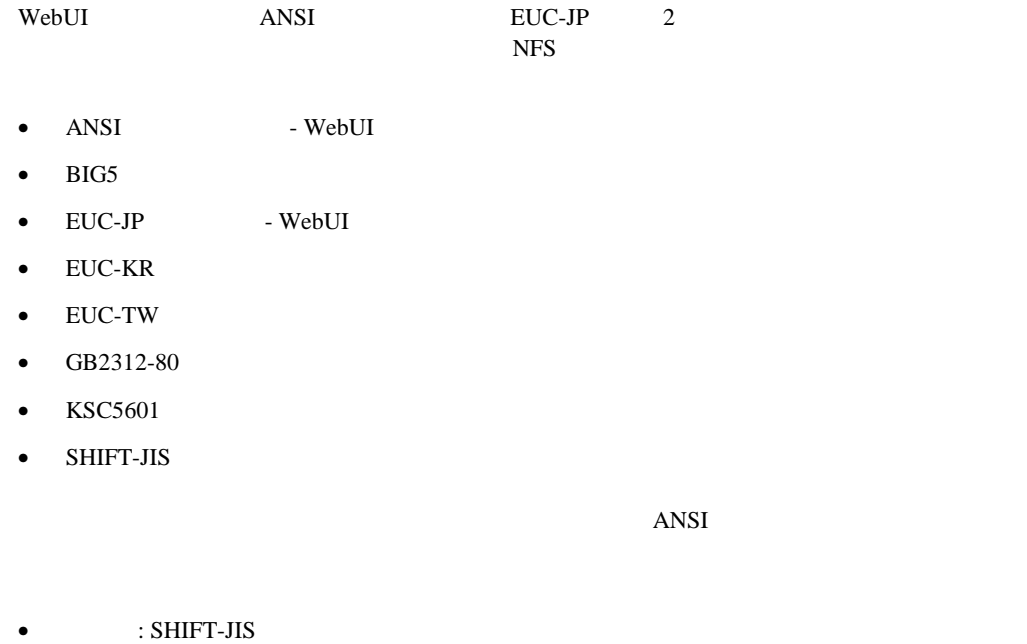

- 
- $: KS C 5601-1987$
- $\cdot$  GB
- :  $BIG5$

# **NFS**

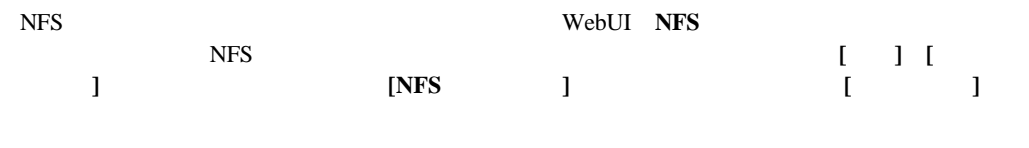

**NFS** 

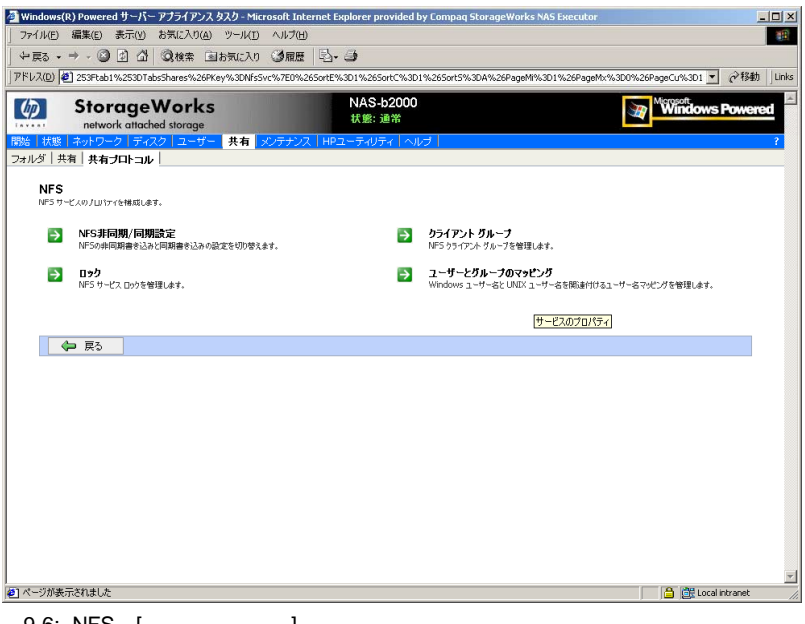

9-6: NFS [ | | | | |

NFS

- $[NFS \t/ ]$
- $\bullet$  [ ]
- [  $\qquad \qquad$  ]
- [ $\Box$

NFS  $\longrightarrow$ 

#### **[NFS**非同期**/**同期設定**]**

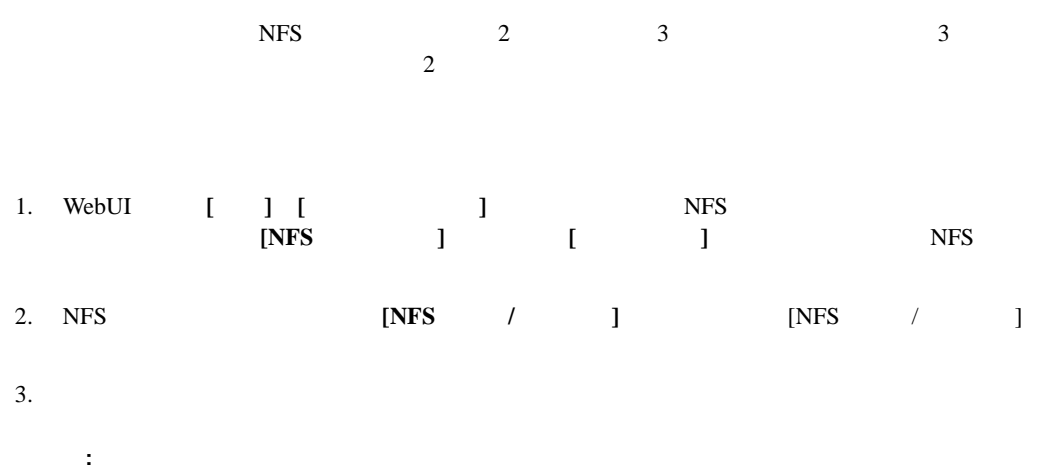

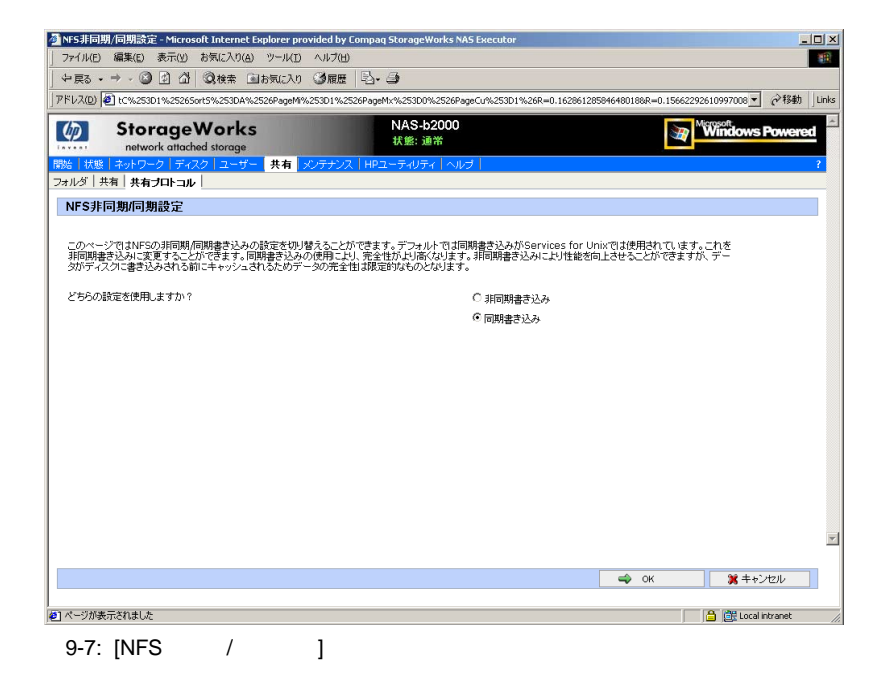

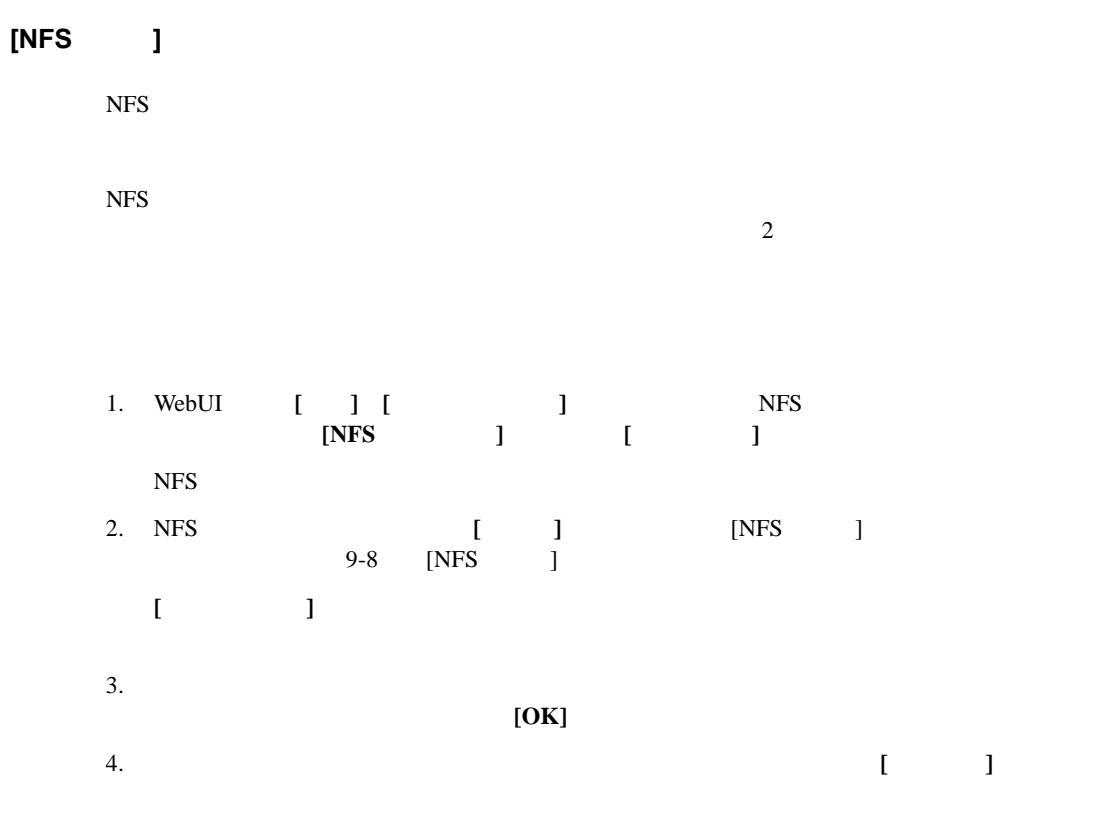

NAS B2000

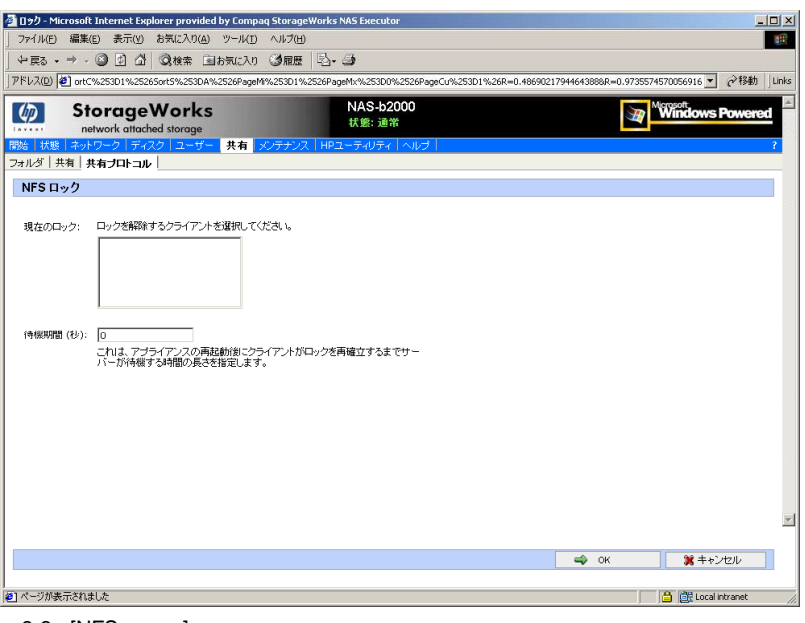

9-8: [NFS ]

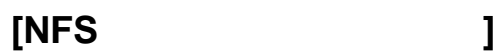

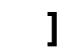

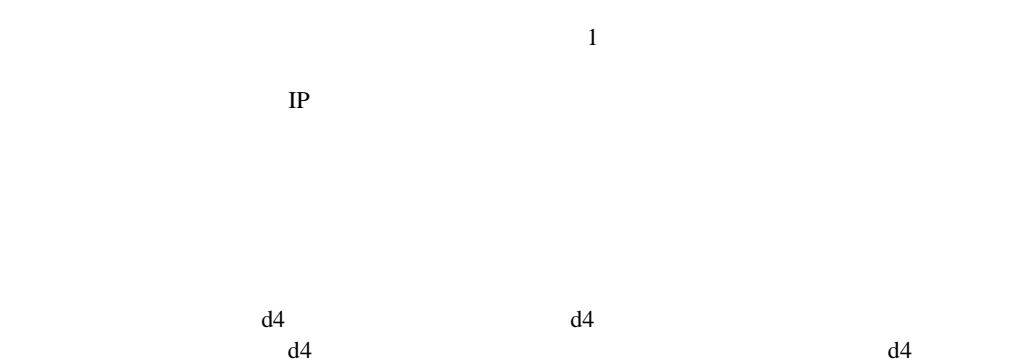

 $d4$ 

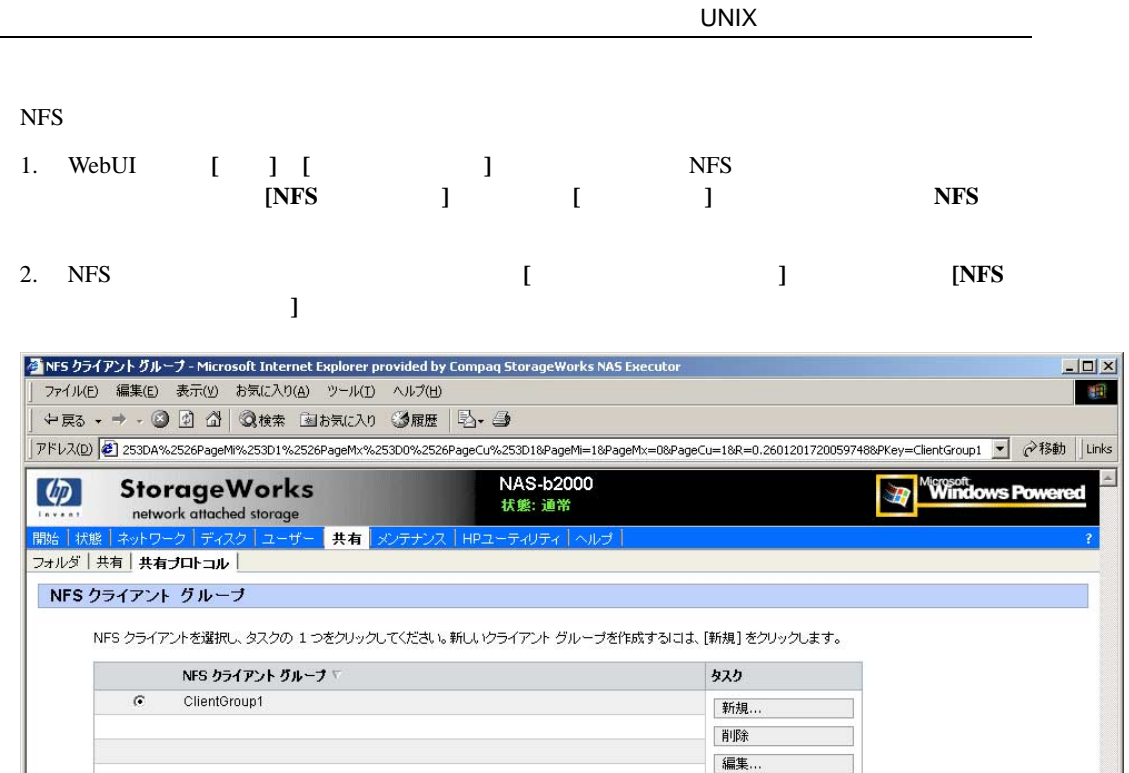

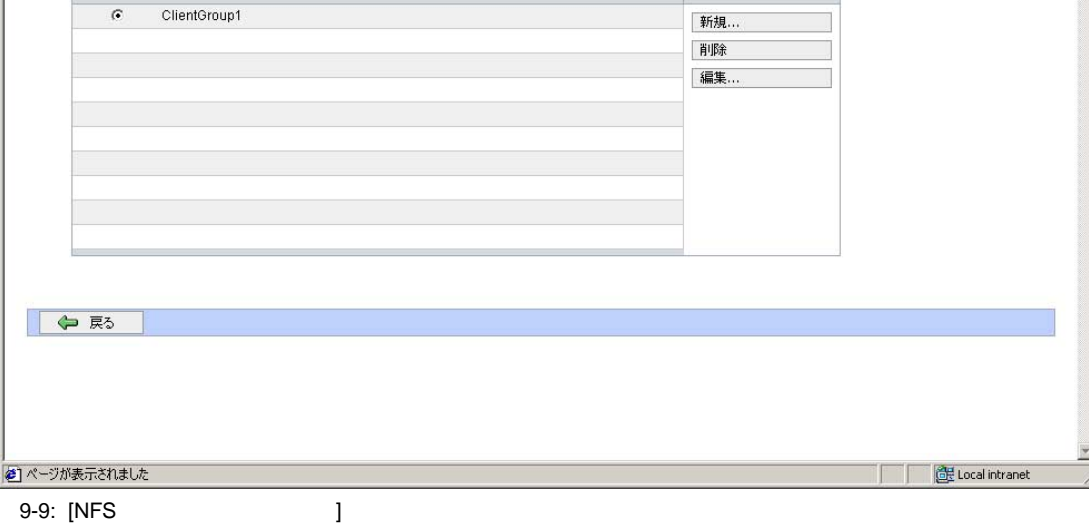

- 
- 新しいクライアント グループの追加
- クライアント グループの削除
- *クライアント グループ*

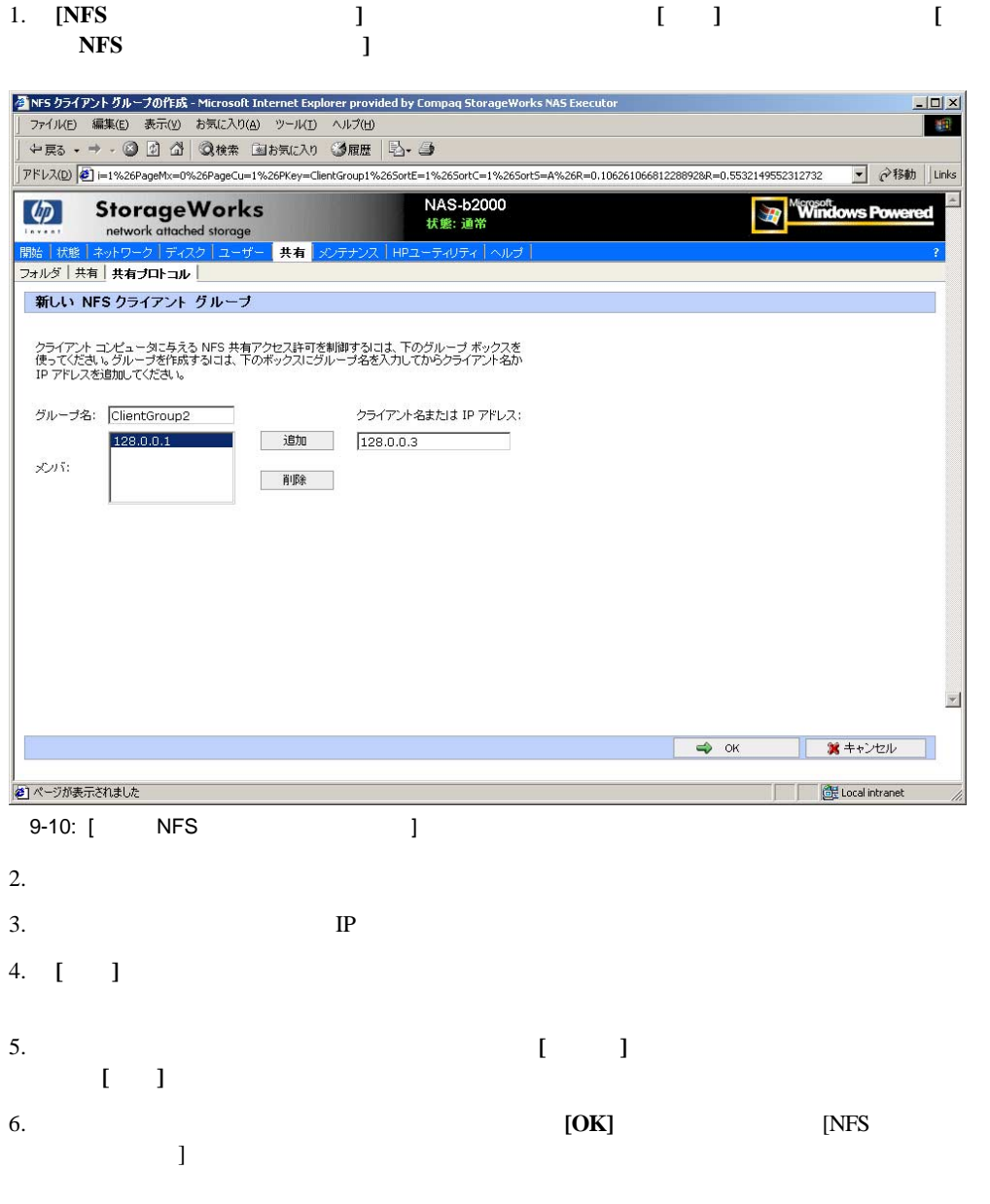

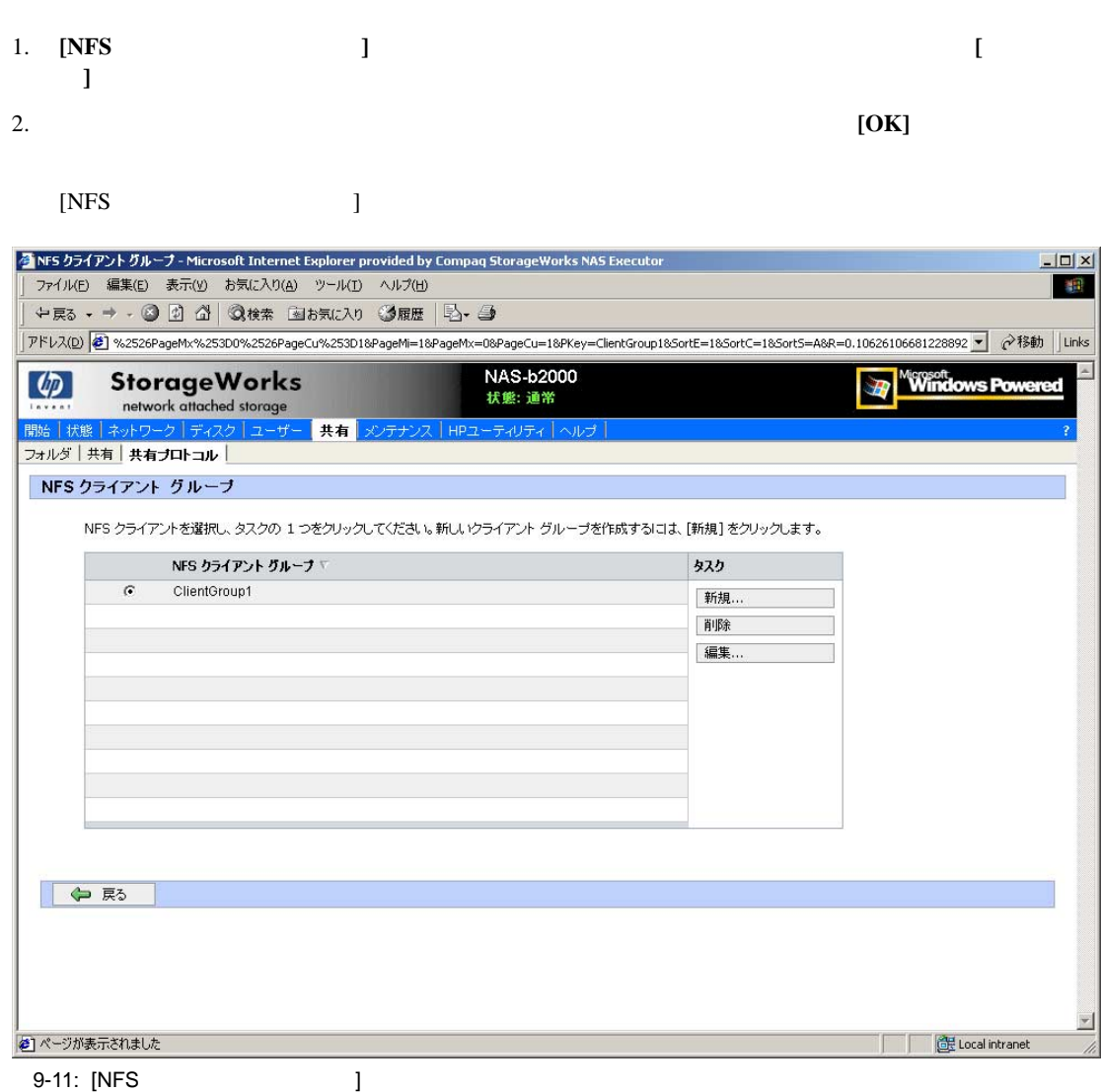

1. **[NFS ] [**<br>**] ]**をクリックします。 **[NFS**クライアント グループの編集 **]**ダイアログ ボックスが表示されます。**[**メンバ**]**ボック

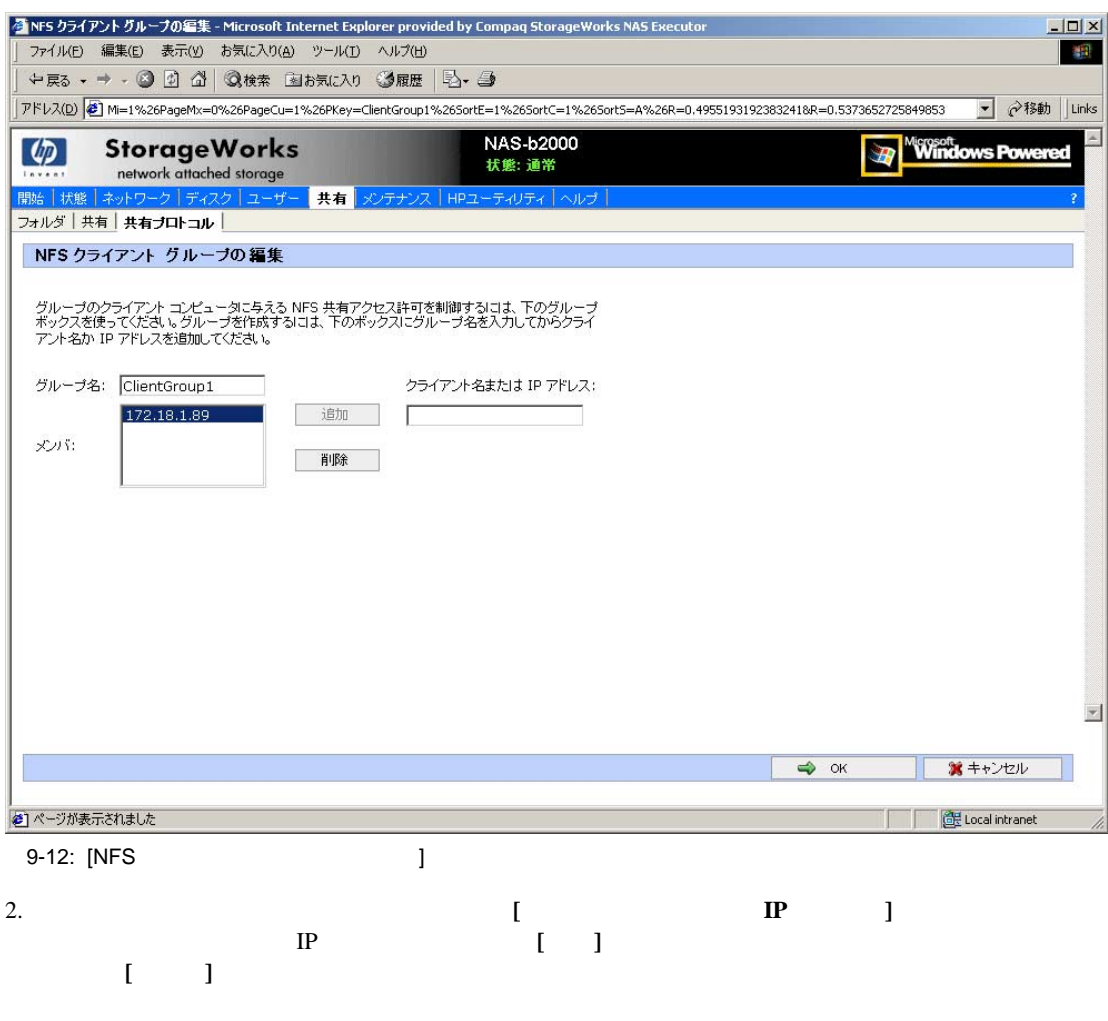

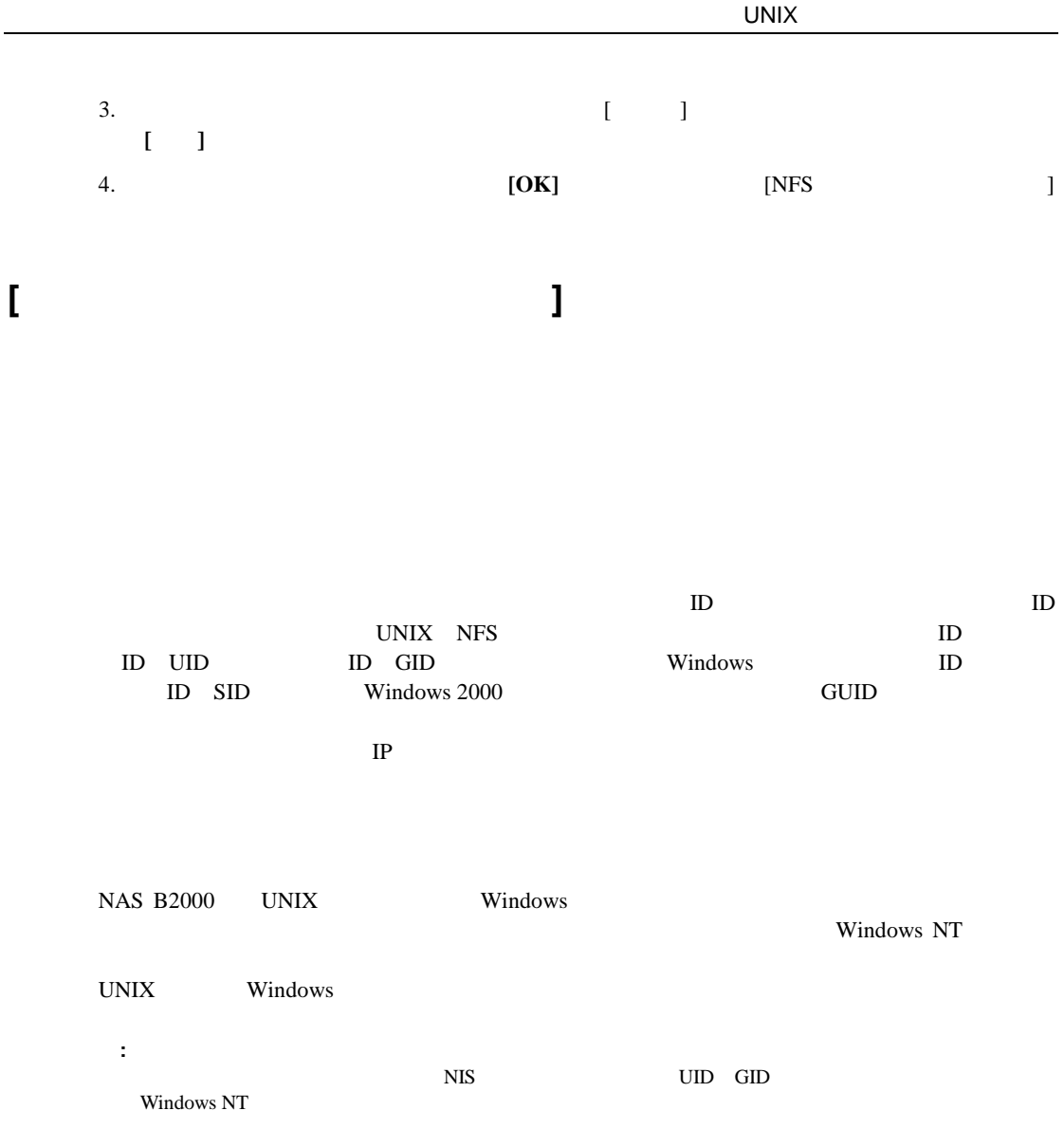

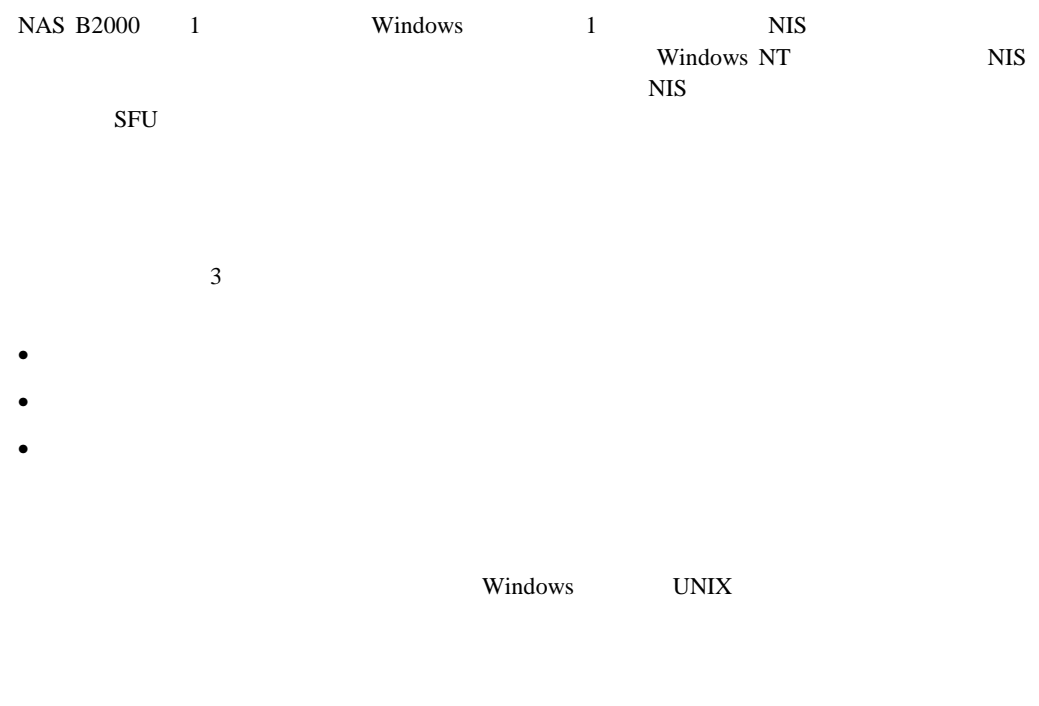

Windows UNIX

NFS UID GID

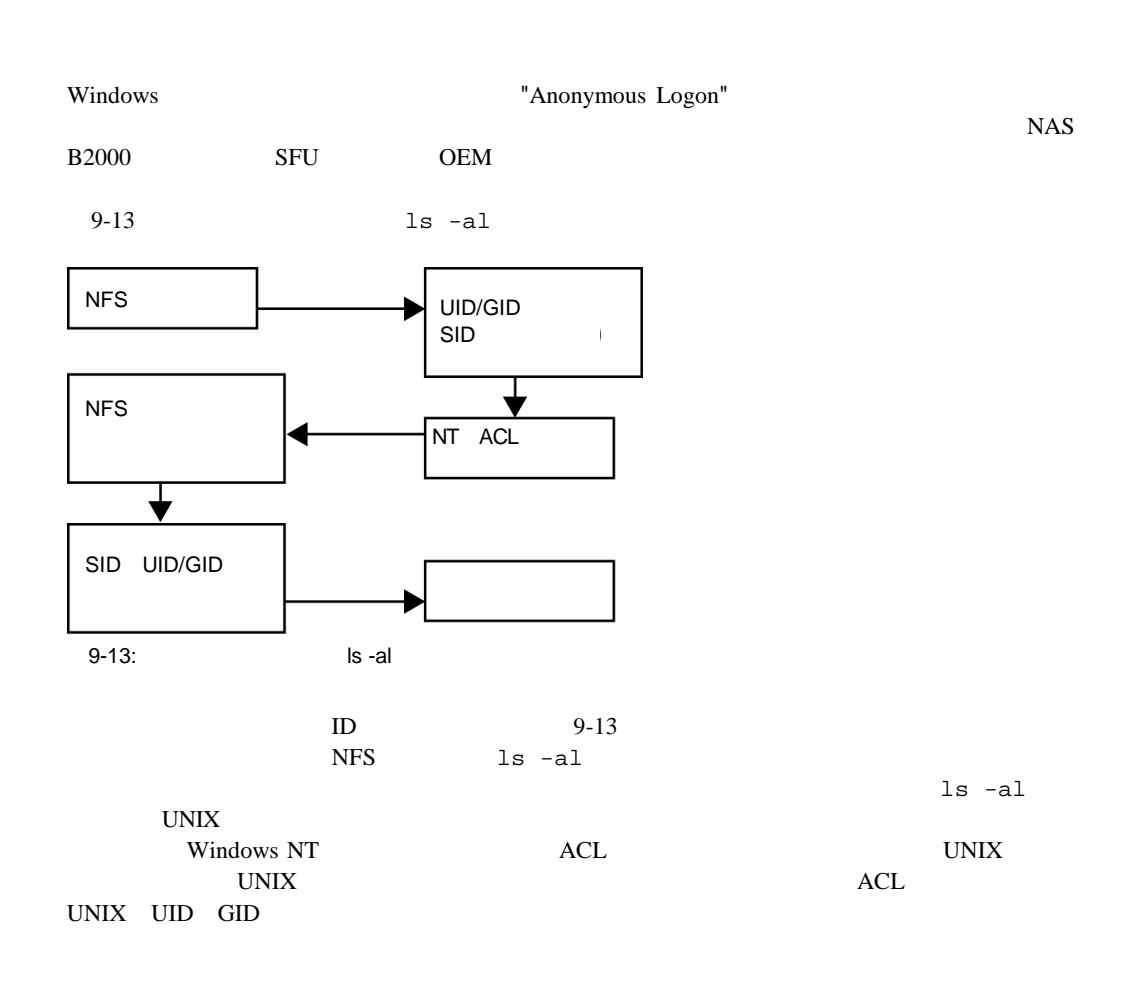

 $2$  $NFS$  $2$  $\bullet$  $\bullet$ User1 Group1 : — Windows User1 UNIX User1 — Windows Group1 UNIX Group1 — User1 Windows UNIX Group1

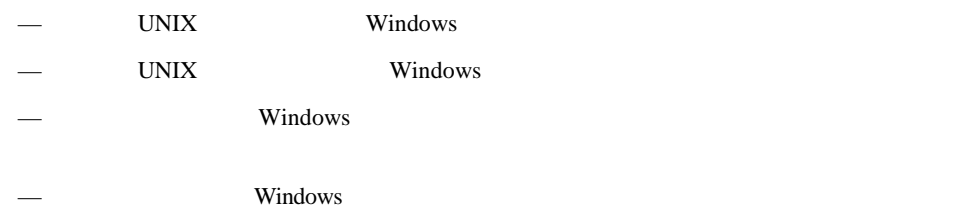

 $\bullet$ 

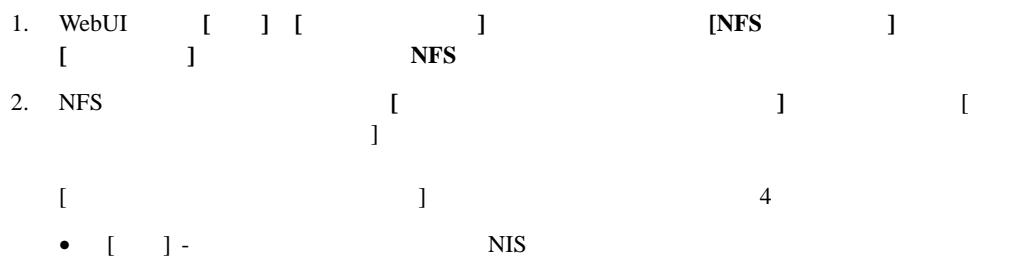

- 
- [  $\Box$  ]  $\Box$ • [ $\blacksquare$
- [ $\Box$
- 3.  $[OK]$

### **[**全般**]**

NAS B2000 NTFS

**TERRETA EXECUTE IN THE VIOLATION SET ALL STATES VIOLATIONS** 

 $NIS$ 

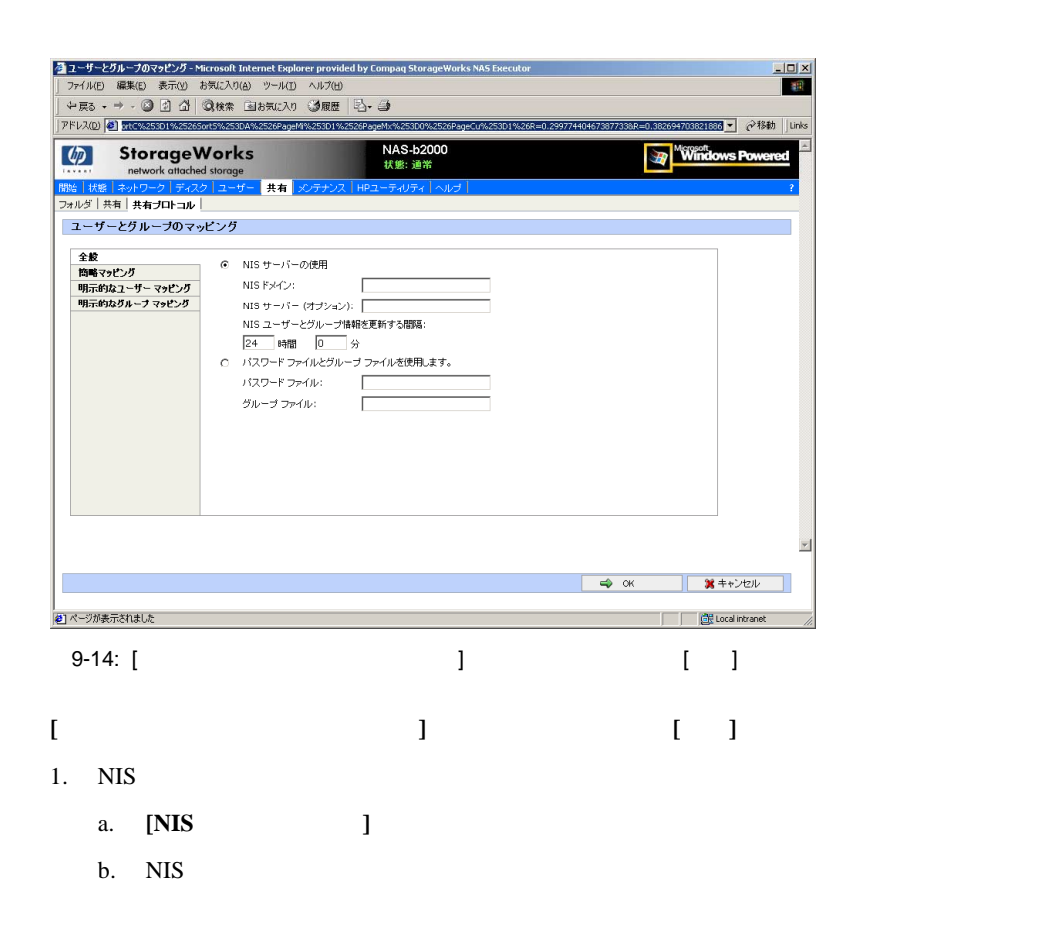

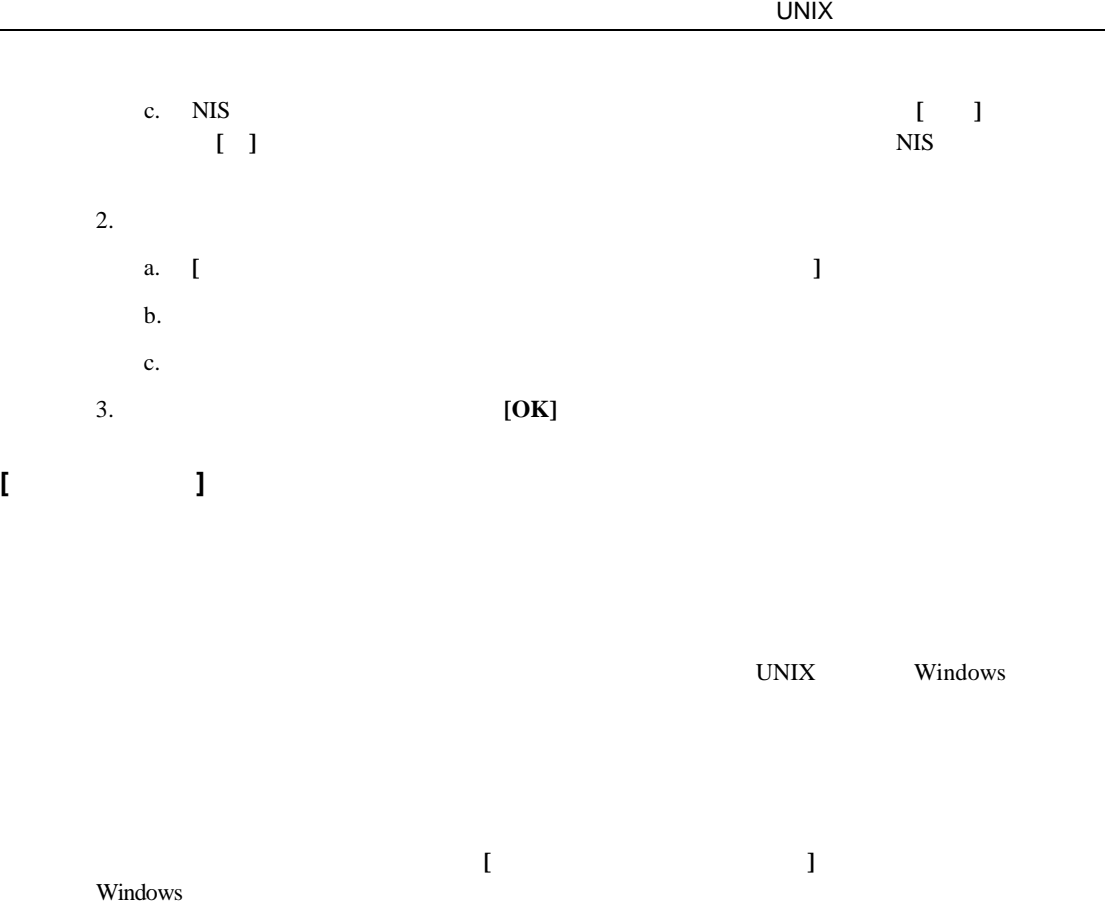

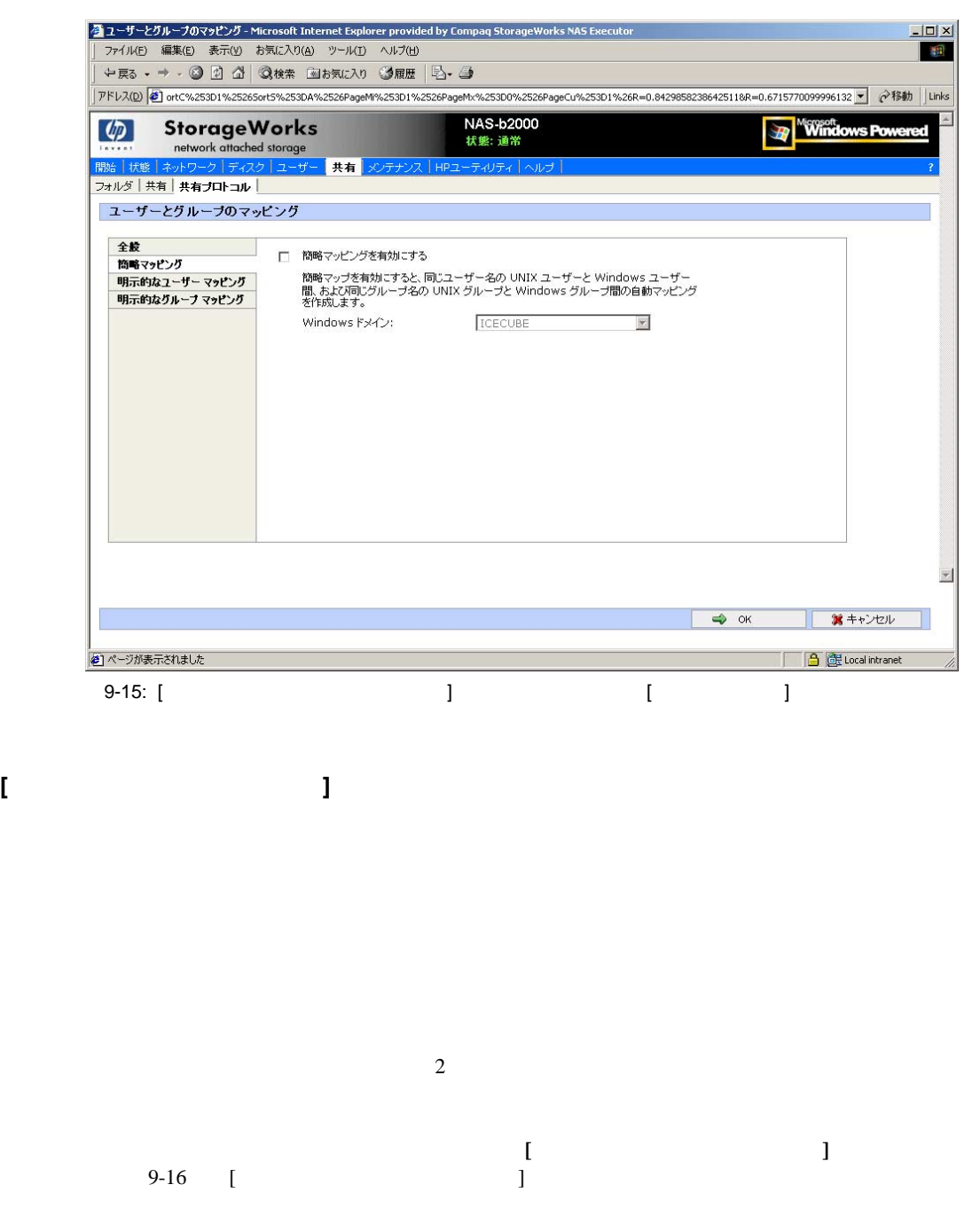

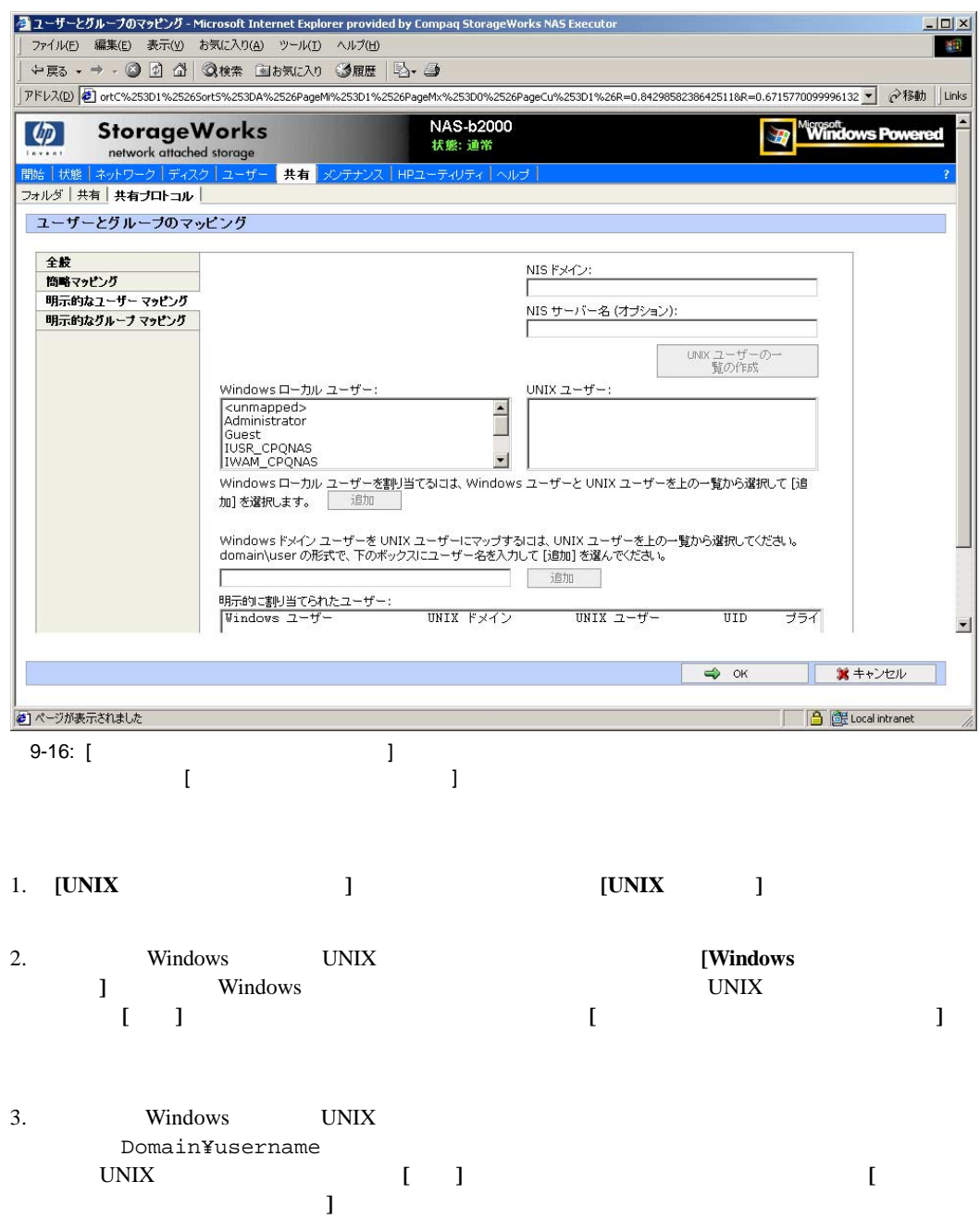

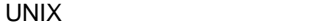

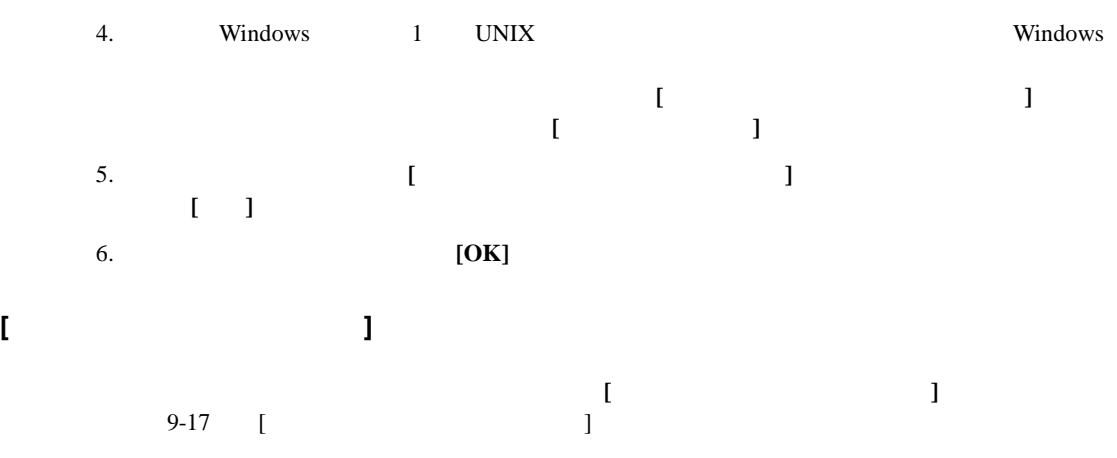

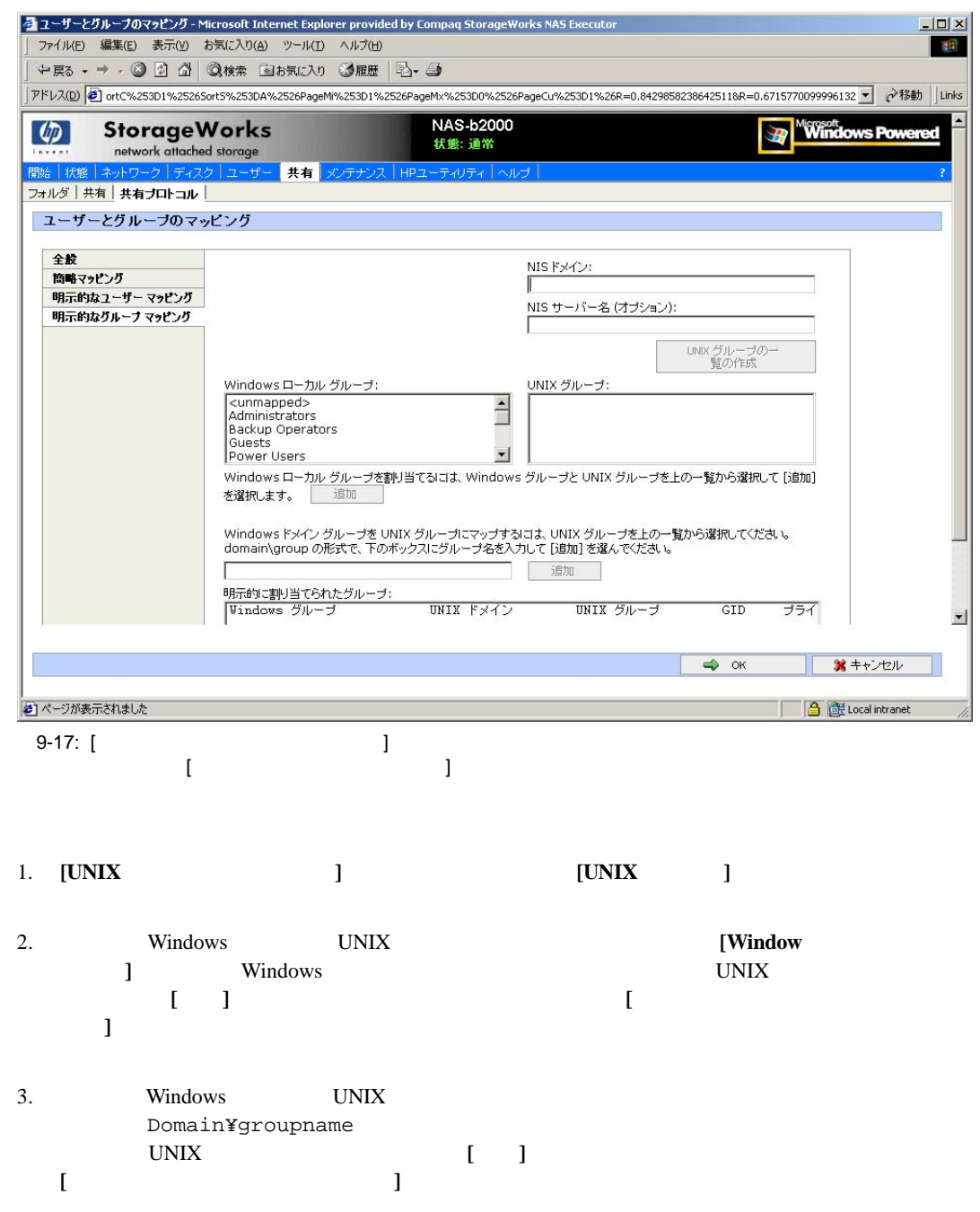

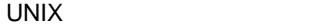

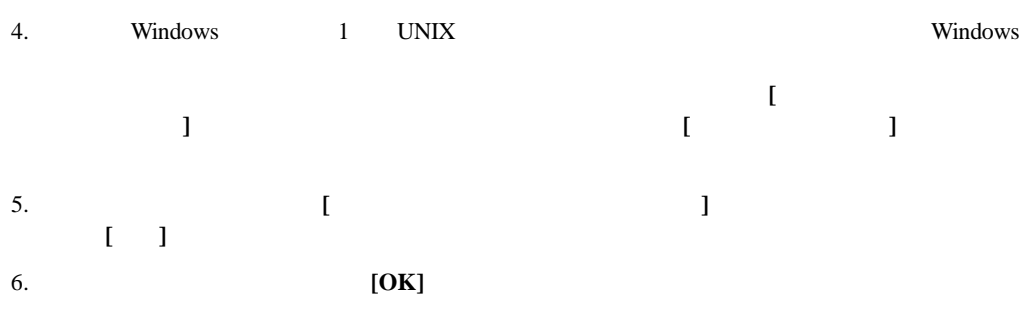

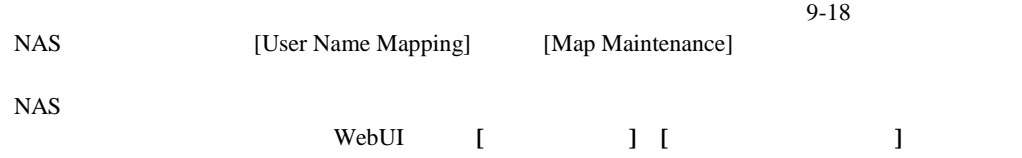

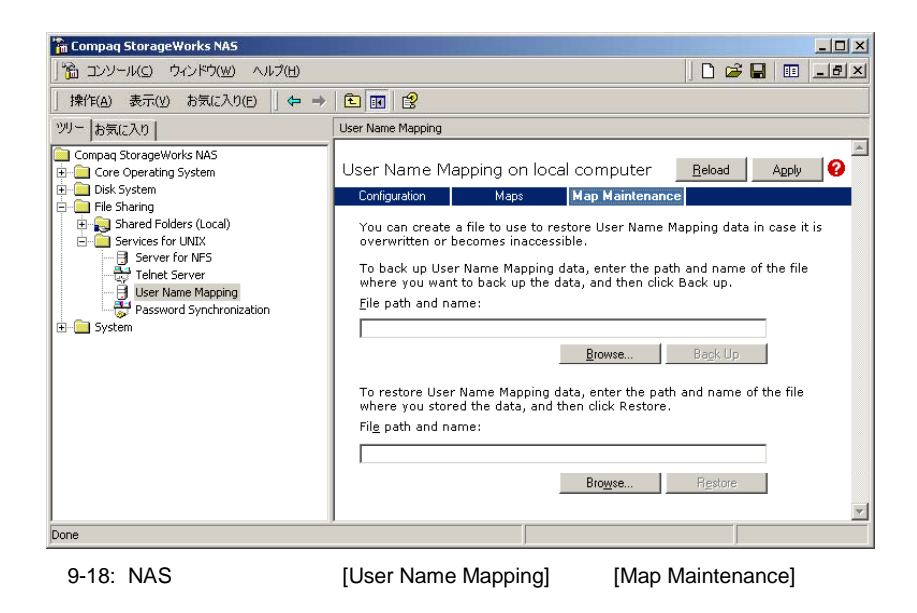

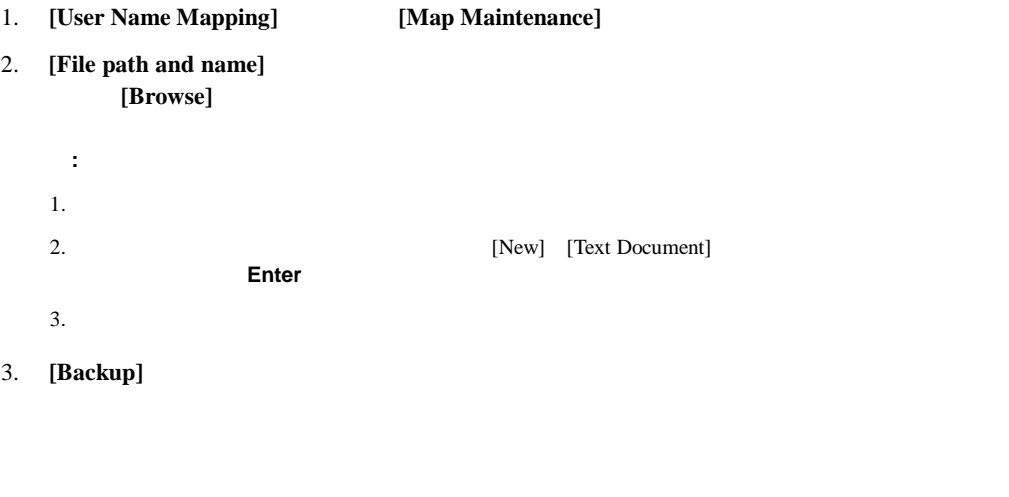

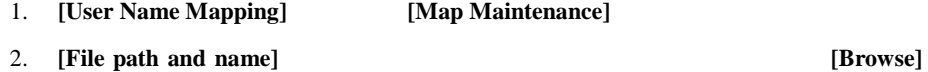

3. **[Restore]** 

## **NFS**

1. NFS  $\overline{\text{NFS}}$ 2. NFS **NAS B2000** nfsshare <sharename> <sharename>  $3.$  $4.$ NAS B2000 mapadmin list -all 5. Linux/UNIX a.  $\blacksquare$ mount -t nfs <nfs server IP address:/nfs share> /mount-point b.  $\blacksquare$ c. d.  $\blacksquare$ 6. UNIX Windows a. UNIX ls -l /mount-point/file1 : -r--r----- unixuser1 unixgroup1

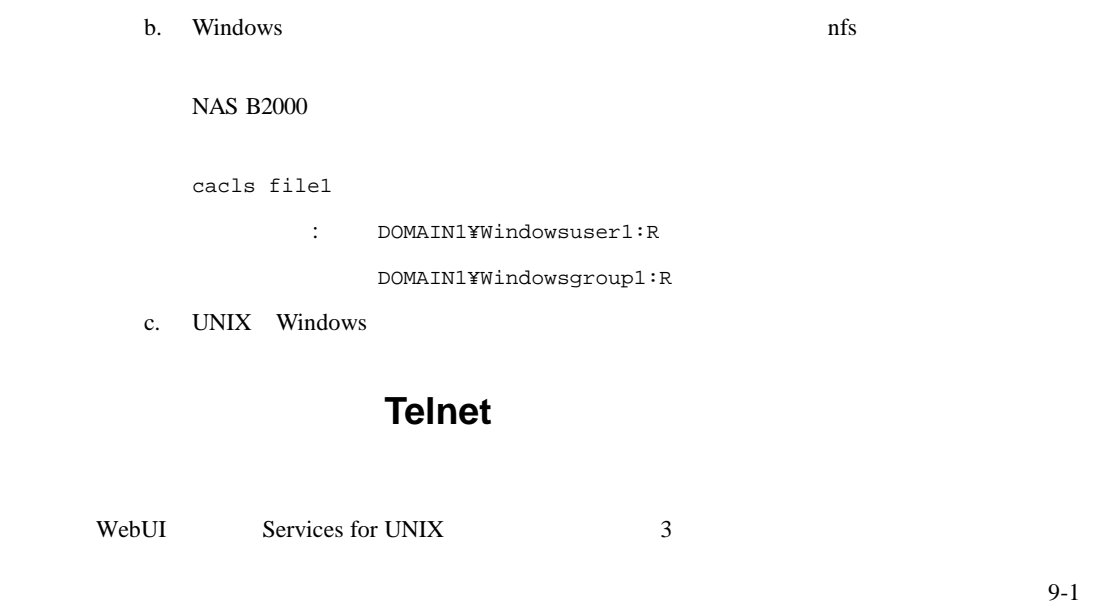

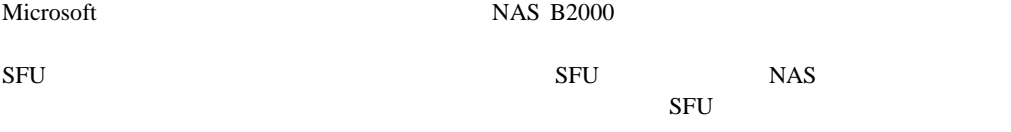

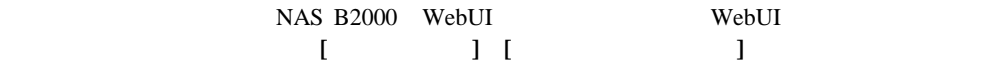

## **Telnet**

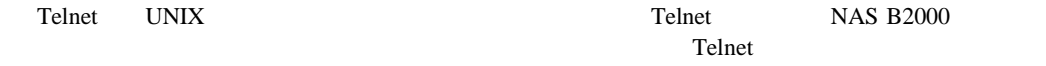

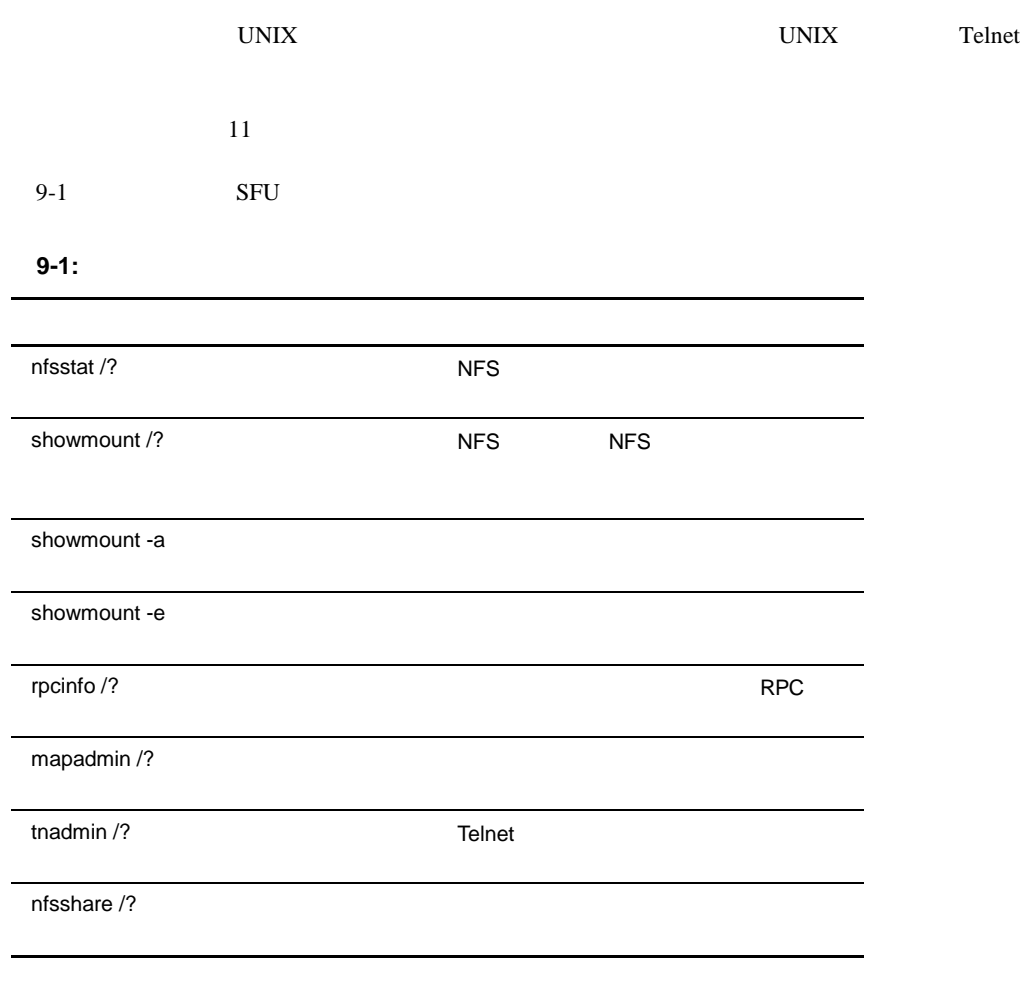

UNIX Windows NAS B2000

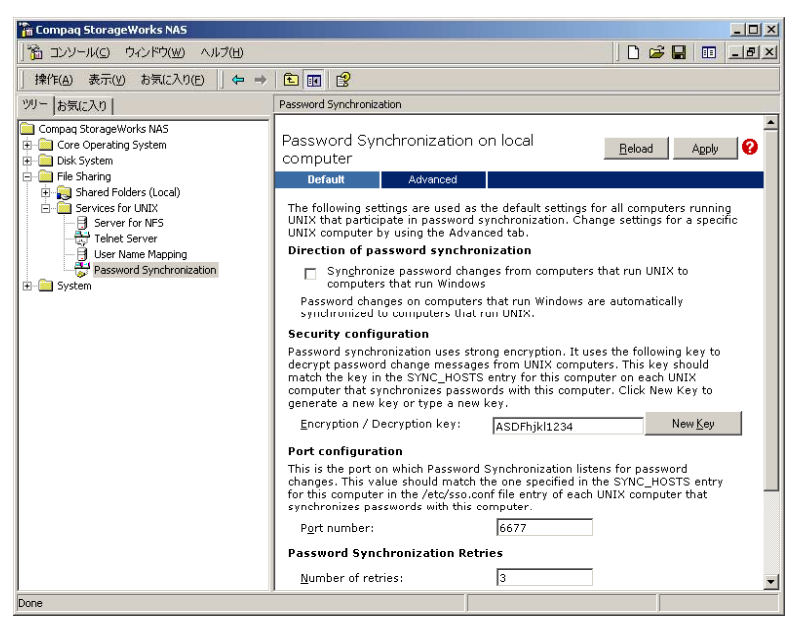

9-19: [Password Synchronization]

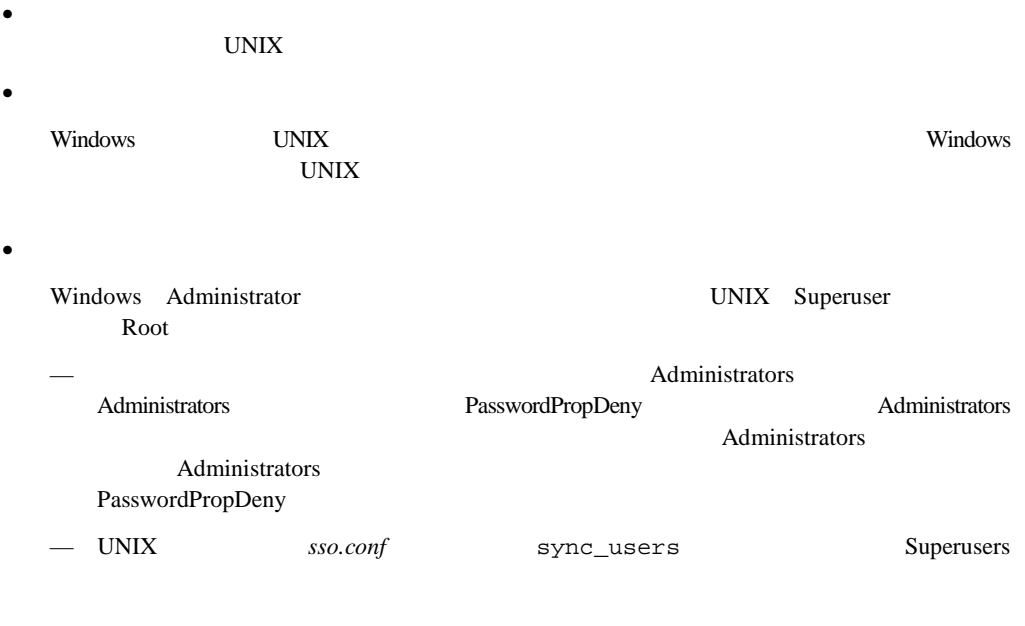

- Windows NT UNIX
- $\bullet$
- UNIX CRYPT UNIX MD5

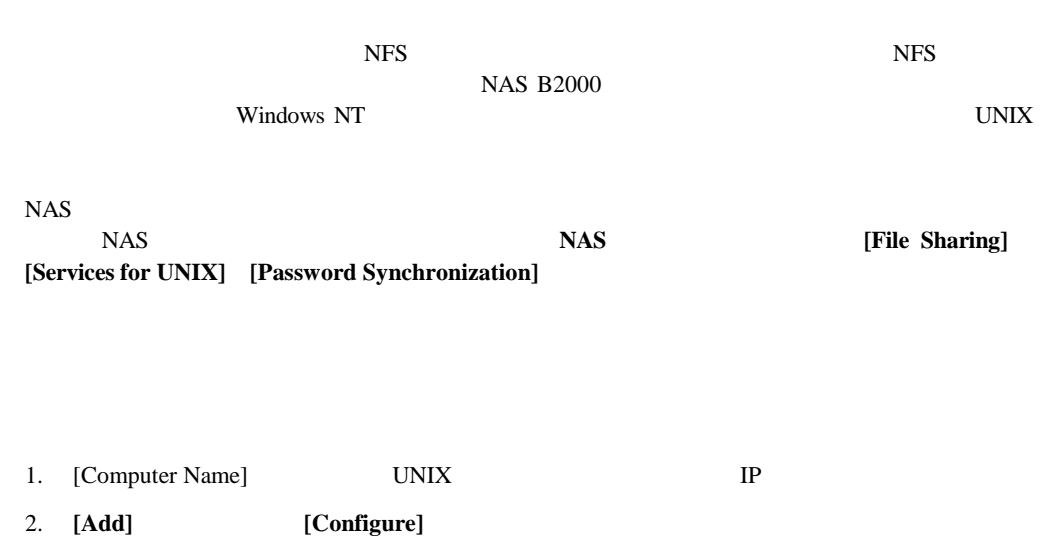

• パスワード同期化サービスは、プライマリ ドメイン コントローラとバックアップ ドメイン

[Advanced]

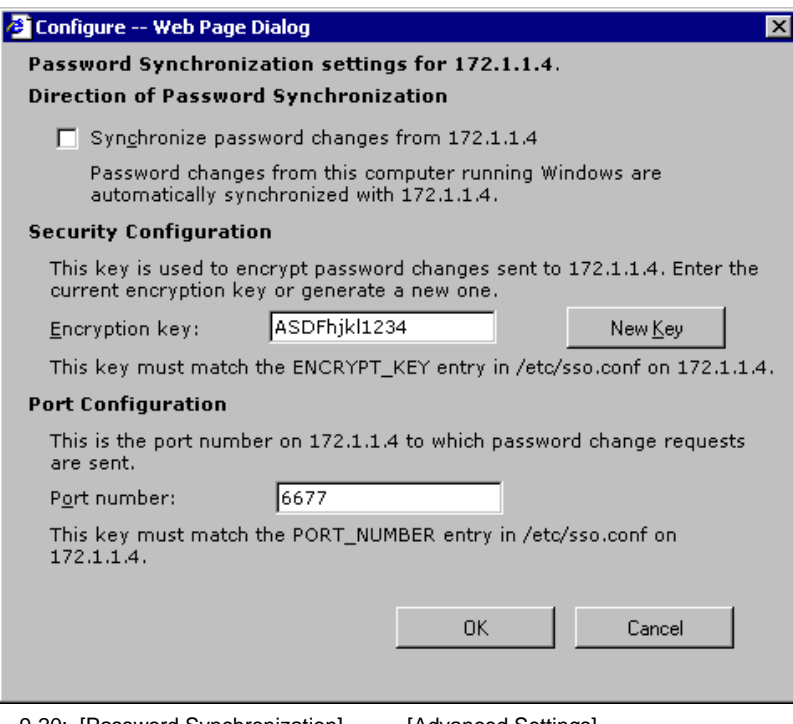

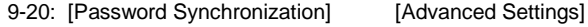

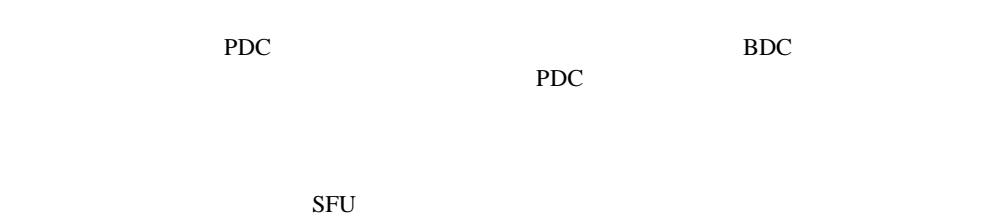

重要**:** パスワード同期化をインストールする前に、必ず、すべてのアプリケーションを閉じ、接続してい

: SFU
#### **NFS**ユーザ認証ツールなし ユーザ認証ツールなしでドメイン コントローラにパスワード同期化をインストールする

```
1. NAS B2000 C:¥WINNT¥bin¥SFU
  net share SFU=C:¥WINNT¥bin¥SFU 
2.net use Z: ¥¥NAS_machine_name¥SFU 
3. SALE ISLAMING THE STREET STREET AS SECOND NAS B2000
  cd /d Z:¥
4.OemSetup.msi ADDLOCAL=PasswdSync SFUDIR=C:¥SFU 
  OEMINSTALL=TRUE SOURCELIST=Z:¥ /l*v %temp%¥sfusetup.log /q 
5.6.[スタート]メニューから、[プログラム] [Windows Services for UNIX] [Services for 
  UNIX Administration]
\overline{\text{NFS}}1. NAS B2000 C:¥WINNT¥bin¥SFU
  net share SFU=C:¥WINNT¥bin¥SFU 
2.net use Z: ¥¥NAS_machine_name¥SFU 
3. SALUARGE IN THE STREET STREET STREET STREET STREET STREET STREET STREET STREET STREET STREET STREET STREET
  cd /d Z:¥
```
 $4.$ 

```
OemSetup.msi ADDLOCAL=NFSServerAuth SFUDIR=C:¥SFU 
  OEMINSTALL=TRUE SOURCELIST=Z:¥ /l*v %temp%¥sfusetup.log /q 
  OemSetup.msi ADDLOCAL=PasswdSync SFUDIR=C:¥SFU 
  OEMINSTALL=TRUE SOURCELIST=Z:¥ /l*v %temp%¥sfusetup.log /q 
5.
```
[Default] [Hosts] UNIX

- **[Direction of Password Synchronization]** -UNIX Windows NT/2000 UNIX Windows NT/2000
- **[Security Configuration]** -
- [Encryption key] -
- **[Port Configuration]** -

 $UNIX$ 

- [Password Sync Retries] -
- [Logging] -

# **10**

# **NetWare**

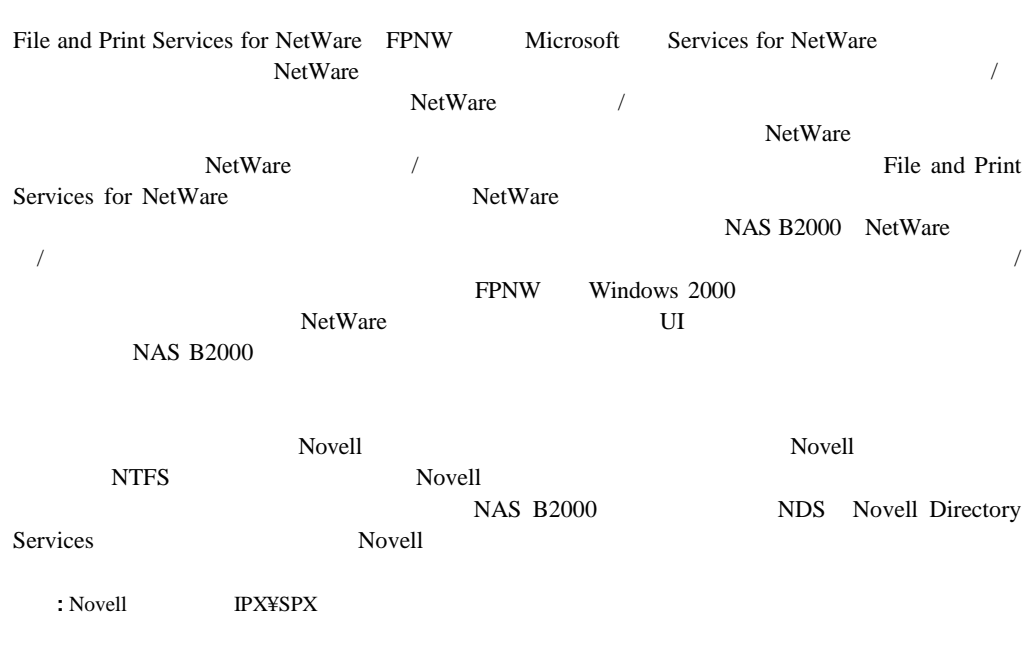

- Services for NetWare
- File and Print Services for NetWare
- NetWare
- NetWare

## **Services for NetWare**

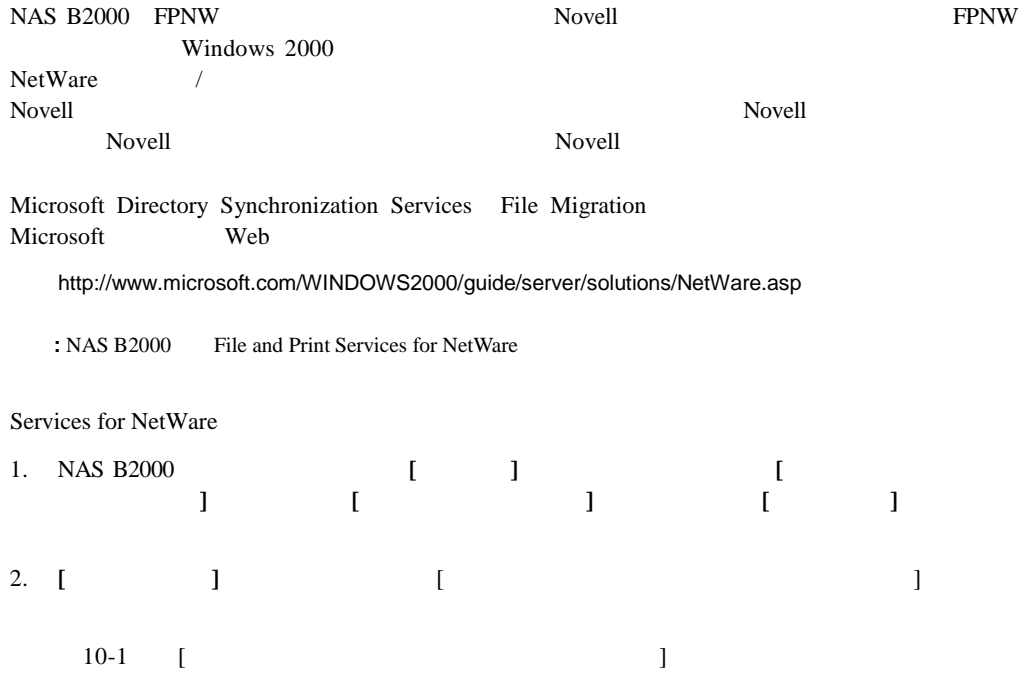

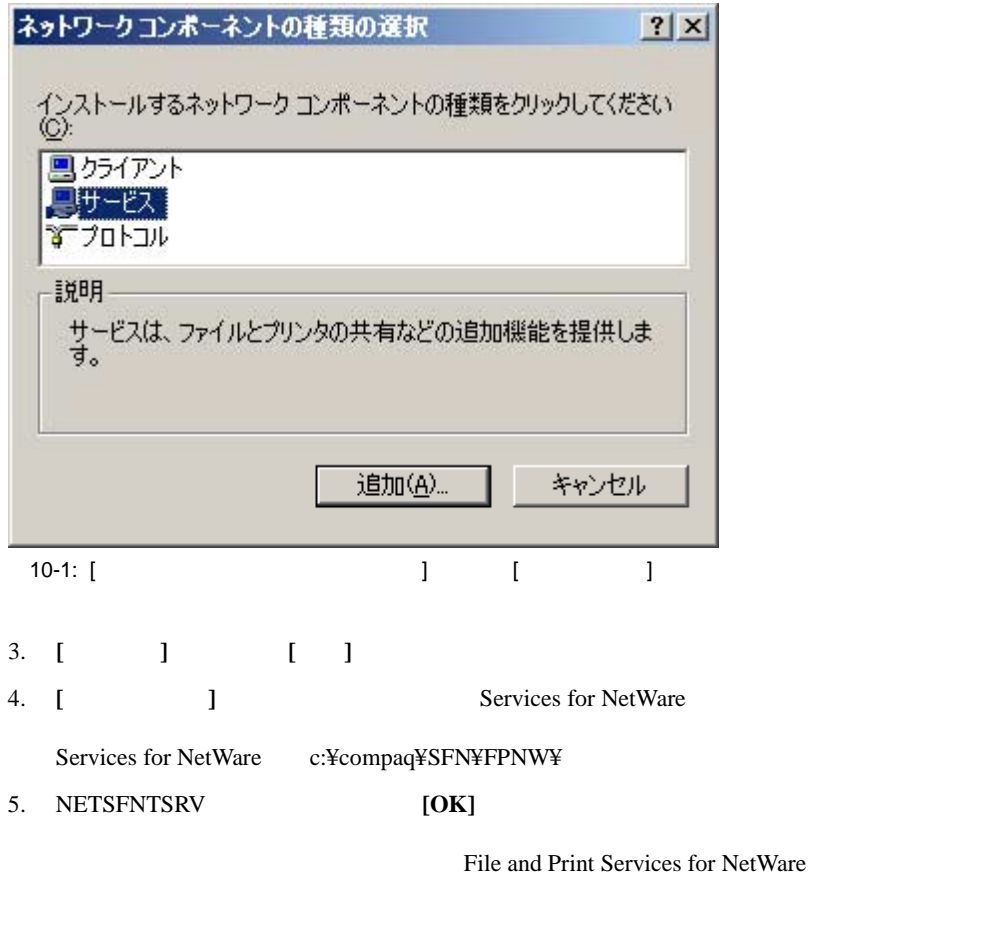

6. **[File and Print Services for NetWare]** [OK]

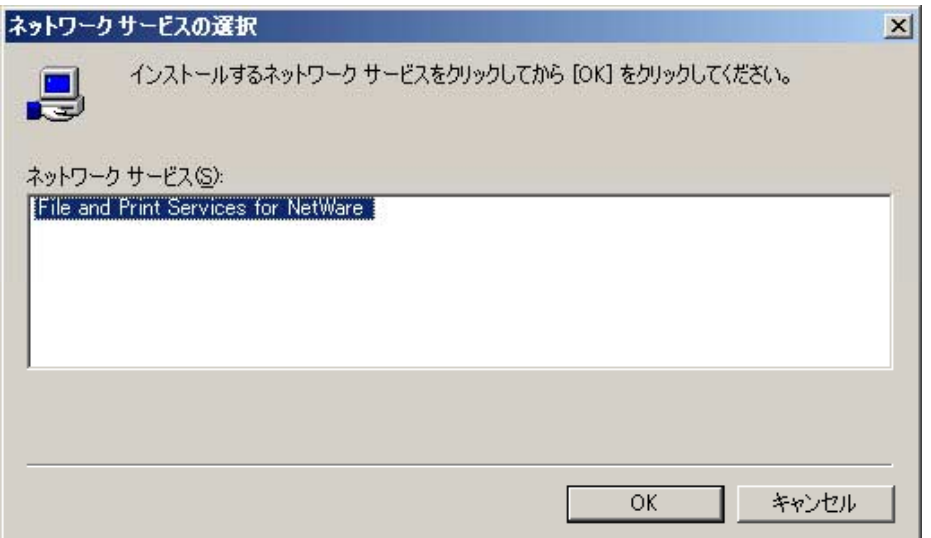

10-2: File and Print Services for NetWare

## **File and Print Services for NetWare**

#### FPNW

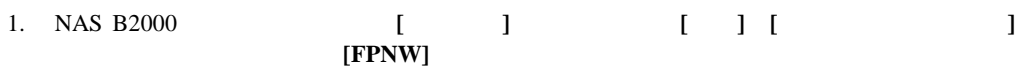

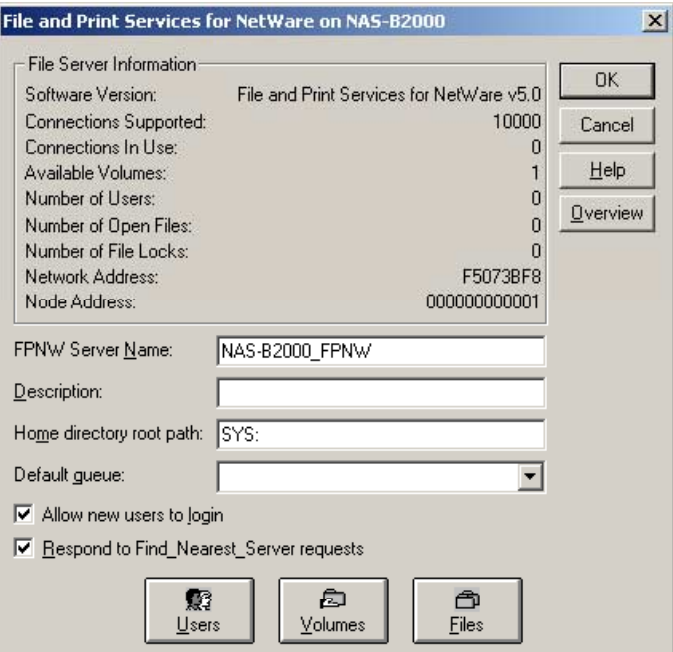

10-3: [File and Print Services for NetWare]

#### 2. **FPNW**

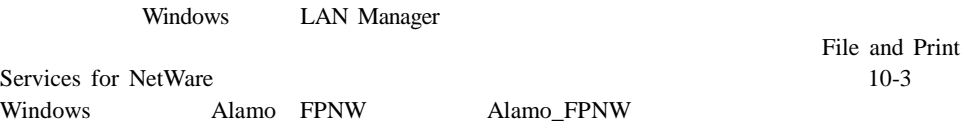

#### $3.$

Sysvol

#### 4. **[Users]**

- 5. **[Volumes]**
- 6. **[Files]**

## **NetWare**

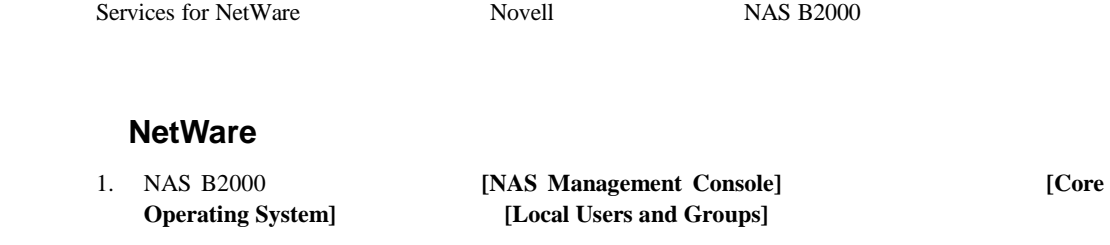

2. **[Users] [New User]** 

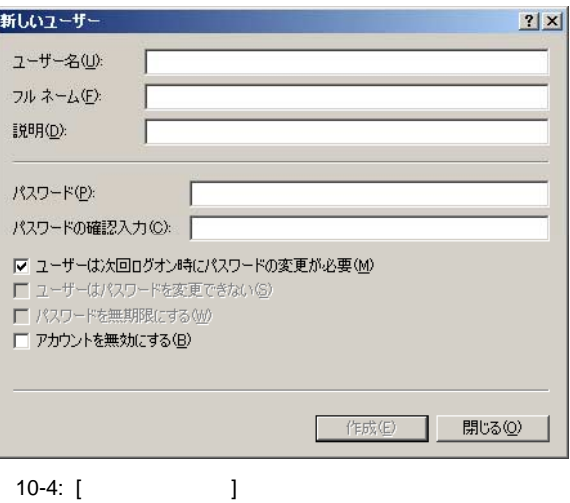

 $3.$ に、**[**作成**]**をクリックします。

4. NetWare

#### **NetWare**

- 1. **[Users] IMMC] [Core Operating System] [Local Users and Groups] NCP [Properties]** [Properties]
- 2. **[NetWare** ]

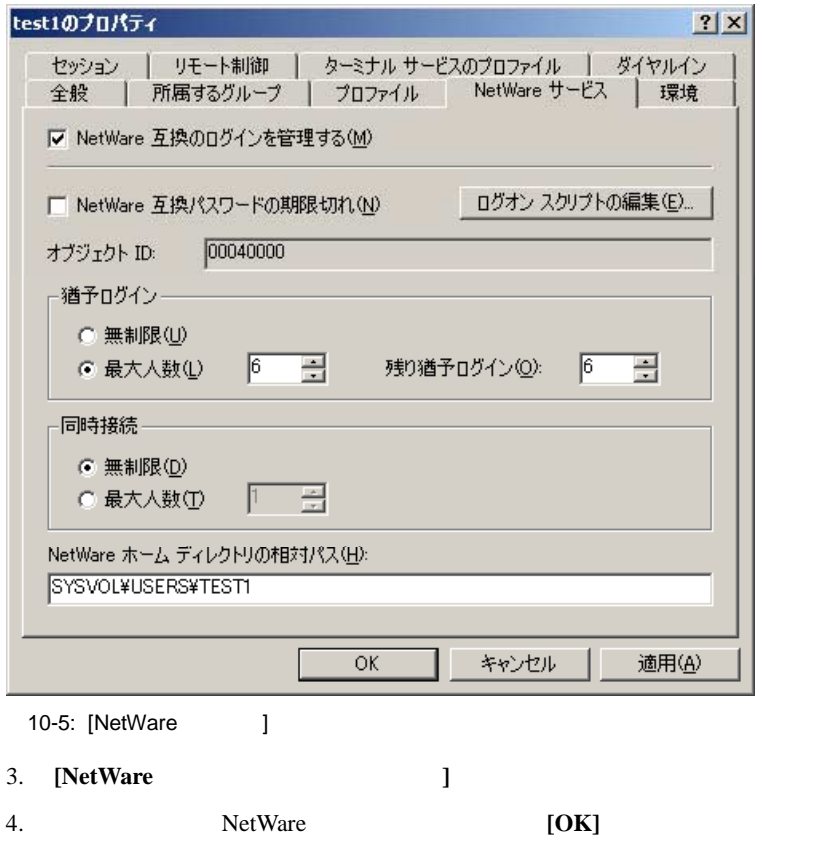

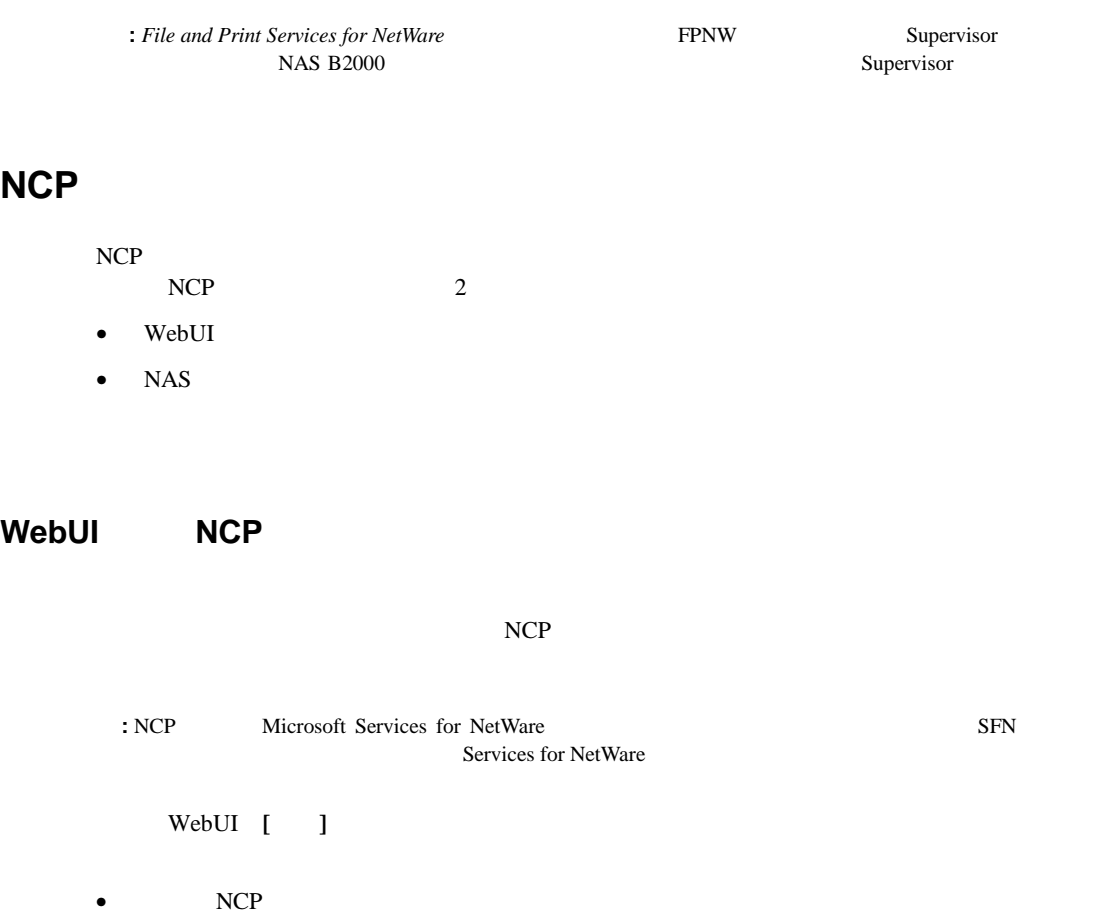

- NCP
- $NCP$

NCP

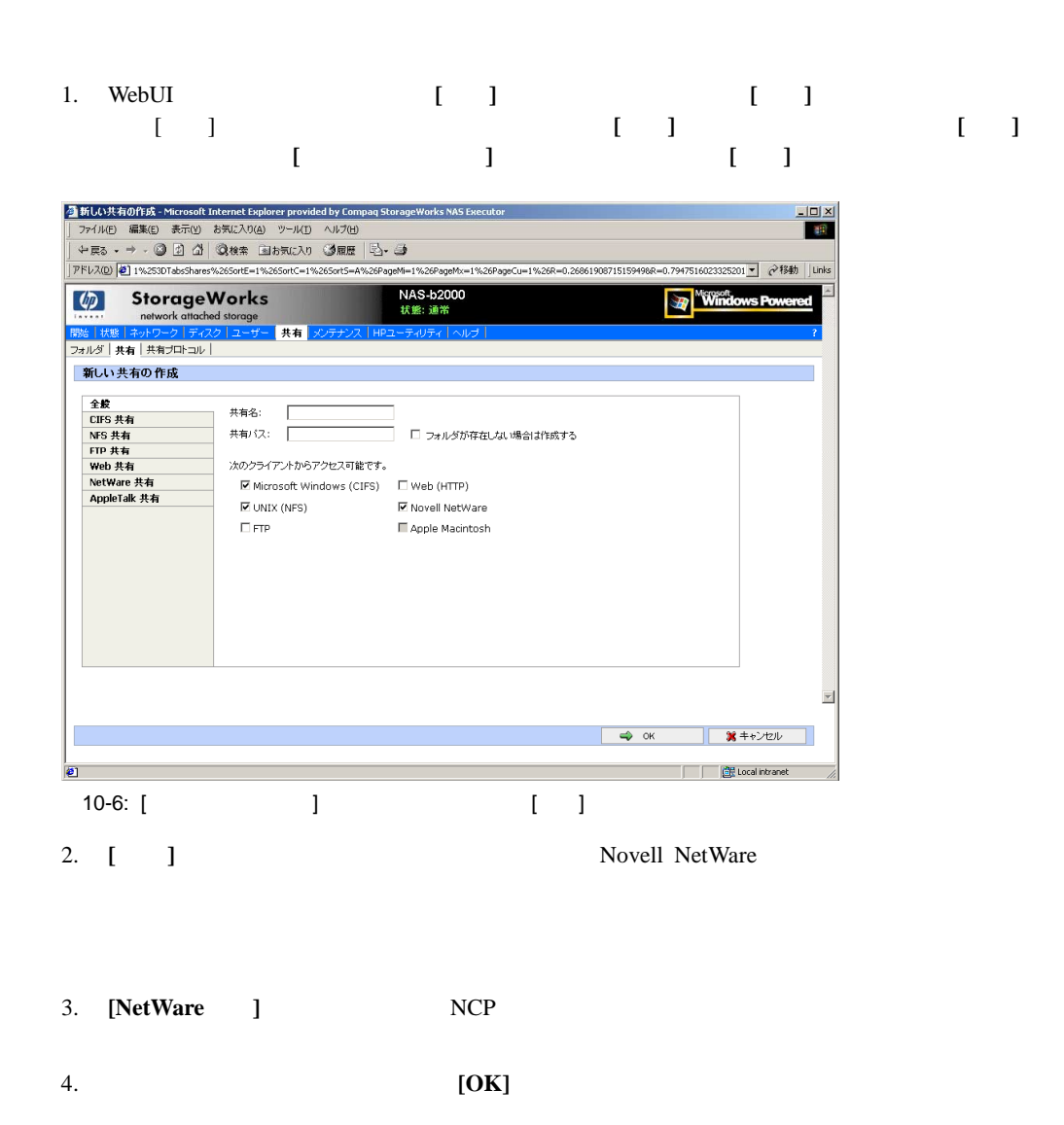

# $NCP$ 重要**:** 共有を削除する前に、すべてのユーザにその共有の使用を終了するように警告してください。次に、 1. **[**共有**]**メニューから、**[**削除**]**をクリックします。 2. **IOK**] **NCP**共有プロパティの変更

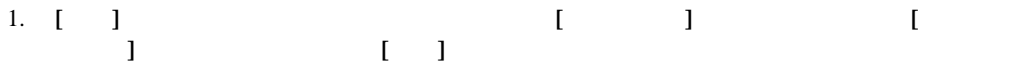

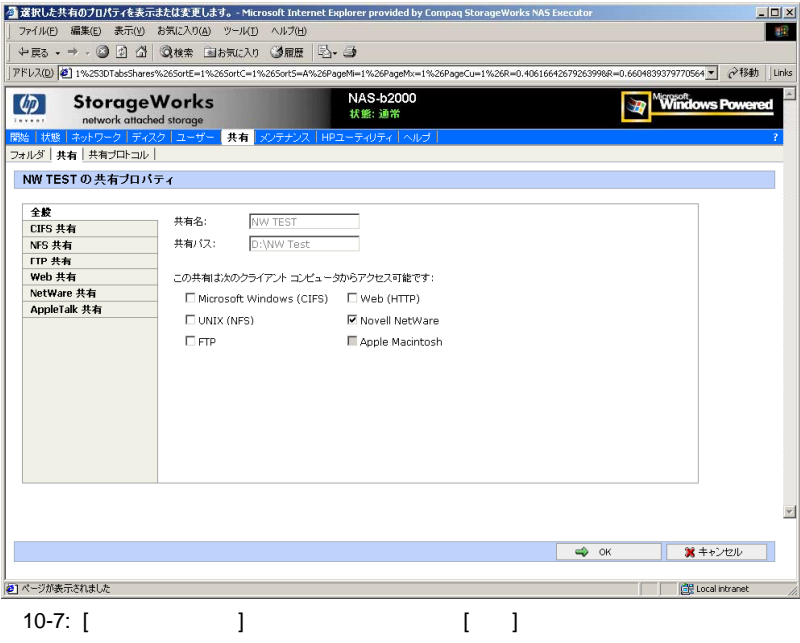

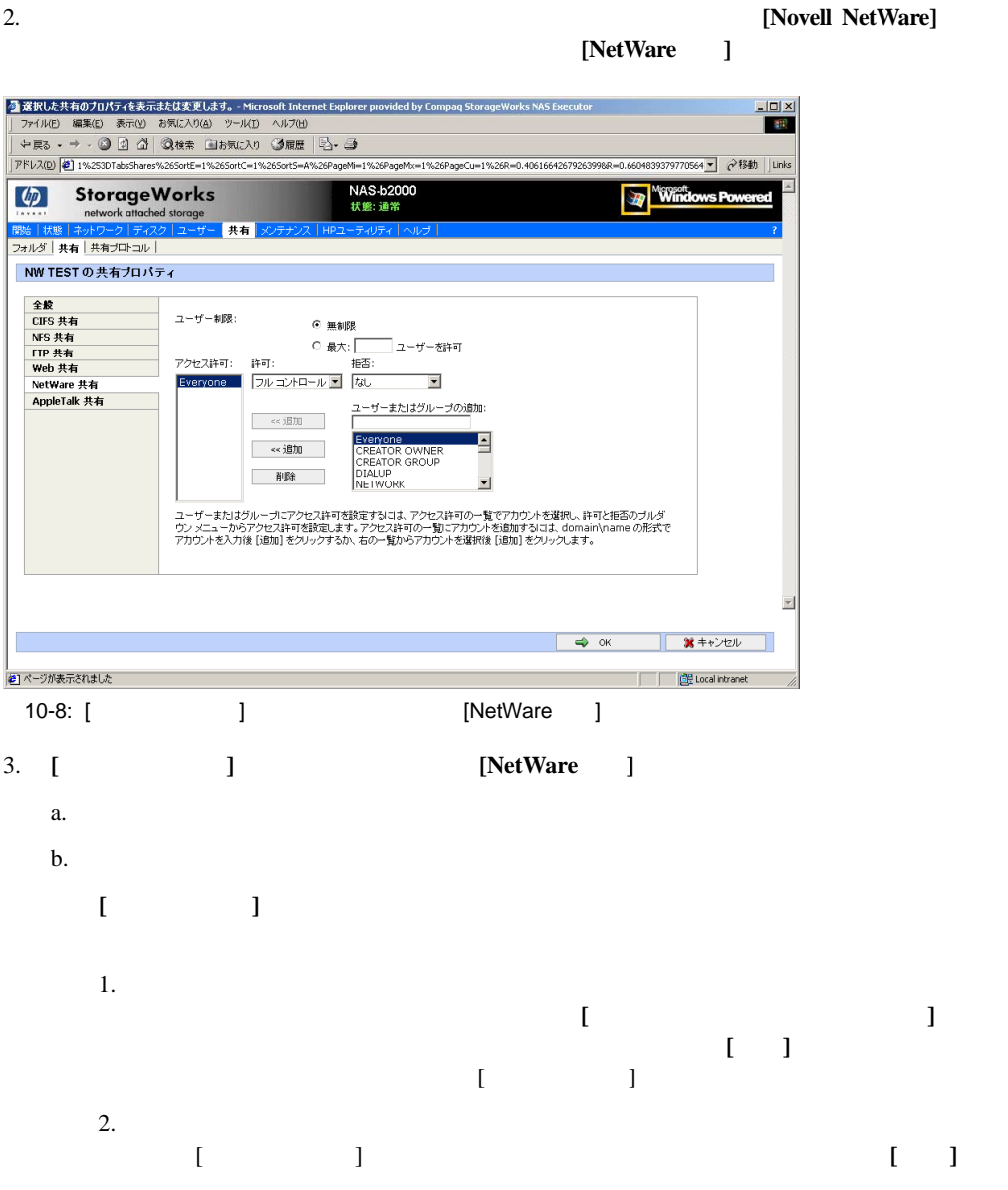

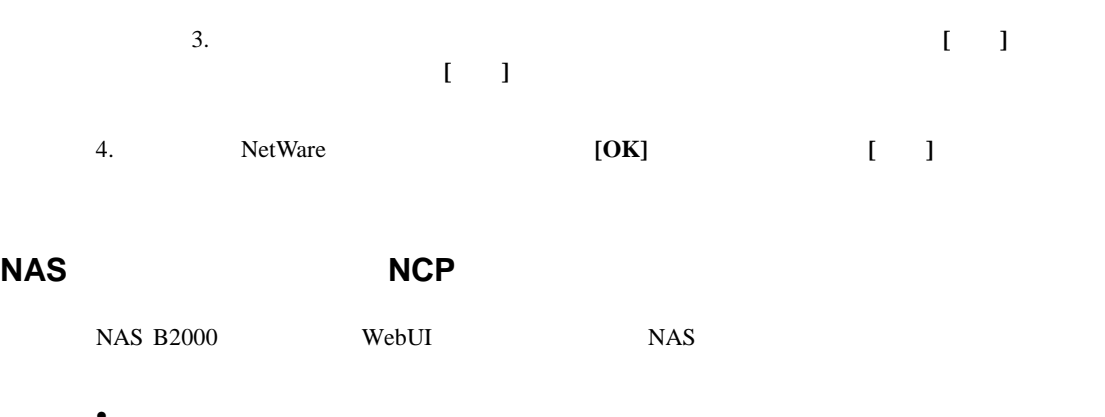

- 新しい共有の作成
- $\bullet$

#### **NAS**管理コンソールによる 管理コンソールによる**NCP**共有の作成

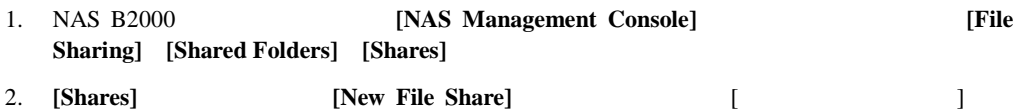

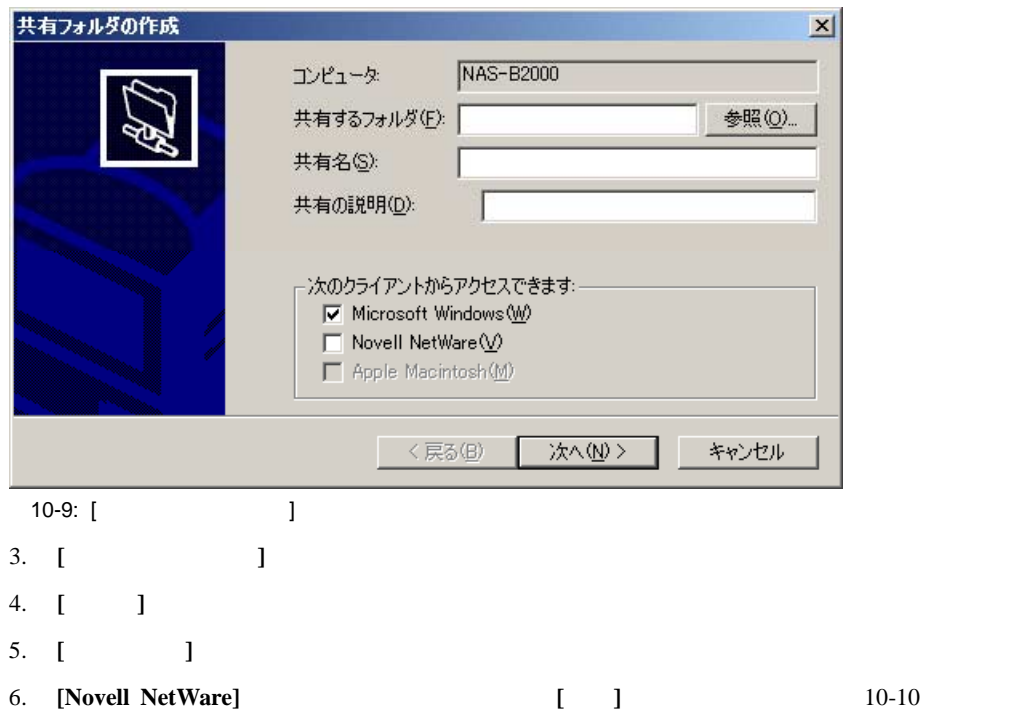

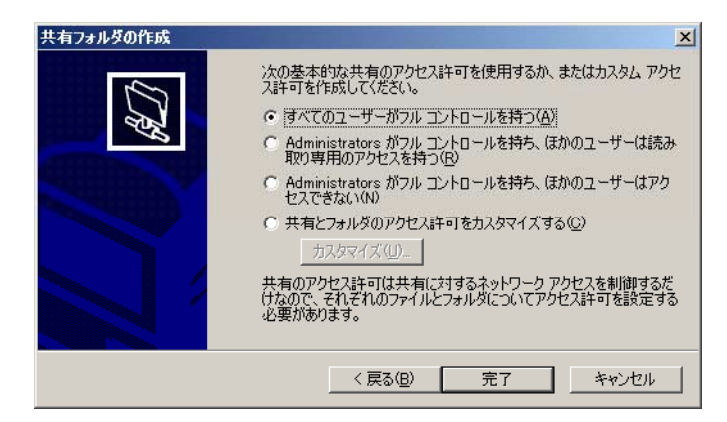

10-10: [NetWare Basic Share Permissions]

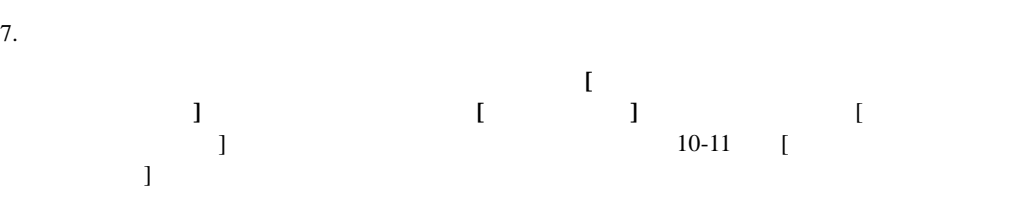

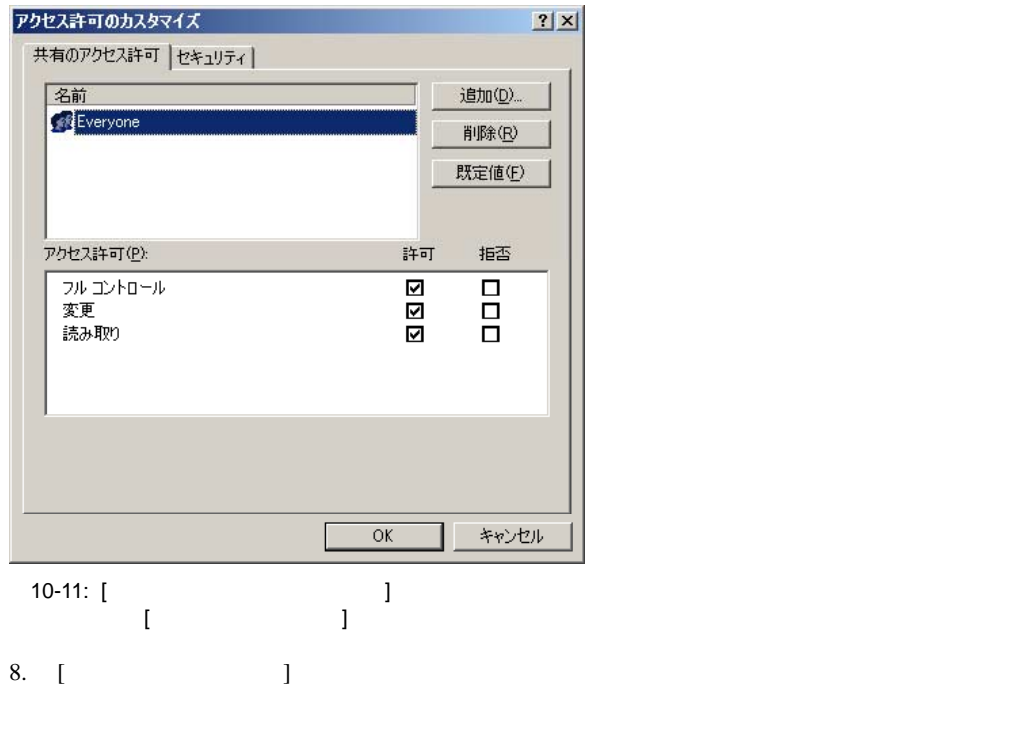

9. ファイル システムのアクセス権を入力するには、**[**セキュリティ**]**タブを選択します。次の

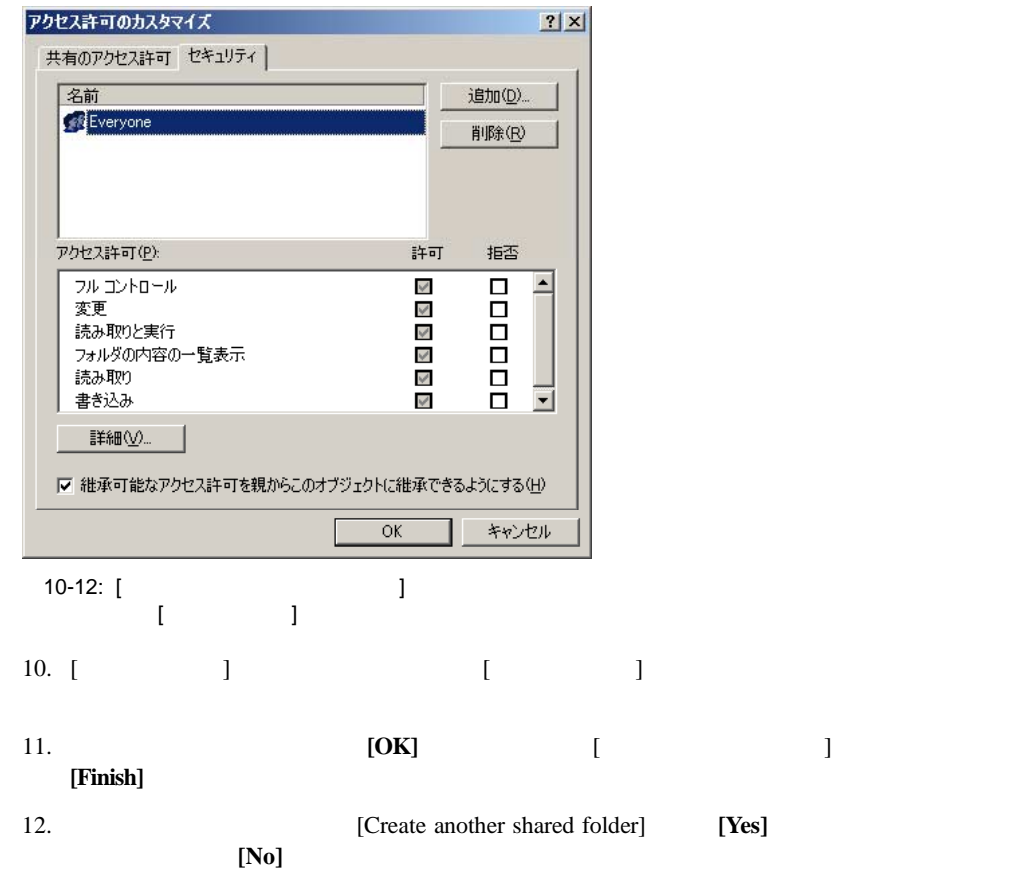

 $NAS$  **NCP**  $NAS$ 1. NAS B2000 **[NAS Management Console]** [File Sharing] **[Shared Folders] [Shares]** 2. **The Contract of the absolute of the contract of the contract of the contract of the contract of the contract of the contract of the contract of the contract of the contract of the contract of the contract of the contra** 3. **[Share Permissions]** 4. 追加グループまたはユーザにアクセス権を許可するには、**[Add]**をクリックし、グループ  $[Add]$ **[OK]**  $5.$ [Allow] **[Deny]**  $6.$ [Remove] **:** 1.  $\blacksquare$  $2.$  $3.$ 4. NTFS **NTFS** 

# **11**

#### HP StorageWorks NAS B2000

- Web
- $\bullet$
- Insight Lights-Out Edition — 機能
	- Insight Lights-Out Edition — Insight Lights-Out Edition NAS B2000
		-

- Telnet
	- Telnet
	- $-$  Telnet
- リモート シェル デーモン
- Insight
	- Insight
	- Insight Web

— HP OpenView Windows

• エンタープライズ管理アプリケーション

— Tivoli NetView AIX

## **Web**

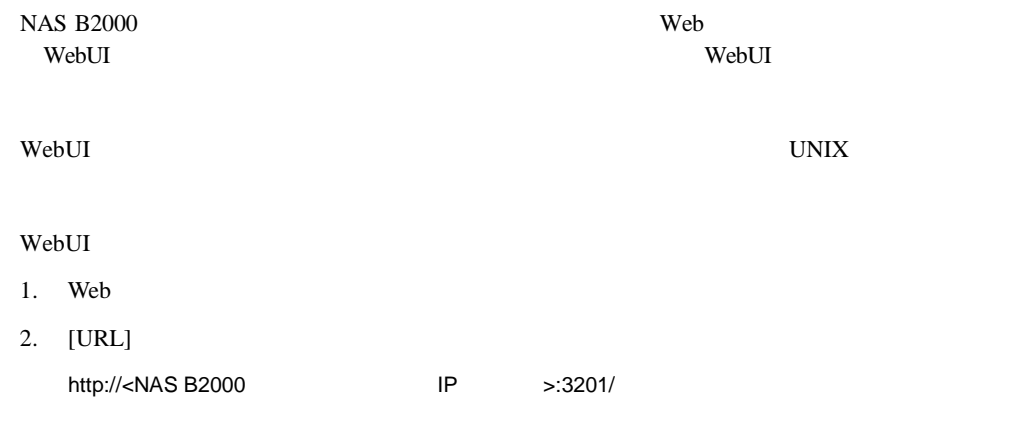

WebUI

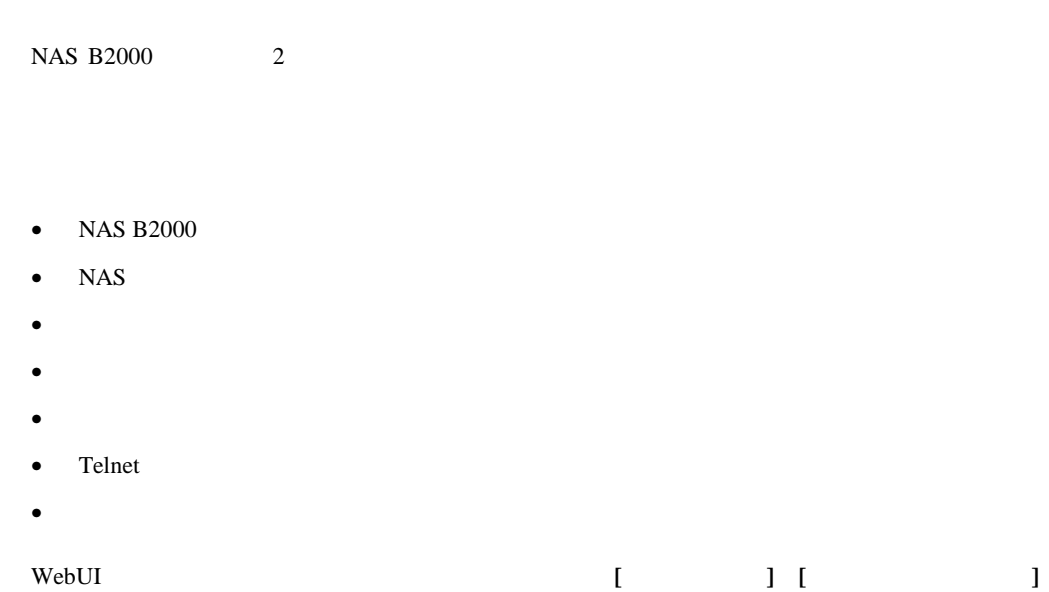

# **Insight** Lights-Out Edition

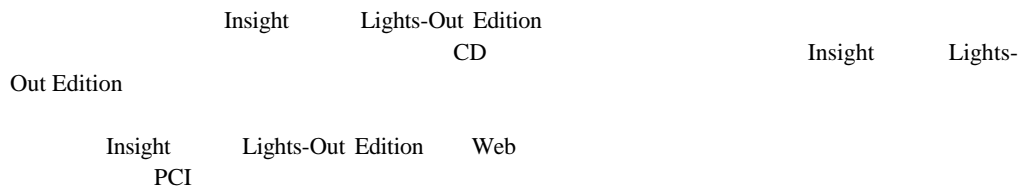

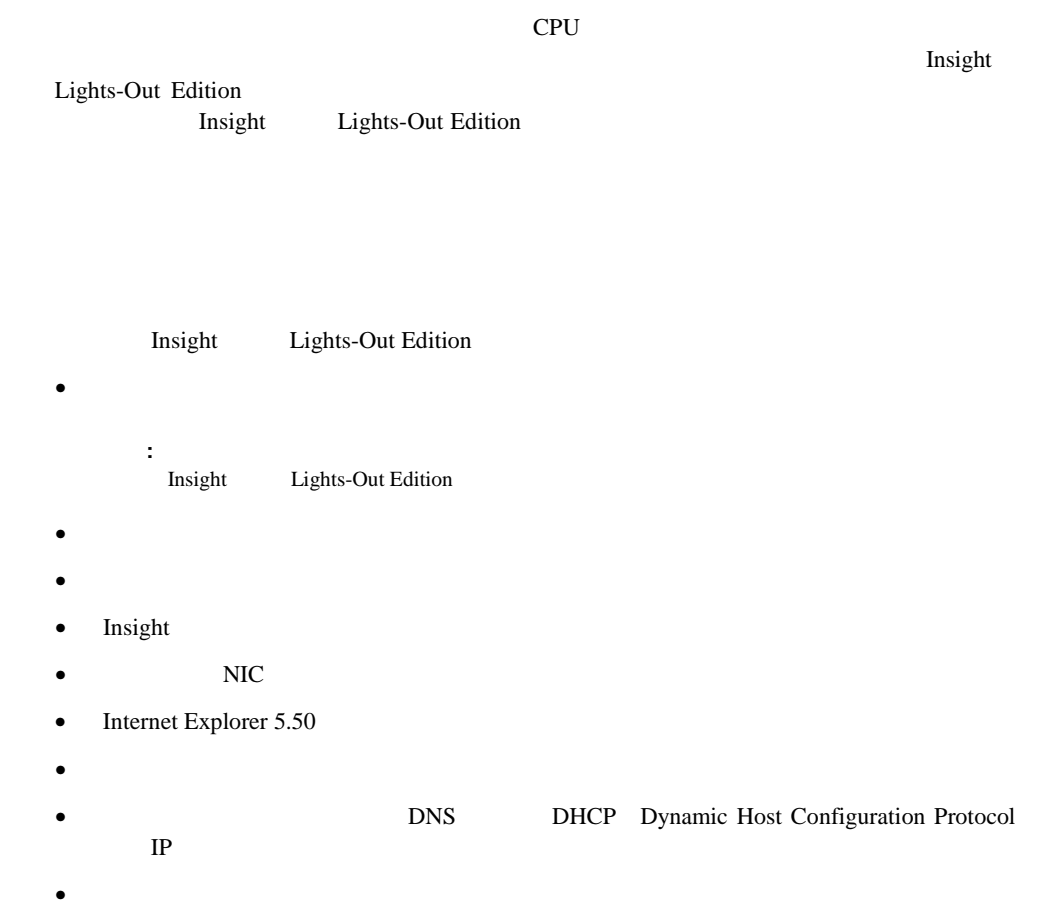

#### $\bullet$  SSL

- ユーザ プロファイルを定義できるユーザ管理機能
- $\bullet$
- イベント ログへのユーザ操作の記録

# **[**ユーザ管理**]**の機能  $[$   $]$

- ユーザ名
- **Decision in the contract of the contract of the contract of the contract of the contract of the contract of the contract of the contract of the contract of the contract of the contract of the contract of the contract of**
- $\bullet$

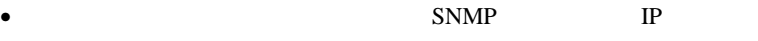

#### OS SNMP

- スーパバイザ アクセス権
- 
- ログオン アクセス
- リモート コンソール アクセス
- リモート サーバのリセット アクセス

## **[**アラートの管理 アラートの管理**]**の機能

- $[$   $]$
- <sub>Pro</sub>duction of the Research Andrew Section of the Research Andrew Section of the Research Andrew Section of the Research Andrew Section of the Research Andrew Section of the Research Andrew Section of the Research Andre
- 
- グローバル テスト アラートの生成
- **Particular Properties**
- $\bullet$
- アラートの有効化
- **Insight** Lights-Out Edition **Example 2** Insight Lights-Out Edition

## **Insight** Lights-Out Edition

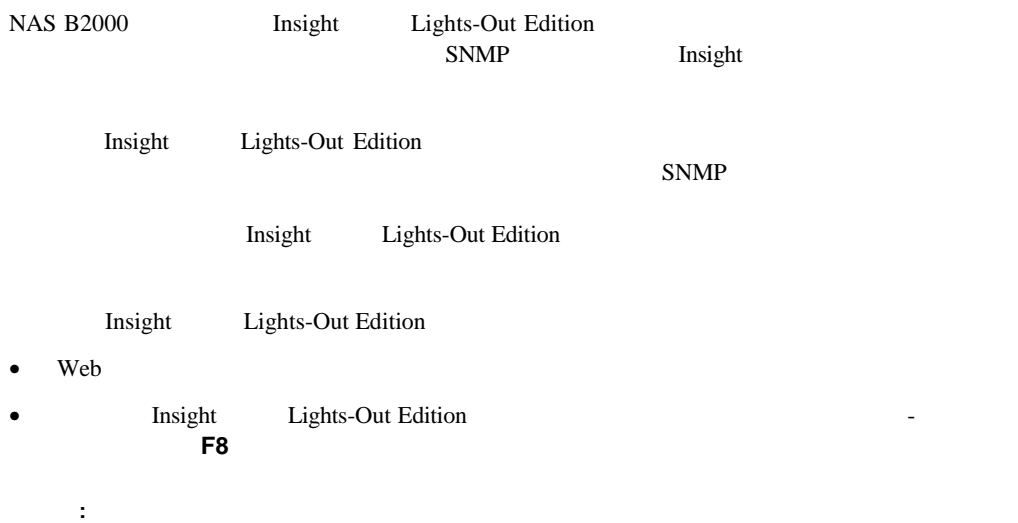

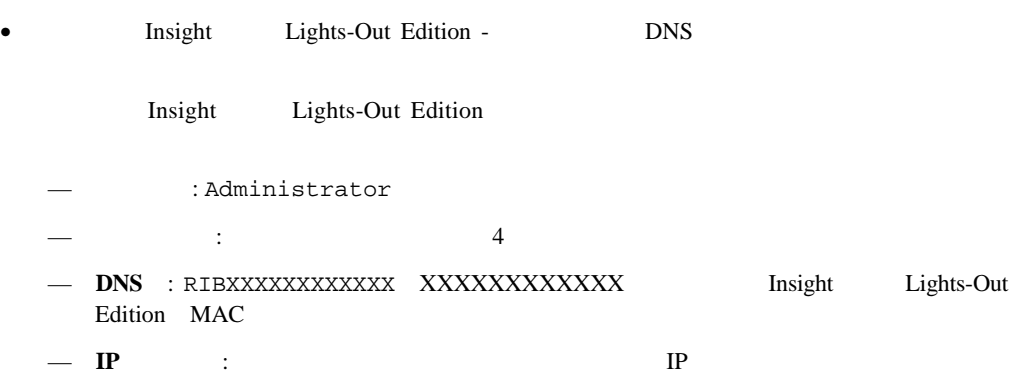

#### **Insight** Lights-Out Edition **NAS B2000**

the version of the version of the version of the version of the version of the version of the version of the v

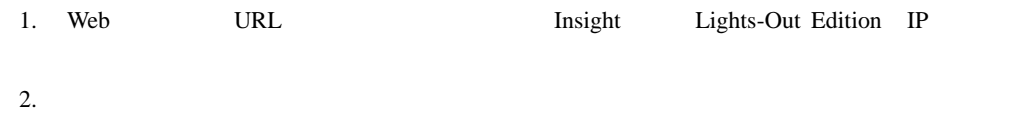

NAS B2000

## **Telnet**

Telnet Telnet NAS B2000

term that the term that the term that the term that the term that the term that the term that the term that the term that the term that the term that the term that the term that the term that the term that the term that th

## **Telnet**サーバの有効化 サーバの有効化

Telnet

net start tlntsvr

### **Telnet**

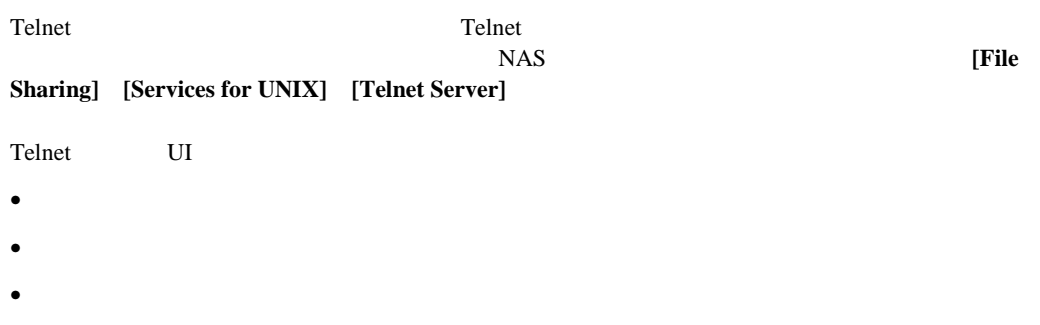

 $\bullet$ 

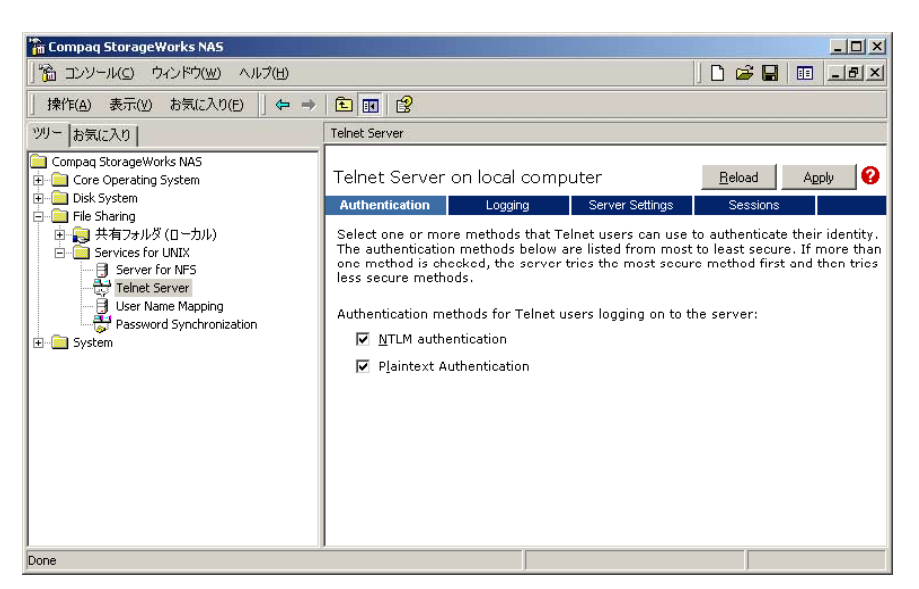

11-1: Telnet

[Authentication] Telnet

Telnet [Logging]

Windows

[Server Settings] Telnet NAS B2000 Telnet Telnet

[Sessions]

UNIX *rsh* 

 $\Gamma$ elnet

#### NAS B2000

net start rshsvc

 $\bf{B2000}$ 

<*server name>*ls -al

rsh <server name> ls -al

**:** クライアントにサーバ アクセスを許可するには、.*RHOSTS*ファイルを作成する必要があります。.*RHOSTS* SFU Rshsvc

SFU rsh Telnet

# **Insight**

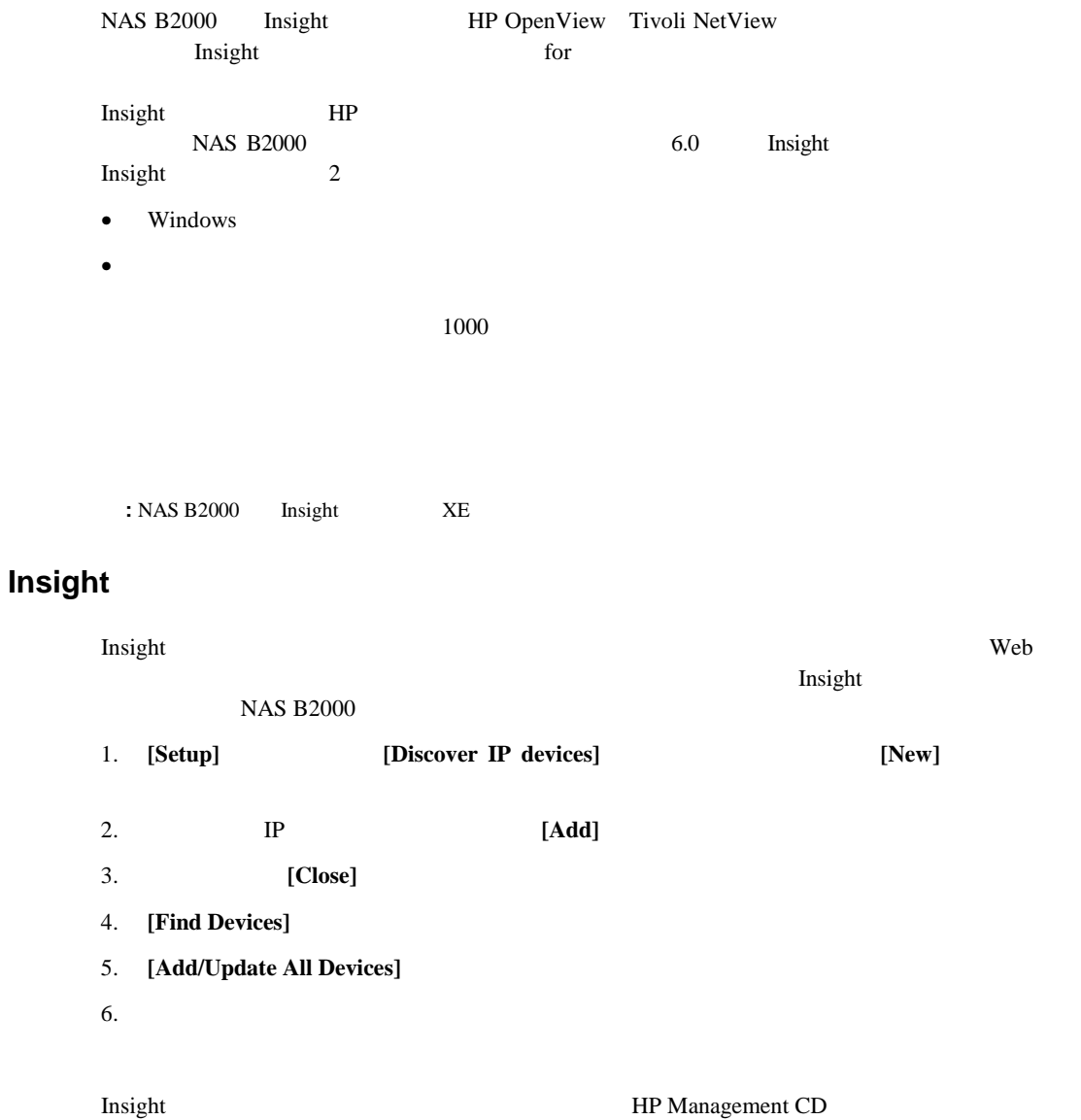

# **Insight** Insight Web<sup>1</sup> 2 • Insight<br>Insight<br>Insight<br>The United States and Test of the United States and Test of the United States and Test of the United States and Test of the United States and Test of the United States and Test of the United State <u>Insight</u> • Web  $2301$  IP http://122.18.1.14:2301 "anonymous" administrator Insight HP Management CD

- HP OpenView
- Tivoli NetView

#### **HP OpenView Windows**

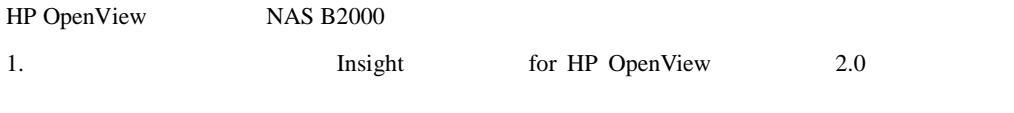

2. HP OpenView CPQCONFIG.DAT

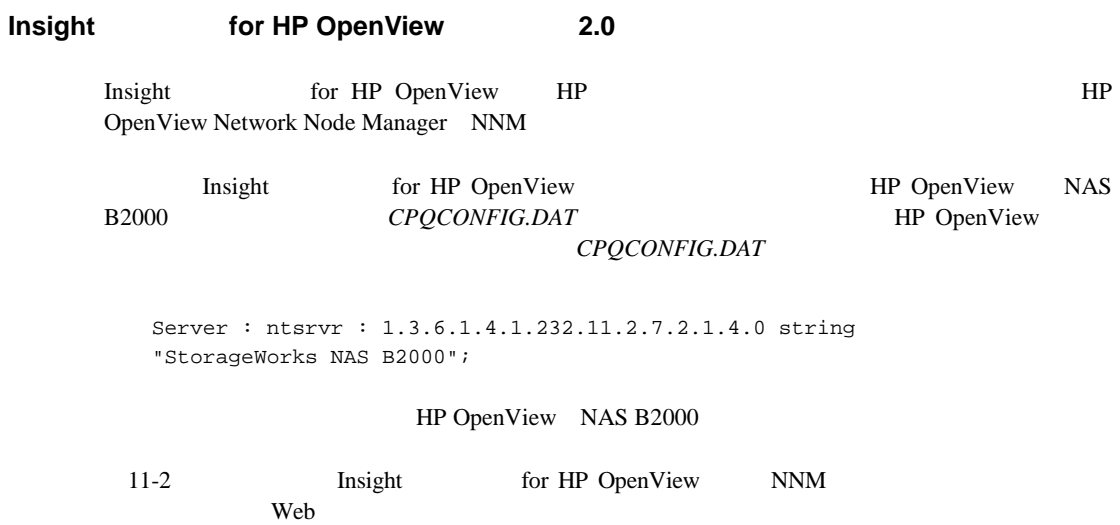

 $HP$ 

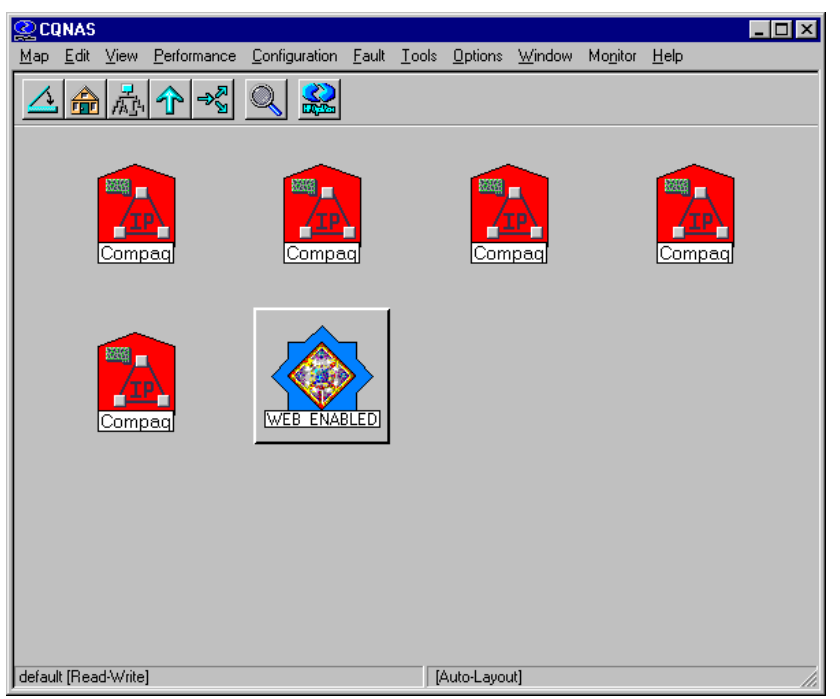

11-2: Web

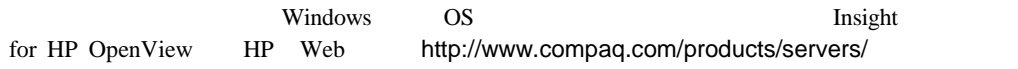

### **Tivoli NetView AIX**

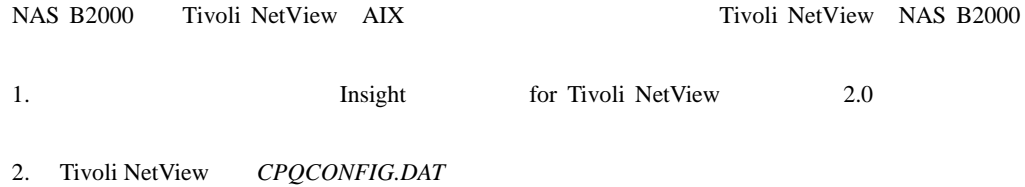

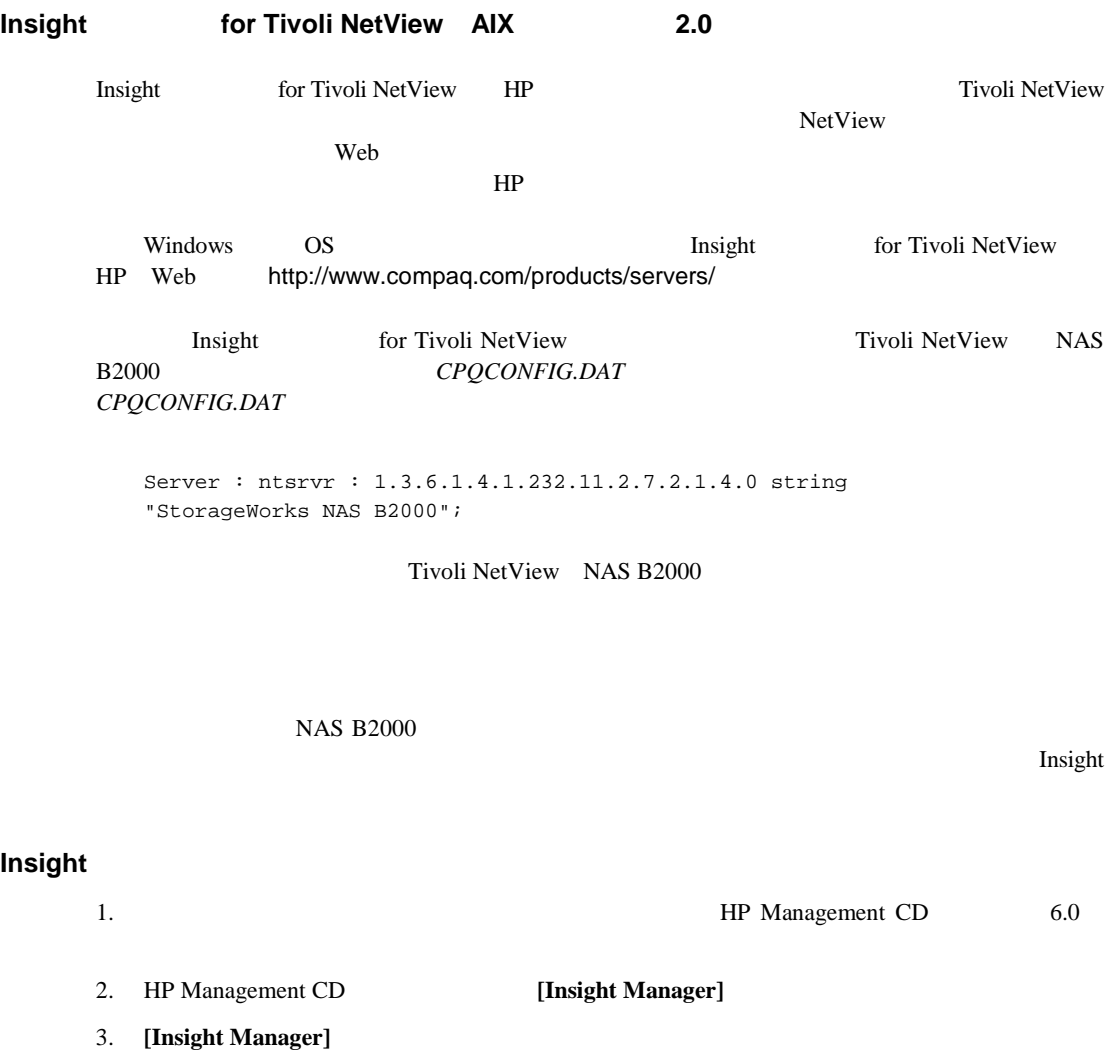

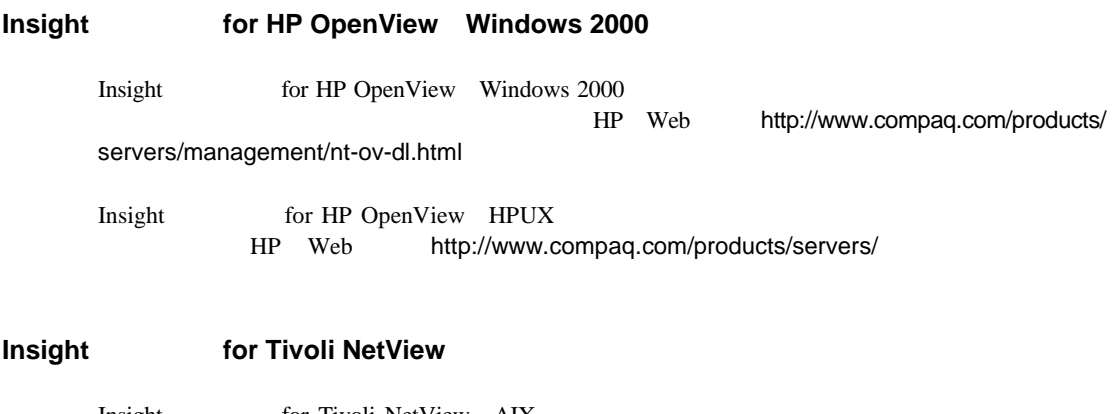

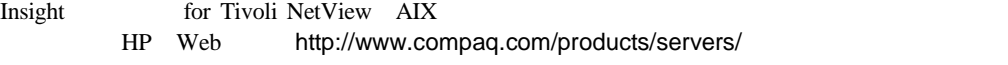

HP StorageWorks NAS  $\gamma$  NAS  $\gamma$ 

• <sub>(1)</sub>

• ベスト プラクティス

NAS B2000
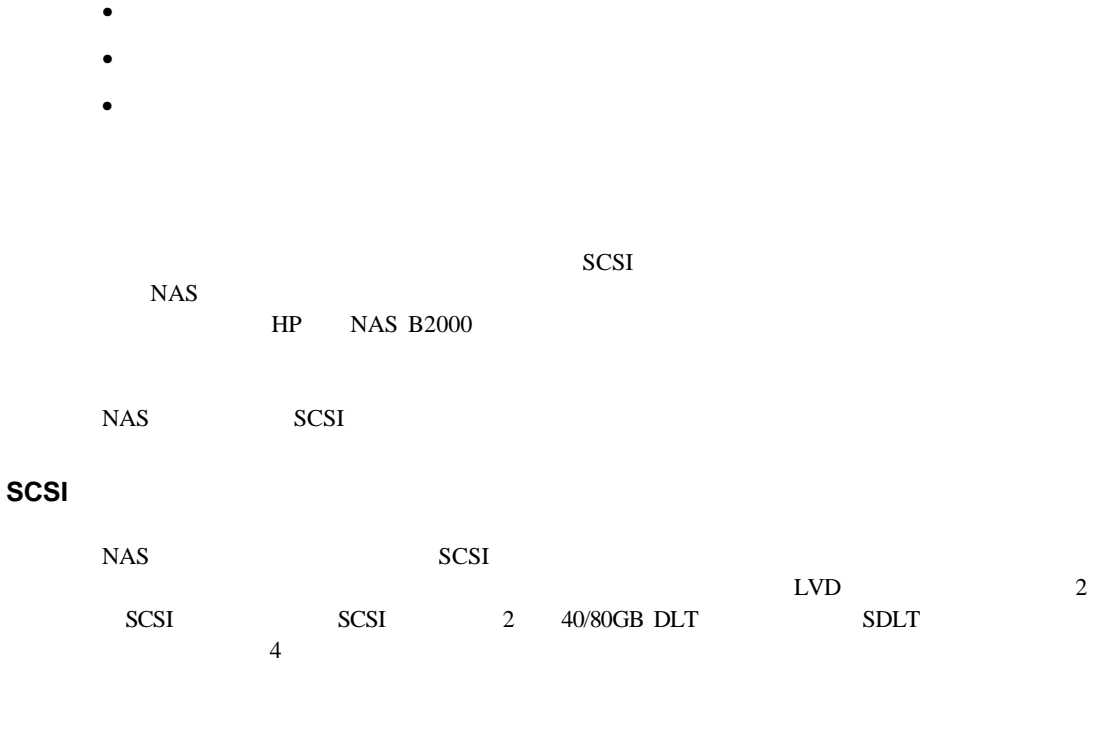

 $\overline{\mathbf{3}}$ 

NAS B2000

HP Web http://

**A-2** NAS B2000

www.hp.com/

Paper

HP Web White

 $HP$ 

 $\bullet$  +  $\bullet$  +  $\bullet$ 

• テープ メディア管理データベース

• 詳細に検索できるファイル履歴データベース

• バックアップ グループとスケジュールを設定する機能

 $\bullet$  and  $\bullet$  and  $\bullet$  and  $\bullet$  and  $\bullet$  and  $\bullet$  and  $\bullet$  and  $\bullet$  and  $\bullet$  and  $\bullet$  and  $\bullet$ 

• 共有ライブラリ環境でテープ ドライブを共有するためのオプション

 $\rm\,Web}$ 

 $\mathbf{HP}$ 

 $\bullet$   $\bullet$ 

• アイルトロック アップするファイルをバックアップする

 $\rm Web$ 

- $\bullet$
- リモート コンソール アプリケーション コンソール コンソール アプリケーション アプリケーション
- 災害復旧用のオプション

NAS B $2000$ 

- RAID 1
- RAID  $3/5$  -
- リダンダント パワー サプライおよびファン

 $R$ AID  $2$   $500\text{GB}$ 

 $2$ 

ケジュールします。2つのバックアップ ジョブがディスクI/Oを競合するのでなく、各バック

 $\bullet$  experiments and the set of the set of the set of the set of the set of the set of the set of the set of the set of the set of the set of the set of the set of the set of the set of the set of the set of the set of th

 $\bullet$  - The step of  $\bullet$  - The step of  $\bullet$  - The step of  $\bullet$  and  $\bullet$  and  $\bullet$  and  $\bullet$  and  $\bullet$  and  $\bullet$  and  $\bullet$  and  $\bullet$ 

 $\bullet$  - The contract of the contract of the contract of the contract of the contract of the contract of the contract of the contract of the contract of the contract of the contract of the contract of the contract of the co

 $NAS$ 

 $\frac{1}{\sqrt{2}}$ 

 $1$ 

 $1$  2 1

**:** 上記のバックアップ シナリオは、架空の企業を想定しています。

えば、金曜日にディスクC: X: Y: Z:のフル バックアップを実行する代わりに、月曜日にC: 火曜日にX:、水曜日にY:、木曜日にZ:のバックアップを実行します。インクリメンタル バック

 $\mathcal{N}$ 

 $NAS$ 

 $NAS$ 

 $NAS$ 

 $NAS$ 

- $\bullet$
- IP
- <sub>Contra</sub>
- DNSサーバ
- $_{\rm NIS}$
- $\bullet$
- $\bullet$

 $\rightarrow$ 

LUN

Persistent Storage Manager PSM

 $PSM$ 

 $NAS$ 

**PSM** 

重要**:** スナップショットは、テープ バックアップに代わるものではなく、リストアに便利なものです。ディ

- QuickRestore NAS B2000
- $\bullet$   $\bullet$
- 
- <sub>The r</sub>est research research research research research research research research research research research research research research research research research research research research research research research re
- **NAS B2000**
- NAS B2000

#### **:** NAS B2000

- $\bullet$   $\bullet$
- 
- バックアップ アプリケーションからデータを復旧します。
- $\bullet$
- ファイル共有を再作成します。

# **B**

## **PSM**

Persistent Storage Manager

Persistent Storage Manager

**PSMAN5** "psman5"

### **B-1: PSM**

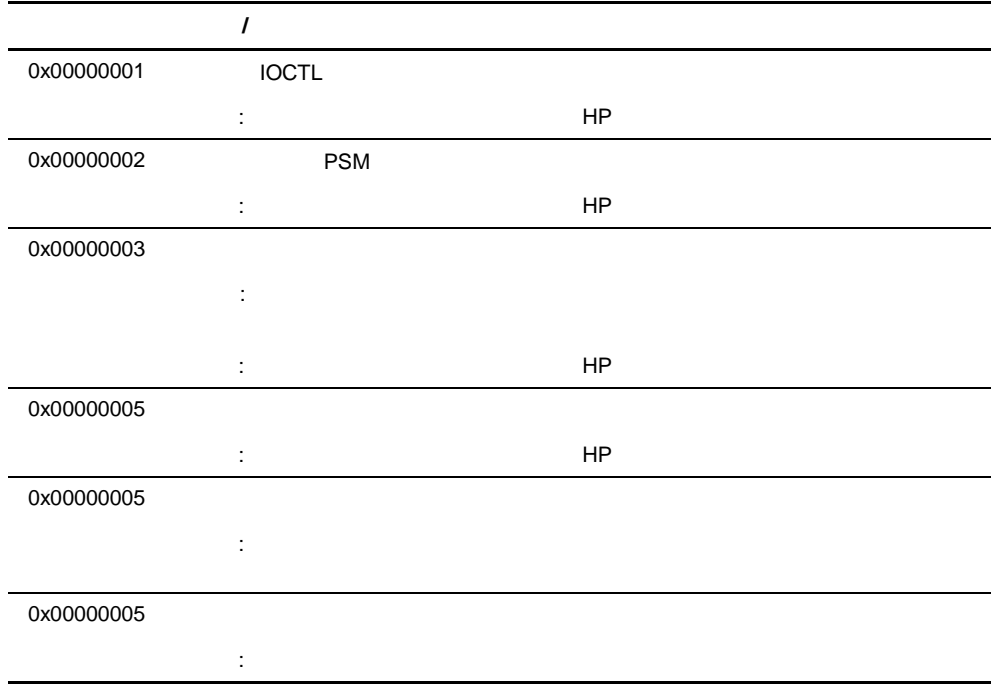

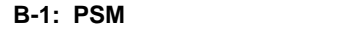

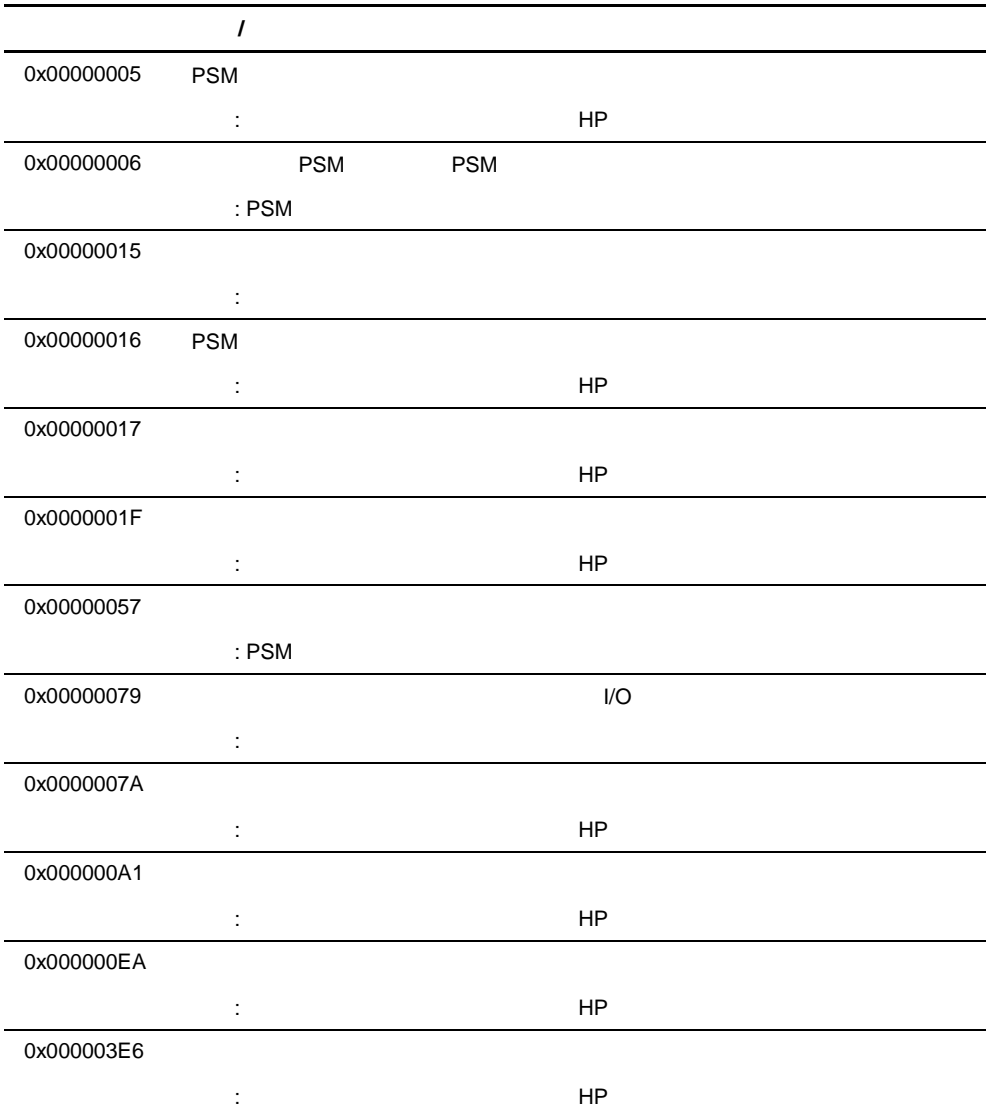

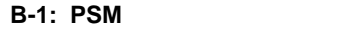

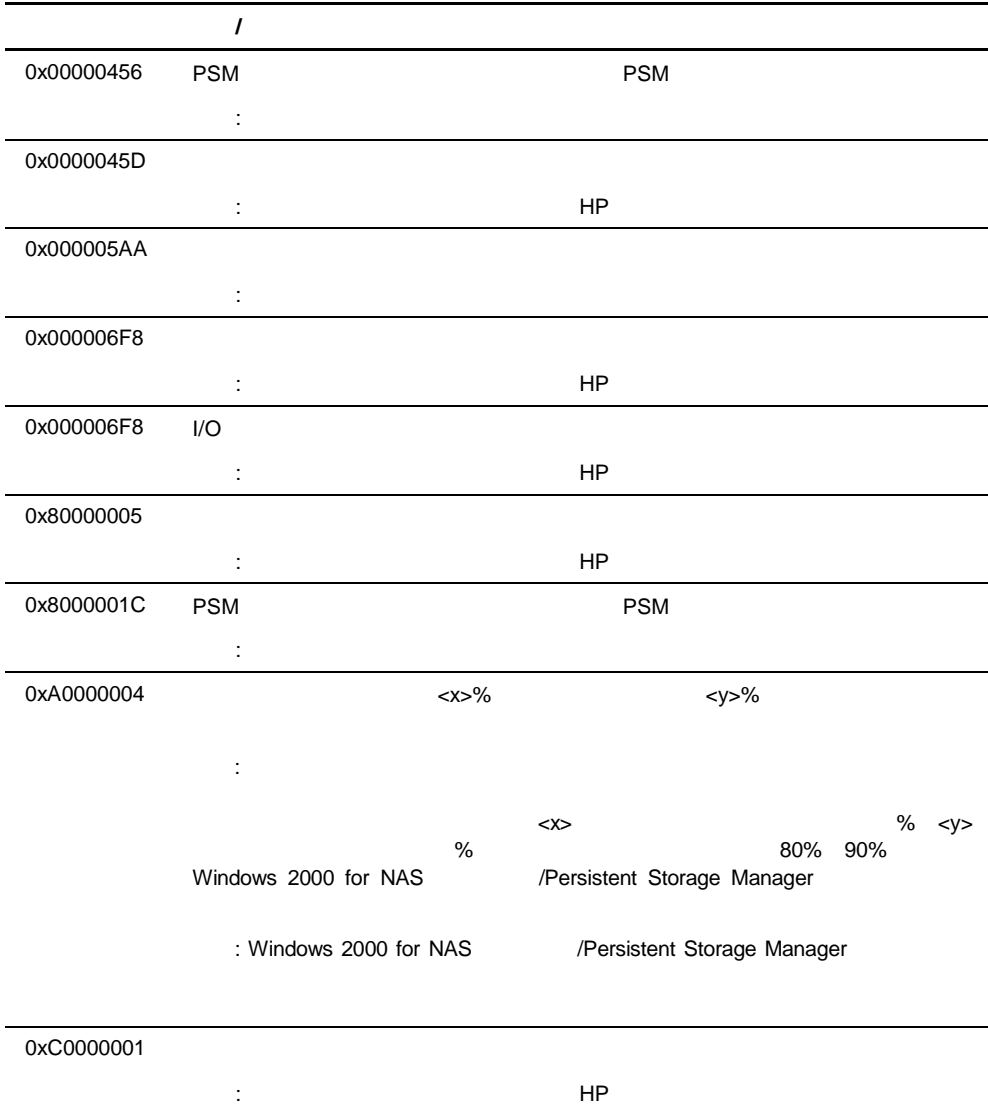

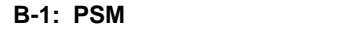

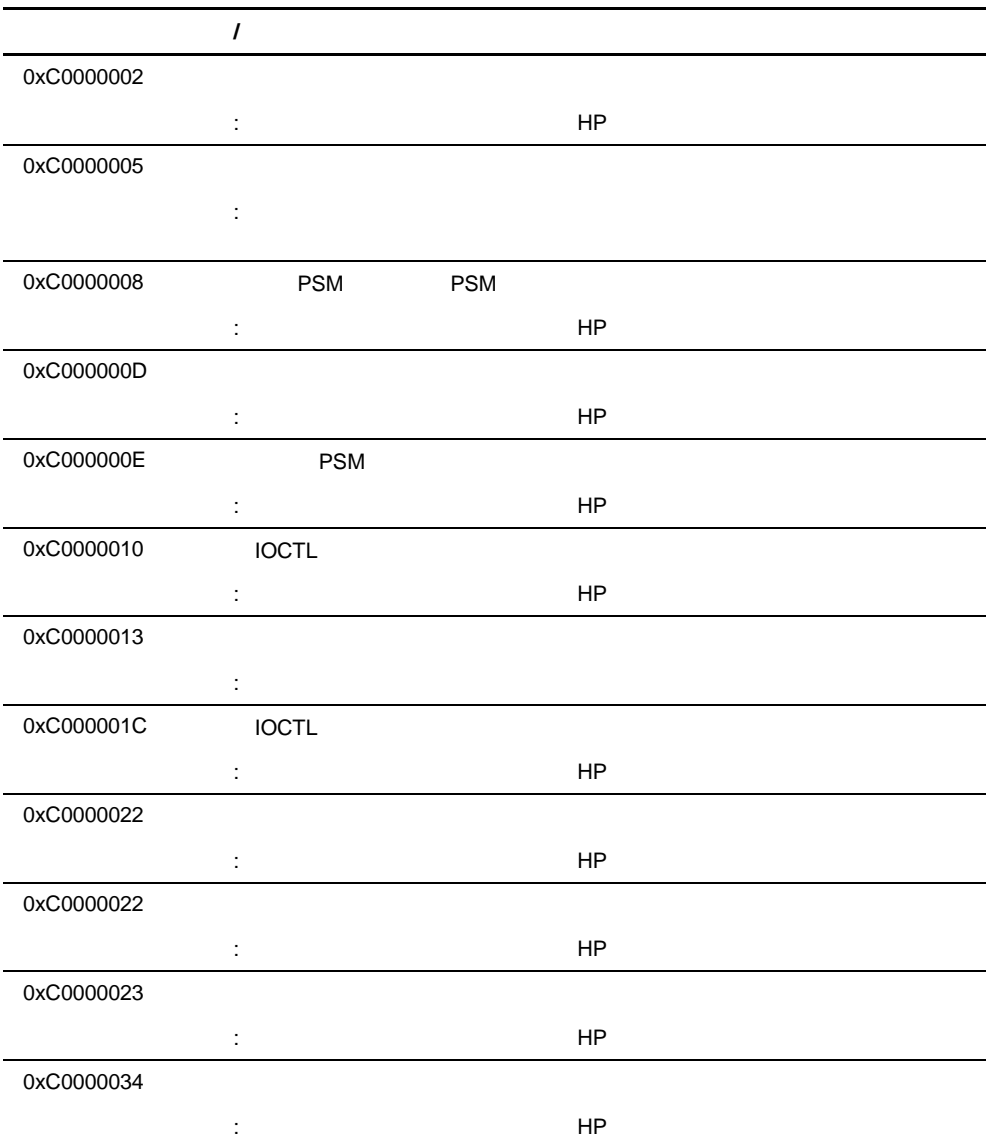

#### **B-1: PSM**

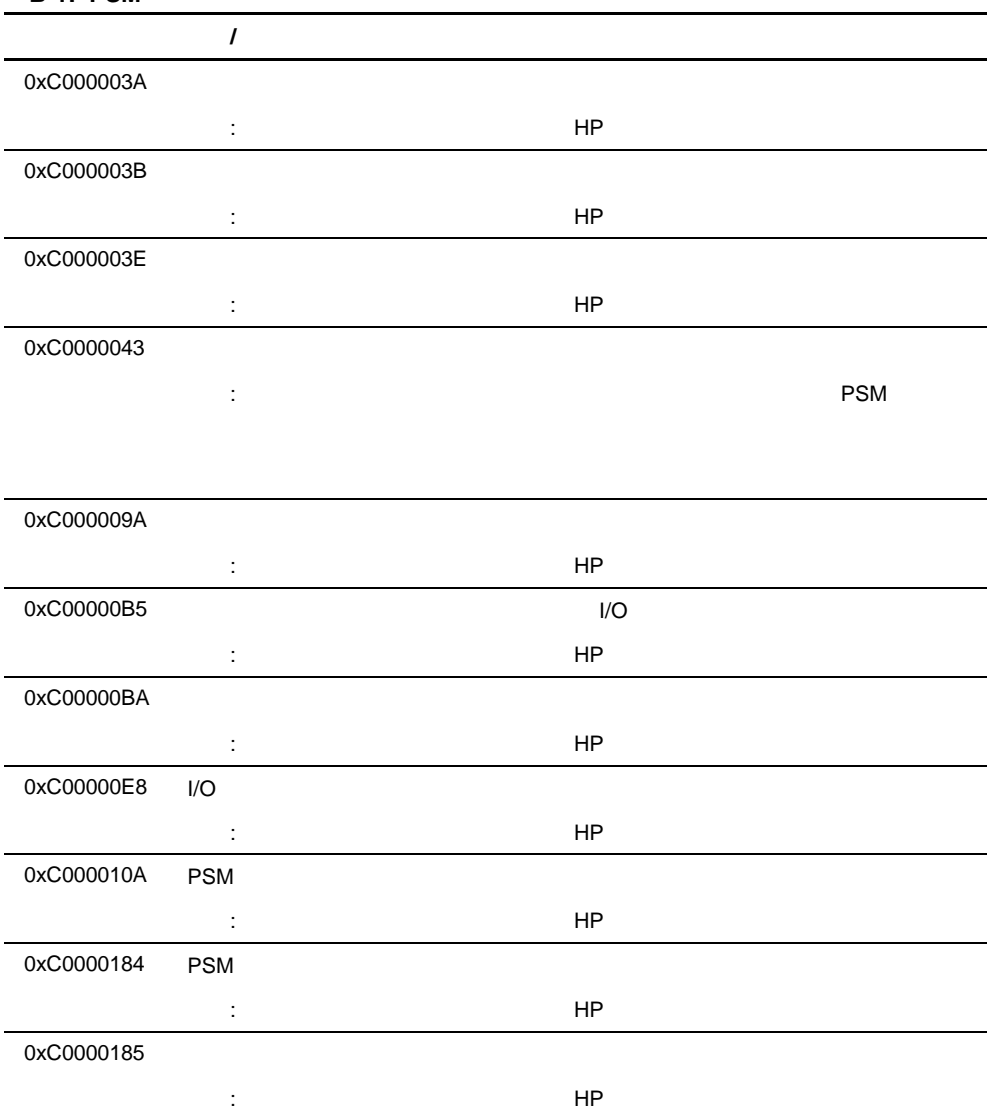

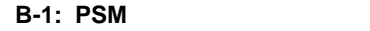

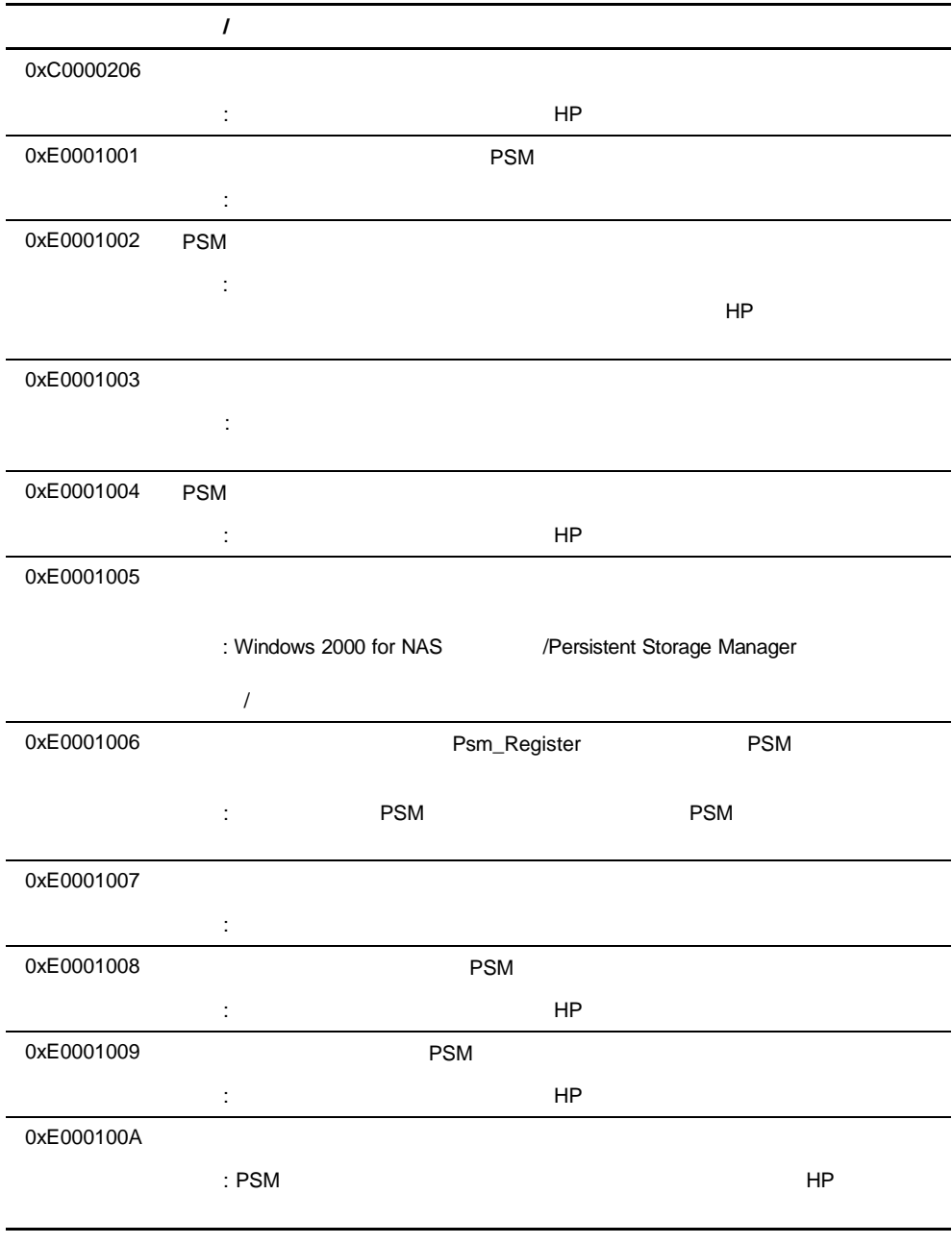

**B-1: PSM** 

|            | $\prime$                 |                             |
|------------|--------------------------|-----------------------------|
| 0xE000100B | <b>PSM</b>               |                             |
|            | $\ddot{\cdot}$           |                             |
|            |                          | HP                          |
| 0xE000100C | <b>PSM</b>               |                             |
|            |                          |                             |
|            | $\ddot{\phantom{a}}$     | HP                          |
| 0xE000100D | <b>DLL</b><br><b>PSM</b> |                             |
|            | : PSM                    | HP                          |
| 0xE000100E |                          |                             |
|            |                          |                             |
|            | t                        |                             |
| 0xE000100F |                          |                             |
|            | t                        | HP                          |
| 0xE0001010 |                          |                             |
|            | t                        | HP                          |
| 0xE0001011 |                          |                             |
|            | t                        | HP                          |
| 0xE0001012 |                          |                             |
|            | $\ddot{\cdot}$           | HP                          |
| 0xE0001013 |                          |                             |
|            | $\ddot{\phantom{a}}$     | HP                          |
| 0xE0001014 |                          |                             |
|            | : Windows 2000 for NAS   | /Persistent Storage Manager |
|            |                          |                             |
| 0xE0001015 | <b>PSM</b>               |                             |
|            | ÷                        |                             |
| 0xE0001016 |                          |                             |
|            |                          |                             |
|            | $\ddot{\cdot}$           |                             |
|            |                          |                             |

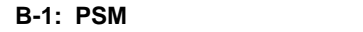

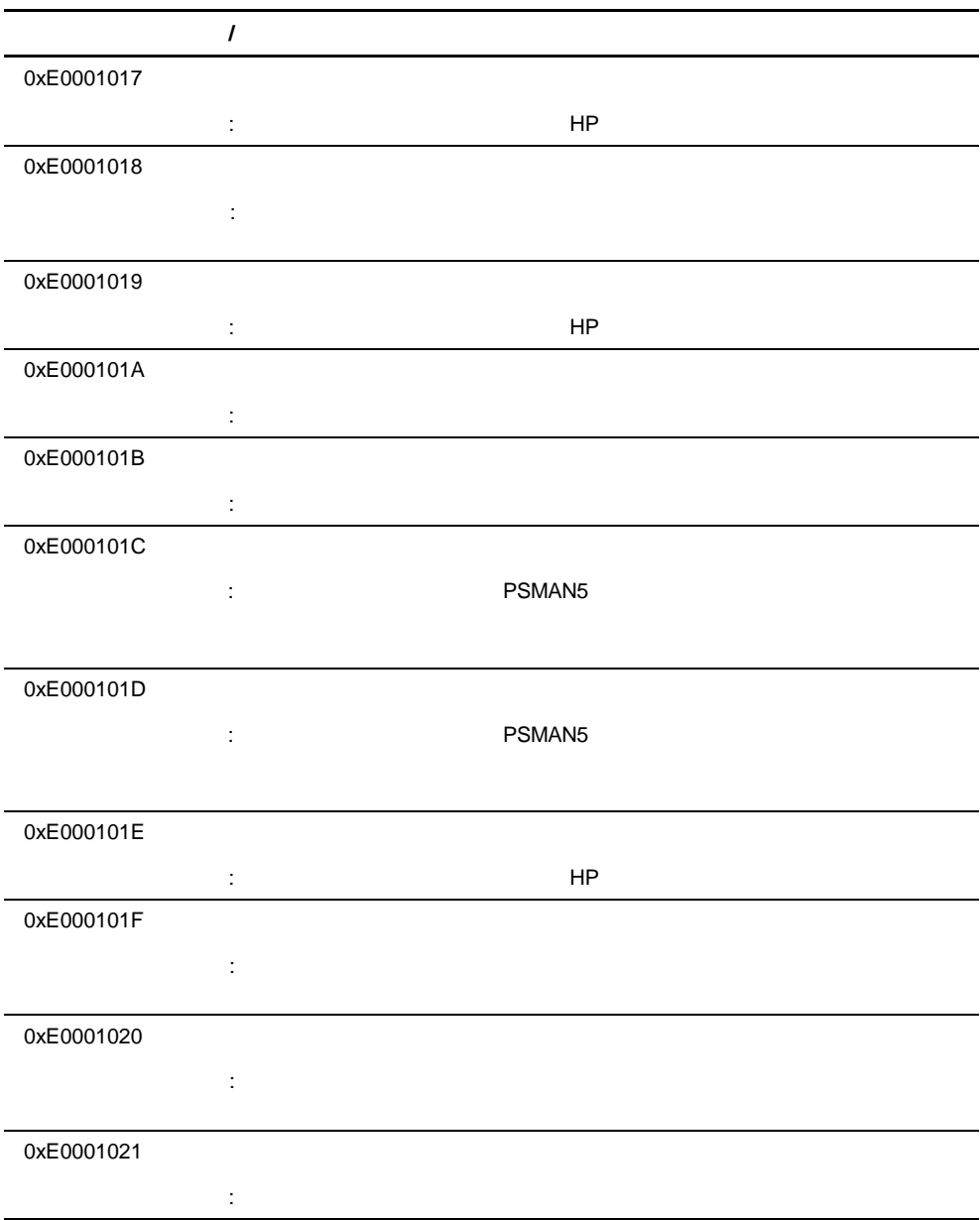

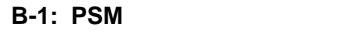

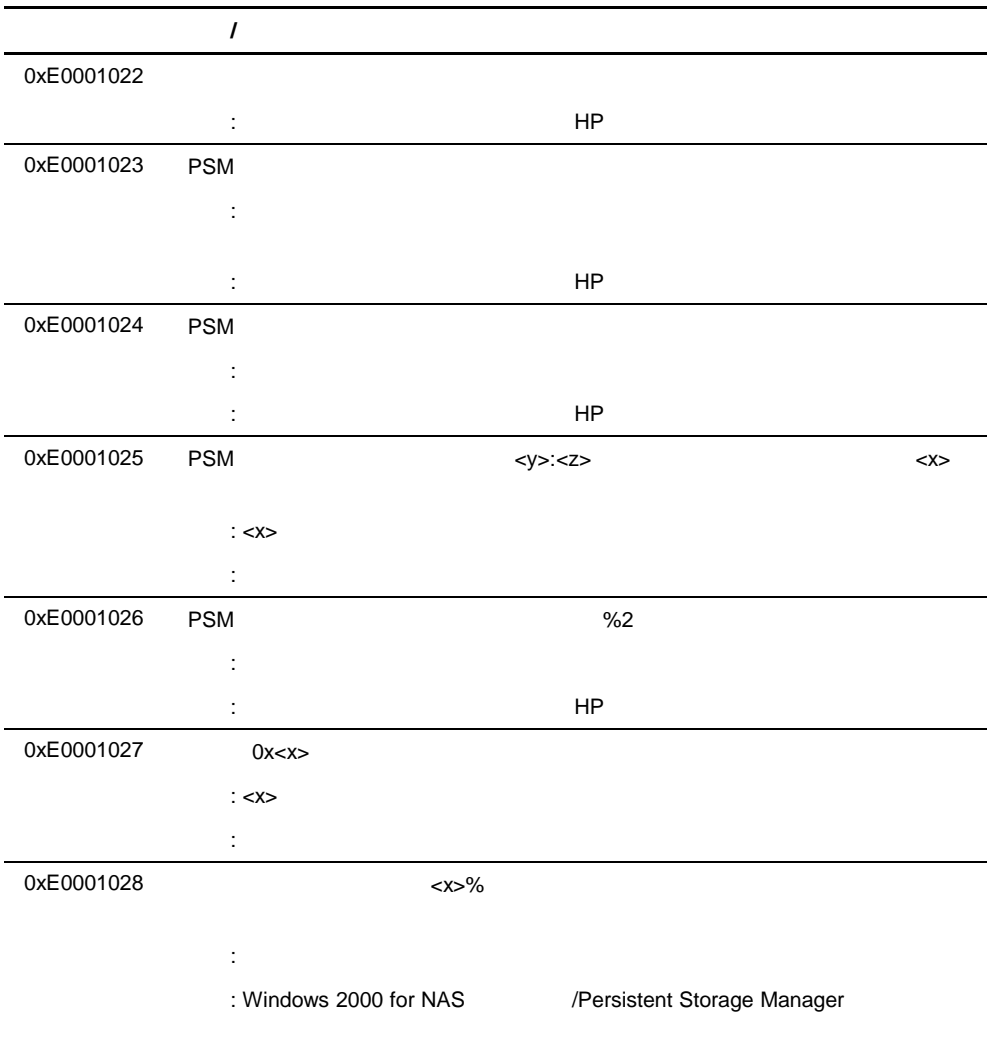

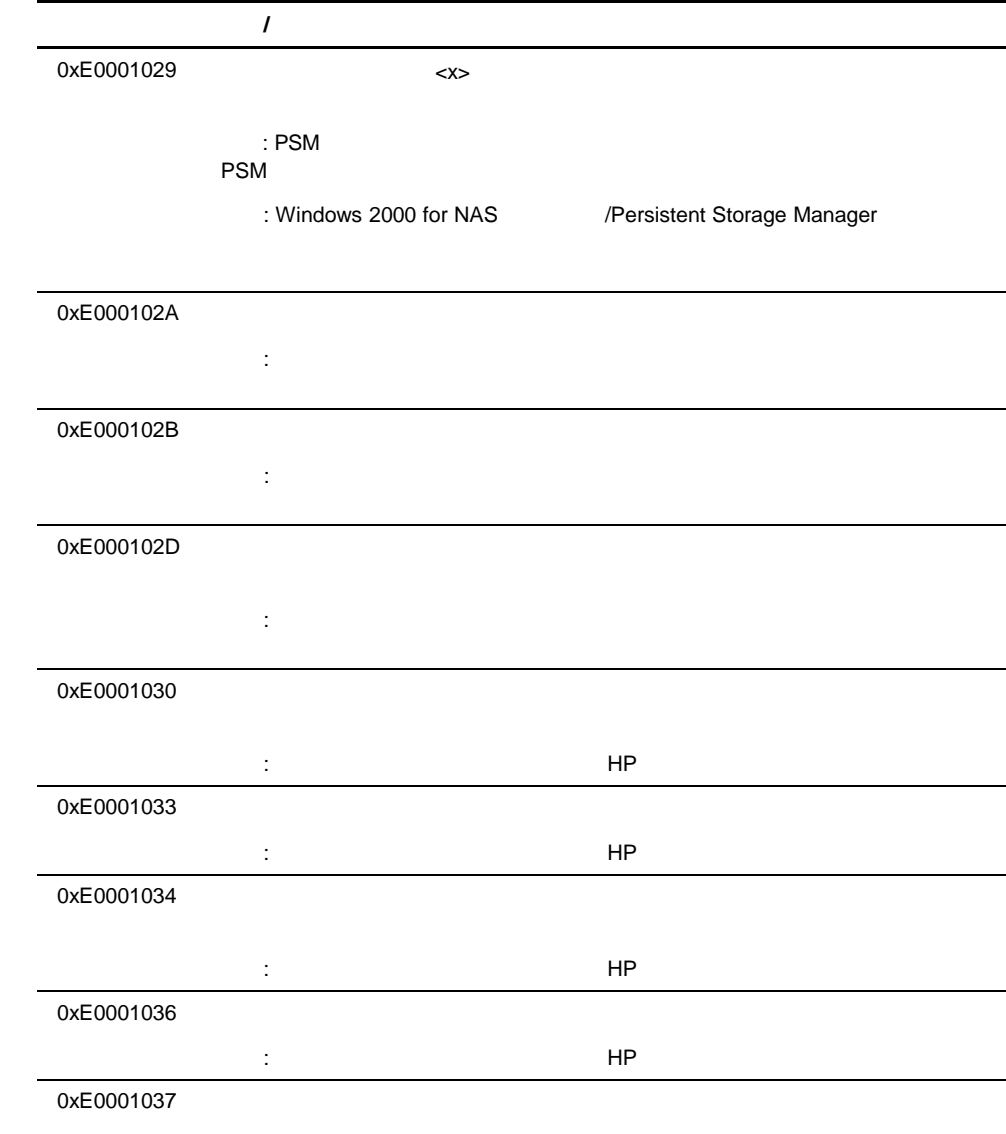

#### **B-1: PSM**

 $\mathsf{H}\mathsf{P}$ 

#### **B-1: PSM**

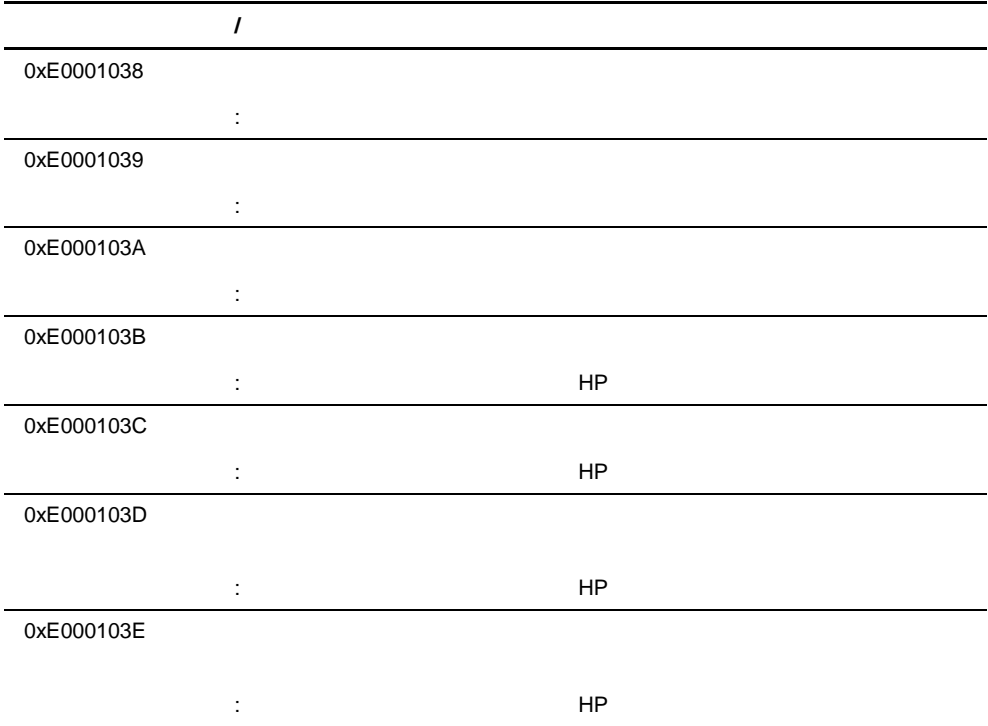

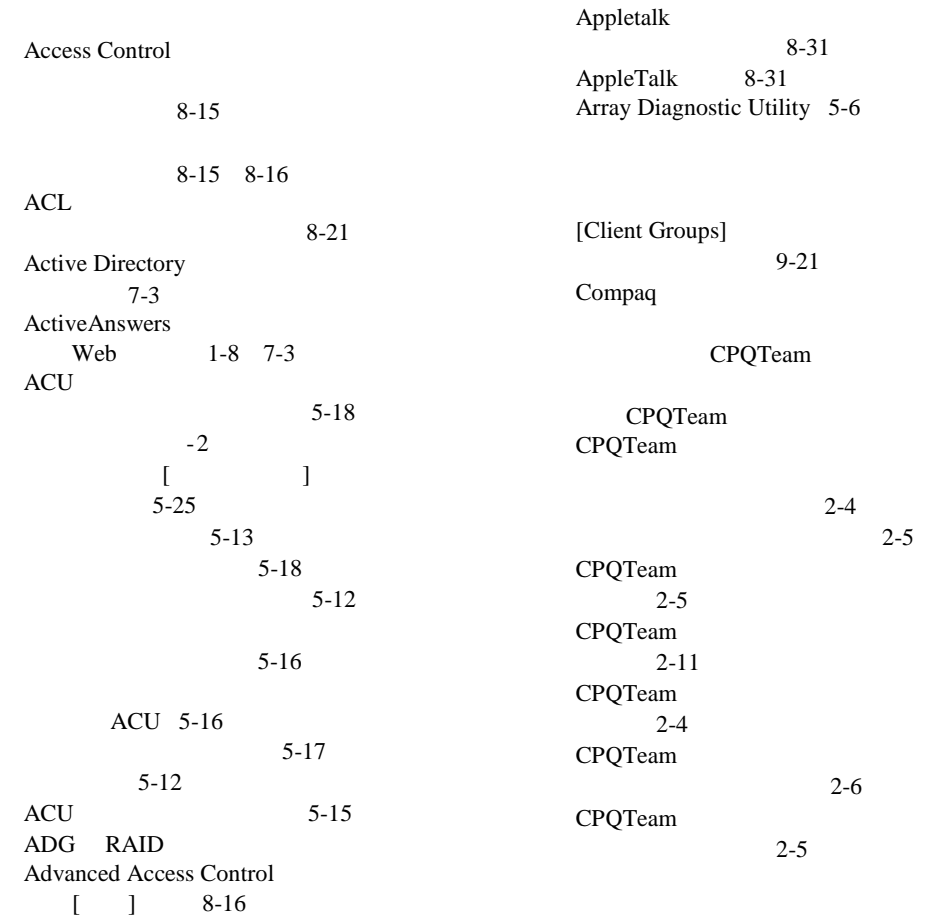

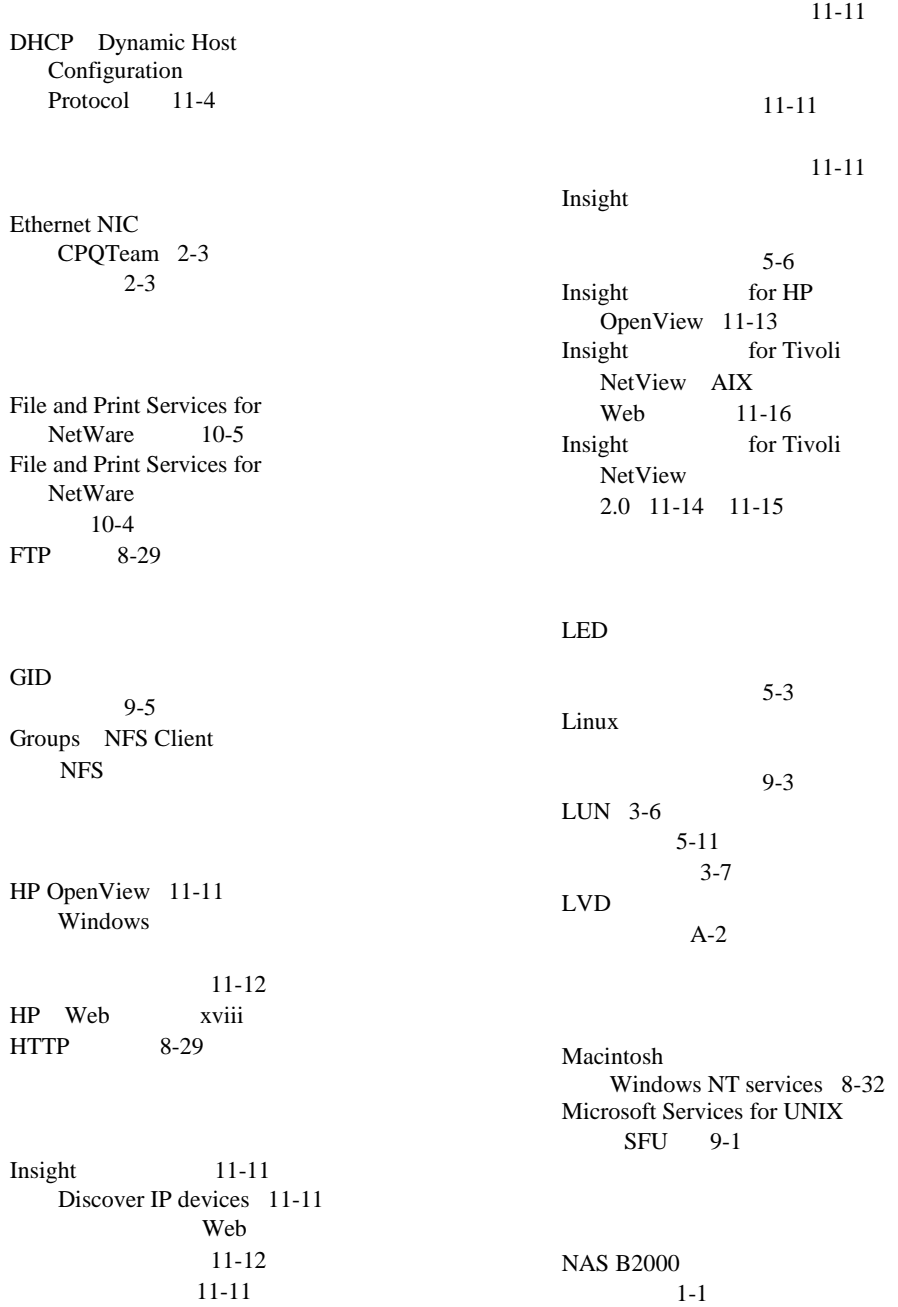

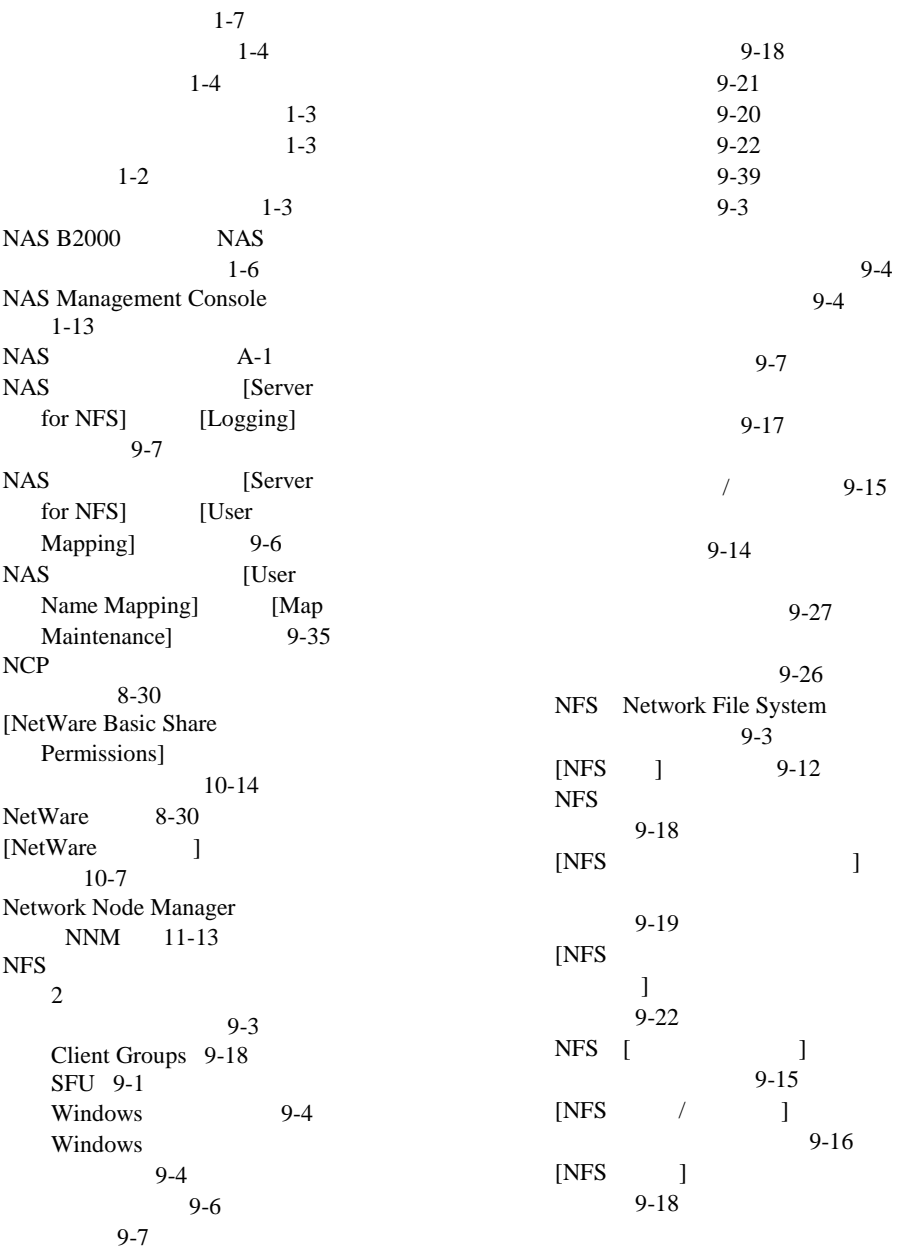

メンバー 9-20

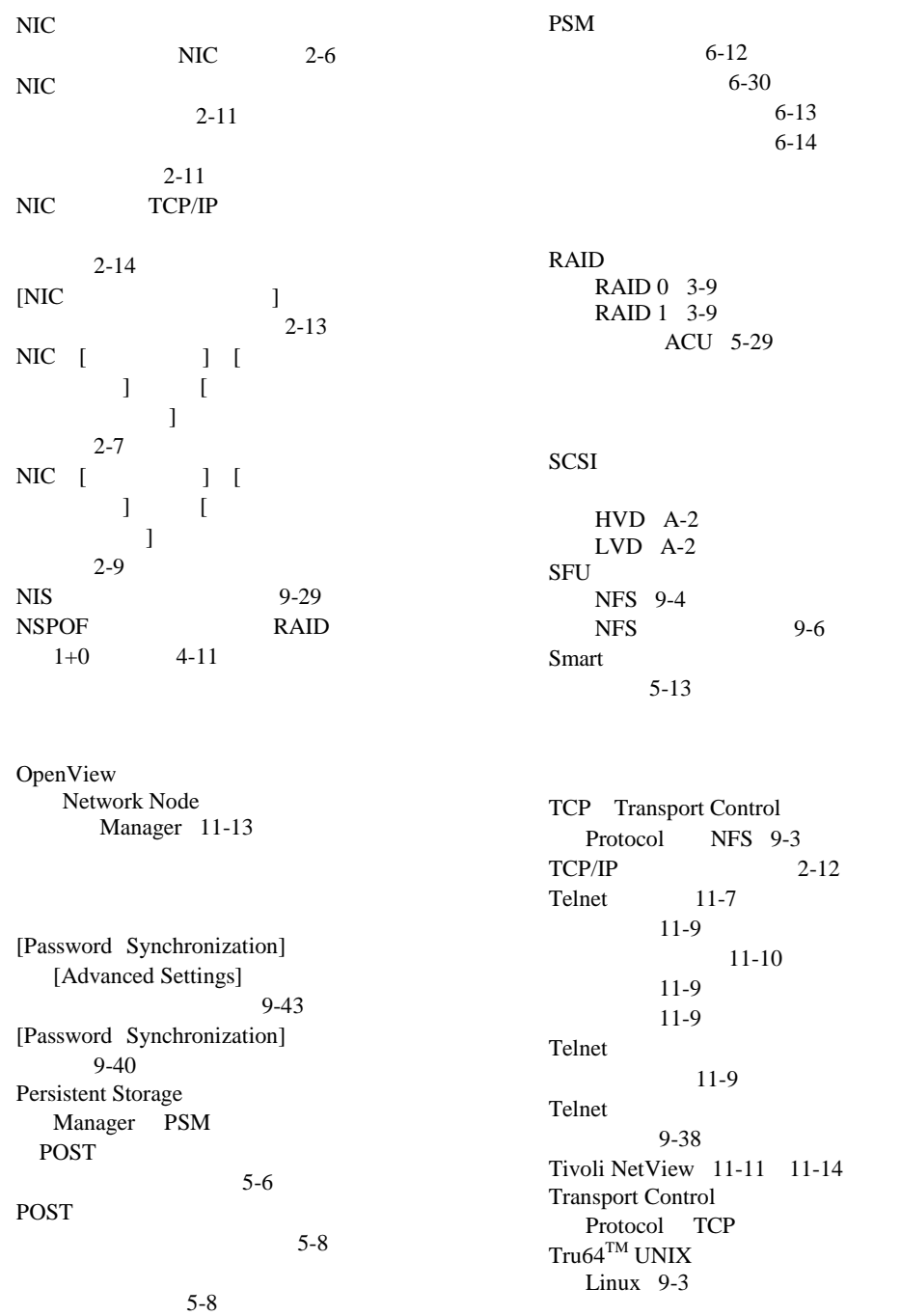

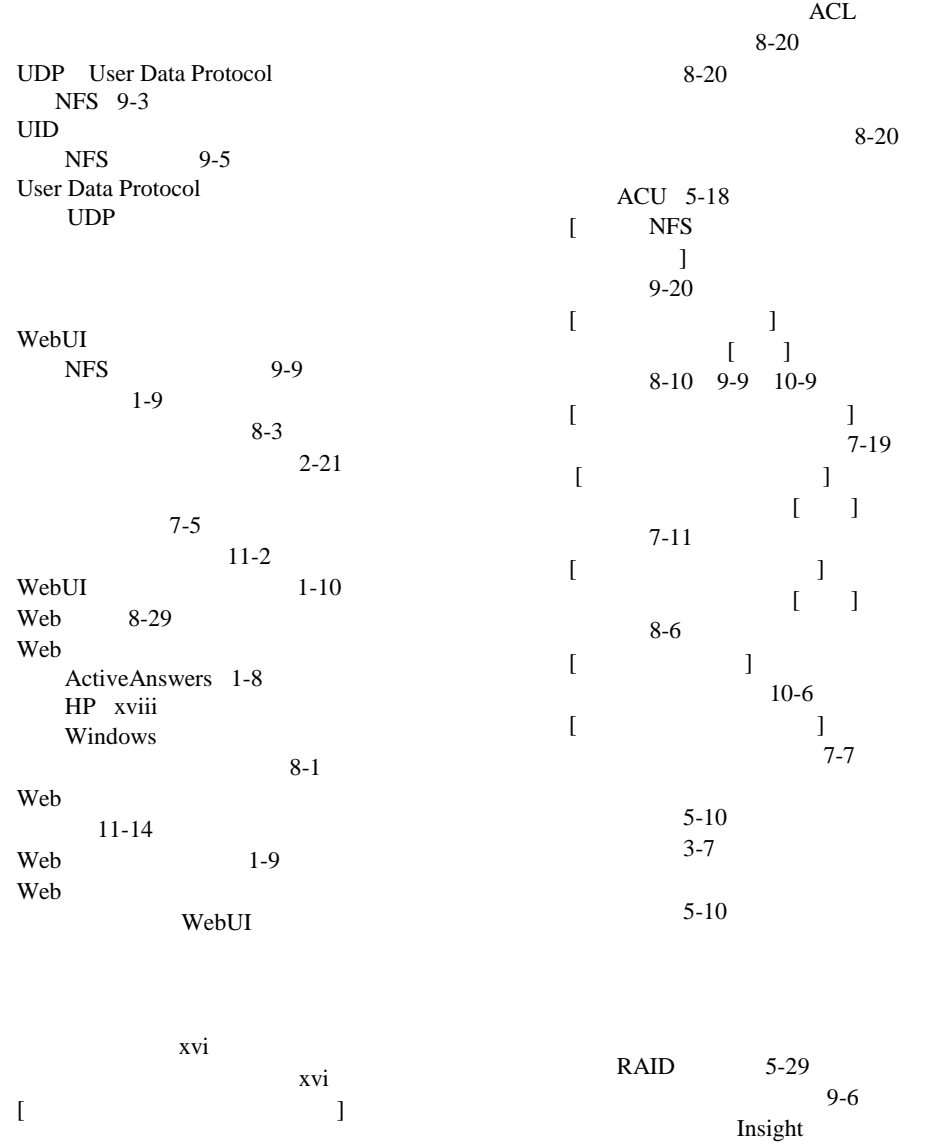

 $[$ 

 $[$  $\overline{\phantom{a}}$ 

 $\begin{bmatrix} 1 \\ 3 \end{bmatrix}$  10-16

10-15

for Tivoli

NetView 11-16

項目 1-11 表示方法 1-9

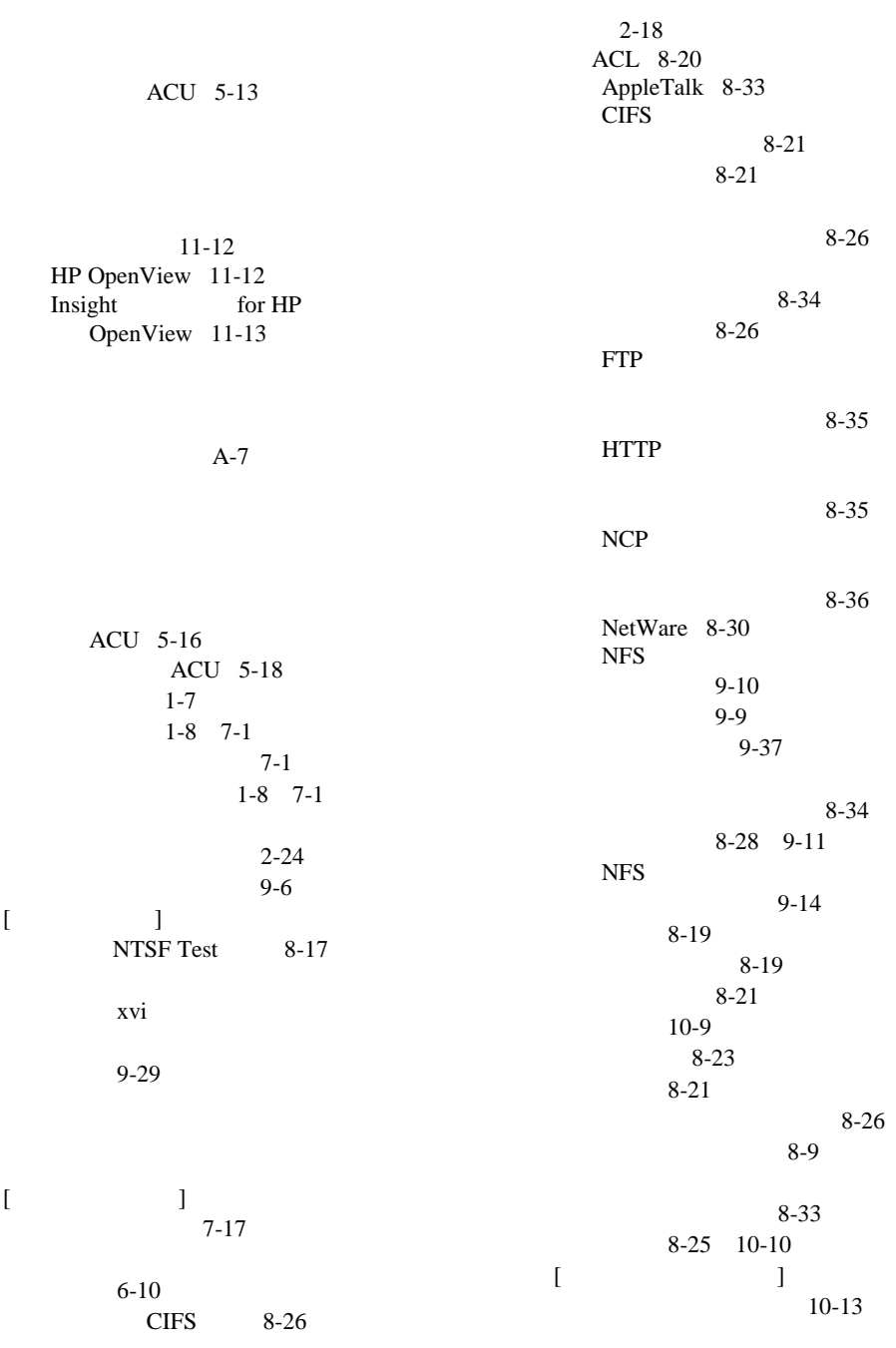

[共有プロトコル]ダイアログ 8-34  $[$   $]$  $[CIFS]$  8-27  $[$   $]$ [NetWare ]  $8-31$  10-11  $[$  $[NFS]$  8-28  $[$   $]$  $\begin{bmatrix} 1 & 1 \end{bmatrix}$  8-25 9-11 10-10 ACL 8-20 グループID  $\operatorname{GID}$ 7-5 xvi xvi xvi xvi xvi xvi xvi 本文中の記号 xv

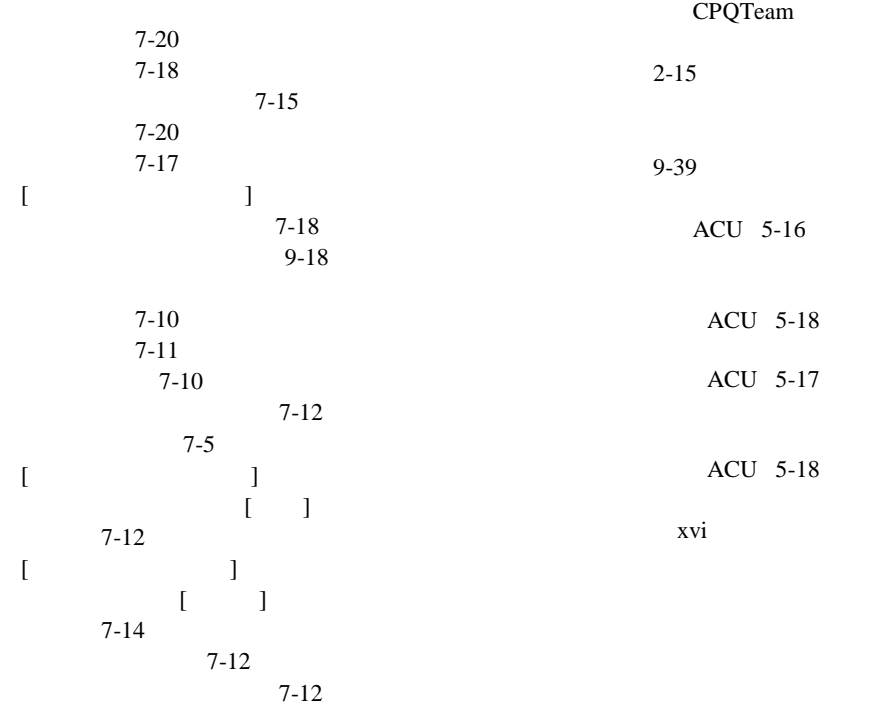

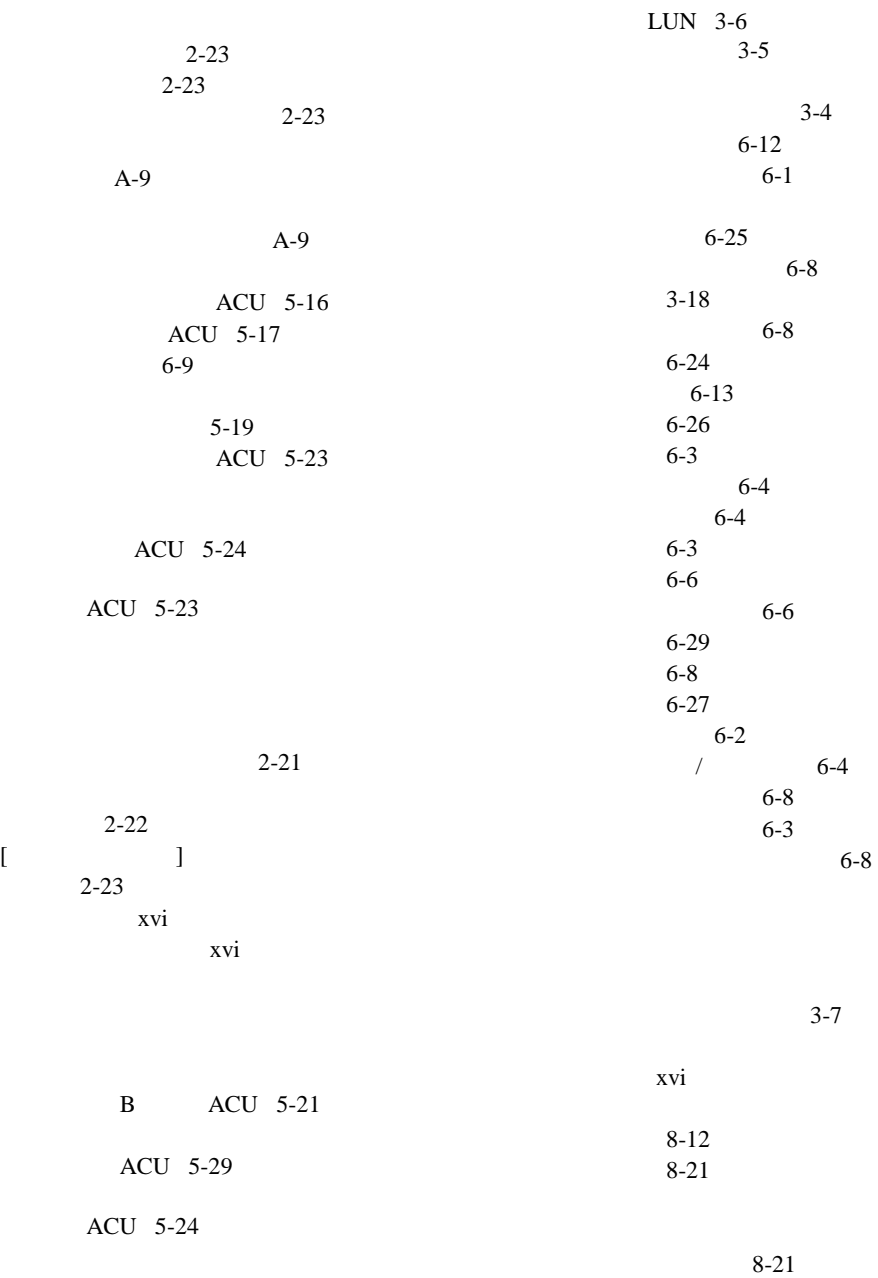

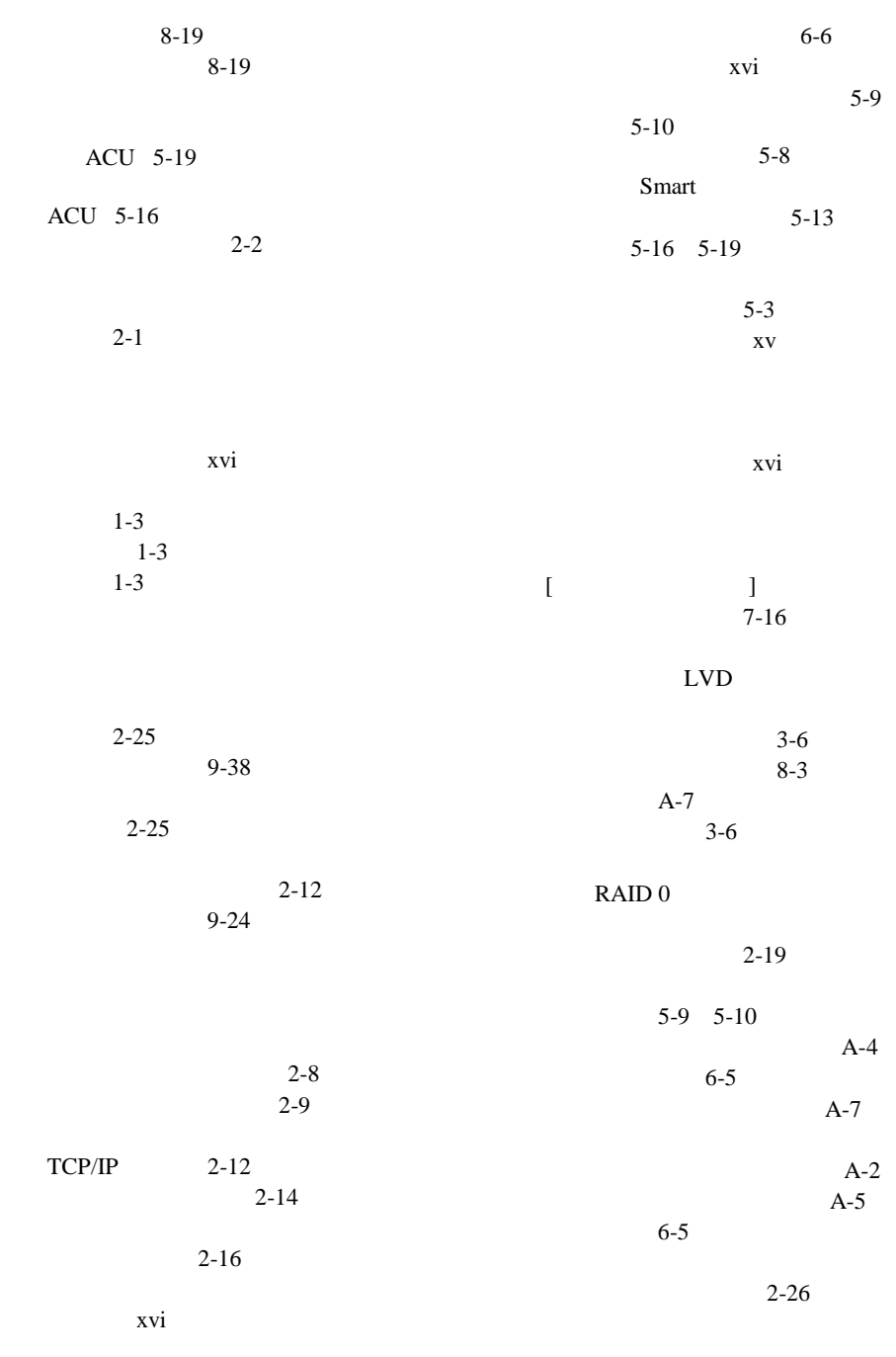

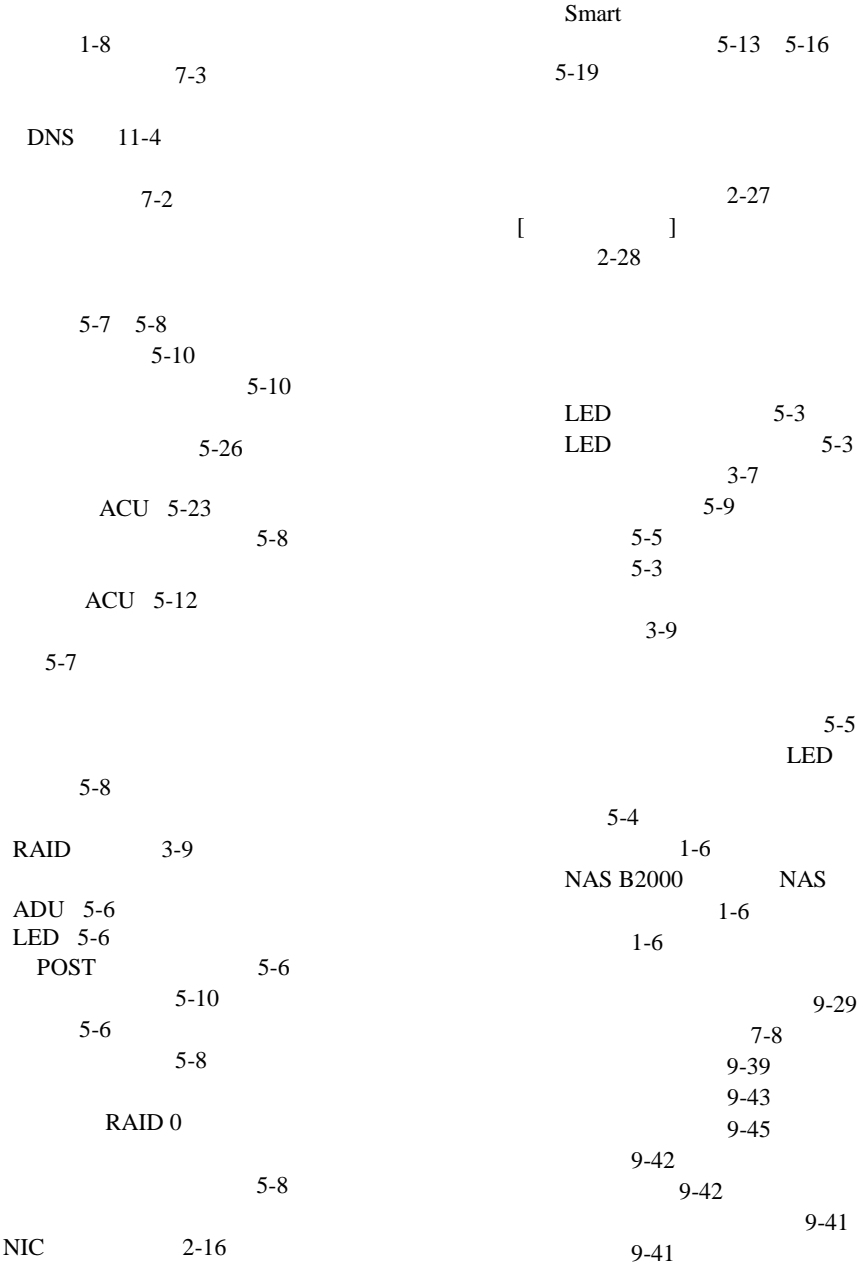

索引**-10** NAS B2000アドミニストレーション ガイド

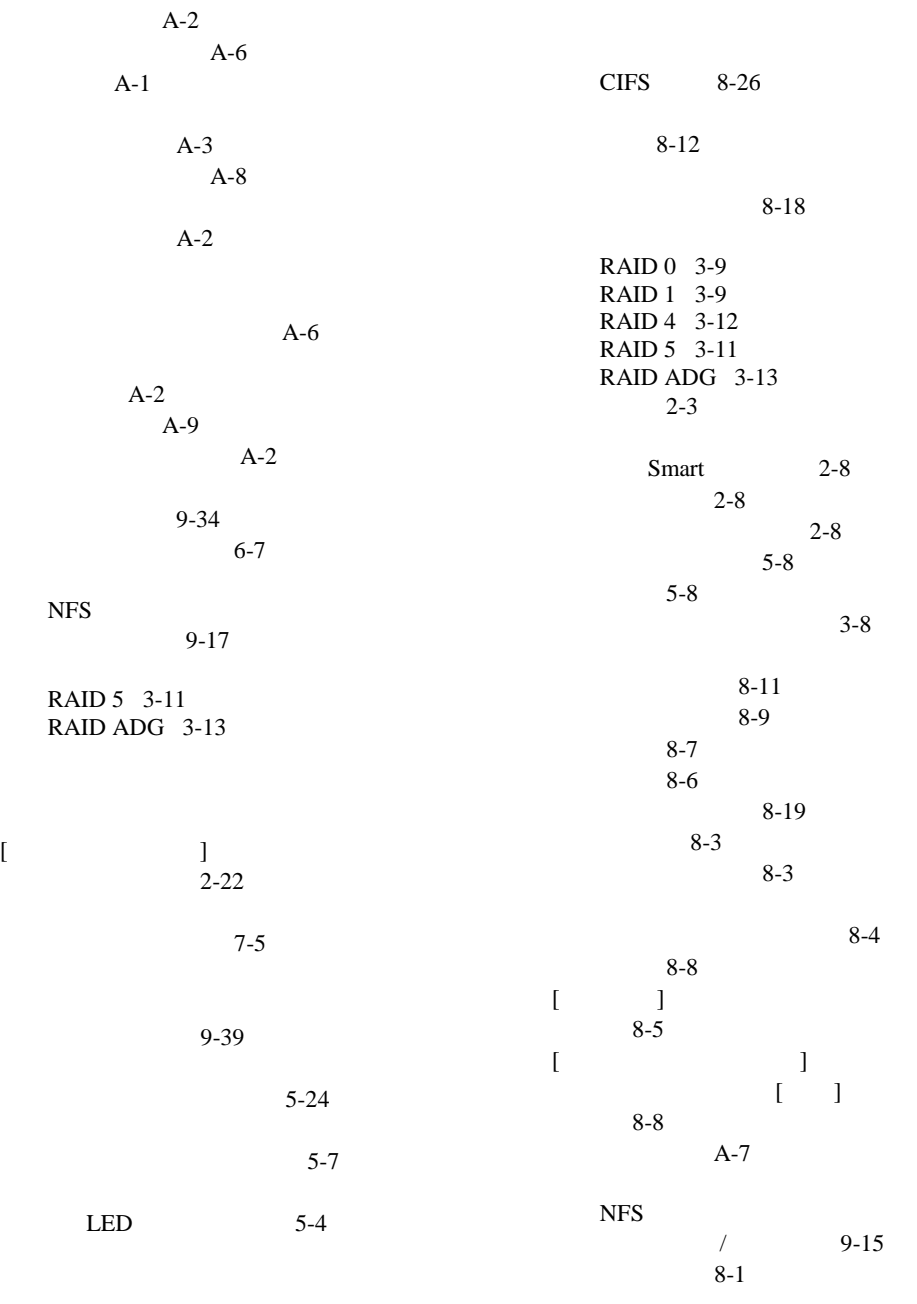

8-33 AFP 8-36 CIFS 8-34 FTP 8-35 HTTP 8-35 NCP 8-36 NFS 8-34 9-14 NFS 9-11 共有 8-25 10-10  $7-12$ 8-8 ユーザ 7-8  $[$   $]$  7-9  $3-11$ xvi A-7 拡大 6-11  $6 - 11$  $[$   $]$  8-4 本文中の記号 xv NIS 9-28 9-29 簡略 9-29 グループのID 9-23 ピュータ 9-5 9-27 9-24 単純 9-24 9-29 9-34  $9-26$ 9-25 明示的 9-24 明示的なグループ 9-32 明示的なユーザー 9-30 9-23 ls -al 9-25 Insight  $11-15$ Insight for HP OpenView Windows 2000  $11-16$ Insight for Tivoli NetView 11-16  $11-15$ 9-25 明示的なマッピング 9-24 9-32 9-30 Terminal Services 2-25  $2 - 24$ 再起動 2-23  $2 - 23$  $2 - 23$  $2 - 26$  $2 - 22$  $[$   $]$ 2-21

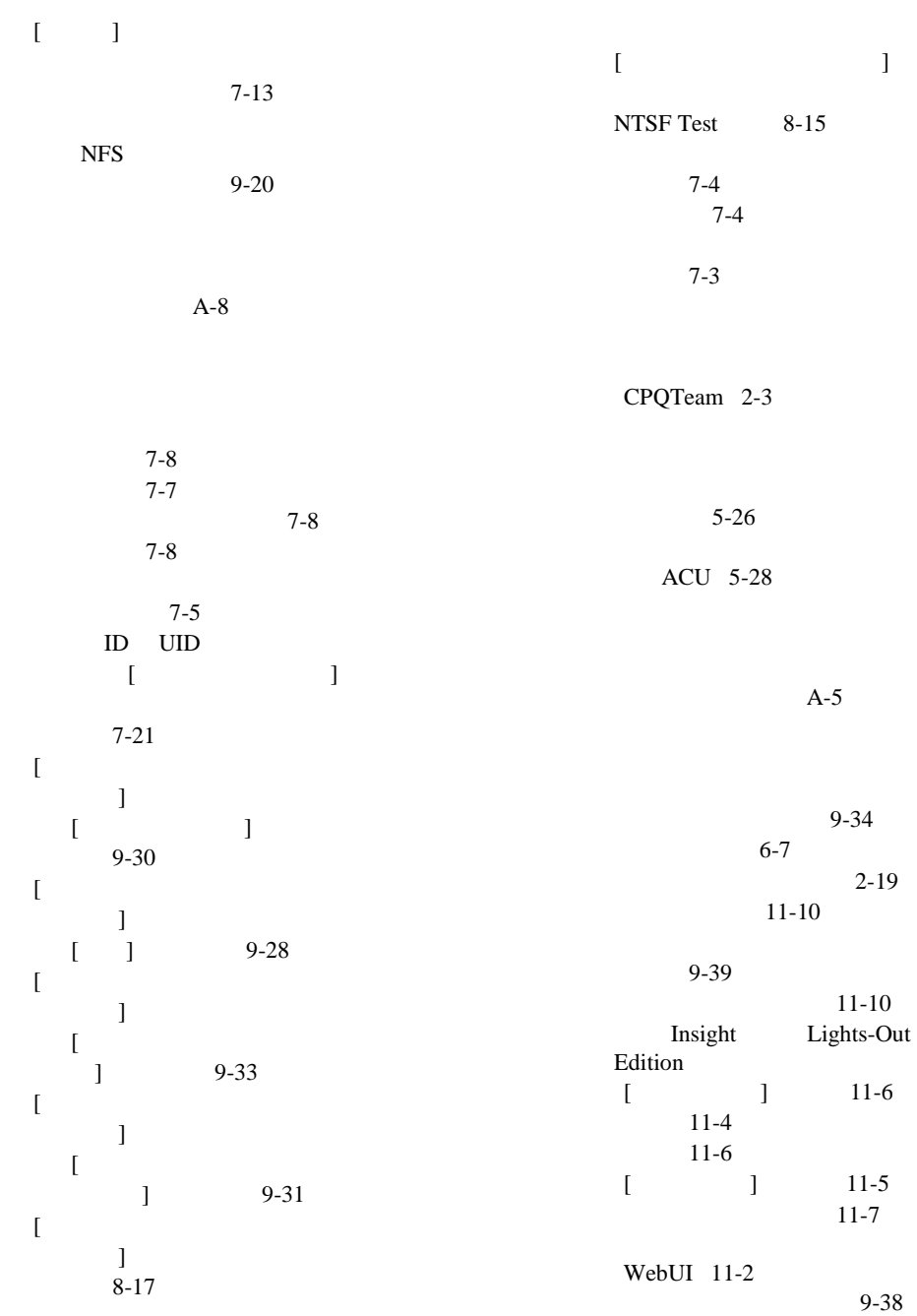

 $11-1$ Insight Lights-Out Edition 11-3  $11-3$  $[$ 7-10  $[$ ボックス、図 7-6 向上 2-3 IP 2-10<br>MAC 2-10 MAC 2<br> $2-24$  $[-1, 1]$  $3-6$ ACU 5-24  $[$  $5 - 23$  $7 - 10$ 管理 7-5  $1-8$ 

比較、ドメイン 7-2